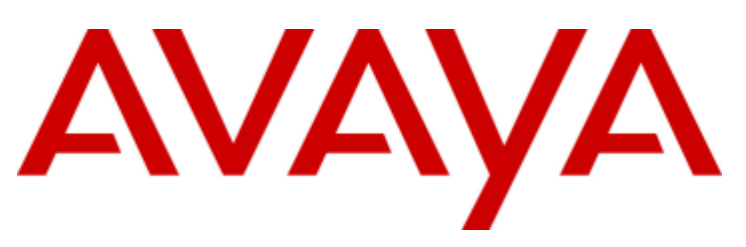

# **IP Office 8.0**

# Установка IP Office Basic Edition - Norstar Mode

15-601042 Редакция 25d - (13/03/2014)

#### © 2014 AVAYA Все права защищены.

#### Юридическая информация

Несмотря на то, что были приложены все усилия, чтобы информация в данном документе на момент его печати была полной и точной, компания Avaya не несет ответственности за любые ошибки. Компания Avaya оставляет за собой право вносить изменения и исправления в информацию

данного документа без предварительного уведомления пользователей или организаций. Исчерпывающую информацию см. в полной версии документа Avaya Support Notices for Hardware Documentation, номер документа 03-600759.

Исчерпывающую информацию см. в полной версии документа Avaya Support Notices for Software Documentation, номер документа 03-600758.

Чтобы найти этот документ на нашем веб-сайте, просто зайдите на http://www.avaya.com/support и введите номер документа в поле поиска.

#### Отказ от ответственности за документацию

«Документация» — это информация, изданная компанией Avaya на различных носителях. Данная информация может включать в себя сведения о продуктах, инструкции по использованию и технические характеристики, которые Avaya предоставляет пользователям своих продуктов. К документации не относятся маркетинговые материалы. Компания Avaya не несет ответственности за любые изменения, дополнения или удаления, сделанные в оригинальной опубликованной версии данного документа, если эти изменения, дополнения или удаления не были сделаны компанией Avaya. Конечный пользователь обязуется не привлекать к ответственности и не предъявлять компании Avaya, ее агентам, служащим и сотрудникам какие-либо иски или требования и не инициировать против них судебные разбирательства в связи с изменениями, добавлениями и сокращениями, сделанными позднее в данной документации.

#### Отказ от ответственности за ссылки

Компания Avaya не несет ответственности за содержимое или работу любых ссылок, которые указаны компанией Avaya на этом веб-сайте или в документации. Компания Avaya не несет ответственности за точность информации, содержание и достоверность веб-сайтов, на которые имеются ссылки в данной документации, и наличие какой-либо ссылки не означает, что компания рекомендует соответствующие продукты, услуги или информацию. Компания Avaya не может гарантировать, что эти ссылки будут обеспечивать доступ к запрашиваемой информации в любой момент, так как она не контролирует указанные страницы.

#### Гарантия

Компания Avaya предоставляет ограниченную гарантию на свое оборудование и программное обеспечение («Продукт(-ы)»). Для получения условий ограниченной гарантии обратитесь к соглашению о продаже. Кроме того, стандартная гарантия Avaya, а также информация, относящаяся к поддержке данного продукта, доступна клиентам Avaya и любым другим лицам на веб-сайте поддержки Avaya по адресу: http://support.avaya.com. Обратите внимание, что если продукт(-ы) приобретены у авторизованного компанией Avaya торгового партнера за пределами США и Канады, гарантия предоставляется соответствующим торговым партнером Avaya, а не компанией Avaya. Под «программным обеспечением» подразумеваются компьютерные программы в объектном коде, предоставляемые компанией Avaya или ее партнерами, в том числе отдельные продукты или продукты, предварительно установленные на аппаратных изделиях, а также любые обновления, исправления и модифицированные версии.

#### Лицензии

УСЛОВИЯ ЛИЦЕНЗИИ НА ПРОГРАММНОЕ ОБЕСПЕЧЕНИЕ, ПРИВЕДЕННЫЕ НА ВЕБ-САЙТЕ КОМПАНИИ AVAYA (HTTP://SUPPORT.AVAYA.COM/LICENSEINFO), ПРИМЕНЯЮТСЯ КО ВСЕМ ЛИЦАМ, КОТОРЫЕ ЗАГРУЖАЮТ, ИСПОЛЬЗУЮТ ИЛИ УСТАНАВЛИВАЮТ ПРОГРАММНОЕ ОБЕСПЕЧЕНИЕ AVAYA, ПРИОБРЕТЕННОЕ У КОМПАНИИ AVAYA INC., У ЛЮБОЙ ДОЧЕРНЕЙ КОМПАНИИ AVAYA ИЛИ У АВТОРИЗОВАННОГО ТОРГОВОГО ПАРТНЕРА AVAYA (ЧТО ПРИМЕНИМО) В РАМКАХ КОММЕРЧЕСКОГО СОГЛАШЕНИЯ С КОМПАНИЕЙ AVAYA ИЛИ АВТОРИЗОВАННЫМ ТОРГОВЫМ ПАРТНЕРОМ КОМПАНИИ AVAYA. ЕСЛИ ИНОЕ НЕ УКАЗАНО В ПИСЬМЕННОМ СОГЛАШЕНИИ С КОМПАНИЕЙ AVAYA, КОМПАНИЯ AVAYA НЕ РАСПРОСТРАНЯЕТ ДЕЙСТВИЕ ЭТОЙ ЛИЦЕНЗИИ НА ПРОГРАММНОЕ ОБЕСПЕЧЕНИЕ, КОТОРОЕ БЫЛО ПРИОБРЕТЕНО НЕ У КОМПАНИИ AVAYA, НЕ У ДОЧЕРНЕЙ КОМПАНИИ AVAYA И НЕ У АВТОРИЗОВАННОГО ТОРГОВОГО ПАРТНЕРА AVAYA. КОМПАНИЯ AVAYA ОСТАВЛЯЕТ ЗА СОБОЙ ПРАВО ПРЕДПРИНЯТЬ ЮРИДИЧЕСКИЕ ДЕЙСТВИЯ В ОТНОШЕНИИ ЛЮБЫХ ЛИЦ, КОТОРЫЕ ИСПОЛЬЗУЮТ ИЛИ ПРОДАЮТ ПРОГРАММНОЕ ОБЕСПЕЧЕНИЕ БЕЗ ЛИЦЕНЗИИ. ПРИ УСТАНОВКЕ, ЗАГРУЗКЕ ИЛИ ИСПОЛЬЗОВАНИИ ПРОГРАММНОГО ОБЕСПЕЧЕНИЯ ЛИБО ПРЕДОСТАВЛЕНИИ ДРУГИМ ЛИЦАМ РАЗРЕШЕНИЯ НА ЕГО ИСПОЛЬЗОВАНИЕ ВЫ ОТ СВОЕГО ЛИЦА И ОТ ИМЕНИ ОРГАНИЗАЦИИ, ДЛЯ КОТОРОЙ ВЫ УСТАНАВЛИВАЕТЕ, ЗАГРУЖАЕТЕ ИЛИ ИСПОЛЬЗУЕТЕ ПРОГРАММНОЕ ОБЕСПЕЧЕНИЕ (ДАЛЕЕ «ВЫ» И «КОНЕЧНЫЙ ПОЛЬЗОВАТЕЛЬ», ТЕРМИНЫ РАВНОЗНАЧНЫ), СОГЛАШАЕТЕСЬ С ДАННЫМИ УСЛОВИЯМИ И ВСТУПАЕТЕ В ЮРИДИЧЕСКОЕ СОГЛАШЕНИЕ МЕЖДУ ВАМИ И КОМПАНИЕЙ AVAYA INC. ЛИБО СООТВЕТСТВУЮЩЕЙ ДОЧЕРНЕЙ КОМПАНИЕЙ AVAYA («AVAYA»).

Avaya предоставляет Вам лицензию в рамках нескольких типов лицензий, описание которых приведено далее, за исключением лицензии на ПО Heritage Nortel, рамки действия которой описаны ниже. В том случае, если в документации не указан тип лицензии, применимой лицензией будет являться "Лицензия на выделенные системы". Допустимое число лицензий, а также единиц емкости каждой лицензии будет равно одному (1), если в доступной Вам документации или в других материалах не будет указано иное значение. «Выделенный компьютер» означает одно автономное компьютерное устройство. «Сервер» означает Выделенный компьютер, на котором работает прикладное программное обеспечение, доступ к которому имеют несколько пользователей.

#### Типы лицензий

Лицензия на выделенные системы (Designated System License — DS). Конечный пользователь может установить и использовать каждую копию ПО только согласно количеству выделенных процессоров, число которых указывается в заказе. Компания Avaya может потребовать идентификацию выделенных процессоров в заказе по типу, серийному номеру, функциональному ключу, местоположению и другим характеристикам, либо передачу этой информации конечным пользователем в компанию Avaya с помощью электронных средств, используемых компанией Avaya для этих целей.

Лицензия для нескольких пользователей (Concurrent User License — CU). Конечный пользователь может установить и использовать Программное обеспечение на нескольких Выделенных компьютерах или на одном или нескольких Серверах, при условии что в любое время только лицензированное количество Единиц осуществляет доступ к Программному обеспечению и использует его. Термин «Единица» означает элемент, на основе которого компания Avaya по своему усмотрению расчитывает стоимость вознаграждения за свои лицензии. Это могут быть оператор, порт или пользователь, учетная запись электронной или голосовой почты на имя физического лица или название функционального подразделения корпорации (например, веб-мастера или служ бы технической поддержки), а также элемент каталога в административной базе данных, используемой Программным обеспечением, позволяющий одному пользователю взаимодействовать с Программным обеспечением. Единицы могут быть закреплены за определенным сервером.

Лицензия на базу данных (Database License — DL). Конечный пользователь может устанавливать и использовать каждую копию программного обеспечения на одном сервере или на нескольких серверах при условии, что каждый из серверов с установленным программным обеспечением взаимодействует не более чем с одним экземпляром каждой базы данных.

Лицензия на процессоры (CP). Конечный пользователь может устанавливать и использовать каждый экземпляр программного обеспечения на серверах, число которых указывается в заказе таким образом, чтобы значение производительности серверов не превышало значение производительности, указанное для программного обеспечения. Конечному пользователю запрещается повторно устанавливать программное обеспечение или работать с ним на серверах большей производительности без предварительного разрешения компании Avaya и осуществления оплаты за модернизацию.

Именная пользовательская лицензия (Named User — NU). Вы вправе: (i) устанавливать и использовать Программное обеспечение на одном выделенном процессоре или сервере для пользователя с авторизованной именной лицензией (определяется ниже); или (ii) устанавливать и использовать Программное обеспечение на любом сервере при условии, что только пользователи с авторизованной именной лицензией получают доступ к Программному обеспечению и используют его. «Пользователь с именной лицензией» — это пользователь или устройство, которые получили явное разрешение от компании Avaya на доступ к Программному обеспечению и его использование. Исключительно по усмотрению компании Avaya «Пользователь с именной лицензией» может обозначаться, без ограничения, по имени, названию функционального подразделения корпорации (например, веб-мастер или служба технической поддержки), по учетной записи электронной или голосовой почты, зарегистрированной на имя физического лица или название функционального подразделения корпорации либо по записи в каталоге административной базы данных, используемой Программным обеспечением, которая позволяет одному пользователю взаимодействовать с Программным обеспечением.

Оберточная лицензия (Shrinkwrap License — SR). Заказчик может устанавливать и использовать Программное обеспечение в соответствии с условиями и положениями применимых лицензионных соглашений, например «оберточных» (shrinkwrap) или «электронных» (click-through) лицензий, условия которых изложены на передаваемом экземпляре Программного Обеспечения либо на упаковке этого экземпляра («Оберточная лицензия»).

#### Программное обеспечение Heritage Nortel

«Программное обеспечение Heritage Nortel» является программным обеспечением, которое было приобретено компанией Avaya в рамках покупки подразделения корпоративных решений компании Nortel в декабре 2009 года. ПО Heritage Nortel, в данный момент доступное по лицензии от Avaya, является программным обеспечением, которое находится в списке продуктов Heritage Nortel, размещенном на сайте http://support.avaya.com/LicenseInfo под ссылкой «Продукты Heritage Nortel». Для ПО Heritage Nortel, Avaya предоставляет Клиенту лицензию на использование ПО Heritage Nortel, предоставляемую по настоящему договору исключительно в пределах авторизованной активации или на уровне авторизованного использования, исключительно в целях, указанных в документации, и только, если это указано, в целях использования на оборудовании Avaya или (в случае, если соответствующая документация разрешает установку на оборудовании, не принадлежащем компании Avaya) для связи с оборудованием Avaya. Плата за использование ПО Heritage Nortel может взиматься в рамках авторизованной активации или использования, как указано в приказе или инвойсе.

#### Авторские права

За исключением случаев, когда явно указано иное, запрещается использовать приведенные на этом веб-сайте материалы, документацию, программное обеспечение и оборудование, предоставленные компанией Avaya. Все содержимое данного веб-сайта, документации и продуктов, поставляемых Avaya (включая разделы, структуру и формат содержимого), является собственностью компании Avaya или ее лицензиаров, которая защищена авторскими правами и другими законами о защите интеллектуальной собственности, включая уникальные права на защиту баз данных. Запрещается изменять, копировать, воспроизводить, публиковать, загружать на серверы, передавать и распространять любым способом любое содержимое целиком или частично, в том числе любой код и программное обеспечение, если это в явной форме не разрешено компанией Avaya. Несанкционированное воспроизведение, передача, распространение, хранение и использование продукта без явного письменного разрешения компании Avaya может рассматриваться как правонарушение, за которое законодательством предусмотрена гражданская или уголовная ответственность.

#### Виртуализация

У каждого vAppliance будет свой код заказа. Обратите внимание, что каждый экземпляр vAppliance следует заказывать отдельно. Если клиент (конечный пользователь) или торговый партнер хотел бы установить два экземпляра vAppliance одного типа, в таком случае следует заказывать два vAppliance.

У каждого продукта есть свой код для заказа. Обратите внимание, что каждый экземпляр продукта следует лицензировать и заказывать отдельно. «Экземпляр» – это уникальная копия продукта. Например, если клиент (конечный пользователь) или торговый партнер хотел бы установить два экземпляра продукта одного типа, в таком случае следует заказывать два продукта.

#### Компоненты сторонних производителей

«Компоненты сторонних разработчиков» – означает, что некоторые программы или их компоненты, входящие в состав ПО, могут содержать программное обеспечение (включая открытое ПО), распространяемое в соответствии с соглашениями сторонних производителей («Компоненты сторонних производителей»), которые содержат положения, расширяющие или ограничивающие права на использование определенных частей ПО («Условия сторонних производителей»). Информация в отношении пространяемого исходного кода ОС Linux (для продукта, в который включается распространяемый исходный код ОС Linux). указывающая правообладателей сторонних компонентов и сторонние условия, применимые к ним, доступна в документации или на вебсайте Avaya: http://support.avaya.com/Copyright. Вы соглашаетесь со сторонними условиями, которые касаются любых сторонних компонентов.

#### Примечание для провайдера услуг

В продукте могут использоваться компоненты сторонних разработчиков, которые подпадают под условия сторонних разработчиков. не позволяющие хостинг, для таких целей может потребоваться выполнение независимого лицензирования.

#### Предупреждение телефонного мошенничества

т - при привлечении становитель и при привлечении и становить и при привлечении и при привлечении и для при пр<br>«Телефонное мошенничество» — это несанкционированное использование телекоммуникационной системы не уполномочен то лицом (например, человеком, не являющимся служащим компании, агентом, субподрядчиком или лицом, работающим в интересах компании). Учтите, чтов связи с использованием телекоммуникационной системы, существует риск телефонного мошенничества, которое может привести к значительным дополнительным расходам за услуги связи.

#### Поддержка от компании Ауауа в случаях телефонного мошенничества

Если вы подозреваете, что стали жертвой телефонного мошенничества и нуждаетесь в технической помощи или поддержке. звоните в «Центр технического обслуживания» по «горячей линии» защиты от телефонного мошенничества (для США и Канады тел +1-800-643-2353). Чтобы узнать дополнительные номера телефонов службы поддержки, посетите веб-сайт службы поддержки компании Avava: http://support.avava.com. Сведения о предполагаемых уязвимых местах в системах безопасности продуктов Avava следует направлять в компанию Avava по электронной почте на адрес: securityalerts@avava.com.

#### Товарные знаки

Товарные знаки, логотипы и знаки обслуживания (далее «Знаки»), представленные компанией Avaya на сайте, в документации и продуктах, являются зарегистрированными или незарегистрированными знаками компании Avaya, ее дочерних компаний и независимых производителей. Пользователям запрешено использовать эти знаки без письменного согласия компании Avava или независимого производителя, который владеет знаком. Никакая информация, приведенная на сайте, в документации и продуктах, не должна рассматриваться как предоставление (подразумевающееся, вследствие лишения права возражения или иным образом) какой-либо лицензии или прав на эти знаки без явного письменного разрешения компании Аvaya или соответствующего независимого производителя.

Avaya является зарегистрированным товарным знаком корпорации Avaya Inc.

Все другие товарные знаки являются собственностью соответствующих владельцев. Linux® является зарегистрированным в США и других странах товарным знаком, принадлежащим Линусу Торвальдсу (Linus Toryalds).

#### Загрузка локументации

Для получения последних версий документации посетите веб-сайт технической поддержки Avaya: http://support.avaya.com.

#### Контакты службы поддержки Аvaya

Для получения информации о продукте и просмотра статей, или чтобы сообщить об ошибке в продукции Avava, посетите веб-сайт технической поддержки Avava: http://support.avava.com. Для получения списка телефонных номеров службы поддержки или контактных адресов, посетите вебсайт технической поддержки Avaya: http://support.avaya.com, прокрутите страницу вниз и выберите Contact Avaya Support.

# **Содержание**

# **Содержание**

# **1. [Общие сведения о системе](#page-10-0)**

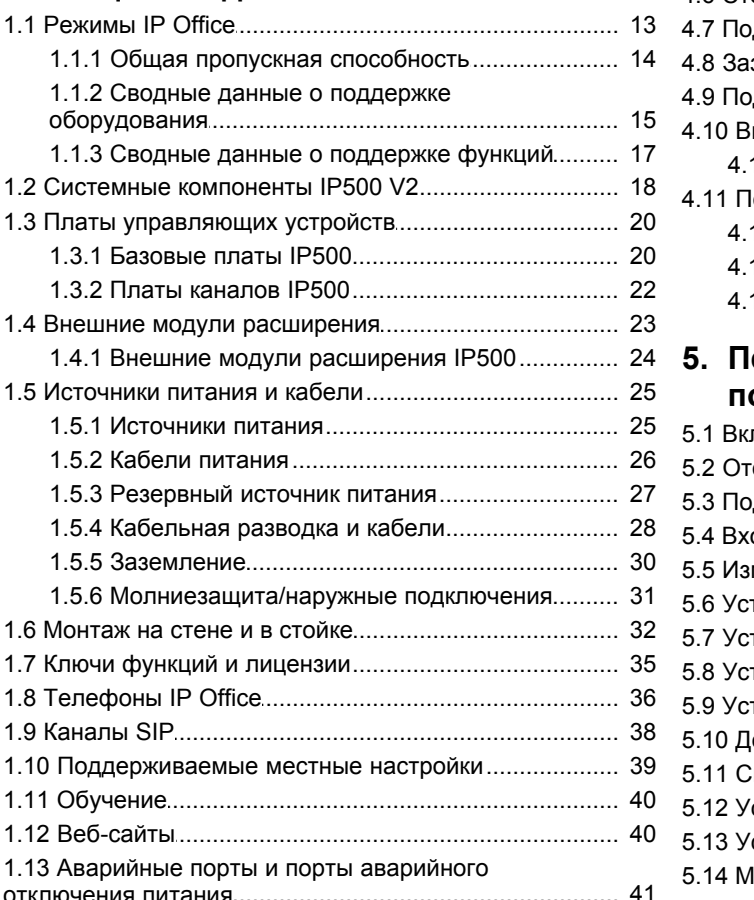

# **2. Требования к установке**

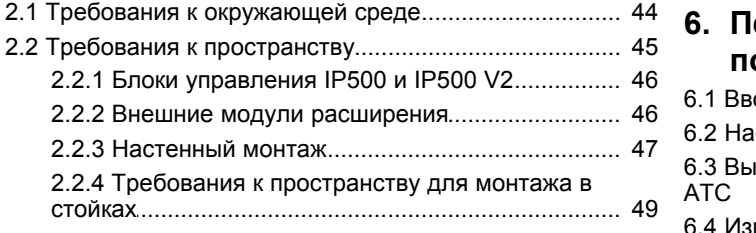

# **3. [ПО для администрирования](#page-51-0)**

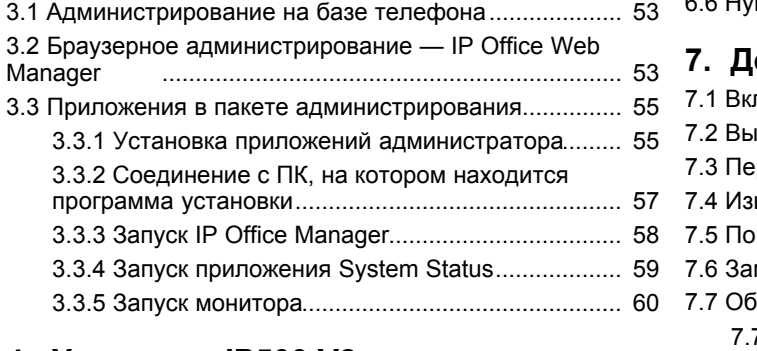

# **4. [Установка IP500 V2](#page-61-0)**

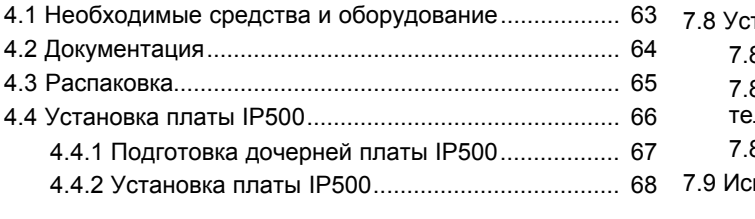

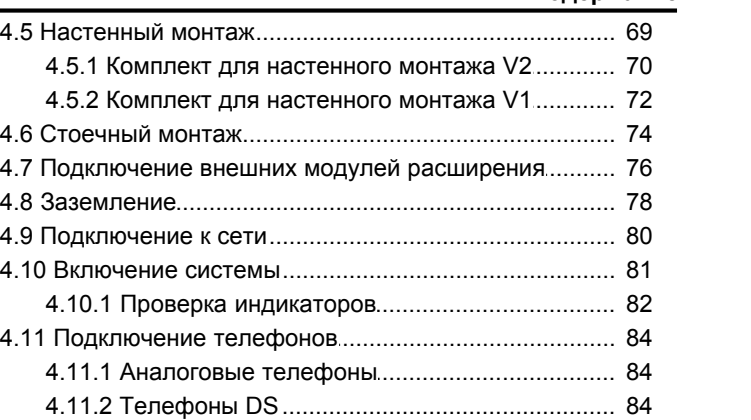

# 1.4.1 Внешние модули расширения IP500................. 24 **5. [Первоначальная конфигурация при](#page-87-0) помощи IP Office Web Manager**

4.11.3 Телефоны TCM [............................................................................ 85](#page-84-0)

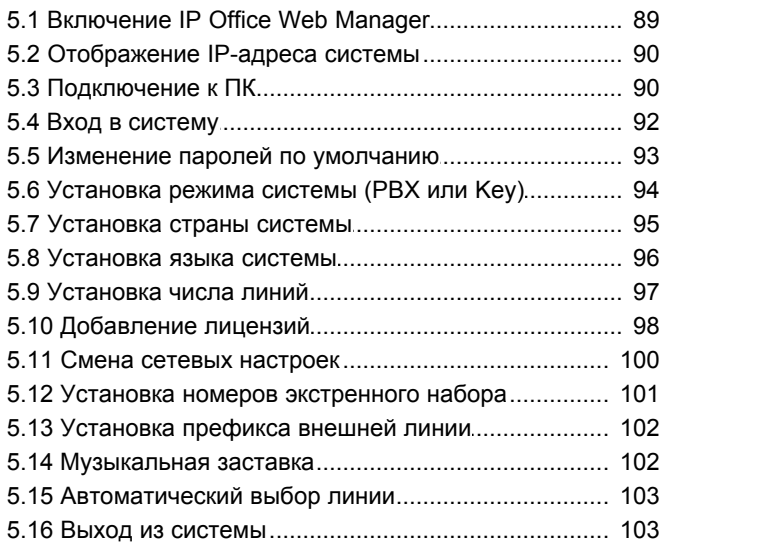

# **[Первоначальная конфигурация при](#page-105-0) 6. помощи IP Office Manager**

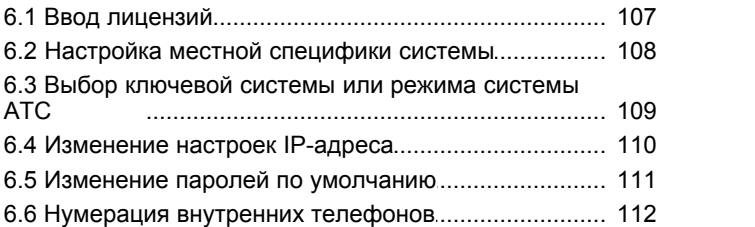

# **7. [Дополнительные процессы](#page-115-0)**

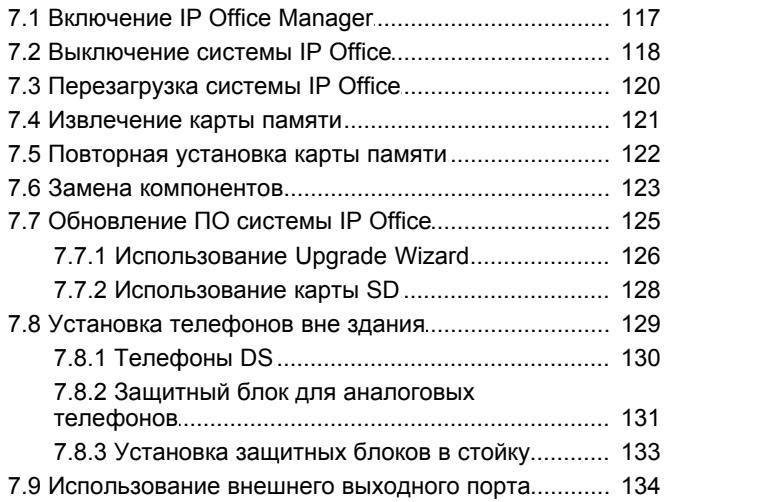

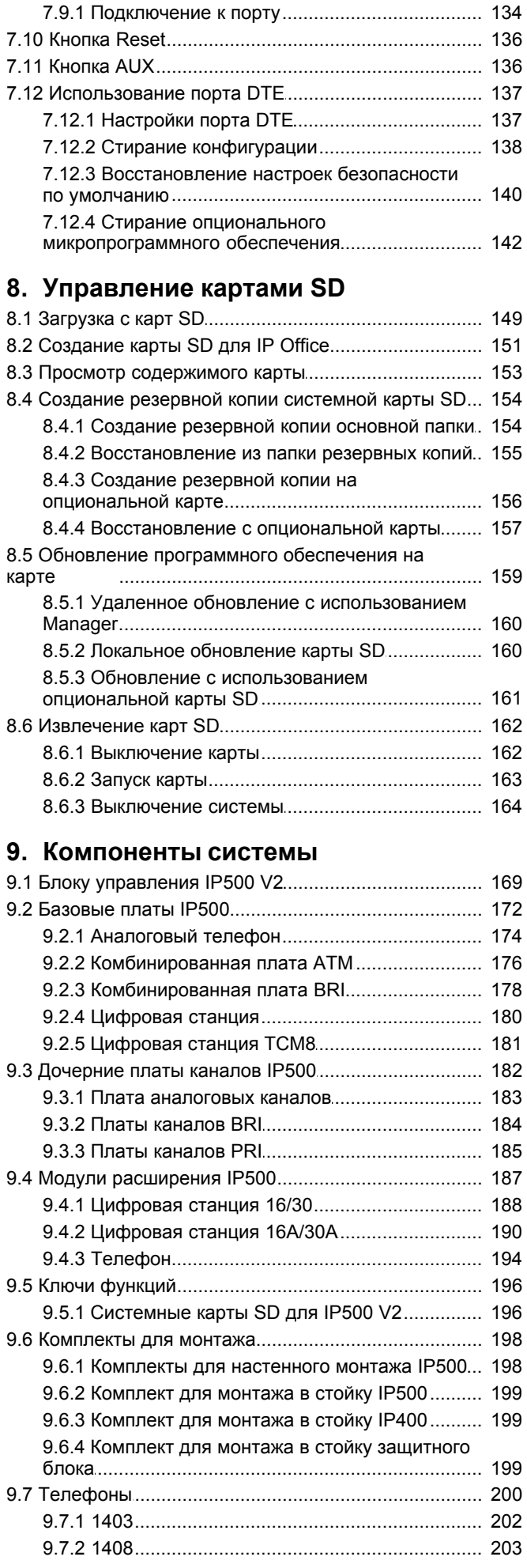

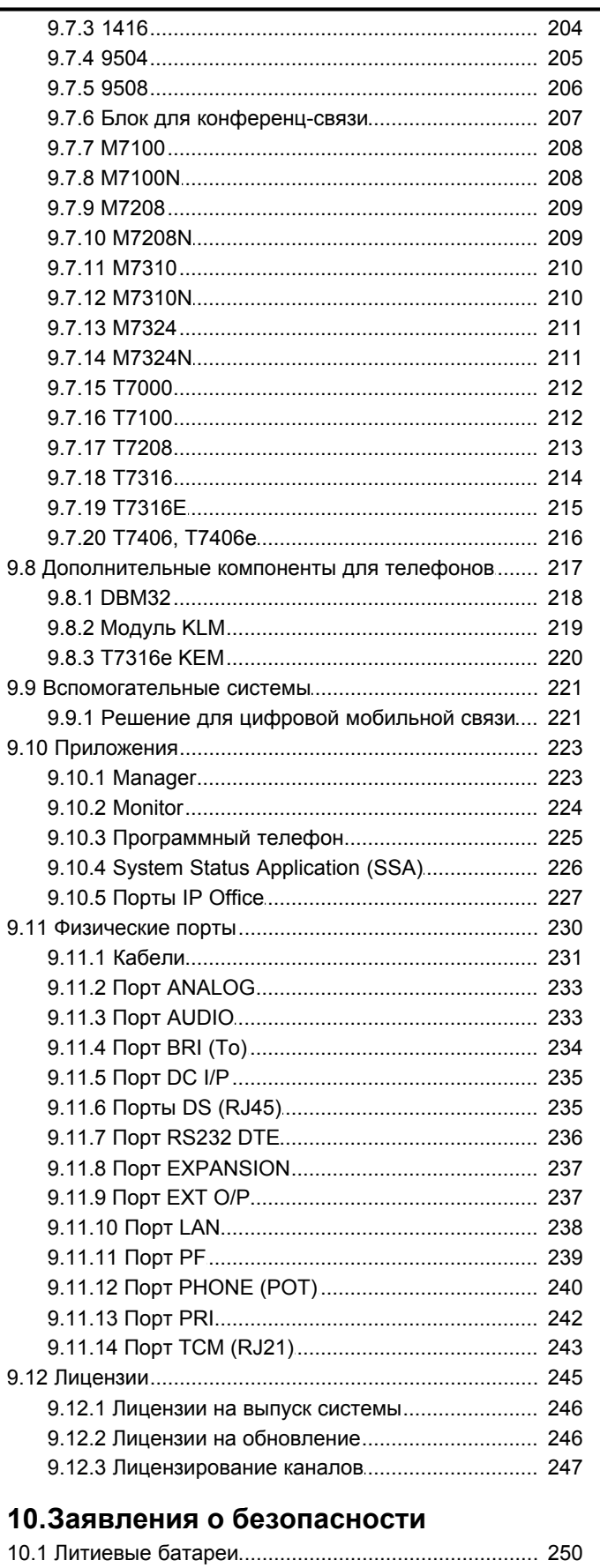

# 10.2 Молниезащита/символы опасности........................ 250 10.3 Интерфейсные модули каналов.............................. 251 10.4 Дополнительная информация и обновленные 10.5 Классификация безопасности портов................... 252 10.7 Нормативные инструкции по эксплуатации.......... 254

l,

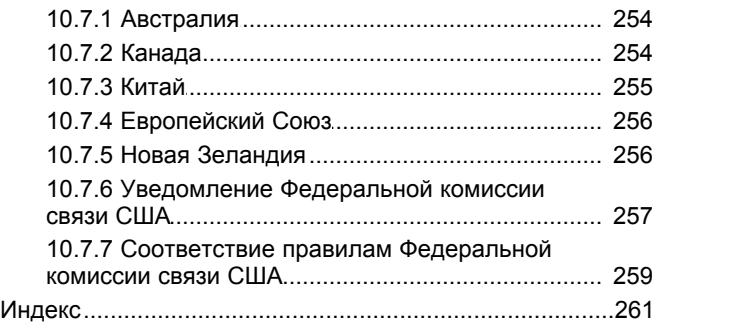

# **Общие сведения о системе Глава 1.**

# <span id="page-10-0"></span>**1. Общие сведения о системе**

Данная документация помогает упростить процедуру установки базовых компонентов телефонной системы **Avaya IP Office Basic Edition - Norstar Mode** . В ней описываются данные компоненты и факторы, которые необходимо учитывать в ходе установки.

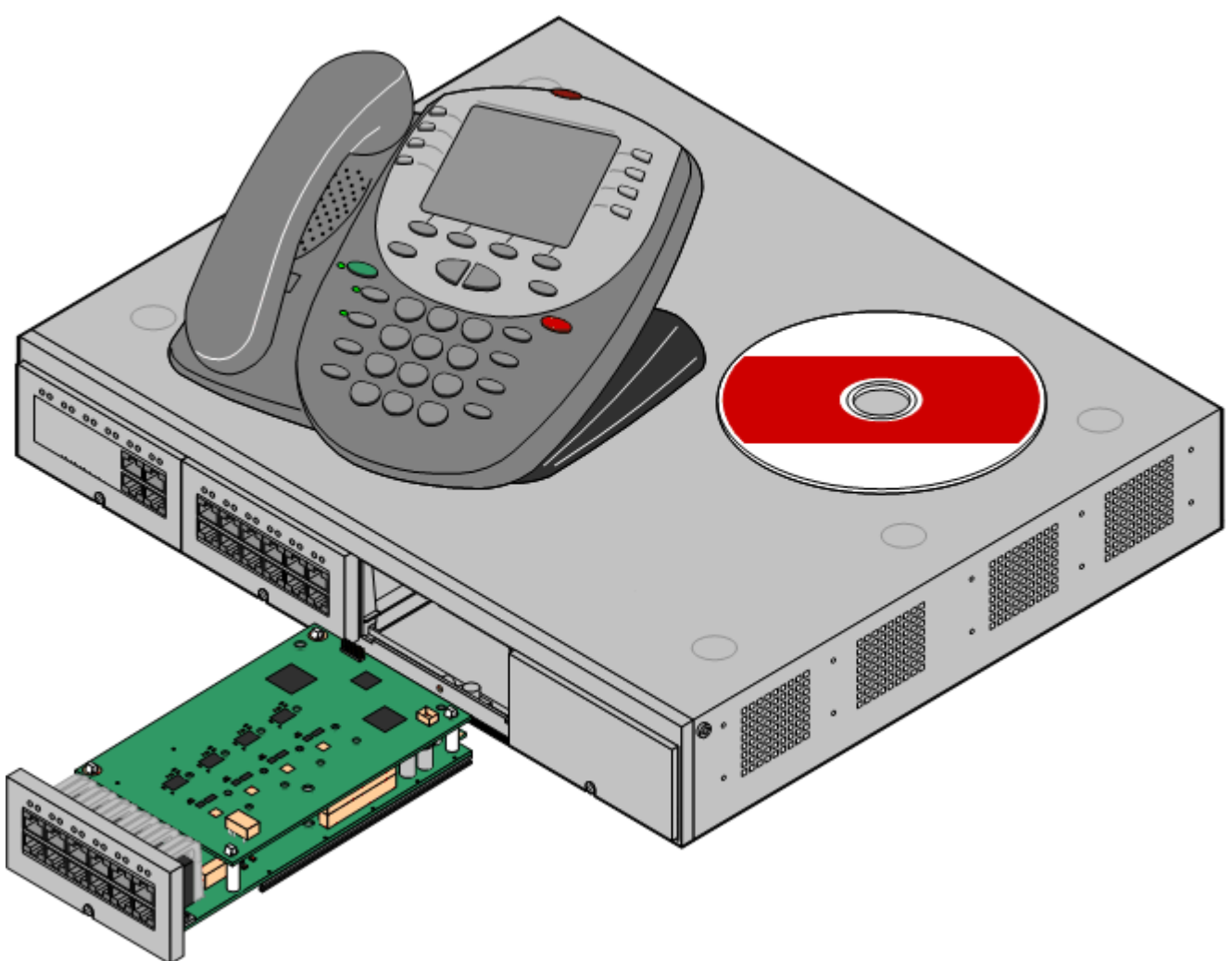

- · IP Office это система, объединяющая передачу голосовых сообщений и данных. Поэтому ее должны устанавливать лица, имеющие опыт работы с телефонными данных.
- Специалисты по установке должны пройти обучение по системам IP Office. В университете <u>[Avaya](#page-39-0)</u>|40<sup>5</sup>\ (AU) компания Avaya предоставляет широкий спектр курсов обучения, включая специальное обучение по внедрению и установке системы IP Office. Компания также предусматривает систему аттестации для специалистов по установке, которая позволяет достигнуть различных уровней аккредитации IP Office.
- · Специалист по установке несет ответственность за соответствие всех монтажных работ местным и национальным нормативам и требованиям. Он также несет ответственность за точное выявление требований клиента до начала установки и выполнение этих требований.
- · Перед установкой необходимо прочитать и понять данный документ. Необходимо также ознакомиться с техническими бюллетенями Avaya, относящимися к последним версиям программного и аппаратного обеспечения IP Office, чтобы знать обо всех изменениях в оборудовании и ПО IP Office.

# Дополнительная документация

Следующие компоненты системы IP Office не входят в базовую установку IP Office. Процедура их установки и настройки описывается в отдельной документации. Если эти компоненты будут установлены вместе с системой IP Office, перед процедурой монтажа необходимо ознакомиться с данной документацией.

- Описание продукта IP Office Касается функций, обеспечиваемых IP Office 8.0 - IP Office Basic Edition - Norstar Mode.
- Руководство по установке IP Office Basic Edition Norstar Mode Касается поддерживаемого оборудования и его установки.
- IP Office Basic Edition Norstar Mode Web Based Manager Содержит сведения о программировании системы, которое можно выполнить при помощи веб-обозревателя.
- Руководство IP Office Basic Edition Norstar Mode Manager Касается программирования системы, которое можно осуществлять через приложение IP Office Manager.
- IP Office Basic Edition Norstar Mode Руководство по администрированию на базе телефона Касается функций программирования системы, которые можно производить с первых двух внутренних номеров в системе.

# • ! Технические бюллетени IP Office

Получите и прочтите технический бюллетень IP Office, относящийся к устанавливаемой версии ПО IP Office. Этот бюллетень содержит важную информацию, которая могла не войти в данное руководство. Технические бюллетени IP Office размещены на веб-сайте технической поддержки Avaya (http://support.avaya.com).

# • ! Лицензии на обновление

Для выполнения некоторых обновлений может потребоваться лицензия. Все еще возможно обновить систему без необходимых лицензий, однако система не будет предоставлять никаких функций телефонии до момента добавления нужной лицензии в конфигурации системы.

# Готовность оборудования

SAP коды и подробные сведения о конкретных элементах приведены в этом документе только в качестве справочной информации. Элементы, имеющиеся в наличии в любой конкретной местности, следует сверить с позициями, указанными в местном прайс-листе Avaya IP Office. Местный прайс-лист также может содержать дополнительные элементы, необходимые для установки в соответствии с требованиями конкретной страны.

В данном документе указано оборудование, которое поддерживается IP Office Версии 6. Сюда входит и оборудование, которое больше нельзя приобрести у Ауауа в новом виде, но которое также поддерживается этой версией.

# **Ремонт**

IP Office не содержат компонентов, обслуживаемых или ремонтируемых пользователем. При подозрении на неисправность блока следует заменить его целиком. Управляющие устройства IP500 не следует открывать при любых обстоятельствах за исключением выполнения процедуры вставки базовой платы IP500.

# **RoHS**

RoHS - это директива Евросоюза по устранению определенных опасных веществ из электрического и электронного оборудования. Аналогичное законодательство существует или вводится во многих других странах. Компания Avaya приняла решение привести ассортимент своей продукции в соответствие с требованиями RoHS.

Приняты разнообразные меры

- В некоторых случаях оборудование было снято с производства и больше не поставляется компанией Avaya.
- В некоторых случаях изготовленные устройства были приведены в соответствие с нормативами RoHS и сохранили существующий SAP код.
- В других случаях оборудование было заменено альтернативными устройствами, отвечающими требованиям RoHS и получившими новые SAP коды.
- SAP коды, упоминаемые в этом документе, относятся к оборудованию, отвечающему требованиям RoHS, если не указано иное.

# <span id="page-12-0"></span>**1.1 Режимы IP Office**

Системы IP Office на основе управляющего устройства IP500 V2 могут работать в нескольких режимах

#### · **IP Office Essential Edition**

В системах IP Office версии 8.0 использование этого режима требует наличия лицензии **Essential Edition** в конфигурации. Системы, для которых не установлены лицензии, не будут поддерживать никаких функций телефонии. Можно добавить дополнительные лицензии, в том числе лицензии *Preferred Edition* и *Advanced Edition* . В этом документе, если не указано иное, используется лицензия **Essential Edition** , соответствующая выпуску **Essential Edition**, **Preferred Edition** и **Advanced Edition**.

- · **IP Office Basic Edition Quick Mode**
- · **IP Office Basic Edition Norstar Mode**
- · **IP Office Basic Edition PARTNER® Mode**

#### · **IP Office Aura Edition**

Этот особый режим не рассматривается в этой документации. См. отдельную документацию IP Office Aura Edition.

Управляющие устройства IP500 и работают только в режиме IP Office Essential Edition. Режим, использующийся по умолчанию в системах IP500 V2, определяется системной SD-картой, установленной при первоначальной установке системы.

#### · **Карта памяти SD для IP Office U-Law**

Система, оснащенная этой платой, по умолчанию включается в режиме телефонии U-Law. В программном обеспечении IP Office до версии 7.0 система по умолчанию включается в режиме IP Office Standard. В IP Office версии 7.0+, система сбросит настройки на IP Office Basic Edition - Quick Mode *ключевой системы* . Предназначена для Северной Америки.

# · **Карта памяти SD для IP Office A-Law**

Система, оснащенная этой платой, по умолчанию включается в режиме телефонии A-Law. В программном обеспечении IP Office до версии 7.0 система по умолчанию включается в режиме IP Office Standard. В IP Office версии 7.0+, система сбросит настройки на IP Office Basic Edition - Ouick Mode *системы АТС* . Предназначена для всех регионов, кроме Северной Америки.

#### · **SD-плата IP Office Partner Edition**

Система, оснащенная платой данного типа, будет по умолчанию работать в телефонии с Uхарактеристиками в режиме IP Office Basic Edition - PARTNER® Mode. *ключевой системы* . Поддерживается только в Северной Америке.

# · **SD-плата IP Office Norstar Edition**

Система, оснащенная платой данного типа, будет по умолчанию работать в телефонии с aхарактеристиками в режиме IP Office Basic Edition - Norstar Mode. *ключевой системы* . Поддерживается только на Ближнем Востоке и в Северной Африке.

Система IP500 V2 может быть переведена из текущего режима в IP Office Essential Edition при помощи ПО IP Office Manager. В системах IP Office версии 8.0 и выше система также требует лицензии **Essential Edition** для работы в режиме IP Office Essential Edition. Эта лицензия не требуется при работе в других режимах.

# <span id="page-13-0"></span>**1.1.1 Общая пропускная способность**

Следующая таблица представляет собой только сводку. Фактические сочетания добавочного номера, соединительной линии и портов пользователей будет также зависеть от вариантов локально поддерживаемого оборудования.

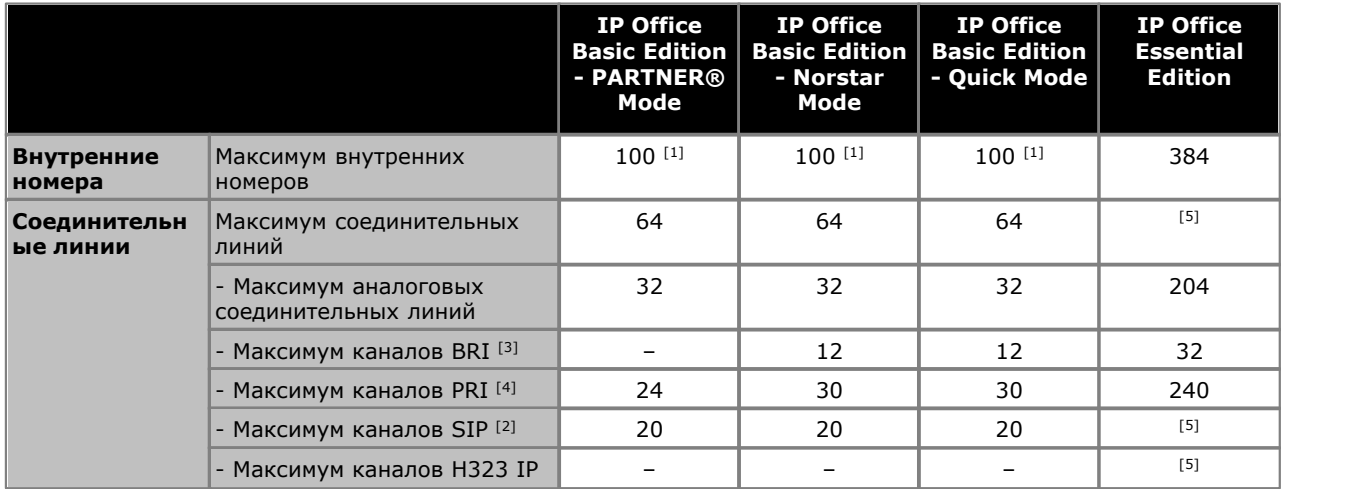

1.100 внутренних номеров только в режиме нумерации внутренних телефонов из 3 цифр. 48 внутренних номеров в режиме нумерации из 2 цифр.

- · В режиме, отличном от IP Office Essential Edition, система предполагает, что базовое управляющее устройство всегда полностью загружено 32 добавочными номерами, либо реальными, либо фантомными или их сочетанием, которым последовательно назначаются добавочные номера. Система выполняет эти действия перед распределением добавочных номеров реальным добавочным устройствам, подключенным к внешним модулям расширения вплоть до ограниченного системой количества внешних добавочных устройств. Если максимально допустимое число добавочных устройств не превышено, любые остающиеся номера расширений назначаются дополнительным фантомным устройствам.
- 2.Системы, отличные от IP Office Essential Edition, поддерживают 3 канала SIP без лицензий. Для добавления каналов в допустимых пределах необходимы лицензии. Системы IP Office Essential Edition требуют наличия лицензий для всех каналов. Во всех режимах для поддержки SIP также необходимо оборудование для сжатия голоса.
- 3.Системы, отличные от IP Office Essential Edition не поддерживают одновременное подключение соединительных линий BRI и PRI в пределах одной системы. Системы IP Office Essential Edition поддерживают одновременное подключение соединительных линий BRI и PRI в одной и той же системе. Системы, отличные от IP Office Essential Edition ограничены 12 каналами BRI вне зависимости от установленного аппаратного обеспечения BRI.

4.Системы, отличные от IP Office Essential Edition подключаются к 1 однопортовой плате PRI.

5.Пропускная способность зависит от лицензий, ресурсов сжатия голоса и доступной ширины полосы частот.

# <span id="page-14-0"></span>**1.1.2 Сводные данные о поддержке оборудования**

Обратите внимание, что наличие оборудование и его поддержка, даже если сделана пометка о том, что таковые присутствуют, могут зависеть от местных ограничений.

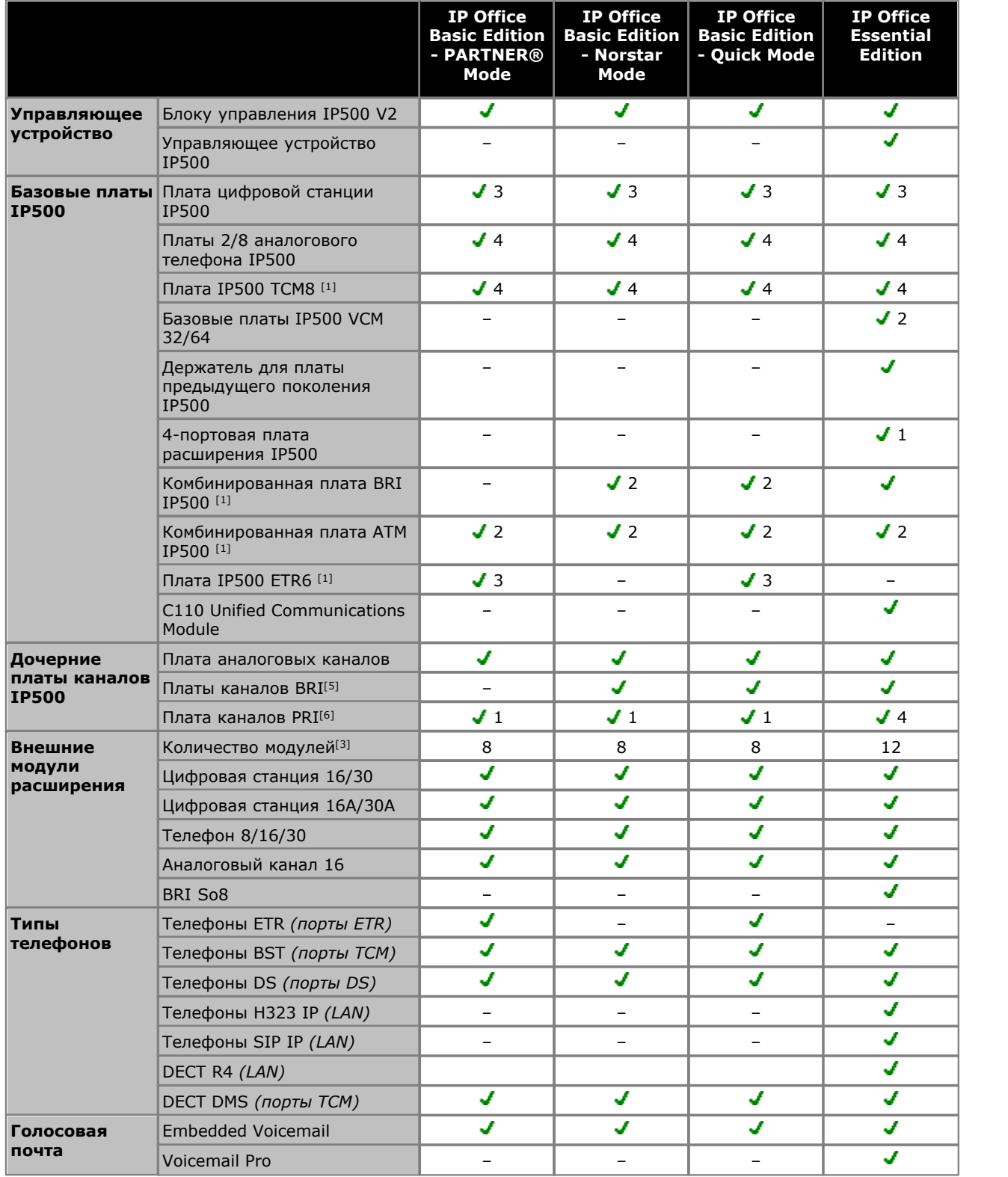

1.Не поддерживается управляющими устройствами IP500. Поддержка системами IP500 V2 в режимах IP Office Basic Edition - PARTNER® Mode или IP Office Basic Edition - Quick Mode с u-характеристикой.

2.Управляющее устройство поддерживает только 2 комбинированные платы, вне зависимости от их типа.

3.Добавление внешних модулей расширения возможно до тех пор, пока общие ограничения для внутренних устройств и каналов не будут превышены. В системах IP Office Essential Edition максимально поддерживает один модуль аналоговой соединительной линии на 16 каналов.

4.Сочетание каналов BRI и PRI не поддерживается в IP Office Basic Edition - Norstar Mode и IP Office Basic Edition - Quick Mode.

5. IP Office Basic Edition - PARTNER® Mode, IP Office Basic Edition - Norstar Mode и IP Office Basic Edition - Quick Mode поддерживают только карту PRI с 1 портом.

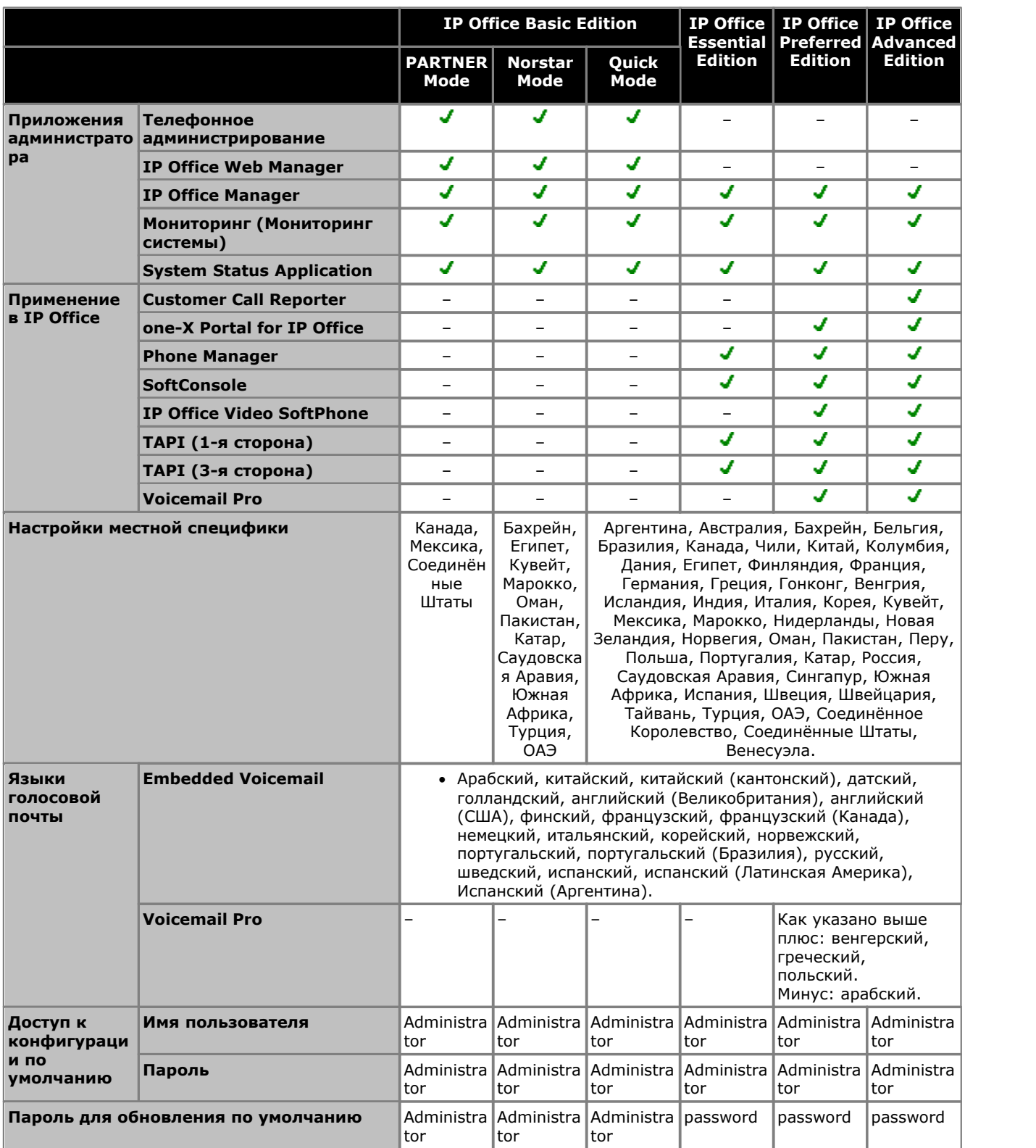

# <span id="page-16-0"></span>**1.1.3 Сводные данные о поддержке функций**

# <span id="page-17-0"></span>**1.2 Системные компоненты IP500 V2**

Ниже представлены типичные компоненты системы IP Office, существующие на базе управляющего устройства IP500 V2.

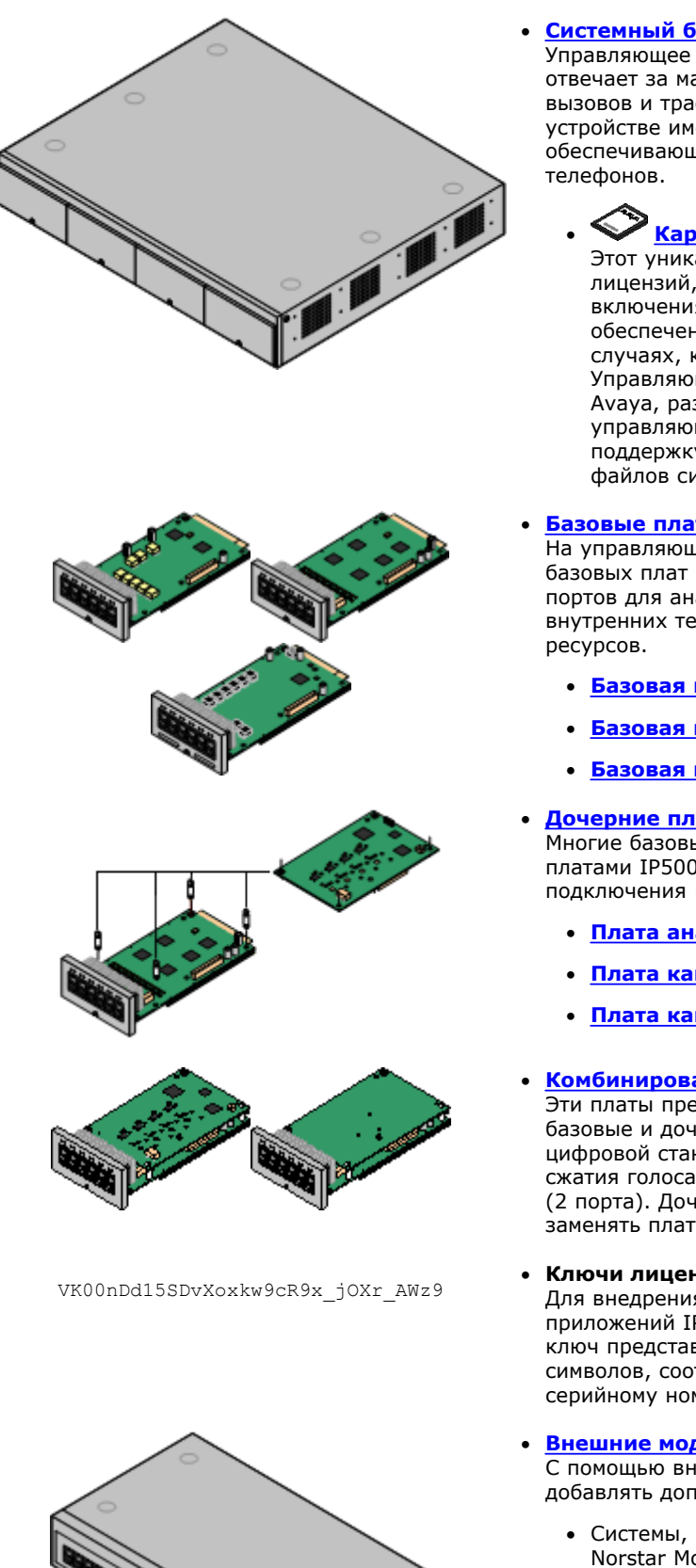

# · **[Системный блок IP Office IP500 V2](#page-168-0)** 169

Управляющее устройство хранит основную конфигурацию и отвечает за маршрутизацию и переключение телефонных вызовов и трафика данных. На каждом управляющем устройстве имеется 4 слота для опциональных базовых плат, обеспечивающих поддержку портов каналов и внутренних

# **• Kapta Avaya SD** 35<sup>4</sup>

Этот уникальный ключ служит для подтверждения ключей лицензий, которые вводятся в конфигурацию системы для включения функций. Ключ является обязательным для обеспечения корректной работы системы даже в тех случаях, когда никакие лицензии не используются. Управляющие устройства IP500 V2 используют плату SD Avaya, размещаемую в разъеме на задней стенке управляющего устройства. Плата также обеспечивает поддержку Embedded Voicemail и условия для хранения файлов системного ПО.

# · **[Базовые платы IP500](#page-19-0)** 20

На управляющем устройстве IP500v2 имеются слоты для 4 базовых плат IP500. Их можно использовать для добавления портов для аналоговых внутренних телефонов, цифровых внутренних телефонов, каналов сжатия голоса и других

- · **[Базовая плата цифровой станции IP500](#page-179-0)** 180
- · **[Базовая плата аналогового телефона IP500](#page-173-0)** 174
- $\bullet$  [Базовая плата IP500 TCM8](#page-180-0) 18 h

# · **[Дочерние платы каналов IP500](#page-21-0)** 22

Многие базовые платы IP500 можно оснастить дочерними платами IP500, чтобы обеспечить поддержку различных типов подключения каналов.

- · **[Плата аналоговых каналов IP500](#page-182-0)** 183
- · **[Плата канала BRI IP500](#page-183-0)** 184
- · **[Плата каналов PRI IP500](#page-184-0)** 185

# · **[Комбинированные платы IP500](#page-19-0)** 20

Эти платы представляют собой заранее скомпонованные базовые и дочерние платы. Они обеспечивают 6 портов цифровой станции, 2 порта аналогового телефона, 10 каналов сжатия голоса и 4 порта аналогового канала либо 4 канала BRI (2 порта). Дочернюю плату каналов нельзя извлекать или заменять платой другого типа.

· **Ключи лицензий**

Для внедрения в конфигурацию системы различных функций и приложений IP Office требуется ввести ключ лицензии. Каждый ключ представляет собой уникальную текстовую строку из 32 символов, соответствующую активируемой функции, а также серийному номеру Ключа функций, установленного в системе.

- · **[Внешние модули расширения IP500](#page-22-0)** 23C помощью внешних модулей расширения IP500 можно добавлять дополнительные порты.
	- · Системы, работающие в режиме IP Office Basic Edition Norstar Mode поддерживают до 8 внешних модулей расширения, при условии, что не превышено предельное количество внутренних устройств.

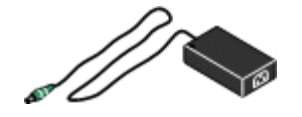

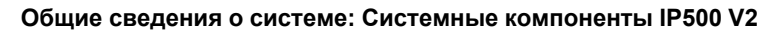

# · **[Источники питания](#page-24-1)** 25

Управляющее устройство IP500 укомплектовано внутренним блоком питания. Каждый внешний модуль расширения поставляется в комплекте с внешним блоком питания. Для IP телефонов и некоторых дополнительных компонентов для телефонов могут также понадобиться дополнительные блоки питания.

#### · **[Шнуры питания](#page-25-0)** 26

В зависимости от местных требований для каждого управляющего устройства, внешнего модуля расширения и телефонов или устройств, использующих внешние блоки питания, может быть необходимо заказывать разные шнуры питания.

· **[Кабели](#page-27-0)** 28

Прежде всего, IP Office рассчитан на подключение к структурированной кабельной системе с использованием кабелей CAT3 UTP. Это позволяет телефонному трафику и трафику данных использовать общую систему проводки и упрощает перемещение оборудования.

#### · **[Комплекты для монтажа](#page-31-0)** 32

Управляющее устройство может устанавливаться отдельно, а внешние модули расширения устанавливаются над ним. Опциональные комплекты для монтажа в стойку позволяют устанавливать управляющее устройство и внешние модули расширения в стойку. Также управляющее устройство IP500 можно установить на стене с помощью опционального комплекта настенного монтажа. Внешние модули расширения IP500 также можно монтировать на стену.

#### · **[Устройства защиты от перенапряжений и защитные](#page-30-0) [блоки](#page-30-0)** 31

Если установка внутренних устройств должна производиться в другом здании, то необходимо использовать дополнительное защитное оборудование. Также это оборудование может потребоваться в областях с высоким риском удара молнии.

#### · **[Телефоны](#page-35-0)** 36

Системы IP Office поддерживают разнообразные цифровые и IP телефоны Avaya, а также аналоговые телефоны.

#### · **DVD с приложениями**

Приложения IP Office можно заказать на нескольких DVD. Кроме этого, их можно загрузить в разделе IP Office [страницы](http://support.avaya.com) [поддержки Avaya](http://support.avaya.com) в Интернете *[\(http://support.avaya.com\)](http://support.avaya.com)*.

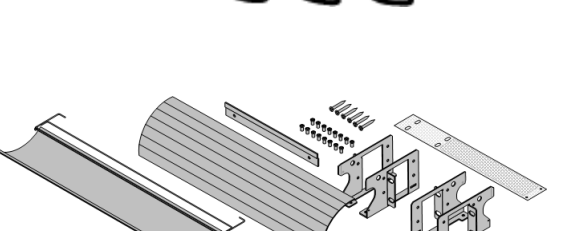

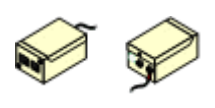

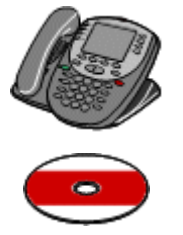

# <span id="page-19-0"></span>**1.3 Платы управляющих устройств**

# **1.3.1 Базовые платы IP500**

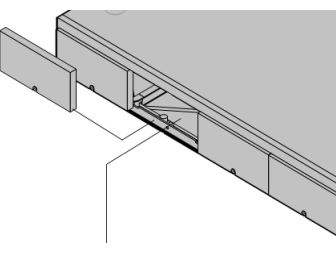

Управляющие устройства IP500 и IP500 V2 имеют 4 разъема для вставки базовых плат IP500. Слоты пронумерованы 1-4 слева направо. Обычно их можно использовать в любом порядке, однако, если превышена допустимая нагрузка на какую-либо конкретную плату, то крайняя плата справа будет отключена.

Каждая базовая карта оснащена несъёмной передней панелью с портами для кабельных соединений. Обычно первые 8 портов слева предназначены для подключения внутренних устройств. 4 порта слева служат для подключения каналов, если на базовую карту добавлена [дочерняя плата](#page-21-0) <sup>22</sup> каналов.

# **[Базовая карта цифровой станции IP500](#page-179-0)** 180

Эта плата обеспечивает 8 портов DS (цифровой станции) для подключения цифровых телефонов Avaya.

- Плату можно оснастить <u>дочерней платой канала IP500,</u> 22 Å которая использует порты базовой платы для подключения каналов.
- · **Максимум:** 3 на управляющее устройство.
	- · Для подключения телефонов серий 4100, 7400, M и T служит плата цифровой станции IP500 TCM8.

# **[Базовая карта аналогового телефона IP500](#page-173-0)** 174

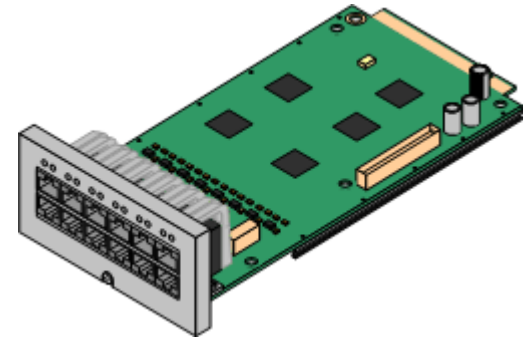

Плата поставляется в двух вариантах, поддерживающих 2 или 8 портов аналоговых телефонов.

- Плату можно оснастить <u>дочерней платой каналов IP500,</u>|22う которая использует порты базовой карты для подключения каналов.
- · **Максимум:** 4 на управляющее устройство.
	- · Порты аналогового телефона не оснащены вызывным конденсатором. Если его наличие необходимо, подключение следует осуществлять через главное гнездо, где установлены вызывные конденсаторы.
	- · В случае, когда установлена дочерняя плата канала IP500, при сбое питания порта 8 подключаются к порту аналогового канала 12.

# **[Плата цифровой станции IP500 TCM8](#page-180-0)** 181

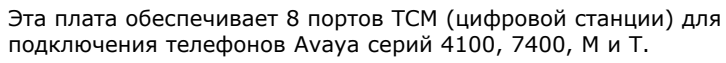

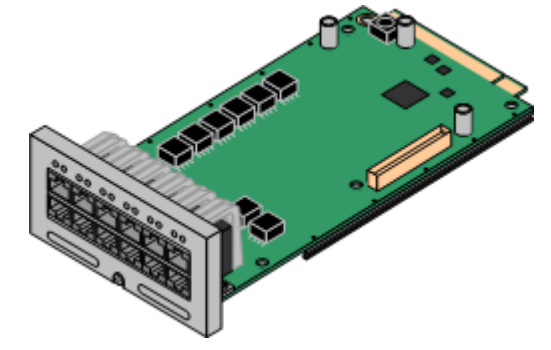

- Плату можно оснастить <u>дочерней платой каналов IP500,</u> 22 э которая использует порты базовой платы для подключения каналов.
- · **Максимум:** 4 на управляющее устройство IP500 V2.

# **[Комбинированная плата BRI IP500](#page-177-0)** 178

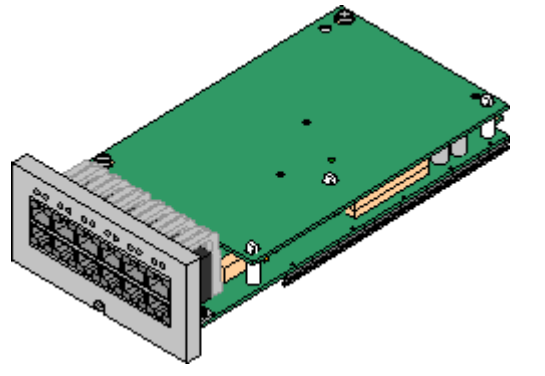

Эта плата обеспечивает 6 портов цифровой станции (1-6), 2 аналоговых внутренних порта (7-8) и 2 порта каналов BRI (9-10, 4 канала). Также эта плата включает 10 каналов сжатия голоса.

- На плате уже установлена <u>[дочерняя плата канала BRI IP500](#page-21-1)</u> 224.
- · **Максимум:** 2 комбинированных карты любого типа на управляющее устройство IP500 V2.
	- · Системы в режимах IP Office Basic Edition Norstar Mode могут использовать не более 12 каналов BRI.

# **[Комбинированная плата ATM IP500](#page-175-0)** 176

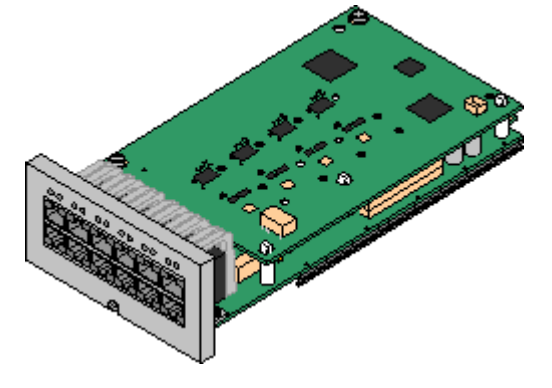

Эта плата обеспечивает 6 портов цифровой станции (1-6), 2 аналоговых внутренних порта (7-8) и 4 порта аналоговых каналов (9-12). Также эта плата включает 10 каналов сжатия голоса.

- На плате уже установлена [дочерняя плата аналоговых каналов](#page-21-2) [IP500](#page-21-2)  $\mid$  22ት.
- · **Максимум:** 2 комбинированных карты любого типа на управляющее устройство IP500 V2.
	- · Порты аналогового телефона не оснащены вызывным конденсатором. Если его наличие необходимо, подключение следует осуществлять через главное гнездо, где установлены вызывные конденсаторы.
	- · В случае, когда установлена дочерняя плата канала IP500, при сбое питания порта 8 подключаются к порту аналогового канала 12.

# <span id="page-21-0"></span>**1.3.2 Платы каналов IP500**

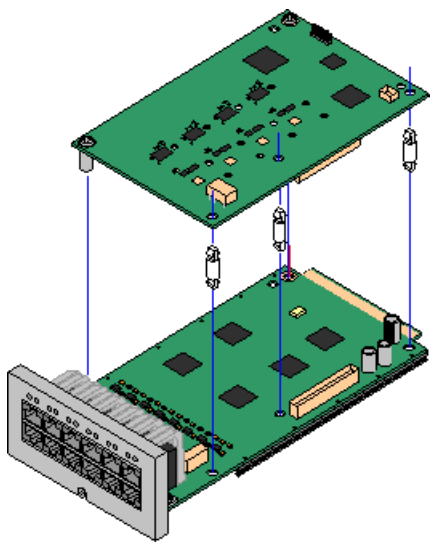

Большинство <u>базовых плат IP500</u>|20 можно оснастить дочерними платами каналов IP500 для поддержки подключения каналов к базовой плате.

В комплект поставки каждой дочерней платы входят опорные колонны, используемые при установке, а также ярлык, размещаемый после установки на передней части базовой платы и указывающий на наличие дочерних плат.

· Комбинированные платы IP500 снабжены заранее установленной дочерней платой каналов, которую нельзя удалить или заменить дочерней платой каналов другого типа.

# <span id="page-21-2"></span>**[Дочерняя плата аналоговых каналов IP500](#page-182-0)** 183

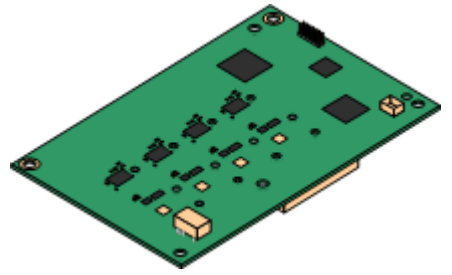

Эта плата позволяет базовой плате поддерживать 4 аналоговых канала с коммутацией по шлейфу.

- · Порты аналогового телефона не оснащены вызывным конденсатором. Если его наличие необходимо, подключение следует осуществлять через главное гнездо, где установлены вызывные конденсаторы.
- · В случае, когда установлена дочерняя плата канала IP500, при сбое питания порта 8 подключаются к порту аналогового канала 12.
- · **Максимум:** 4 на управляющее устройство.

# **[Дочерняя плата каналов PRI-U IP500](#page-184-0)** 185

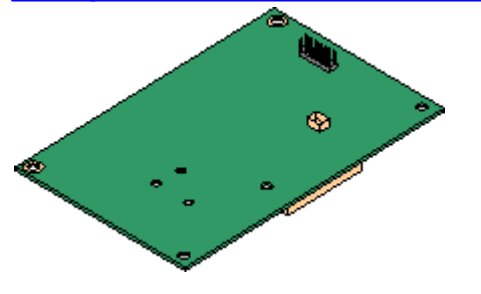

Эта плата позволяет базовой плате поддерживать до 2 подключений каналов PRI. Имеется два варианта платы - с одним или двумя портами. Карту можно настроить для подключения каналов E1 PRI, T1 robbed bit, T1 PRI или E1R2 PRI.

- · **Максимум:** 1 плата с одним портом на управляющее устройство.
- · Система IP Office поддерживает 8 нелицензированных B-канала на каждом установленном порте IP500 PRI-U. Для использования дополнительных B-каналов, в пределах пропускной способности установленных портов и выбранного режима PRI, требуется добавление лицензий **[на IP500](#page-246-0)** <mark>[Universal PRI \(Дополнительные каналы\)](#page-246-0)</mark> 24 A в конфигурацию. Эти дополнительные каналы требуют лицензий, на основе которых конфигурация дополнительных каналов настраивается в соответствии с использованием, начиная с порта 9 слота 1 и выше. Лицензии не влияют на D-каналы.

# <span id="page-21-1"></span>**[Дочерняя плата каналов BRI IP500](#page-183-0)** 184

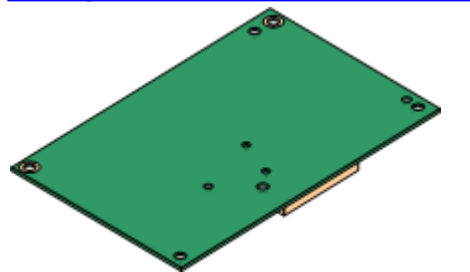

Эта плата позволяет базовой плате поддерживать до 4 подключений каналов BRI, каждый из которых обеспечивает 2B+D цифровых канала. Плата выпускается в варианте с 2 портами (4 канала) и 4 портами (8 каналов).

- · **Максимум:** 4 на управляющее устройство.
	- · Системы в режимах IP Office Basic Edition Norstar Mode могут использовать не более 12 каналов BRI.

# <span id="page-22-0"></span>**1.4 Внешние модули расширения**

Эти модули служат для добавления дополнительных портов в системы IP Office. Количество поддерживаемых внешних модулей расширения зависит от типа управляющего устройства. Каждый модуль использует внешний  $\rm{6}$ лок питания, $\rm{|z5\rangle}$  который входит в комплект поставки модуля. Требуется соответствующий местным требованиям [шнур питания](#page-25-0) | 26<sup>ц</sup> для блока питания. Его необходимо заказывать отдельно.

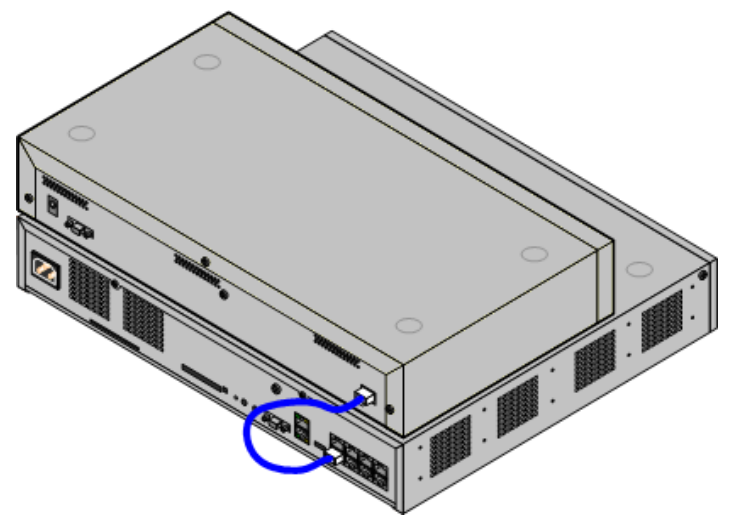

Система IP500 с внешним модулем расширения

- · Системы, работающие в режиме IP Office Basic Edition Norstar Mode поддерживают до 8 внешних модулей расширения, при условии, что не превышено предельное количество внутренних устройств.
	- · Каждый внешний модуль расширения поставляется в комплекте с синим соединительным кабелем длиной 1 м (3 фута 3 дюйма). Это кабель должен использоваться при подключении к портам расширения на задней части управляющего устройства.

# **Внешние модули расширения IP500**

Модули расширения включают внешний блок питания (PSU) и соответствующий соединительный кабель синего цвета длиной 1 м. В комплект их поставки не входит соответствующий местным требованиям шнур питания для внешнего PSU и удлинительные кабели для телефонов.

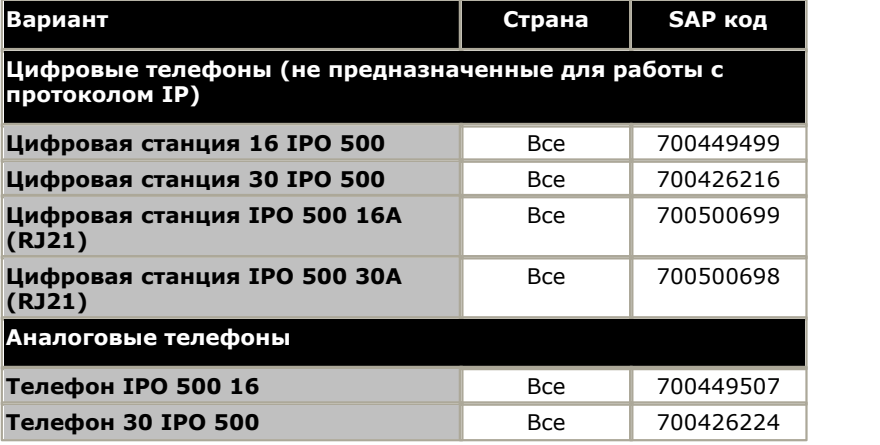

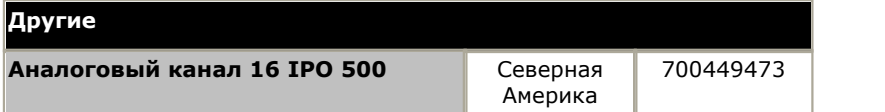

# <span id="page-23-0"></span>**1.4.1 Внешние модули расширения IP500**

Следующие внешние модули расширения IP500 поддерживаются в IP Office версии 8.0. Каждый модуль использует внешний <u>блок питания,</u> l 25 \ который входит в комплект поставки модуля. Требуется соответствующий местным требованиям <u>шнур питания</u> 28 для блока питания. Его необходимо заказывать отдельно.

Для монтажа этих устройств в стойку необходим комплект для монтажа в стойку IP500. Они могут размещаться на стене при помощи нового набора для настенного монтирования V2.

- Системы, работающие в режиме IP Office Basic Edition Norstar Mode поддерживают до 8 внешних модулей расширения, при условии, что не превышено предельное количество внутренних устройств.
- · **[Модуль цифровой станции IP500](#page-187-0)** 188 В зависимости от варианта, обеспечивает 16 или 30 дополнительных [портов DS](#page-234-1) <sup>|235</sup>ї для поддерживаемых <u>цифровых телефонов DS Avaya</u> I <sup>364</sup>і.

 $\bullet$  [Модуль цифровой станции А IP500](#page-189-0)  $^{[190]}$ 

Позволяет разместить в зависимости от варианта, дополнительно 16 или 30 портов TCM для <u>цифровых телефонов TCM Avaya</u> 36<sup>4</sup>. Поддерживается только в системах IP500 V2. 36"). Под

# · **[Модуль телефона IP500](#page-193-0)** 194

В зависимости от варианта, обеспечивает 16 или 30 дополнительных [портов PHONE](#page-239-0) 246 для аналоговых телефонов.

# The Contract of the Contract of

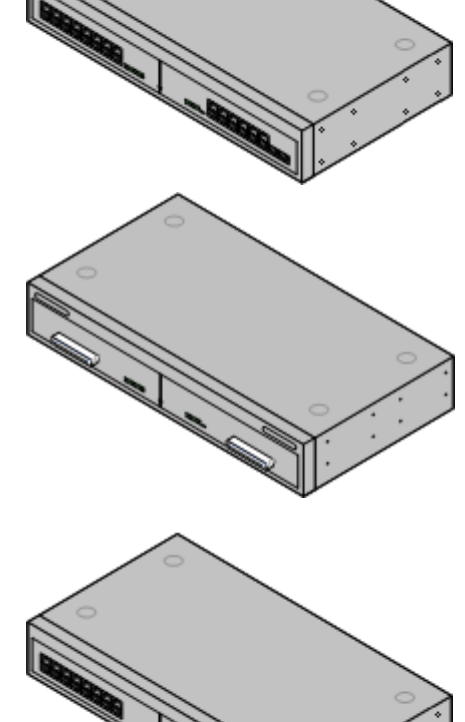

# <span id="page-24-0"></span>**1.5 Источники питания и кабели**

Все управляющие устройства и внешние модули расширения IP Office снабжены встроенным блоком питания или получают питание от внешнего блока питания.

# <span id="page-24-1"></span>**1.5.1 Источники питания**

Управляющие устройства IP500 и IP500 V2 оснащены внутренним блоком питания, и поэтому они требуют подходящий <u>шнур питания, соответствующий местным требованиям,</u> 26 и розетка питания с выключателем. Обратите внимание, что если кабель питания снабжен проводом заземления, розетка питания также должна быть соединена с защитным заземлением.

Внешние модули расширения получают питание от внешнего блока питания (PSU). Эти PSU оснащены встроенным 1,5-метровым проводом для подключения к управляющему устройству или модулю расширения. Кабель [питания](#page-25-0) для подключения PSU к розетке не входит в комплект поставки, так как в разных странах они разные. 26Соответствующий кабель питания следует заказать отдельно или приобрести на месте.

Дополнительные блоки питания необходимы для подключаемых модулей 4450, EU24, XM24 и T3 DSS, а также ...<br>могут потребоваться для IP-телефонов Avaya.

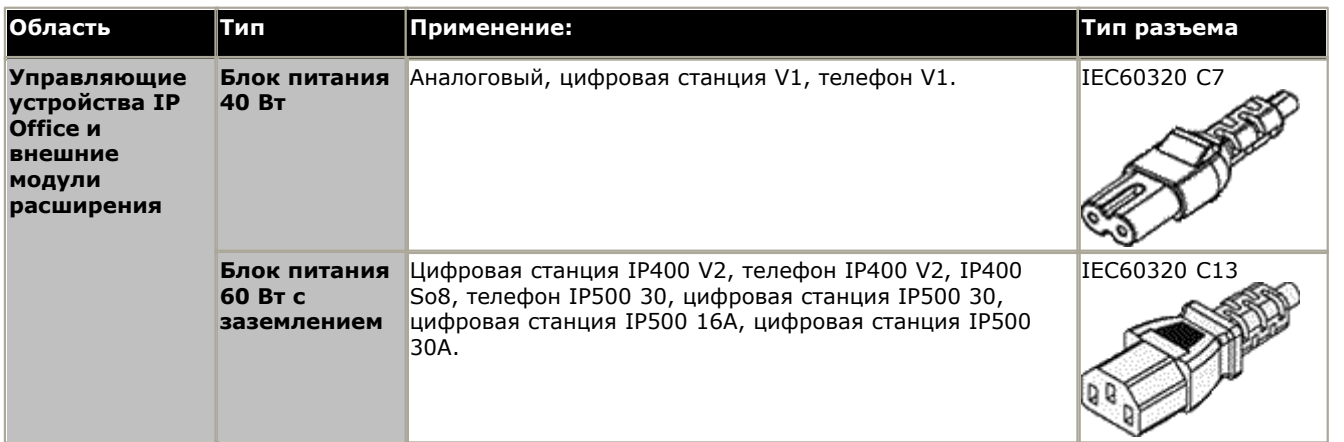

# <span id="page-25-0"></span>**1.5.2 Кабели питания**

Для каждого управляющего устройства и модуля расширения требуется розетка импульсного питания номиналом 110-240 В переменного тока частотой 50-60 Гц. Для подключения к такой розетке необходим соответствующий национальному стандарту кабель питания (не входит в комплект питания устройства, приобретается дополнительно). Обратите внимание, что если кабель питания снабжен проводом заземления, розетка питания также должна быть соединена с защитным заземлением.

Запрещается крепить кабели питания к поверхности здания, пропускать через отверстия в стенах, потолках, полах и другие подобные проемы. Необходимо принять меры предосторожности, чтобы не допустить физического повреждения шнура питания, включая правильную прокладку шнура питания и устройство розетки рядом со стационарным оборудованием, либо размещение оборудования вблизи розетки питания.

Для стран/регионов, не указанных ниже, соответствующий кабель питания следует приобрести на месте.

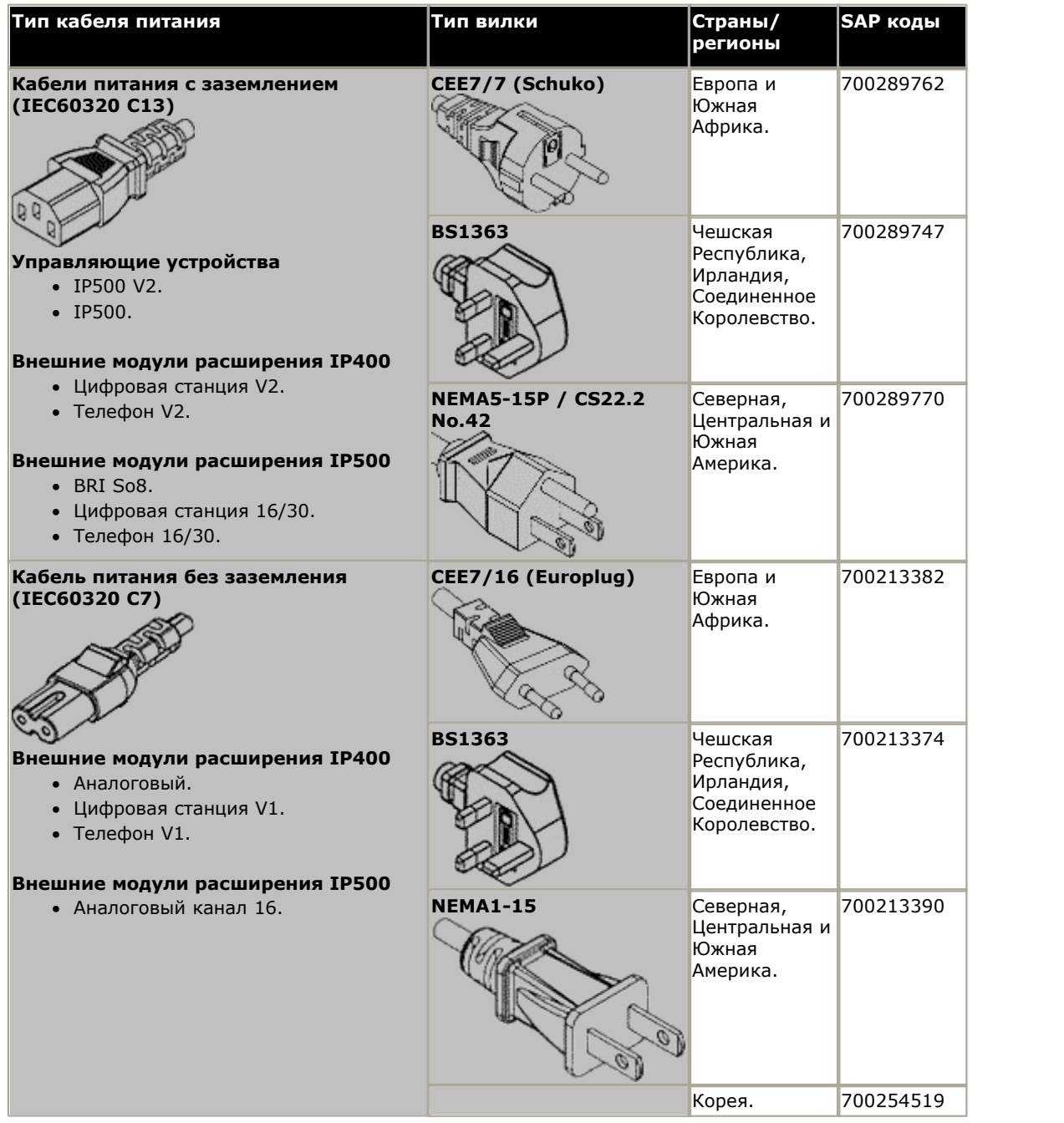

 \*Устройства прежних моделей комплектовались незаземленным блоком питания 40 Вт и требовали кабеля питания IEC60320 C7.

# <span id="page-26-0"></span>**1.5.3 Резервный источник питания**

Настоятельно рекомендуется использовать с телефонной системой источник бесперебойного питания (ИБП). Даже в местах, где перебои электропитания являются редкостью, питание иногда может отключаться для выполнения обслуживания другого оборудования. Кроме того, большинство устройств ИБП также обеспечивают управление параметрами электропитания, сокращая броски напряжения и тока.

Мощность систем ИБП и общая нагрузка на оборудование, которую должно выдержать устройство ИБП, обычно выражаются в ВА. Если нагрузка на оборудование выражается в Ватт, умножьте значение на 1,4 для получения значения в единицах ВА.

Расчет необходимой мощности ИБП зависит от нескольких пунктов.

- · **Какое оборудование необходимо защитить с помощью ИБП?**
	- Обязательно включите в список ПК-серверы, например, голосовую почту. Рекомендуется, чтобы общая нагрузка на новое устройство ИБП не превышала 75% мощности, обеспечивая таким образом возможность подключения дополнительного оборудования.

# · **Сколько минут должно работать устройство ИБП?**

Фактическое время работы ИБП изменяется в зависимости от процента мощности ИБП, который составляет общая нагрузка на оборудование. Например, устройство ИБП мощностью в 1000 ВА может выдерживать нагрузку в 1000 ВА (100%) в течение 5 минут. Эта зависимость не линейная, и то же самое устройство ИБП может поддерживать нагрузку в 500 ВА (50%) в течение 16 минут. Поэтому, чем ниже процент используемой мощности, тем дольше будет работать ИБП (обычно максимальное время составляет 8 часов). Помните, что для большинства устройств ИБП коэффициент разрядки к времени полной зарядки составляет 1:10.

· **Сколько выводных разъемов обеспечивает ИБП?**  Для обеспечения отдельного разъема питания для каждого элемента поддерживаемого оборудования может потребоваться использование нескольких устройств ИБП.

#### **Примерные значения**

Доминирующим фактором по энергопотреблению в системе IP Office являются телефоны, подключенные к управляющему устройству и любые внешние модули расширения. В это число не входят IP-телефоны, которые требуют наличия собственного источника питания. Если любые серверные ПК используются системой, требования этих компьютеров тоже должны учитываться при оценке. Также необходимо рассмотреть поддержку смежных устройств, таких как DECT.

При вычислении максимальных значений энергопотребления для телефонов существуют следующие типичные значения:

- · **ETR:** 2,2 Вт на каждый телефон.
- · **TCM (серии M и T):** 2 Вт на телефон.
- · **1400:** 1,1 Вт на телефон.
- · **Серия 4400:** 2,2 Вт на каждый телефон.
- · **5400:** 1,6 Вт на телефон.
- · **9500:** 1,3 Вт на телефон.

С учетом полной установки устройств в управляющее устройство с полностью загруженными модулями расширения:

- · **Управляющее устройство IP500 V2:** 115 Вт (при наличии 4 x 8 телефонов TCM и 4 дочерние платы для соединительных линий).
- · **Цифровая станция IP500 с внешним модулем расширения на 16:** 31 Вт (при использовании телефонов серии 5400)
- · **Цифровая станция IP500 с внешним модулем расширения на 30:** 56 Вт (при использовании телефонов серии 5400)
- · **Цифровая станция IP500 DS16A с внешним модулем расширения RJ21:** 34 Вт
- · **Цифровая станция IP500 DS30A с внешним модулем расширения RJ21:** 60 Вт
- · **Аналоговый транковый модуль IP500 с внешним модулем расширения 16:** 8,8 Вт

# <span id="page-27-0"></span>**1.5.4 Кабельная разводка и кабели**

Системы IP Office рассчитаны в основном на использование внутри структурированной кабельной системы RJ45 с использованием неэкранированной витой пары (UTP) CAT3 и разъёмов RJ45.

Структурированная кабельная система - это система, где кабели выходят с центральной соединительной панели RJ45 в коммуникационной/информационной комнате и идут к отдельным разъёмам RJ45 пользователей. Все провода в каждом кабеле между соединительной панелью и настольным разъёмом соединены напрямую. Такая компоновка позволяет менять устройства, подключенные к соединительной панели, в соответствии с тем, какое устройство необходимо подключить к разъёму пользователя. Например, для того чтобы сделать один пользовательский разъём портом телефона, а другой разъём - портом LAN компьютера, не требуется перемонтировать кабели между соединительной панелью и разъёмами пользователя.

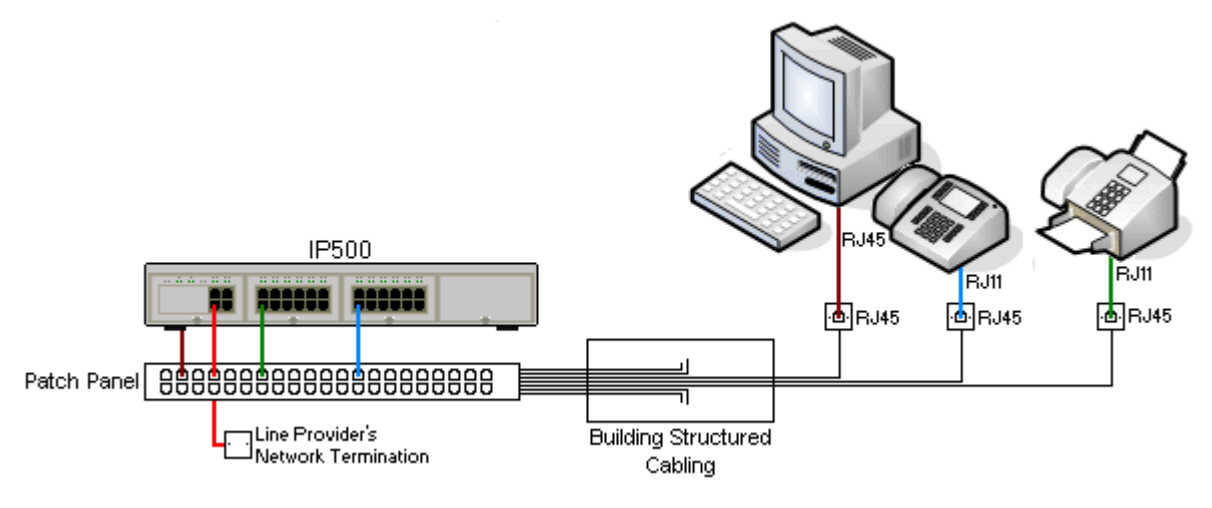

# · **Обычная установка коннекторов со врезными контакторами IDC**

Если необходимо, штырь RJ45 на дальнем конце можно отделить от кабелей IP Office и соединить с обычной системой проводки с помощью коннекторов монтажного блока. Установка такого типа должна осуществляться опытным электриком.

# · **Магистральные соединения**

Большинство портов каналов IP Office использует коннекторы RJ45 для входа кабеля RJ45-к-RJ45. Однако для подключение на конце оператора связи может потребоваться использование штыря другого типа, который будет соответствовать характеристикам оборудования оператора связи.

# · **Телефонные коннекторы RJ11**

На многих телефонах используются разъёмы RJ11, и в комплект их поставки входят кабели RJ11-к-RJ11. Штыри RJ11 можно вставлять в разъёмы RJ45, причём соединение часто будет функционировать. Однако это не рекомендуется и не поддерживается, т.к. соединение не является действительно положительным и может разорваться. Для этих соединений имеется кабель [RJ45-к-RJ11.](#page-234-1) 235

# **Стандартные кабели IP Office**

Ниже указаны стандартные кабели Avaya, которые можно использовать с системами IP Office. Максимальная длина учитывается, когда стандартный кабель Avaya заменяют на другой кабель.

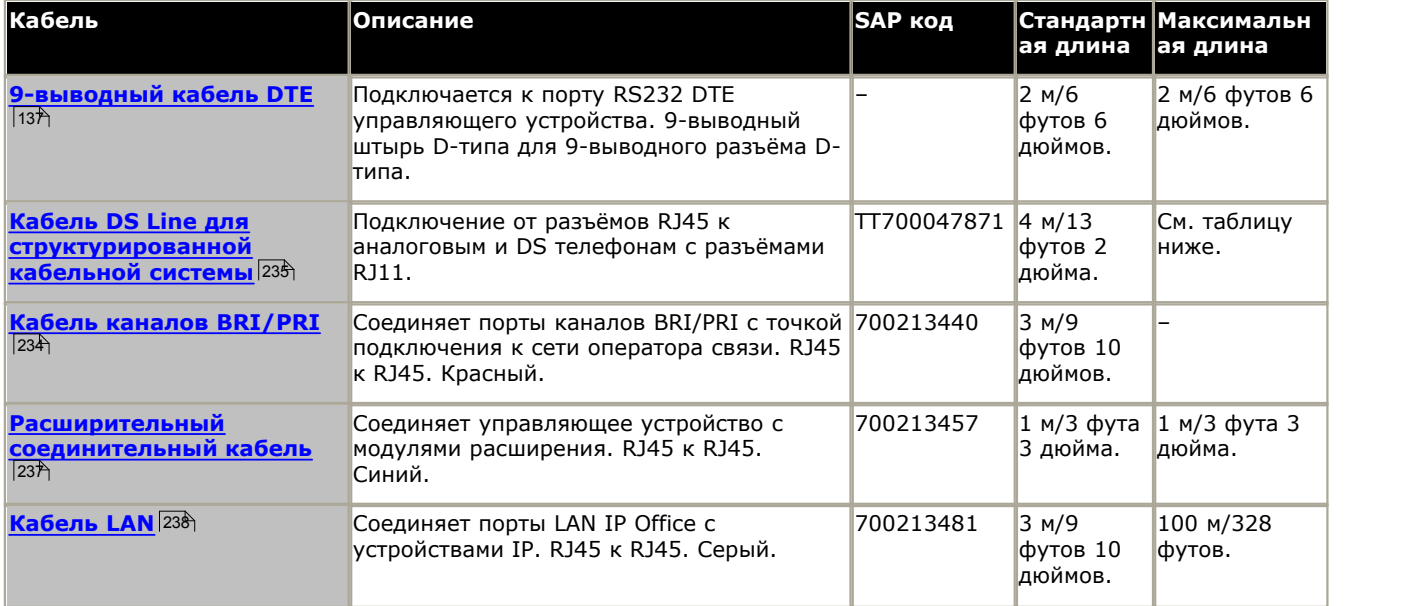

В таблице ниже указаны максимальные общие расстояния для кабелей для DS и аналоговых расширений, использующих кабели различных типов.

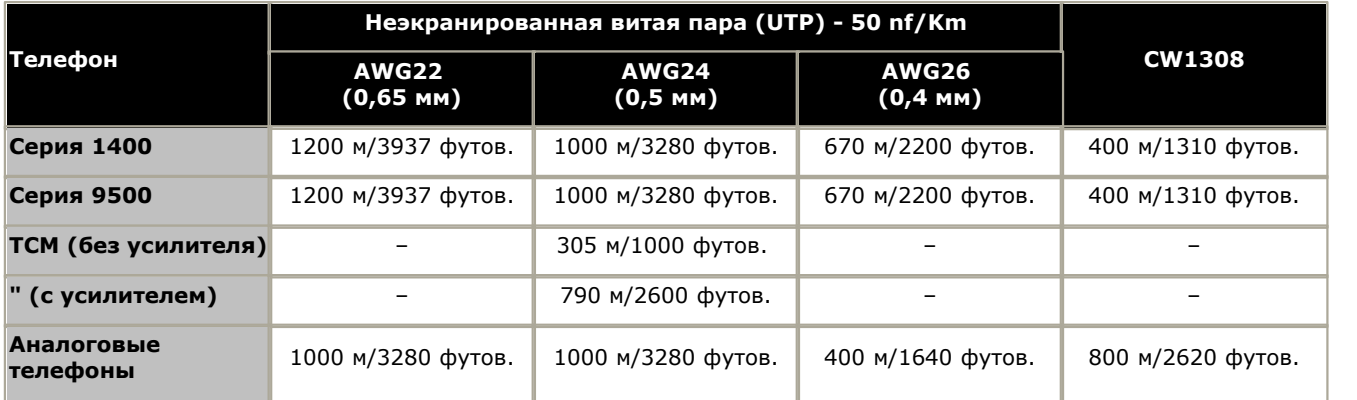

# <span id="page-29-0"></span>**1.5.5 Заземление**

Все управляющие устройства IP Office и внешние модули расширения должны быть соединены с рабочим заземлением. Если устройство соединено с розеткой питания через шнур питания с заземлителем, то розетка питания должна быть соединена с защитным заземлением.

Использование соединения с заземлением сокращает вероятность неполадок в большинстве телефонных систем и систем передачи данных. Это особенно важно в зданиях, где различное оборудование связано между собой длинными трассами кабелей, например, в телефонных сетях и сетях передачи данных.

В некоторых случаях, например, в каналах с заземлением, это является не только мерой обеспечения безопасности, но и рабочим требованием для обеспечения функционирования оборудования. В остальных случаях это может быть обязательным местным требованием и/или необходимой мерой предосторожности, например, в районах с высокой опасностью удара молнией.

# · **ПРЕДУПРЕЖДЕНИЕ**

Во время установки проверьте правильность соединения точек заземления с землёй. Проведите испытание точек заземления, чтобы удостовериться, что они обеспечивают надёжную защиту заземлённого оборудования.

Точка заземления на управляющих устройствах IP Office и внешних модулях расширения имеет маркировку в виде символа  $\clubsuit$  или  $\oplus$  . Подключение к заземлению в этих точках должно осуществляться с использованием медного однопроволочного провода 14 AWG с зелёной муфтой для рабочего заземления или зелёно-жёлтой муфтой для защитного заземления.

# · **Дополнительное защитное оборудование**

Помимо заземления, в указанных ниже случаях потребуется дополнительное защитное оборудование. См. раздел "<u>Установка телефонов вне здания</u>| 31<sup>ц</sup>".

- · На любых Цифровых станциях или внешних модулях расширения телефона, которые подключены к внутреннему телефону, расположенному в другом здании.
- · В Южно-Африканской Республике на всех внешних модулях расширения аналоговых каналов (ATM16) и на всех управляющих устройствах, содержащих платы аналоговых каналов (ATM4/ATM4U).

# <span id="page-30-0"></span>**1.5.6 Молниезащита/наружные подключения**

Ниже указаны поддерживаемые способы подключения внутренних устройств и номеров за пределами главного здания к системе IP Office. Эти способы предполагают обязательное использование дополнительных средств защиты в виде защитного заземления и устройств для защиты от перенапряжений.

# • <u>Л</u> предупреждение

Установка дополнительных средств защиты не отменяет риска повреждения. Она только сокращает вероятность возникновения ущерба.

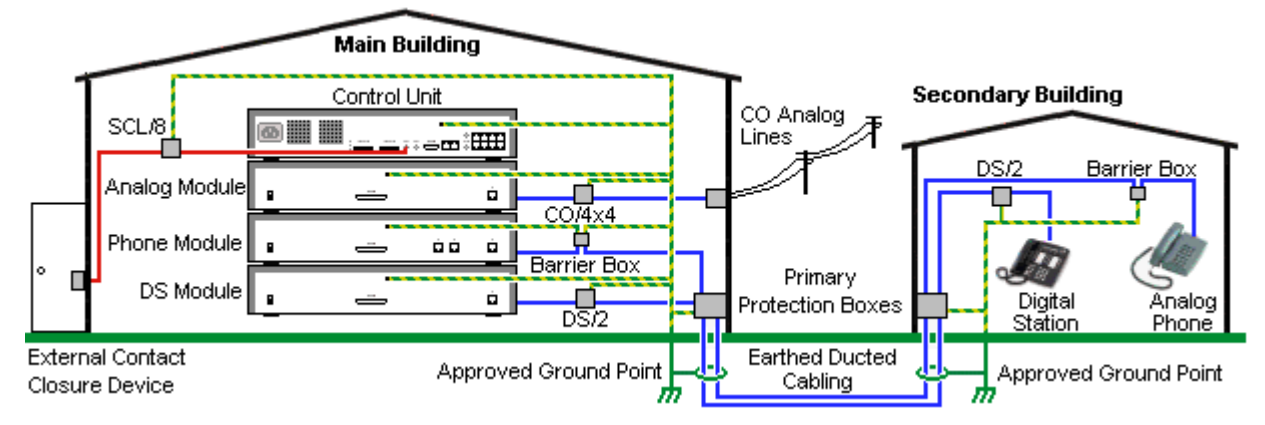

- · Кабели разных типов, например, соединительные линии, кабели внутренних телефонов, соединения с заземлением и источником питания, необходимо размещать отдельно друг от друга.
- · Все кабельные соединения между зданиями должны размещаться в заземлённых кабельных каналах. В идеале, эти каналы должны находиться под землёй.
- · На точке входа кабелей в здание должен располагаться шкаф основной защиты. Это должна быть защита в трёх точках (tip, ring и ground). Обычно это газоразрядный предохранитель, предоставленный местной телефонной компанией. Заземляющий провод должен быть достаточно толстым, чтобы обеспечить одновременную защиту всех линий от непрямого удара.

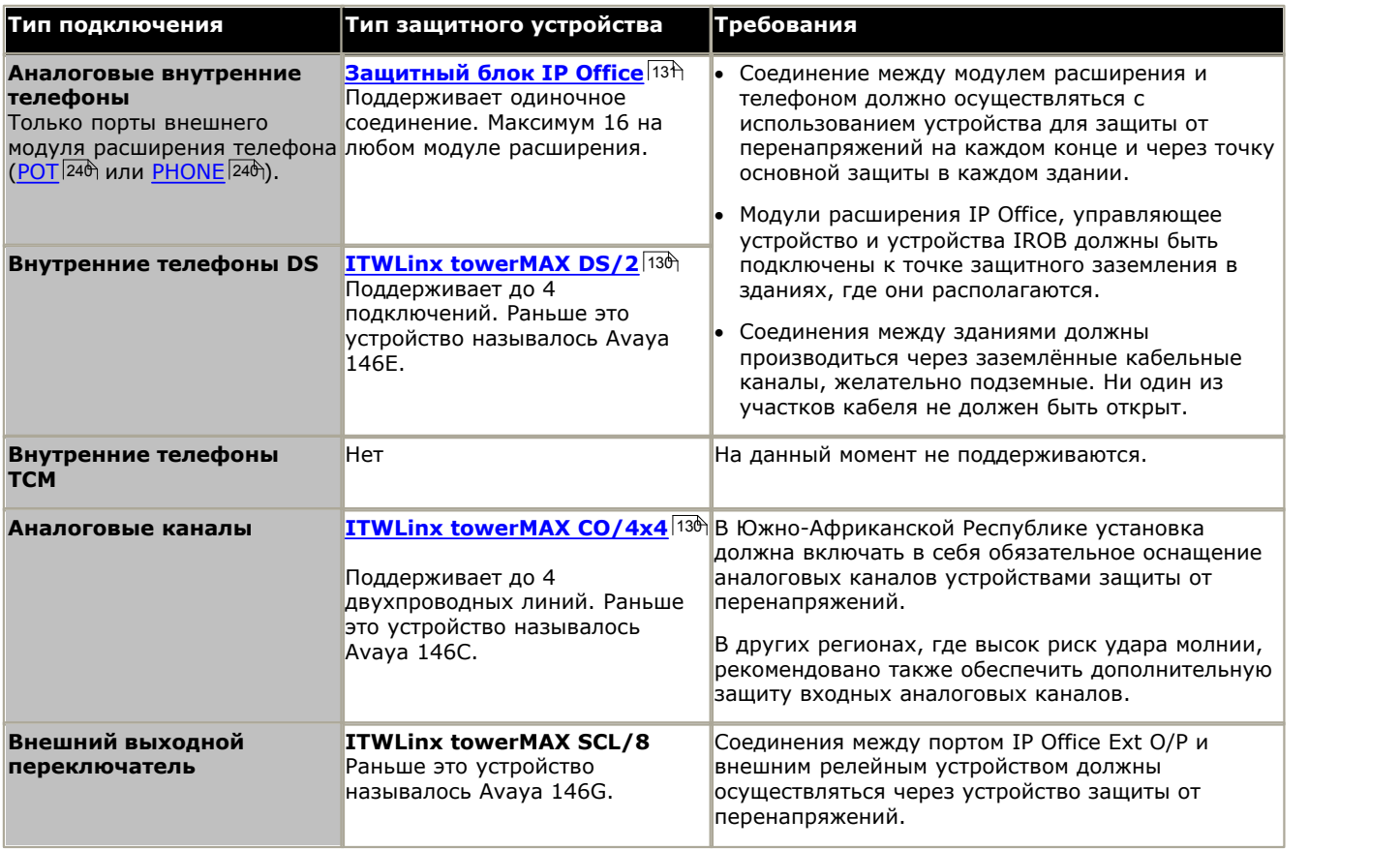

Устройства towerMAX поставляются компанией ITWLinx [\(http://www.itwlinx.com\)](http://www.itwlinx.com).

# <span id="page-31-0"></span>**1.6 Монтаж на стене и в стойке**

Все управляющие устройства IP Office спроектированы как отдельностоящие. В системах с внешними модулями расширения управляющие устройства и модули предназначены для установки друг на друга.

При использовании дополнительных монтажных комплектов некоторые системы можно устанавливать на стене или в стойке.

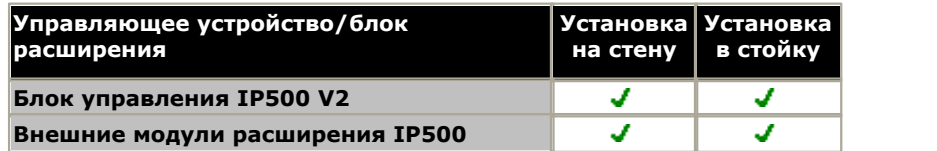

# **Настенный монтаж**

Управляющие устройства IP500, IP500 V2 и внешние модули расширения IP500 можно монтировать на стену. Для этого, помимо обычных настенных креплений, требуется комплект для настенного монтажа. Настенный монтаж не предусмотрен для внешних модулей расширения IP400.

Помимо существующих <u>[требований к окружающей среде](#page-43-0)</u>| 44<sup>\</sup>) для системы IP Office, при установке на стену действуют следующие дополнительные требования:

- · Поверхность стены должна быть вертикальной, ровной, без вибраций. Крепление на временные стены не поддерживается.
- · Для крепления кронштейнов к управляющему устройству разрешается использовать только винты из комплекта для монтажа.

Существуют следующие комплекты для настенного монтажа:

· **Комплект для настенного монтажа V2 IP500** *(SAP код: 700500923)* Данный комплект может быть использован для настенного монтажа управляющих устройств IP500 или IP500 v2 и внешних модулей расширения IP500. Комплект включает кабельную разводку на передней и задней панели устройства. При монтаже управляющих устройств возможно расположение слотов базовой карты управляющего устройства справа или слева.

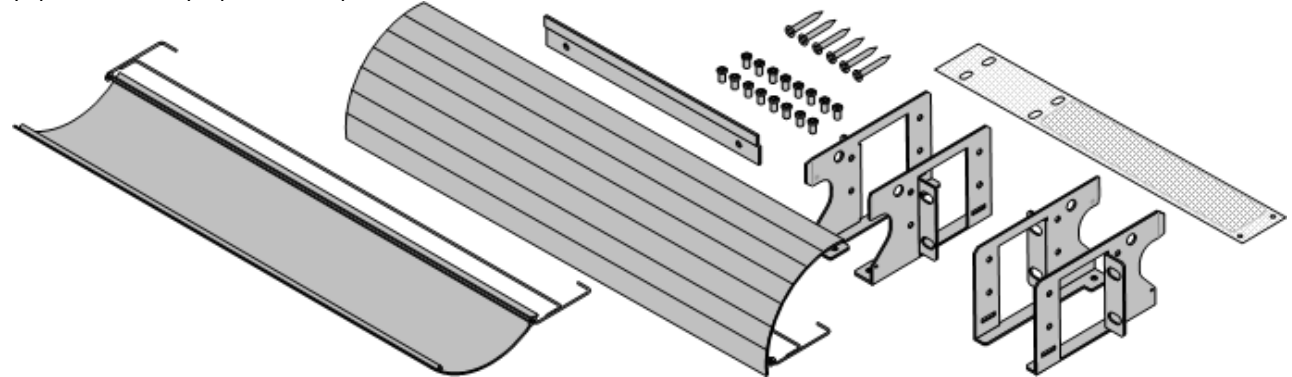

· **Комплект для настенного монтажа IP500** *(SAP код: 700430150)* Этот устаревший набор для монтажа на стену может использоваться для монтажа только управляющих устройств моделей IP500 или IP500 V2. Комплект не оснащен кабельной разводкой и предполагает возможность расположения слотов базовой карты только с правой стороны.

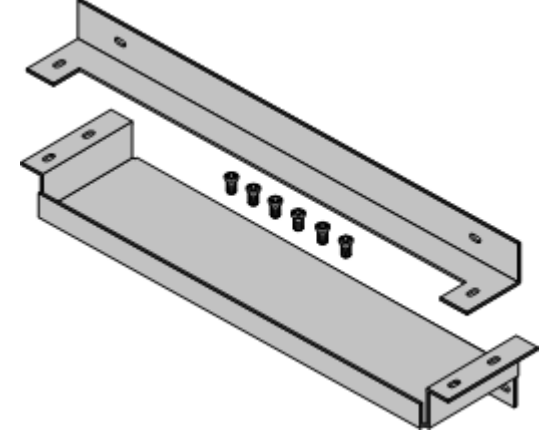

# **Стоечный монтаж**

Все управляющие устройства и внешние модули расширения IP Office можно устанавливать в стандартные 19 дюймовые стоечные системы. Для каждого блока в стойке отводится гнездо высотой 2U. Каждое управляющее устройство и внешний модуль расширения устанавливается в стойку с помощью комплекта для монтажа в стойку IP400 или IP500.

В случае установки систем IP Office в стойку необходимо учитывать влияние условий, существующих внутри стойки. Например, температура в стойке может быть выше температуры в помещении, а циркуляция воздуха в стойке может быть ограничена. Требования к <u>[окружающей среде](#page-43-0)</u>|44<sup>\</sup> для отдельных блоков IP Office сохраняют свою актуальность при установке блока в шкафу.

Обратите внимание, что новый набор для монтажа на стену для IP500 V2 можно также использовать для монтажа блоков в стойку.

# **Комплект для монтажа в стойку IP500**

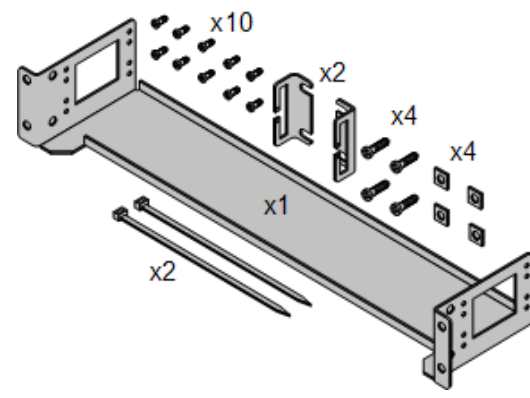

· **Комплект для монтажа в стойку IP500** *(SAP 700429202)* Этот набор содержит все компоненты, которые требуются для монтажа в стойку одного управляющего устройства IP500 V2, IP500 или внешнего модуля IP500. Сюда входят винты для закрепления скоб на модуле, болты для установки модуля в стойку и скобы для крепления кабелей.

# **Комплект для монтажа в стойку IP400**

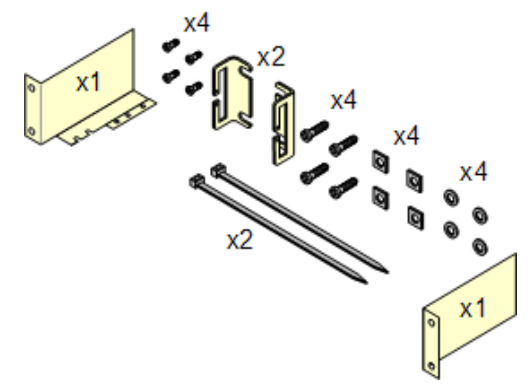

· **Комплект для монтажа в стойку IP400** *(SAP 700210800)* В комплект входят все компоненты, необходимые для монтажа в стойку одного управляющего устройства или модуля расширения. Сюда входят винты для закрепления скоб на модуле и болты для установки модуля в стойку.

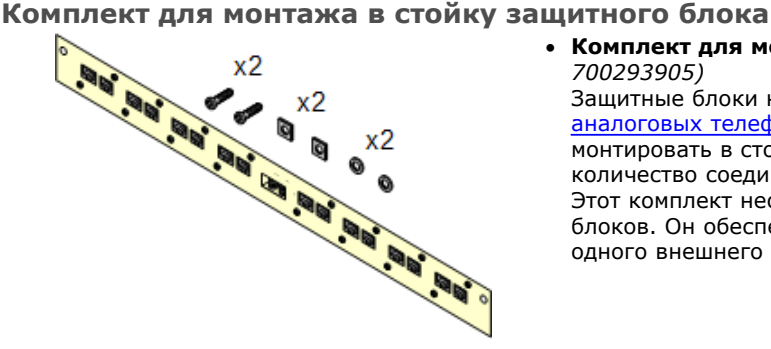

#### · **Комплект для монтажа в стойку защитного блока** *(SAP 700293905)*

Защитные блоки нужно использовать при установке [внутренних](#page-30-0) [аналоговых телефонов вне здания](#page-30-0) 31<sup>4</sup>). Эта скоба позволяет монтировать в стойку до 8 защитных блоков IP Office и сокращает количество соединений с точкой защитного заземления в стойке. Этот комплект необходим, если используется более 3 защитных блоков. Он обеспечивает монтаж до 16 защитных блоков для одного внешнего модуля расширения.

# <span id="page-34-0"></span>1.7 Ключи функций и лицензии

Для выполнения лицензированных функций требуется ключ функций.

#### Плата IP500 V2 Avaya SD 196

Монтируется на системном разъеме, расположенном в задней части управляющего устройства IP500 V2. Эта карта обязательна, даже когда лицензии IP Office не используются.

Для использования различных функций и приложений IP Office требуется ввести в конфигурацию системы ключ лицензии. Ключ лицензии - это уникальный 32-значный код, основанный на активируемой функции и серийном номере ключа функции, <sup>[196</sup> устанавливаемого в систему IP Office.

Серийный номер напечатан на электронном ключе функции, он предваряется префиксом FK. Его можно также просмотреть в конфигурации системы с помощью IP Office Manager.

В системах IP500 V2 аппаратный ключ функций реализован в форме карты SD, вставленной в управляющее устройство. Плата является неотъемлемым элементом этих систем, даже если у них нет лицензируемых функций.

При вводе ключа лицензии в конфигурацию IP Office отображается следующая информация.

#### $•$  Crarvc

Статус со значением "Неизвестно" до тех пор, пока файл конфигурации не будет передан обратно в систему **IP Office** 

#### • Неизвестно

Этот статус отображается для лицензий, недавно добавленных в конфигурацию, отображаемую в IP Office Manager. После отправки конфигурации в IP Office и перезагрузки системы статус меняется на один из указанных ниже.

#### • Действительный

. .<br>Лицензируемые функции можно настраивать и использовать.

#### • Неверно

Лицензия не распознана. Она не соответствует серийному номеру ключа функции.

#### • Пассивная

Эта лицензия действительна, однако она зависит от неизвестного требования, которое не удовлетворено.

#### • Устарел

Лицензия является действующей, однако уже не используется на том уровне ПО, которое установлено на данной системе.

#### • Срок действия истек

Лицензия просрочена.

#### • Лицензия

Наименование лицензируемой функции. Может отличаться от заказанного имени RFA.

#### • Экземпляры

В зависимости от лицензии это может быть количество активированных портов или количество одновременно работающих пользователей лицензированной функции. Иногда количество экземпляров указывается в имени лицензии.

#### • Срок действия истекает

Большая часть приобретаемых лицензий не имеет параметра истечения срока действия. Для некоторых функций могут предоставляться пробные лицензии, не имеющие даты истечения срока действия.

# <span id="page-35-0"></span>**1.8 Телефоны IP Office**

IP Office версии 8.0 поддерживает следующие телефоны и подключаемые телефонные номера. Доступность может зависит от региона и быть ограничена местными нормативами.

# <span id="page-35-1"></span>**Цифровая станция (порт DS)**

Эти цифровые станции подключаются к IP Office через порты <u>DS</u>|23ട്) . Они поддерживаются всеми телефонами IP Office.

- Серия 1400: <u>[1403](#page-201-0)</u>|202े<sub>),</sub> <u>1408</u>|203े<sub>),</sub> <u>[1416](#page-203-0)</u>|204े
- Серия 9500: <u>[9504](#page-204-0)|20</u>ई), <u>9508</u>|20<del>6</del>)

# <span id="page-35-2"></span>**Цифровая станция (порт TCM)**

Эти цифровые станции подключаются к системе IP500 V2 IP Office через порты TCM. Указанные ниже устройства поддерживаются в режиме IP Office Basic Edition - Norstar Mode .

- · **Серия 4100:** 4135, 4136, 4145, 4145EX, 4146, 4146EX подключение к портам TCM IP Office через систему **[Digital Mobility Solution](#page-220-0)** 224.
- · **Серия 7400:** 7420, 7430, 7434, 7439, 7440, 7444, 7449 подключение к портам TCM IP Office через систему **[Digital Mobility Solution](#page-220-0)** 224.
- · **ACU:** [Блок для конференц-связи](#page-206-0) 207
- Серия М: <u>МТ7100|</u>20के, <u>МТ7100N|</u>20के, <u>МТ7208|</u>20<del>9</del>े, <u>МТ7208N</u>|209े, <u>М7310|</u>216े, <u>М7310N|</u>216े, <u>М7324|</u>21ने, <u>М7324N</u>|21ने
- . • **Серия Т:** <u>Т7000 [212), Т7100 [212), Т7208</u> [213), <u>Т7316 [214), Т7316E [215), Т7406 [216], Т7406E</u> [216]

# **Аналоговые телефоны**

Аналоговые телефоны и устройства подключаются к портам <u>[PHONE](#page-239-0)</u> 246 системы IP Office. Однако из-за разнообразия аналоговых телефонов и устройств нельзя давать гарантий о том, что они будут функционировать. Ответственность за тестирование и проверку функционирования предлагаемого аналогового оборудования ложится на лицо, осуществляющее установку и обслуживание IP Office.

- · **Серия 6200:** 6211, 6219, 6221 *(Северная Америка)*.
- · **Серия B100:** B149, B159.
- · **Interquartz Gemini:** 9330-AV, 9335-AV, 9281-AV *(Европа, Средний Восток, Африка, Азиатско-тихоокеанский регион)*.
# **1.9 Каналы SIP**

Режимы IP Office Basic Edition - Norstar Mode могут поддерживать каналы SIP через соединение LAN. Эти параметры настраиваются при помощи IP Office Manager, ими нельзя управлять при помощи телефонного администрирования.

Чтобы поддерживать каналы SIP, система должна включать следующие ресурсы:

#### · **Лицензии на каналы SIP**

Эти лицензии используются для настройки количества одновременно поддерживаемых вызовов по каналам SIP, максимум до 20. Система IP Office Basic Edition - Norstar Mode поддерживает 3 канала без лицензий.

#### · **Каналы со сжатием голоса**

Требуются для переключения между методами сжатия звука, используемыми в IP-телефонии, и методами, используемыми для аналоговых и цифровых каналов. Каждая комбинированная плата IP500, которых может быть до 2 в системе, предоставляет 10 каналов сжатия голоса в системе. Один канал со сжатием голоса используется для каждого вызова SIP.

# **1.10 Поддерживаемые местные настройки**

При первом открытии в Manager конфигурации новой системы или после восстановления настроек по умолчанию, необходимо проверить значение в поле "Настройки местной специфики" и при необходимости изменить его. Опция "Настройки местной специфики" задает такие параметры, как звонок по умолчанию, и настройки типа отображения вызывающего абонента. Настройки местной специфики также определяют язык, используемый сервером голосовой почты для системных инструкций.

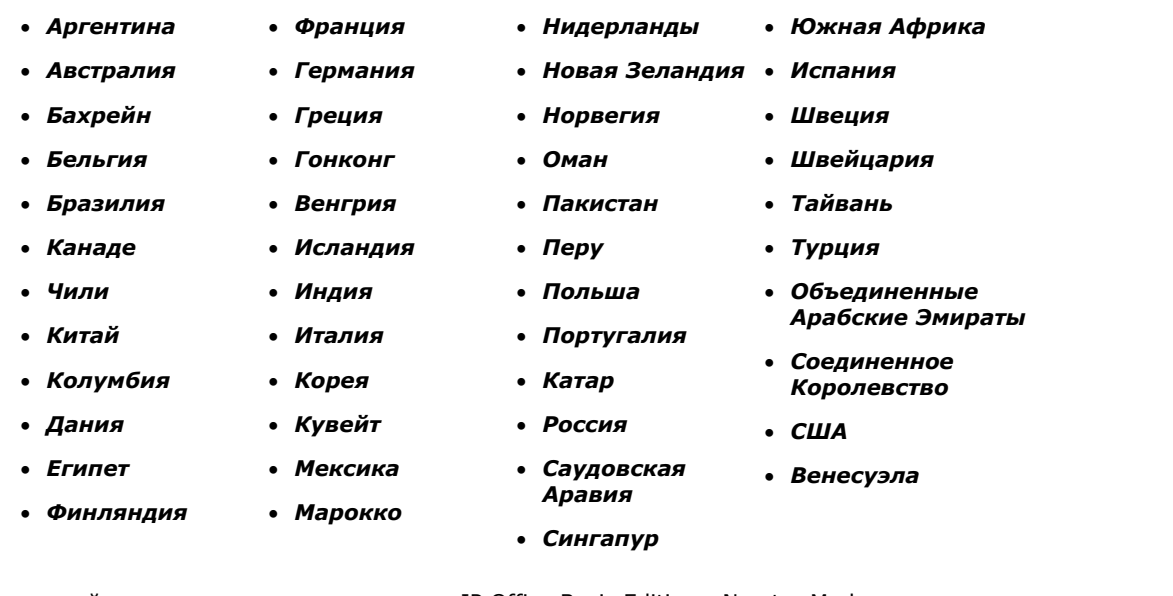

Локальные настройки, которые поддерживаются в IP Office Basic Edition - Norstar Mode:

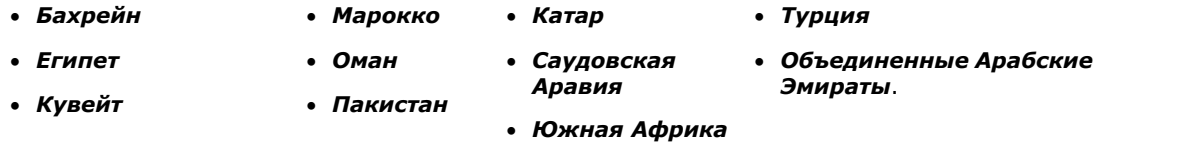

# **1.11 Обучение**

Университет Avaya предоставляет широкий спектр курсов обучения для IP Office и соответствующих приложений. Сюда входят курсы для торговых посредников IP Office, необходимые для получения статуса авторизованных торговых партнеров Avaya, и для отдельных лиц, чтобы получить сертификат по IP Office.

Подробные сведения о курсах можно найти на веб-сайте Университета Avaya [\(http://www.avaya-learning.com\)](http://www.avaya-learning.com). На этом сайте можно проверять наличие курсов и бронировать их. Он также включает интерактивные курсы и интерактивные экзамены по окончании курсов. Для работы с сайтом необходимо будет ввести имя пользователя и пароль (для отслеживания личных записей об обучении).

# **1.12 Веб-сайты**

Множество веб-сайтов содержат информацию о поддержке IP Office.

- · **[Avaya](http://www.avaya.com)** *[\(http://www.avaya.com\)](http://www.avaya.com)* Официальный веб-сайт Avaya. На главной странице размещены ссылки на веб-сайты Avaya в разных странах.
- · **[Портал Avaya Enterprise](http://partner.avaya.com)** *[\(http://partner.avaya.com](http://partner.avaya.com))* Это официальный веб-сайт деловых партнеров Avaya. Для использования сайта необходима регистрация и получение имени пользователя и пароля. После входа на портал возможна индивидуальная настройка в зависимости от вида информации или продукции, которую вы хотели бы приобрести или о которой хотели бы получать уведомления по электронной почте.
- · **[Поддержка Avaya](http://support.avaya.com)** *(<http://support.avaya.com>)* Содержит документацию и другие технические справочные материалы по продуктам Avaya, включая IP Office. Копии образов CD-дисков IP Office также можно загрузить с сайта, как и обновленные файлы .bin базового ПО.
- · **[База знаний Avaya IP Office](http://marketingtools.avaya.com/knowledgebase)** *[\(http://marketingtools.avaya.com/knowledgebase\)](http://marketingtools.avaya.com/knowledgebase)* Доступ в регулярно обновляемую интернет-версию Базы знаний IP Office.
- · **[Университет Avaya](http://www.avaya-learning.com)** *([http://www.avaya-learning.com\)](http://www.avaya-learning.com)* Сайт предоставляет доступ к информации о всевозможных учебных курсах Avaya. Предлагаются онлайнкурсы, тестирование и подробная информация об очном обучении. Для входа на сайт и получения доступа к информации о процессе обучения пользователя требуется регистрация.
- · **[Сообщество Avaya](http://www.aucommunity.com)** *([http://www.aucommunity.com\)](http://www.aucommunity.com)* Это официальный сайт форума пользователей продукции Avaya. На сайте нет специализированных форумов, обсуждающих проблемы использования IP Office.
- · **Другие веб-сайты, не принадлежащие Avaya**

Существует ряд сторонних веб-форумов, обсуждающих проблемы IP Office. Они могут служить источником полезной информации об использовании IP Office. Для входа на некоторые форумы требуется членство и регистрация. Эти сайты не являются официальными форумами Avaya, и их содержимое не контролируется и не санкционируется компанией Avaya.

- · **[Tek-Tips](http://www.tek-tips.com)** *[\(http://www.tek-tips.com](http://www.tek-tips.com))*
- · **[Информация по IP Office](http://www.ipofficeinfo.com)** *[\(http://www.ipofficeinfo.com](http://www.ipofficeinfo.com))*
- · **[Группы Yahoo](http://groups.yahoo.com/group/ipoffice)** *[\(http://groups.yahoo.com/group/ipoffice](http://groups.yahoo.com/group/ipoffice))*
- · **[PBX Tech](http://www.pbxtech.info/forumdisplay.php?f=8)** *(<http://www.pbxtech.info/forumdisplay.php?f=8>)*

# **1.13 Аварийные порты и порты аварийного отключения питания**

Системы IP Office имеют 2 типа портов аварийного отключения питания аналоговых расширений. Эти порты следующие:

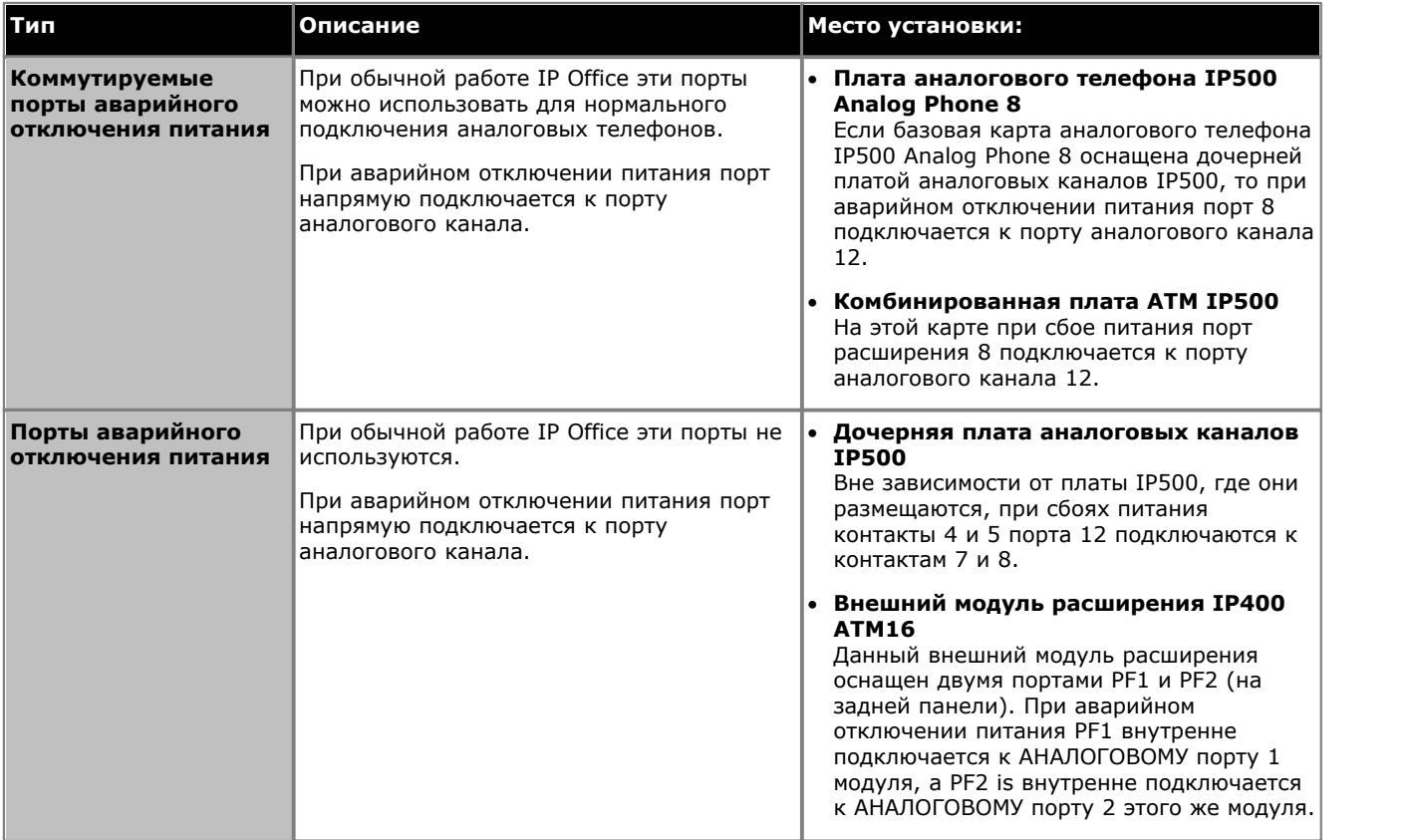

Во всех случаях они работают только с аналоговыми каналами с коммутацией по шлейфу. Телефоны, подключенные к этим портам, следует четко пометить как внутренние телефоны с защитой от аварийного отключения питания в соответствии с действующими национальными и местными требованиями.

# **Требования к установке Глава 2.**

# <span id="page-43-0"></span>**2. Требования к установке**

# **2.1 Требования к окружающей среде**

Запланированное месторасположение должно отвечать следующим требованиям. В случае монтажа в стойку эти требования относятся к стойке:

- 1. П Температура: 0°С 40°С / 32°F 104°F.
- 2. О Влажность: 10% 95% без конденсации.
- 3. О Убедитесь, что поблизости нет легковоспламеняющихся материалов.
- 4.o Убедитесь, что отсутствует вероятность затопления.
- 5. П Предварительно проверьте, что не нужно отодвигать другое оборудование.
- 6. О Убедитесь, что атмосфера не слишком запыленная.
- 7. О Убедитесь, что это место не подвержено резким перепадам температуры и влажности.
- 8. П Убедитесь, что поблизости нет сильных магнитных полей, источников радиочастот и других электрических помех.
- 9.  $\square$  Убедитесь в отсутствии агрессивных химических веществ и газов.
- 10. О Убедитесь в отсутствии сильной вибрации и вероятности ее возникновения, особенно на установочной поверхности.
- 11. С Если телефоны находятся в другом здании, убедитесь, что установлены соответствующие защитные устройства и заземление (см. <u>[Установка телефонов вне здания](#page-30-0)</u>|31<sup>ц</sup>).
- 12. О Убедитесь в наличии достаточного освещения для установки, программирования системы и ее дальнейшего обслуживания.
- 13. О Убедитесь в наличии достаточного пространства для установки и дальнейшего обслуживания.
- 14. О Убедитесь, что работы, которые могут выполняться поблизости от системы, не вызовут каких-либо проблем: например, доступ к другому оборудованию и его обслуживание.
- 15. С Если на каком-либо блоке IP Office предусмотрены вентиляционные отверстия, они не должны закрываться или блокироваться.
- 16. При отдельной установке или монтаже в стойку поверхность должна быть ровной и горизонтальной.

#### **Настенный монтаж**

В дополнение к перечисленным выше требованиям, для блоков IP Office, которые можно устанавливать на стену, действуют следующие требования.

- 1.Блоки можно устанавливать только на стационарные стены.
- 2.Поверхность должна быть вертикальной и ровной.
- 3.Ориентация блока должна соответствовать показанной в разделе <u>[Настенный монтаж IP500](#page-68-0)</u> 69 .
- 4.Следует использовать соответствующие комплекты Avaya для настенного монтажа.

#### **ВАЖНЫЕ ИНСТРУКЦИИ ПО ТЕХНИКЕ БЕЗОПАСНОСТИ**

При использовании телефонного оборудования необходимо соблюдать основные правила техники безопасности, чтобы уменьшить риск пожара, поражения электрическим током и травмирования персонала, в том числе:

- 1.Не используйте это устройство вблизи воды, например, рядом с ванной, умывальником, кухонной мойкой или баком для стирки, в сыром подвальном помещении или вблизи плавательного бассейна.
- 2.Не рекомендуется пользоваться телефоном (кроме беспроводного) во время грозы. Существует риск поражения электрическим током в результате удара молнии.
- 3.Не используйте телефон для сообщения об утечке газа, находясь поблизости от ее источника.
- 4.Используйте только тот шнур питания и аккумуляторы, которые указаны в данном руководстве.

# **2.2 Требования к пространству**

Управляющие устройства и модули IP Office необходимо устанавливать отдельностоящей колонкой или в 19 дюймовую стойку. Для установки в стойку требуется <u>[комплект для монтажа в стойку](#page-31-0)</u> 32<sup>4</sup> для каждого управляющего устройства и модуля расширения.

#### · **Зазор для кабеля**

Все модули должны иметь зазор в передней и задней части для доступа к кабелям и подсоединения электронного ключа функций.

- · Для систем IP400 минимальный зазор составляет 75 мм (3 дюйма).
- · В системах IP500 и IP500 V2 разрешен минимальный зазор 90 мм (3,5 дюйма).

#### · **Дополнительный зазор**

Необходимо располагать модули таким образом, чтобы они не перекрывали поток воздуха и иным образом не нарушали <u>[требования к окружающей среде](#page-43-0)</u> ! 44<sup>4</sup>). Это особенно важно для управляющих устройств IP500 и IP500 V2 с вентиляционными отверстиями на боковой стенке.

#### · **Доступ к кабелю**

Запрещается крепить кабели питания к поверхности здания, пропускать через отверстия в стенах, потолках, полах и другие подобные проемы. Необходимо принять меры предосторожности, чтобы не допустить физического повреждения шнура питания, включая правильную прокладку шнура питания и устройство розетки рядом со стационарным оборудованием, либо размещение оборудования вблизи розетки питания.

# **2.2.1 Блоки управления IP500 и IP500 V2**

Вентиляционные отверстия на задней и боковых сторонах нельзя закрывать или блокировать.

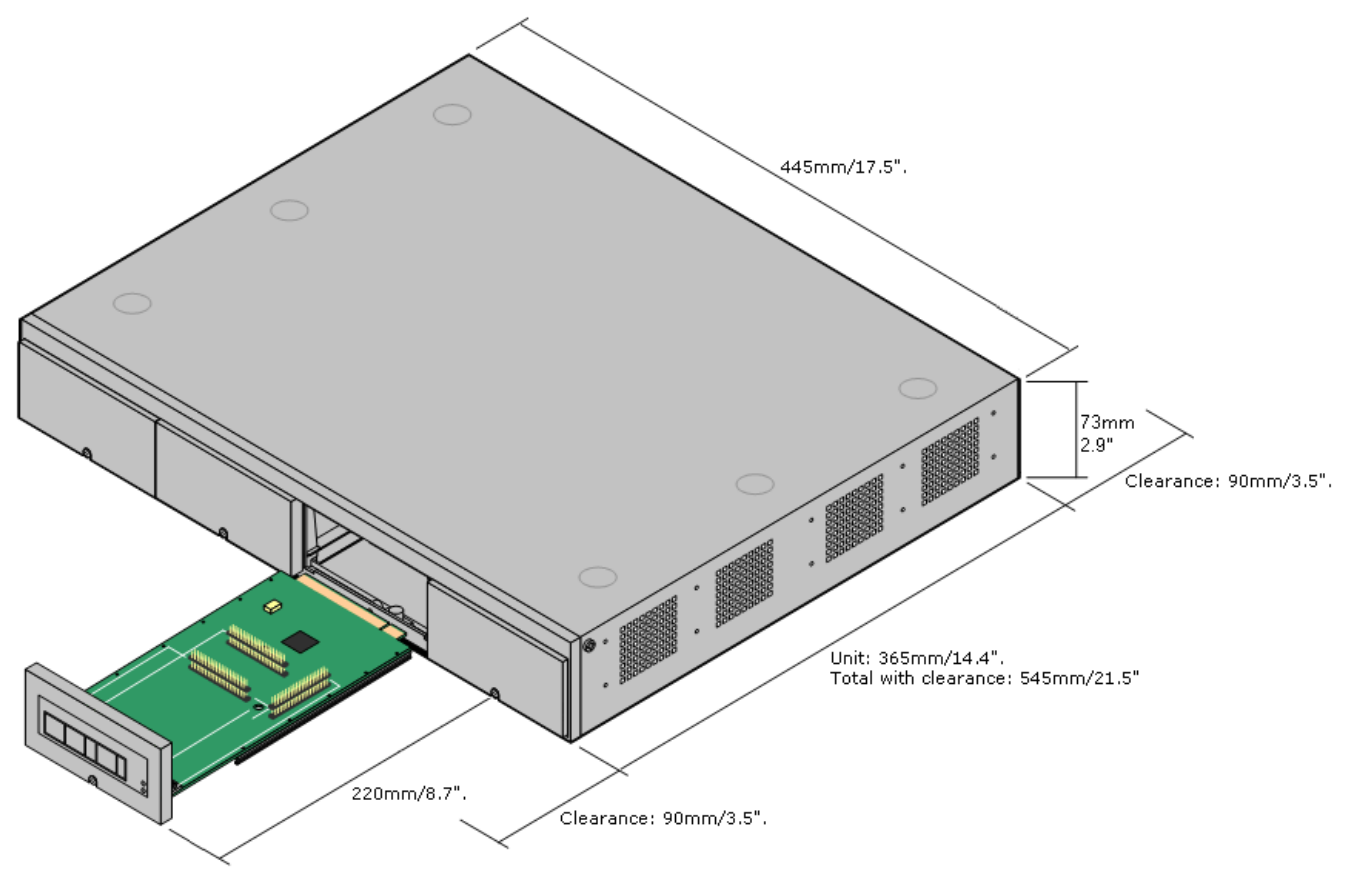

#### **2.2.2 Внешние модули расширения**

Размеры, указанные ниже, даны для всех внешних модулей расширения IP Office.

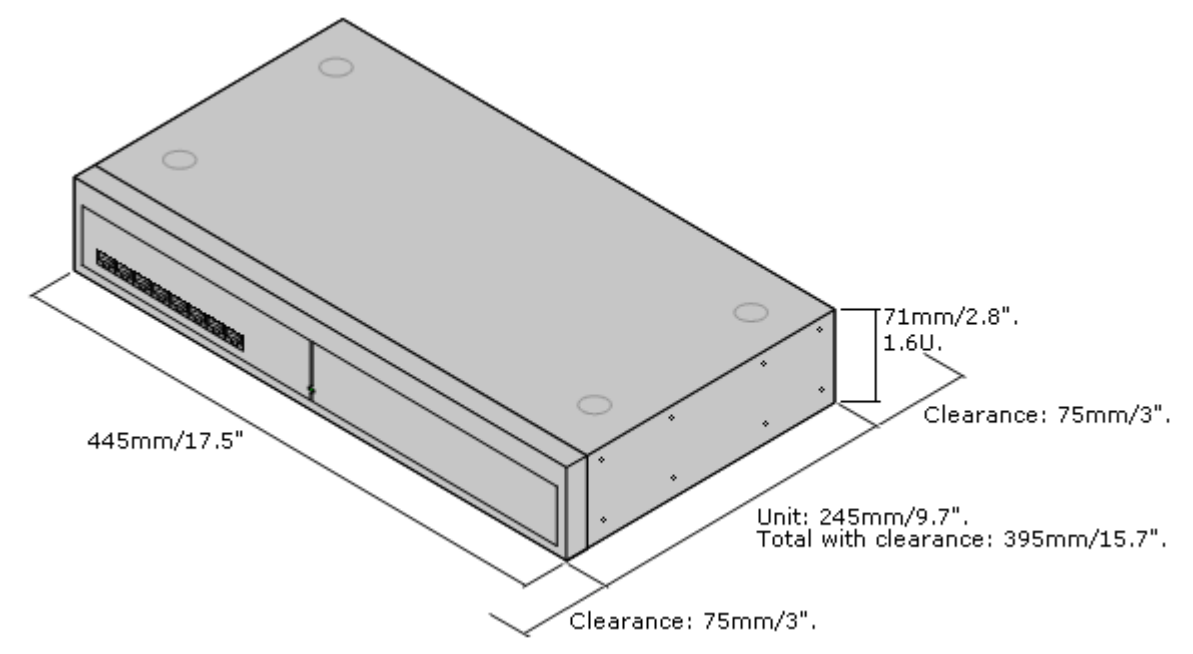

#### **2.2.3 Настенный монтаж**

Управляющие устройства IP500, IP500 V2 и внешние модули расширения IP500 можно монтировать на стену. Для этого, помимо обычных настенных креплений, требуется комплект для настенного монтажа. Настенный монтаж не предусмотрен для внешних модулей расширения IP400.

Помимо существующих <u>[требований к окружающей среде](#page-43-0)</u>| 44<sup>ц</sup> для системы IP Office, при установке на стену действуют следующие дополнительные требования:

- · Поверхность стены должна быть вертикальной, ровной, без вибраций. Крепление на временные стены не поддерживается.
- · Для крепления кронштейнов к управляющему устройству разрешается использовать только винты из комплекта для монтажа.

Существуют следующие комплекты для настенного монтажа:

· **Комплект для настенного монтажа V2 IP500** *(SAP код: 700500923)* Данный комплект может быть использован для настенного монтажа управляющих устройств IP500 или IP500 v2 и внешних модулей расширения IP500. Комплект включает кабельную разводку на передней и задней панели устройства. При монтаже управляющих устройств возможно расположение слотов базовой карты управляющего устройства справа или слева.

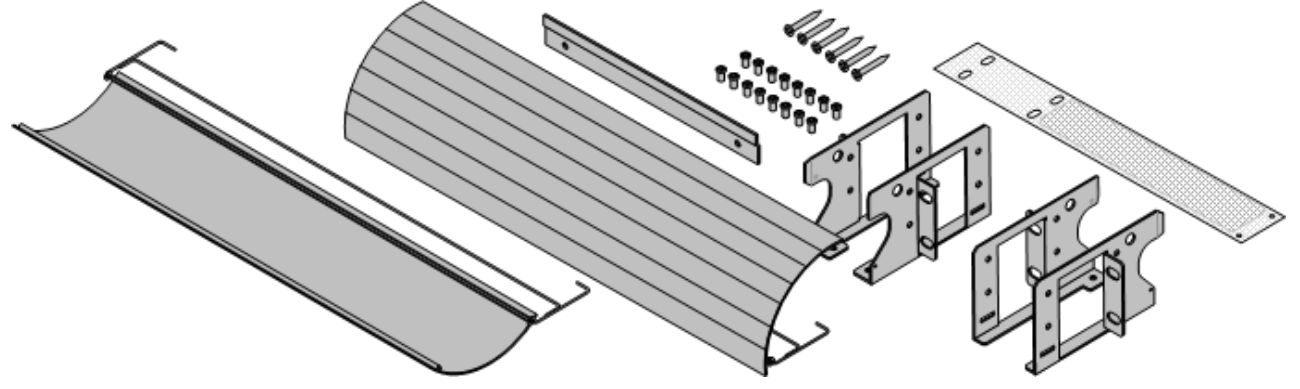

· **Комплект для настенного монтажа IP500** *(SAP код: 700430150)* Этот устаревший набор для монтажа на стену может использоваться для монтажа только управляющих устройств моделей IP500 или IP500 V2. Комплект не оснащен кабельной разводкой и предполагает возможность расположения слотов базовой карты только с правой стороны.

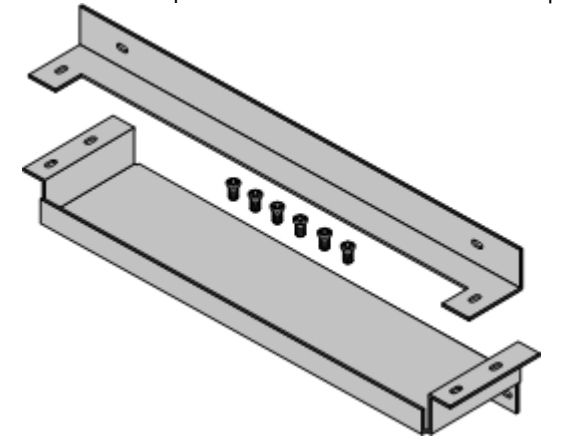

#### **Комплект для настенного монтажа V2**

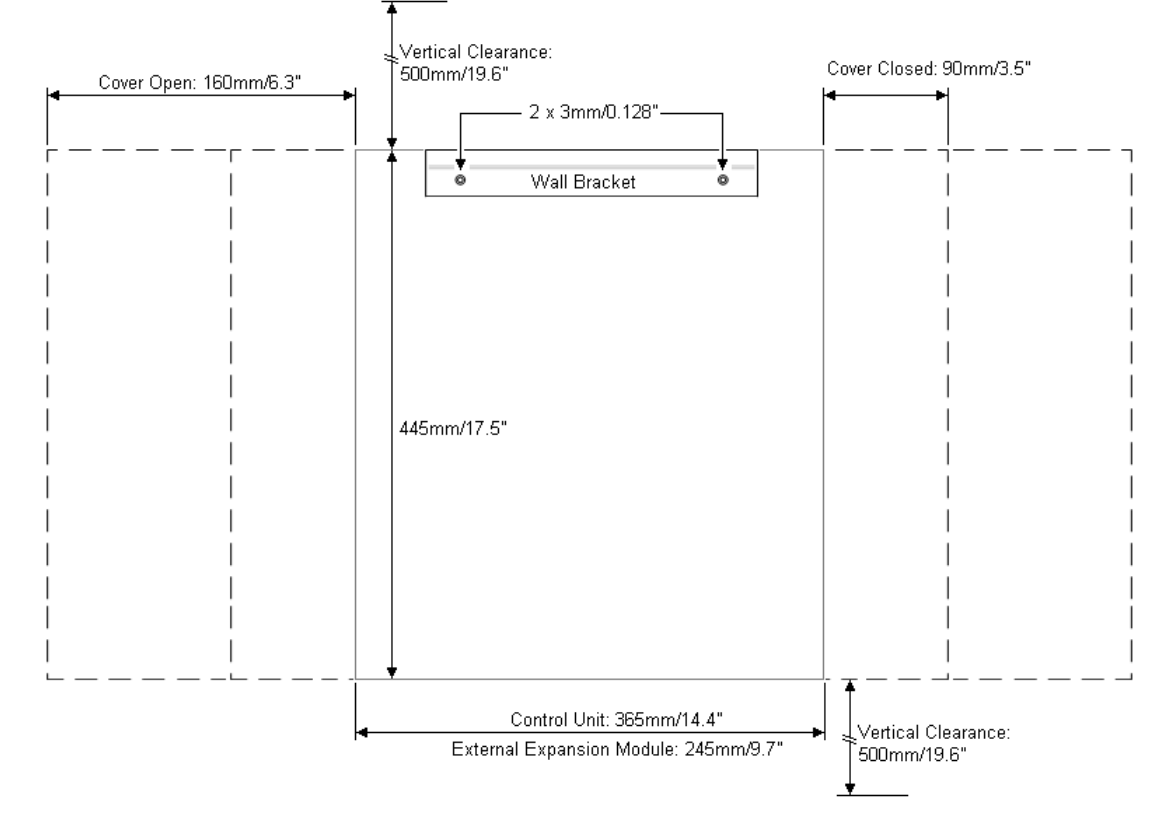

# **Комплект для настенного монтажа V1**<br>
Minimum Clearance 500mm/19.7" on all sides.

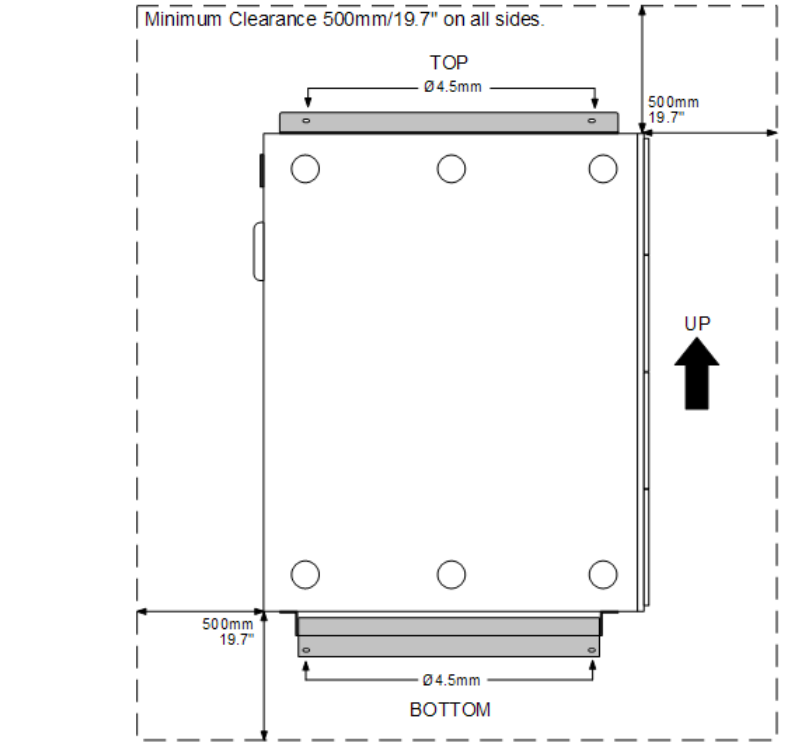

#### **2.2.4 Требования к пространству для монтажа в стойках**

Все управляющие устройства и внешние модули расширения IP Office можно устанавливать в стандартные 19 дюймовые стоечные системы. Для каждого блока в стойке отводится гнездо высотой 2U. Каждое управляющее устройство и внешний модуль расширения устанавливается в стойку с помощью комплекта для монтажа в стойку IP400 или IP500.

В случае установки систем IP Office в стойку необходимо учитывать влияние условий, существующих внутри стойки. Например, температура в стойке может быть выше температуры в помещении, а циркуляция воздуха в стойке может быть ограничена. Требования к <u>[окружающей среде](#page-43-0)</u>|44<sup>\</sup> для отдельных блоков IP Office сохраняют свою актуальность при установке блока в шкафу.

Обратите внимание, что новый набор для монтажа на стену для IP500 V2 можно также использовать для монтажа блоков в стойку.

#### **Комплект для монтажа в стойку IP500**

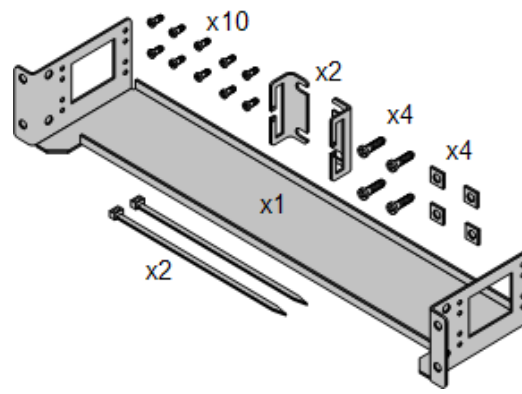

· **Комплект для монтажа в стойку IP500** *(SAP 700429202)* Этот набор содержит все компоненты, которые требуются для монтажа в стойку одного управляющего устройства IP500 V2, IP500 или внешнего модуля IP500. Сюда входят винты для закрепления скоб на модуле, болты для установки модуля в стойку и скобы для крепления кабелей.

#### **Комплект для монтажа в стойку IP400**

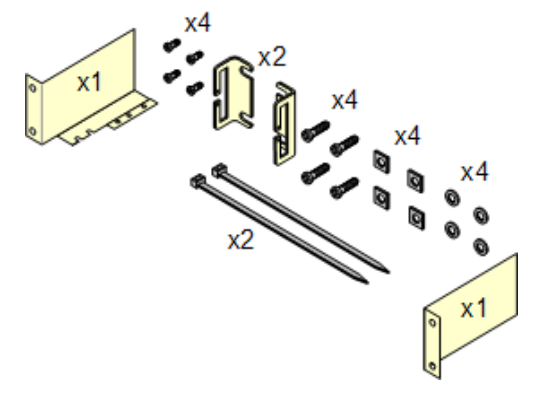

· **Комплект для монтажа в стойку IP400** *(SAP 700210800)* В комплект входят все компоненты, необходимые для монтажа в стойку одного управляющего устройства или модуля расширения. Сюда входят винты для закрепления скоб на модуле и болты для установки модуля в стойку.

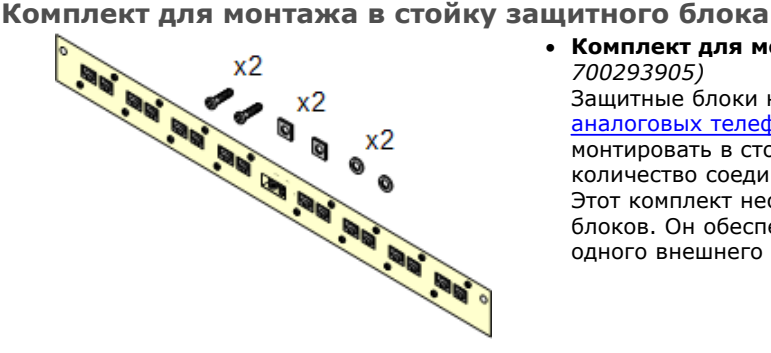

#### · **Комплект для монтажа в стойку защитного блока** *(SAP 700293905)*

Защитные блоки нужно использовать при установке [внутренних](#page-30-0) [аналоговых телефонов вне здания](#page-30-0) <sup>31</sup> .Эта скоба позволяет монтировать в стойку до 8 защитных блоков IP Office и сокращает количество соединений с точкой защитного заземления в стойке. Этот комплект необходим, если используется более 3 защитных блоков. Он обеспечивает монтаж до 16 защитных блоков для одного внешнего модуля расширения.

# **ПО для администрирования Глава 3.**

# 3. ПО для администрирования

Чтобы установить и обеспечить обслуживание системы IP Office необходимо ознакомиться со следующими приложениями.

#### • IP Office Web Manager

В IP Office версий 8.0 и выше функциями систем, запущенных в режиме IP Office Basic Edition - Norstar Mode, можно управлять при помощи веб-обозревателя.

#### • Администрирование на базе телефона

Для систем, работающем в режиме IP Office Basic Edition - Norstar Mode, администрирование многих функций .<br>Можно выполнять при помощи функции телефонного администрирования, используя один из двух первых добавочных номеров в системе.

#### • IP Office Manager

IP Office Manager используется для доступа ко всем разделам конфигурации IP Office. Задавая различные уровни доступа, можно контролировать, какие именно части конфигурации может просматривать и изменять пользователь Manager. Маnager также служит для обновления файлов ПО, используемых системой IP Office.

#### • System Status Application

Приложение IP Office System Status (SSA) - это инструмент генерирования отчётов, предоставляющий широкий спектр данных о текущем статусе системы IP Office. Он может предоставлять отчёты о доступных ресурсах и компонентах в системе, а также подробные сведения о текущих вызовах. Фиксируются подробные сведения о количестве аварийных сигналов, а также время и дата последних сигналов. Для проведения более глубокой диагностики с помощью SSA можно сделать моментальный снимок статуса системы IP Office, включая и копию её текущей конфигурации. Для использования SSA необходимо ввести имя пользователя службы IP Office и пароль, которые были заданы для доступа к System Status в настройках безопасности IP Office.

#### Мониторинг (Мониторинг системы)

Приложение IP Office Monitor (также известное под названием System Monitor) - это средство, помогающее подробно отобразить все действия системы IP Office. Соответственно, для интерпретации трассировок Monitor требуется высокий уровень знаний протоколов данных и телефонной связи. Тем не менее, все лица, занимающиеся установкой и обслуживанием IP Office, обязаны понимать принципы пользования приложением Monitor, т.к. Avaya может запросить копии трассировок Monitor для решения вопросов технической поддержки.

## <span id="page-52-0"></span>**3.1 Администрирование на базе телефона**

В системах, работающих в режиме IP Office Basic Edition - Norstar Mode, администрирование многих функций выполняется при помощи телефонного администрирования.

Некоторые настройки нельзя изменить путём администрирования на базе телефона, например, IP-адрес и настройки канала SIP. Эти настройки используются только в сочетании с сетевыми системами, поэтому подразумевается, что для конфигурации такой системы будет использоваться IP Office Manager.

Администрирование на базе телефона возможно только при использовании первого или второго внутреннего номера в системе. Телефон, подключенный в этих точках, также должен обеспечивать выполнение функций администратора на базе телефона.

- · Поддерживаются такие телефоны: M7310, M7310N, M7324, M7324N, T7316E, T7316, 1408 и 1416, 9504 и 9508.
- · Тип платы, установленной в слот 1 управляющего устройства, должен обеспечивать поддержку этих телефонов.
- · Дополнительные сведения см. в Руководстве по телефонному администрированию IP Office Basic Edition Norstar Mode.

# <span id="page-52-1"></span>**3.2 Браузерное администрирование — IP Office Web Manager**

В случае с IP Office версии 8.0+, системы IP Office Basic Edition - Norstar Mode могут управляться при помощи веббраузера. Эта операция поддерживается диапазоном стандартных веб-браузеров (Internet Explorer 8, Firefox 3.6, Safari 4 или Google Chrome).

Доступ к системе через ее IP-адрес и последующий выбор ссылки *IP Office Web Management* . В этой документации описана рекомендуемая <u>[начальной конфигурации](#page-87-0)</u>|88 , которую можно выполнить при помощи средств веб-управления. Использование всех функций веб-управления рассматривается в руководстве «Веб управление IP Office Basic Edition».

Чтобы использовать IP Office Web Manager, необходимо обеспечить соответствие следующим критериям. Большинство из описанных показателей применяются автоматически при установке новой системы с IP Office версии 8.0. Однако для систем, обновляемых до IP Office версии 8.0, могут потребоваться дополнительные шаги обновления.

- 1.Система может работать в режиме IP Office Basic Edition Quick Mode, IP Office Basic Edition PARTNER® Mode или IP Office Basic Edition - Norstar Mode. IP Office Web Manager не используется для режимов IP Office.
- 2.Файлы IP Office Web Manager должны присутствовать на системной SD-карте. Это можно сделать несколькими способами.
	- · Путем выбора настройки, позволяющей включить эти файлы при запросе в момент [воссоздания карты](#page-150-0) [SD IP Office](#page-150-0) <sup>151</sup> при помощи IP Office Manager.
	- · Путем выбора настройки **Загрузить системные файлы** при обновлении системы при помощи IP Office Manager.

3.Настройки безопасности системы IP Office должны разрешить работу IP Office Web Manager:

- · Это выполняется автоматически для новой системы, на которой установлен IP Office версии 8.0 или выше.
- · Это делается автоматически для любого существующего выпуска IP Office до выхода версии 8.0 в время обновления, если система настроена использовать пароль по умолчанию для версий IP Office до версии 8.0 *password*.
- · Для любой системы, обновленной до версии IP Office 8.0, без отката до пароля по умолчанию, либо:
	- При помощи IP Office Manager:
		-
		- 1.Если это еще не сделано, выберите **Просмотр | Расширенный просмотр**. 2.Выберите пункт **Файл | Дополнительно | Удалить настройки безопасности (по умолчанию)**. 3.В диалоговом окне **Выбор IP Office** выберите требуемую систему и щелкните **OK**. 4.Введите имя пользователя **Administrator** и пароль для этой учетной записи (по умолчанию для
		-
		- IP Office до версии 8.0: *password*).
		- 5. IP Office Manager выведет подтверждение успешности/неудачи при выполнении действия.
	- Сбросьте <u>[параметры безопасности системы при помощи кабеля DTE](#page-139-0)</u>|14<del>0</del>).

#### Сброс настроек безопасности в системе до IP Office Basic Edition версии 8.0

Чтобы разрешить необходимые изменения настроек безопасности для существующей системы, необходимые для поддержки IP Office Web Manager после обновления до IP Office версии 8.0 или выше, необходимо сбросить настройки системы до пароля по умолчанию до момента обновления. Это можно сделать при помощи IP Office Manager или телефонного администрирования.

#### Использование IP Office Manager

1. Запустите приложение IP Office Manager [58] и получите конфигурацию от системы IP Office.

2. На главной странице Manager выберите Изменение пароля удалённого доступа/администрирования.

3. Введите *password*, что является паролем по умолчанию для версии до версии 8.0, и нажмите ОК.

#### Использование телефонного администрирования

См. руководство по телефонному администрированию IP Office Basic Edition - Norstar Mode. Функция администрирования системы #730 используется для установки пароля безопасности по умолчанию. Эта функция может использоваться для установки первоначального значения пароля - password.

## 3.3 Приложения в пакете администрирования

В то время как первоначальная настройка системы может осуществляться при помощи управления через Интернет или средств телефонного администрирования, при этом установщик должен быть ознакомлен с приложениями в пакете IP Office Administration. Это набор приложений для Windows, предназначенный для конфигурации, технического обслуживания и мониторинга системы IP Office.

### <span id="page-54-0"></span>3.3.1 Установка приложений администратора

Пакет администратора IP Office состоит из нескольких приложений для лиц, осуществляющих установку и обслуживание IP Office.

- • Мониторинг системы Установить  $J$ 
	- $\Box$  Manager Установить  $\overline{\mathcal{I}}$
	- **Q System Status Application** Установить J
- **Q** Call Status Не обязательно Программное обеспечение не поддерживается в системах IP Office версии 8.0. Оно служит только для обслуживания систем более ранних версий.

#### Требования

•  $\Box$  IP Office версии 8.0 Набор DVD пользователя/администратора DVD (2) (700502042) Также Пакет приложений администратора IP Office можно загрузить со страницы поддержки Avaya (http:// support.avaya.com).

### • П Требования к ПК с Windows

Этот ПК должен соответствовать требованиям устанавливаемых приложений администратора. Ниже даны минимальные технические требования для IP Office Manager. Если на ПК необходимо установить другие приложения, то их специфические требования также должны быть удовлетворены.

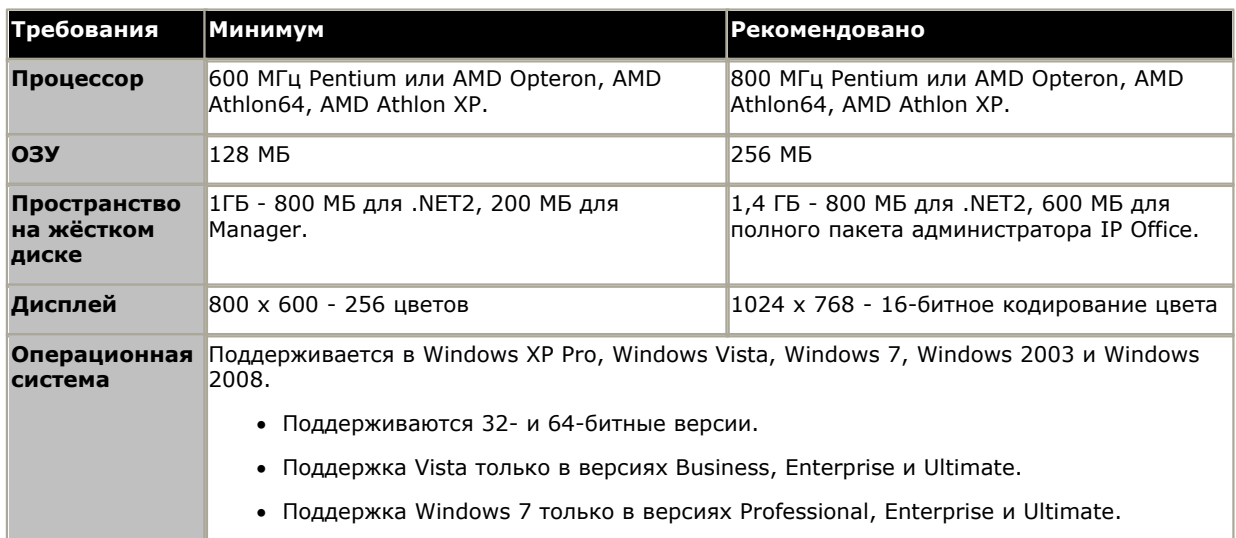

#### Установка приложений администратора IP Office

1. При использовании параметра Установка или удаление программ на панели управления Windows, убедитесь, что на ПК отсутствует уже установленная версия пакета администратора IP Office.

- Если она имеется, причём версия пакета является более ранней, чем IP Office 3.2, удалите имеющийся пакет администратора IP Office через Установку/Удаление программ.
- Если имеющаяся версия пакета IP Office 3.2 или выше, возможно обновление без удаления ранее установленного пакета. Тем не менее, если в системе уже имеется ключ функции USB, то его следует извлечь до обновления, а затем вновь вставить при перезапуске ПК.
- 2. Вставьте DVD диск с приложениями администратора IP Office. Выберите опцию для пакета администратора IP Office. В окне папки отобразятся установочные файлы пакета администратора.
- 3. Дважды щелкните на setup.exe.
- 4. Выберите желаемый язык процесса установки. Это не влияет на выбор языка, используемого Manager во время работы. Нажмите Далее >.
- 5. Выберите, кто сможет запускать приложения из пакета администратора. Нажмите Далее >.
- 6. Если необходимо, выберите путь, куда будут установлены приложения. Рекомендуется принять путь по умолчанию. Нажмите Далее >.
- 7. В следующем экране можно выбрать, какие приложения из пакета следует установить. Нажатие на каждое приложение приведёт к отображению его описания. Нажмите на • рядом с каждым приложением, чтобы установить или отменить его установку. Выбрав необходимые приложения для установки, нажмите Далее >

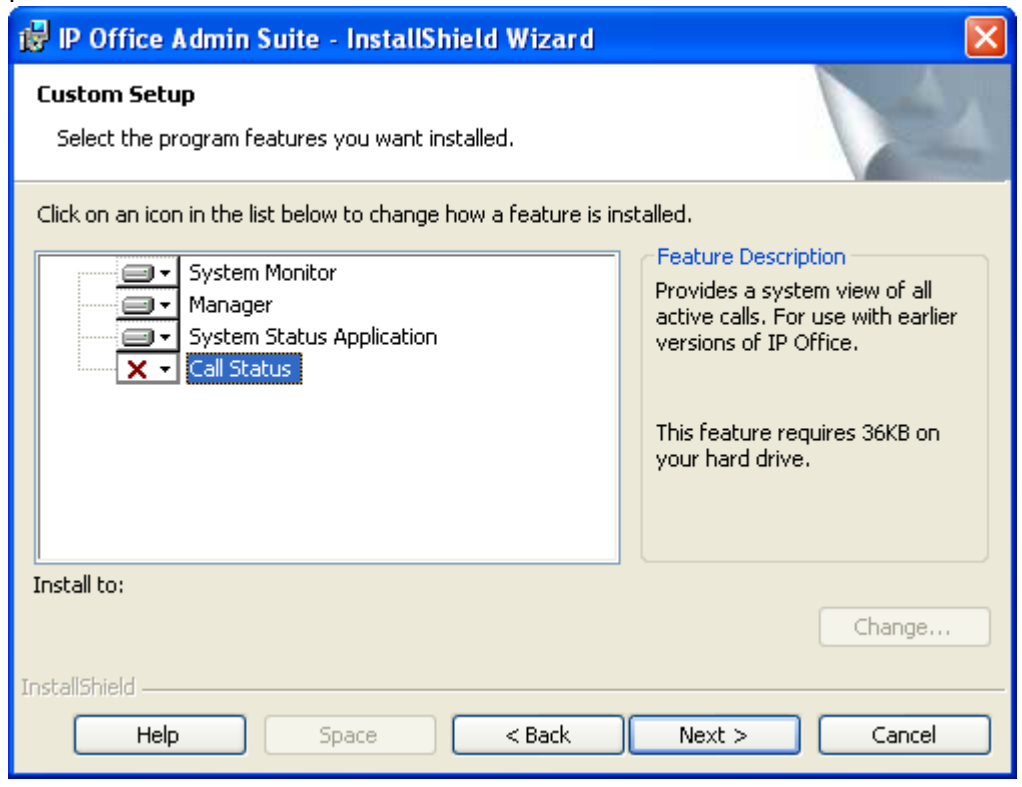

8. Убедитесь, что были выбраны как минимум приложения Мониторинг системы и Manager . Нажмите Далее  $\geq$ 

#### 9. Нажмите Установить.

- 10. Может понадобиться установка компонентов Windows . Net2. Если появится соответствующее диалоговое окно, следуйте подсказкам для установки .Net.
- 11. Если необходимо, перезагрузите ПК.

### 3.3.2 Соединение с ПК, на котором находится программа установки

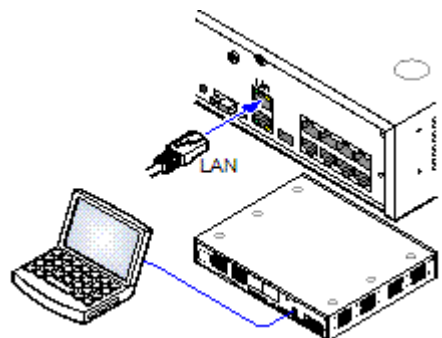

Во время установки рекомендуется запускать управляющее устройство IP Office без подключения к каким бы то ни было сетям. Это обеспечивает возврат IP Office к известному набору настроек IP-адреса.

Если запуск IP Office происходит с подключением к сети с сервером DHCP. Программирующий ПК должен быть подключен к той же сети, что и клиент DHCP, либо иметь IP-адрес, действительный для этой сети.

В данном разделе описано подключение ПК с установочной программой непосредственно к управляющему устройству IP Office.

#### Требования

#### • ПК администрирования IP Office

ПК с операционной системой Windows PC, с установленным пакетом приложений администратора IP Office 55

• П Кабель LAN

#### Прямое подключение к управляющему устройству IP Office, принявшему настройки по умолчанию

1. Адрес порта LAN управляющего устройства IP Office по умолчанию - 192.168.42.1/255.255.255.0. Для прямого подключения к ПК измените свойства TCP/IP порта LAN ПК на следующие:

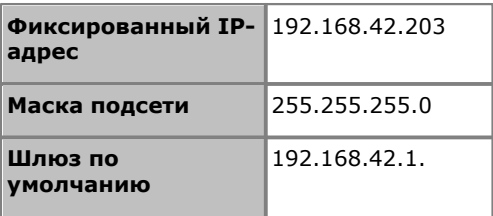

- Хотя возможна настройка ПК для использования в качестве клиента DHCP, её не рекомендуется использовать для осуществления более сложных функций, например, обновления микропрограммного обеспечения.
- 2. Подключите кабель LAN от порта LAN ПК к порту LAN или LAN1 управляющего устройства IP Office.
- 3. Убедитесь, что загорелась оранжевая индикаторная лампа порта LAN IP Office. Также может мигать зелёный индикатор, обозначающий трафик между подключениями LAN.
- 4. Для проверки подключения до запуска Manager или приложения System Status:
	- Выберите Пуск | Выполнить и введите ст.
	- В появившемся командном окне введите ping 192.168.42.1. В результате отобразится количество пингответов от IP Office. Это подтверждает наличие базовой связи между ПК с Manager и IP Office.
	- Если пинг-ответов нет, наберите ipconfig. В результате отобразится перечень настроек IP-адреса Manager PC, в соответствии с описанными выше требованиями. В этом случае наберите exit и проверьте кабельное соединение.

5. Теперь вы можете запустить Manager 58<sup>4</sup>, System Status 58<sup>4</sup> или Мониторинг системы 60<sup>4</sup>.

### <span id="page-57-0"></span>3.3.3 Запуск IP Office Manager

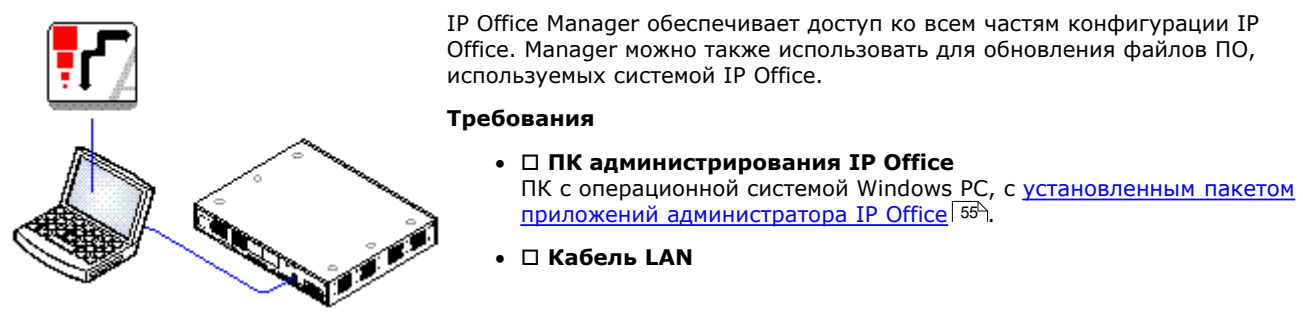

- 1. Выберите Пуск | Программы | IP Office | Manager.
- 2. Если на ПК установлен брандмауэр, он может запросить, разрешить ли этой программе доступ к сети. Выберите Да или ОК.
- 3. Выберите Файл | Открыть конфигурацию в панели меню.
- 4. Будет открыто окно Выберите IP Office . Через несколько секунд должно отобразиться управляющее устройство IP Office. Имя, используемое по умолчанию для устанавливаемого управляющего устройства IP Office - это его MAC-адрес.

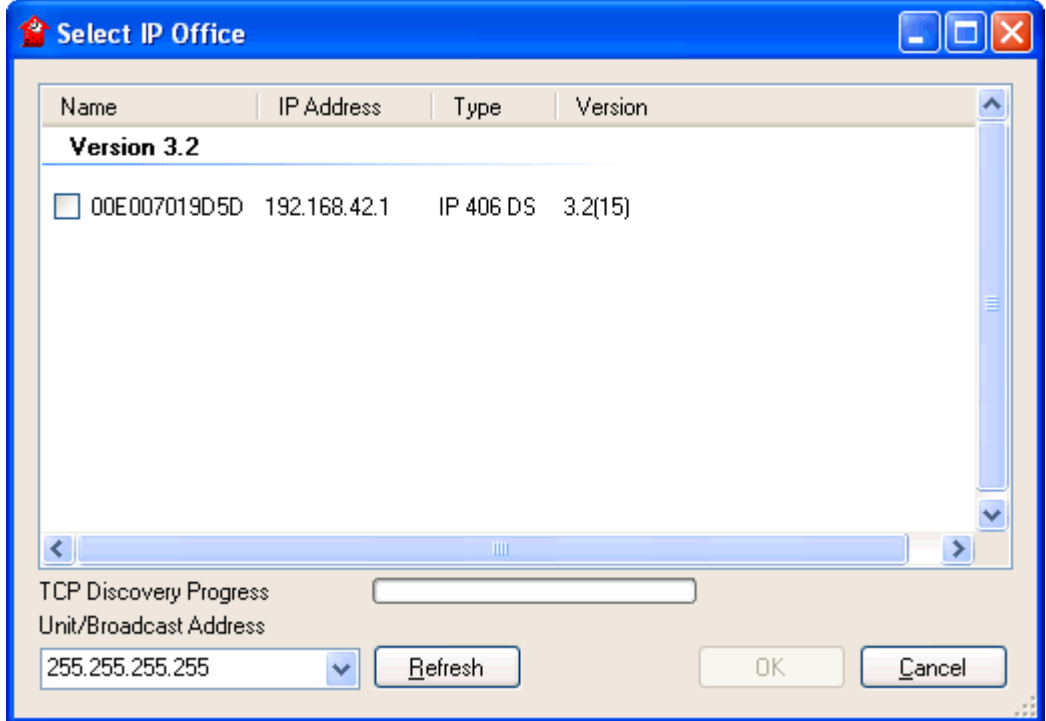

- Если необходимая система не найдена, адрес, используемый для поиска, можно изменить. Введите или выберите нужный адрес в поле Адрес устройства / широковещательный адрес и нажмите Обновить, чтобы выполнить новый поиск.
- 5. Поставьте галочку в ячейке напротив системы и затем нажмите ОК.
- 6. Отобразится запрос имени и пароля. Имя и пароль должны соответствовать заданным в настройках безопасности. Для систем, работающих в режиме IP Office Basic Edition - Norstar Mode имя пользователя и пароль для доступа к конфигурации соответственно Administrator и Administrator.

#### <span id="page-58-0"></span>3.3.4 Запуск приложения System Status

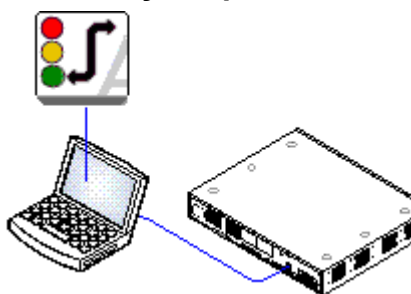

Приложение IP Office System Status Application (SSA) - это инструмент генерирования отчётов, предоставляющий широкий спектр данных о текущем статусе системы IP Office. Он может предоставлять отчёты о доступных ресурсах и компонентах в системе, а также подробные сведения о текущих вызовах. Фиксируются подробные сведения о количестве аварийных сигналов, а также время и дата последних сигналов.

Для проведения более глубокой диагностики с помощью SSA можно сделать моментальный снимок статуса системы IP Office, включая и копию её текущей конфигурации. Для использования SSA необходимо ввести имя пользователя службы IP Office и пароль, которые были заданы для доступа к System Status в настройках безопасности IP Office.

#### Требования

- ПК администрирования IP Office ПК с операционной системой Windows PC, с установленным пакетом приложений администратора IP Office 55-1
- □ Кабель LAN
- 1. Существует несколько способов запуска приложения IP Office System Status Application.
	- На ПК с установленным приложением System Status выберите Пуск | Программы | IP Office | System Status.
	- Если установлено и запущено приложение Manager, выберите Файл | Дополнительно | System Status
	- В управляющих устройствах IP500 V2 запустите веб-браузер и введите IP-адрес управляющего устройства. Выберите ссылку на приложение System Status.
- 2. После запуска приложения System Status оно запросит сведения о системе IP Office, к которой необходимо подключиться.

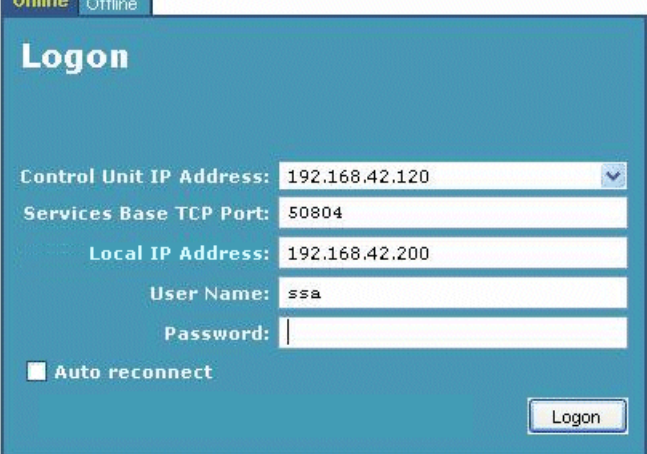

• ІР-адрес управляющего устройства

Введите IP-адрес интерфейса LAN управляющих устройств IP Office или выберите в раскрывающемся списке адрес, использованный ранее..

• Локальный IP-адрес

Если у ПК несколько IP-адресов, назначенных сетевой карте или нескольким сетевым картам, при необходимости можно выбрать нужный адрес.

- Имя пользователя/Пароль Введите те же имя пользователя и пароль, которые используются для IP Office Manager.
- Автоматическое восстановление соединения Если выбрана эта опция, то в случае потери связи с IP Office приложение System Status будет пытаться восстановить соединение с использованием тех же настроек.

3. Введите нужные сведения для IP Office и нажмите Вход.

#### <span id="page-59-0"></span>3.3.5 Запуск монитора

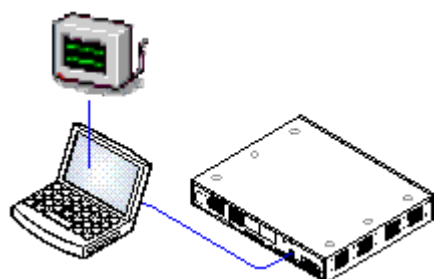

IP Office Monitor (также известно как "Мониторинг системы") - это инструмент для очень подробного отображения всех действий в системе IP Office. Соответственно, для интерпретации трассировок Monitor требуется высокий уровень знаний протоколов данных и телефонной связи. Тем не менее, все лица, занимающиеся установкой и обслуживанием IP Office, обязаны понимать принципы пользования приложением Monitor, т.к. Avaya может запросить копии трассировок Monitor для решения вопросов технической поддержки.

#### Требования

• ПК администрирования IP Office

ПК с операционной системой Windows PC, с установленным пакетом<br>приложений администратора IP Office 55

- П Кабель LAN
- 1. Выберите Пуск | Программы | IP Office | Монитор.
- 2. Если мониторинг системы уже запускался, эта функция попытается подключиться к системе, которую контролировала перед этим. В противном случае, или если необходимо провести мониторинг другой системы, выполните следующие действия.
- 3. Выберите Файл | Выбрать устройство.

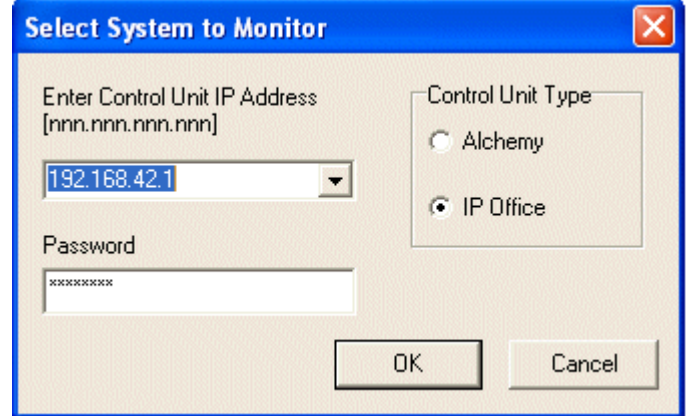

- 4. Введите IP-адрес и пароль управляющего устройства IP Office, мониторинг которого требуется провести.
	- В системе IP Office для параметра Тип управляющего устройства должно быть выбрано значение "IP Office".
- 5. Нажмите ОК.

# **Установка IP500 V2 Глава 4.**

# **4. Установка IP500 V2**

Этот процесс установки дан в упрощённой форме, т.к. требования к установке и процедуры могут различаться.

- · Этот процесс предполагает, что всё оборудование IP Office устанавливается и подключается без включения в сеть до завершения процесса. Затем управляющее устройство проведёт обновление всех подключенных компонентов, в т.ч. телефонов, до необходимой версии микропрограммного обеспечения.
- · Также при включении система не подключена к сети данных клиентов. Это обеспечивает то, что управляющее устройство будет использовать известные настройки IP-адреса по умолчанию (если предварительно не была загружена системная карта SD, содержащая файл конфигурации с другими настройками).
- · **[Необходимые средства и элементы](#page-62-0)** 63
- Убедитесь, что у вас имеются все необходимые инструменты и дополнительные элементы.
- · **[Документация](#page-63-0)** 64 Убедитесь, что у вас имеется вся связанная документация, и изучите её.
- · **[Распаковка](#page-64-0)** 65 Убедитесь, что было поставлено всё необходимое оборудование, и оно не повреждено.
- · **[Установите базовые платы](#page-65-0)** 66 Добавьте любые дочерние платы соединительных линий в базовые платы IP500. Вставьте платы в управляющее устройство.
- · **[Настенный монтаж](#page-68-0)** 69 При монтаже на стену прикрепите скобы и установите устройство на стене.
- · **[Стоечный монтаж](#page-73-0)** 74 При монтаже в стойку прикрепите скобы и установите управляющее устройство в стойку.
- · **[Подключите внешние модули расширения](#page-75-0)** 76 Подключите внешние модули расширения к управляющему устройству.
- · **[Заземление](#page-77-0)** 78

Подключите необходимые заземляющие кабели к управляющему устройству и внешним модулям расширения.

- · **[Подключение к сети LAN](#page-79-0)** 80 Подключите управляющее устройство IP Office и ПК с IP Office Manager к сети LAN.
- · **[Включение системы](#page-80-0)** 81 Вставьте системную карту SD и включите питание системы.
- · **[Подключение телефонов](#page-83-0)** 84Подключите цифровые телефоны Avaya.

# <span id="page-62-0"></span>**4.1 Необходимые средства и оборудование**

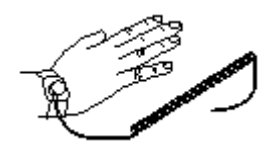

Ниже приводится общий обзор необходимых средств. Для установки устройств на стену или в стойку, а также для оборудования соединений кабелей заземления в соответствии с местными требованиями потребуются дополнительные средства и оборудование.

#### · **Необходимые средства**

- $\Box$  5 мм шлицевая отвёртка.
- О Крестообразная отвертка.
- О Антистатическая контактная зашита и точка заземления.
- **O Кабель Ethernet LAN RJ45-RJ45.**
- $\Box$  Крестообразная отвёртка М4.
- О Инструменты для обжатия плоской вилки кабеля.
- $\Box$  При установке на стену: дрели и средства для крепления устройств на стене.

#### · **Необходимые дополнительные детали**

Помимо заказываемого оборудования IP Office, потребуются следующие элементы.

- <sup>О</sup> Медный однопроволочный провод 14AWG для соединения управляющих устройств и модулей расширения с заземлением.
- $\Box$  Кабельная муфта, соответствующая местным требованиям к проводам заземления. Обычно зелёного цвета для рабочего заземления и зелёного/жёлтого для защитного заземления.
- $\Box$  При установке на стену: дополнительные крепления и фитинги, соответствующие типу стены и используемому монтажному комплекту.
- $\Box$  Кабельные стяжки и метки для фиксации и идентификации кабелей.

#### · **Администрирование системы**

1. П Выбранный метод для администрирования системы:

- Подходящий телефон для <u>[телефонного администрирования](#page-52-0)</u> 53H.
- Компьютер с веб-браузером для <u>веб-управления</u> 534.

# <span id="page-63-0"></span>4.2 Документация

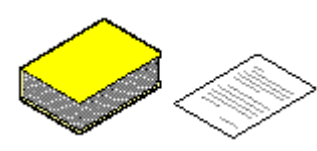

Обязательно полностью прочтите данное руководство, прежде чем приступать к установке. Кроме того, ознакомьтесь с документацией по установке, прилагаемой к другому оборудованию и приложениям, входящим в состав системы IP Office.

#### • ! Технические бюллетени IP Office

Получите и прочтите технический бюллетень IP Office, относящийся к устанавливаемой версии ПО IP Office. Этот бюллетень содержит важную информацию, которая могла не войти в данное руководство. Технические бюллетени IP Office размещены на веб-сайте технической поддержки Avaya (http://support.avaya.com).

#### • ! Лицензии на обновление

Для выполнения некоторых обновлений может потребоваться лицензия. Все еще возможно обновить систему . .<br>без необходимых лицензий, однако система не будет предоставлять никаких функций телефонии до момента добавления нужной лицензии в конфигурации системы.

• Описание продукта IP Office

Касается функций, обеспечиваемых IP Office 8.0 - IP Office Basic Edition - Norstar Mode.

- Руководство по установке IP Office Basic Edition Norstar Mode Касается поддерживаемого оборудования и его установки.
- IP Office Basic Edition Norstar Mode Web Based Manager Содержит сведения о программировании системы, которое можно выполнить при помощи веб-обозревателя.
- Руководство IP Office Basic Edition Norstar Mode Manager Касается программирования системы, которое можно осуществлять через приложение IP Office Manager.
- IP Office Basic Edition Norstar Mode Руководство по администрированию на базе телефона Касается функций программирования системы, которые можно производить с первых двух внутренних номеров в системе.

#### Информационные веб-сайты

Документация по IP Office доступна на следующих веб-сайтах.

- Поддержка Avaya (http://support.avaya.com) Содержит документацию и другие технические справочные материалы по продуктам Avaya, включая IP Office. Копии образов CD-дисков IP Office также можно загрузить с сайта, как и обновленные файлы .bin базового ПО.
- База знаний Avaya IP Office (http://marketingtools.avaya.com/knowledgebase) Доступ в регулярно обновляемую интернет-версию Базы знаний IP Office.

# <span id="page-64-0"></span>**4.3 Распаковка**

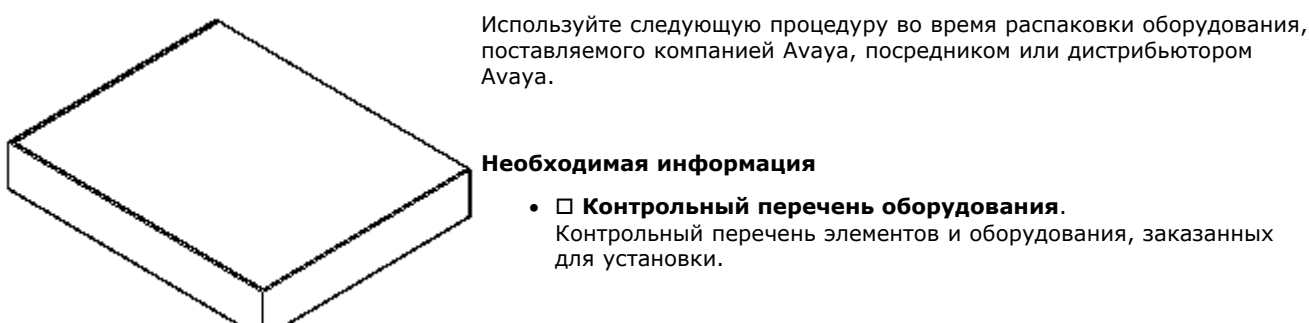

#### **Процедура**

#### 1. <sup>О</sup> Проверьте упаковку на предмет повреждения

Перед распаковкой оборудования убедитесь в отсутствии повреждения упаковки, которое могло произойти в ходе транспортировки. При обнаружении повреждений укажите на них перевозчику.

#### $2. □$  Убедитесь, что были доставлены правильные элементы

Проверьте упаковочные ярлыки на всех коробках и убедитесь, что получены необходимые элементы. Сообщите поставщику оборудования обо всех ошибках или недостачах.

#### 3. □ Сохраните всю упаковку и документацию

Во время распаковки оборудования сохраните весь упаковочный материал. Возвраты по неисправности принимаются только в случае доставки в оригинальной упаковке. При выполнении распределенной установки оригинальную упаковку можно использовать повторно для оборудования, подлежащего перемещению к конечному участку установки.

#### 4. □ Убедитесь в соблюдении мер по защите от статического электричества

При использовании оборудования с оголенными электрическими платами обязательно соблюдайте меры по защите от статического электричества.

#### 5.o **Проверьте все элементы**

Осмотрите каждый элемент и убедитесь в наличии всей необходимой документации и дополнительных элементов. Сообщите дилеру, поставляющему оборудование, обо всех ошибках или недостачах.

#### 6.o **Проверьте всю документацию**

Ознакомьтесь с прилагаемой к оборудованию документацией и сохраните ее для дальнейшего использования.

# <span id="page-65-0"></span>**4.4 Установка платы IP500**

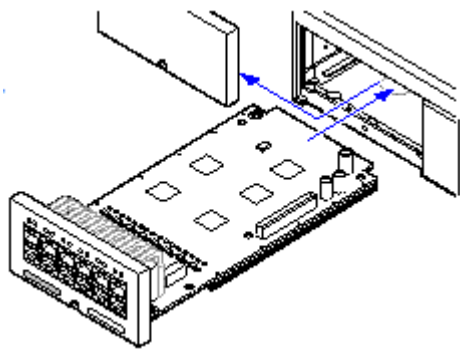

Базовые платы IP500 и дочерние платы каналов следует устанавливать до подачи питания на управляющее устройство. Убедитесь, что платы вставлены в том порядке, который соответствует запланированной или стандартной конфигурации.

- 1. <u>[Установка дочерних плат каналов IP500 на базовые платы.](#page-66-0)</u> | <sup>674</sup>1
- 2. <u>[Установка плат IP500 в управляющее устройство.](#page-67-0)</u> <sup>684</sup>

#### · **Предупреждения**

- · Перед использованием монтажных плат необходимо обеспечить надлежащую защиту от статического электричества.
- · Если управляющее устройство находится под напряжением, установка и извлечение плат из него запрещены.

#### · **Общая информация**

- · Платы можно устанавливать в доступные слоты в любом порядке.
- · Для администрирования с телефона плата в слоте 1 должна поддерживать M7324, M7310, T7316E, T7316, 1408 или 1416.
- · Рекомендовано устанавливать платы слева направо.
- · Имеются ограничения на количество поддерживаемых плат некоторых типов. Если такое ограничение превышено, то крайняя справа плата такого типа не будет функционировать.
- · Убедитесь, что плата, установленная в управляющее устройство, снабжена предоставленными ярлыками.

#### <span id="page-66-0"></span>**4.4.1 Подготовка дочерней платы IP500**

Дочерние платы каналов IP500 можно устанавливать на любые базовые платы IP500. Что касается комбинированных плат IP500, дочерняя плата каналов установлена заранее, и её нельзя заменить.

#### **Предупреждения**

1.При использовании монтажных плат необходимо обеспечить надлежащую защиту от статического электричества.

#### **Необходимые детали и оборудование**

- 1.o **Базовая плата IP500**
- 2. □ Дочерняя плата каналов IP500
- 3. <sup>О</sup> 3 опорные колонны
- Поставляются вместе с дочерней платой каналов.

#### **Необходимые средства.**

- 1. О 5 мм шлицевая отвёртка.
- 2. О Антистатическая контактная защита и точка заземления.

#### **Процедура: Установка дочерней платы каналов**

- 1.Убедитесь, что используются надлежащие платы.
- 2.Убедитесь, что антистатическая контактная защита соединена с подходящей точкой заземления.
- 3.Найдите на базовой плате 3 отверстия для пластиковых колонн для платы IP500. Они располагаются на том же краю, что и разъём платы.
- 4.Прикрепите опорные колонны к базовой плате IP500.
- 5.Если на соединительном блоке на базовой плате есть фиксирующий металлический щиток, удалите его.
- 6.Обеспечивая правильно размещение штырей, надавив с минимальным усилием, установите карту каналов IP500 на соединительный блок и опорные колонны.
- 7.Убедитесь, что разъём платы защёлкнулся в правильном положении.
- 8.С помощью входящих в комплект гаек и болтов прикрепите металлические опорные колонны к базовой плате.
- 9.Вместе с дочерней платой канала поставляется комплект ярлыков. Закрепите на передней части базовой платы соответствующий ярлык.

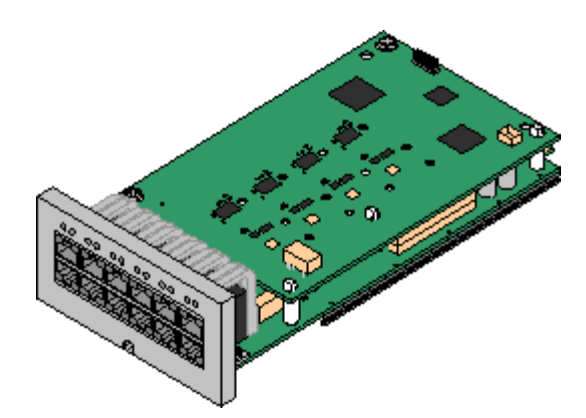

### <span id="page-67-0"></span>**4.4.2 Установка платы IP500**

Подготовив все базовые платы IP500 путём добавления <u>дочерней платы каналов</u> 67<sup>4</sup>), базовую плату можно установить внутри управляющего устройства.

#### · **Предупреждения**

- · При использовании монтажных плат необходимо обеспечить надлежащую защиту от статического электричества.
- · Если управляющее устройство находится под напряжением, установка и извлечение плат из него запрещены.

#### · **Необходимые средства**

- О 5 мм шлицевая отвёртка.
- О Антистатическая контактная защита и точка заземления.

#### **Установка платы IP500**

1.Убедитесь, что управляющее устройство обесточено.

2.С помощью шлицевой отвёртки снимите крышку со слота на передней части управляющего устройства, куда будут устанавливаться платы. Эта крышка больше не понадобится, но её следует сохранять до завершения установки.

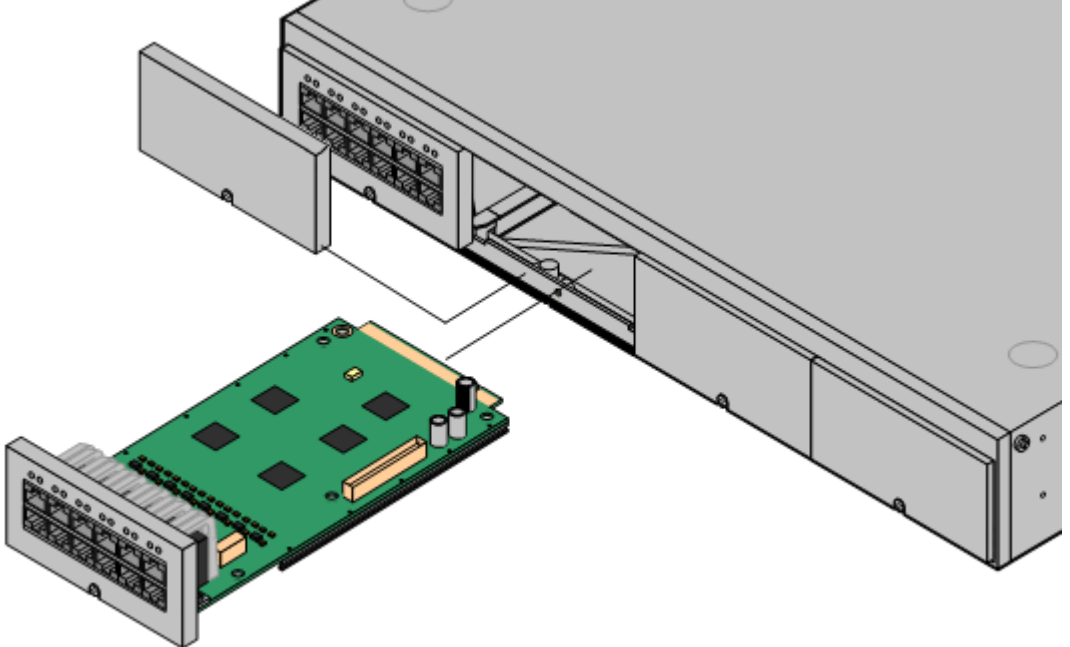

- 3.Поместив плату в слот, плавно продвиньте её внутрь управляющего устройства. Когда плата войдёт внутрь наполовину, аккуратно поворачивая плату, убедитесь, что её направляющие контактируют с краями слота. Если плата поворачивается, извлеките её и начните процедуру сначала.
- 4.Плата должна свободно проходить внутрь практически полностью. В этот момент надавите на базу на передней части платы, чтобы она полностью ушла внутрь.
- 5.С помощью шлицевой отвёртки закрепите плату.

# <span id="page-68-0"></span>**4.5 Настенный монтаж**

Управляющие устройства IP500, IP500 V2 и внешние модули расширения IP500 можно монтировать на стену. Для этого, помимо обычных настенных креплений, требуется комплект для настенного монтажа. Настенный монтаж не предусмотрен для внешних модулей расширения IP400.

Помимо существующих <u>[требований к окружающей среде](#page-43-0)</u>| 44<sup>ц</sup> для системы IP Office, при установке на стену действуют следующие дополнительные требования:

- · Поверхность стены должна быть вертикальной, ровной, без вибраций. Крепление на временные стены не поддерживается.
- · Для крепления кронштейнов к управляющему устройству разрешается использовать только винты из комплекта для монтажа.

Существуют следующие комплекты для настенного монтажа:

управляющего устройства справа или слева.

· **Комплект для настенного монтажа V2 IP500** *(SAP код: 700500923)* Данный комплект может быть использован для настенного монтажа управляющих устройств IP500 или IP500 v2 и внешних модулей расширения IP500. Комплект включает кабельную разводку на передней и задней панели устройства. При монтаже управляющих устройств возможно расположение слотов базовой карты

· **Комплект для настенного монтажа IP500** *(SAP код: 700430150)* Этот устаревший набор для монтажа на стену может использоваться для монтажа только управляющих устройств моделей IP500 или IP500 V2. Комплект не оснащен кабельной разводкой и предполагает возможность расположения слотов базовой карты только с правой стороны.

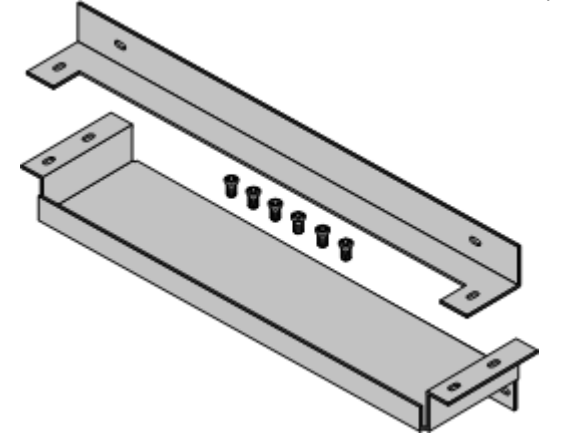

#### **4.5.1 Комплект для настенного монтажа V2**

Эти примечания относятся к кронштейну для монтажа IP500 V2 на стену *(SAP 700500923)*. Данный комплект можно использовать для установки на стену управляющих устройств IP500 и IP500v2, а также внешних модулей расширения IP500.

Набор содержит все необходимые компоненты для монтажа на стену с фанерной поверхностью. Использование коробов для кабелей не обязательно.

Помимо существующих <u>[требований к окружающей среде](#page-43-0)</u>| 44<sup>\</sup>) для системы IP Office, при установке на стену действуют следующие дополнительные требования:

- · Поверхность стены должна быть вертикальной, ровной, без вибраций. Крепление на временные стены не поддерживается.
- · Для крепления кронштейнов к управляющему устройству разрешается использовать только винты из комплекта для монтажа.
- · Установка должна выполняться только квалифицированным персоналом.
- В управляющих устройствах сетка должна быть установлена в нижней части управляющего устройства перед монтажом.
- · Убедитесь, что система отключена, а все компоненты отключены от питания. Выполните выход из системы, используя команду отключения, после чего отключите питание. Не допускается простое отключение питания.
- · При монтаже управляющего устройства необходимо подождать не менее 15 минут после отключения шнура питания перед установкой сетки.
- · Для нормальной установки толщина фанеры должна быть не менее 19 мм (0,75 дюйма).

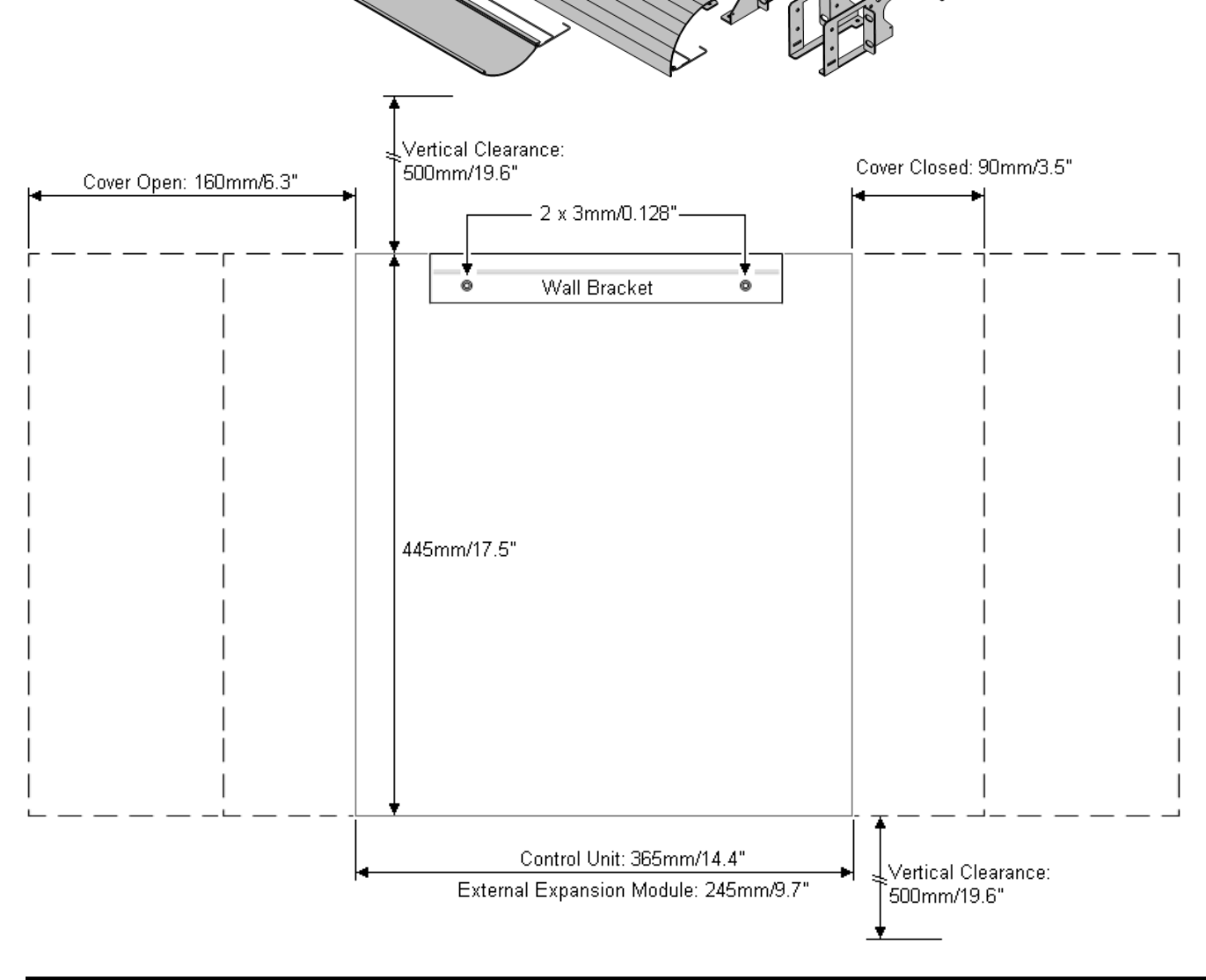

#### **Процесс настенного монтажа Рис. 1 1. Завершите работу системы**

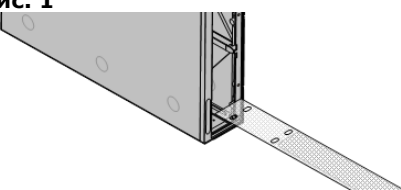

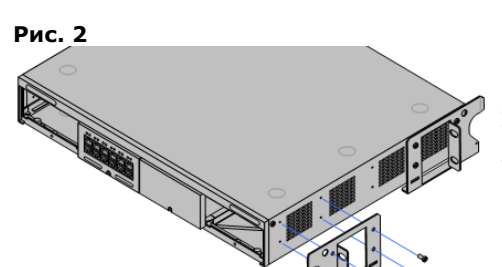

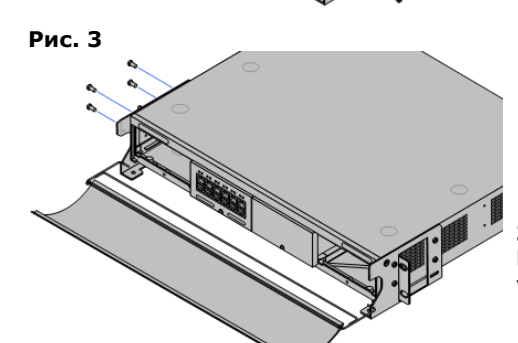

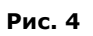

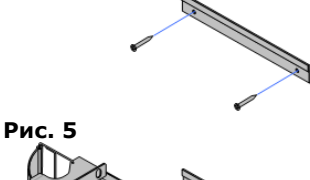

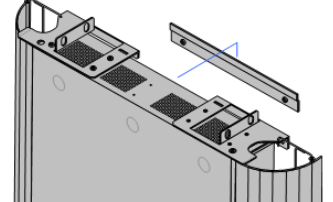

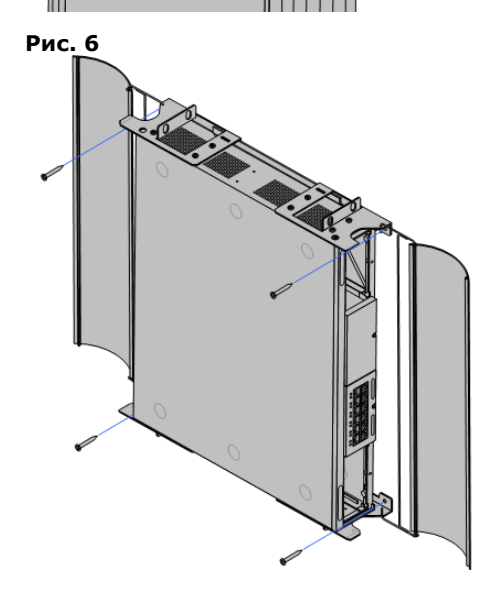

Убедитесь, что система отключена, а все компоненты отключены от питания.

- · При монтаже управляющего устройства необходимо подождать не менее 15 минут после отключения шнура питания перед установкой экрана.
- · Завершите работу системы при помощи команды завершения работы и отключите шнур питания. Не допускается простое .<br>отключение питания

#### **2. Установите экран: Обязательно - только блоки управления IP500** *(См. Рис. 1)*

- · **! ПРЕДУПРЕЖДЕНИЕ.** Экран необходимо установить.
	- a. Удалите платы или заглушки из разъемов, расположенных справа или слева.
	- b.Вставьте противопожарный экран в нижнюю часть управляющего устройства, чтобы два черных пластмассовых выступа оказались впереди.
	- c. Вдавите два выступа в вентиляционные отверстия на корпусе управляющего устройства.
	- d.Убедитесь, что штифты проходят и обеспечивают закрепление экрана на месте, а экран прочно прикреплен к корпусу.

**3. Прикрепите кронштейны с одной стороны** *(См. Рис. 2)* Прикрепите пару металлических кронштейнов к одной стороне устройства.

· Для крепления металлических кронштейнов к разрешается использовать только винты из комплекта для настенного монтажа.

# **4. Прикрепите кабельную крышку и кронштейн** *(См. Рис. 3)*

Использование коробов для кабелей не обязательно. Если они не используются, просто подключите другую пару скоб к другой стороне блока, в другом случае — выполните следующие действия.

- a. Подвесьте одну из крышек кабеля к направляющему отверстию одной из металлических скоб.
- b.Подвесьте другую скобу с другого конце крышки кабелей, после чего присоедините скобу к блоку.
- c. Повторите процесс, чтобы прикрепить другую крышку кабеля к блоку.

#### **5. Установите настенный кронштейн** *(См. Рис. 4)*

С помощью 2 винтов из комплекта прикрепите настенный кронштейн к фанерной поверхности.

**6. Установите устройство на настенный кронштейн** *(См. Рис. 5)* Поднимите устройство на настенный кронштейн. Два металлических кронштейна в верхней части устройства крепятся в верхней части настенного кронштейна.

- **7. Прикрепите устройство к настенной панели** *(См. Рис. 6)*
	- a.С помощью остальных 4 винтов из комплекта закрепите кронштейны крышки на фанерной поверхности.
	- b.Вставьте базовые платы и заглушки для разъемов.

#### **4.5.2 Комплект для настенного монтажа V1**

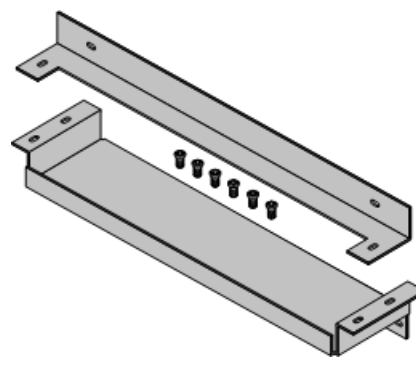

Данные примечания относятся к старой конструкции комплекта настенного монтажа *(SAP 70043015),* используемой для управляющих устройств IP500 и IP500v2. Данный комплект не подходит для внешних модулей расширения.

Комплект содержит два кронштейна (верхний и нижний) и винты для крепления к управляющему устройству. Потребуются дополнительные крепления и фитинги 4 x 4,5 мм, соответствующие данному типу стены.

Помимо существующих <u>требований к окружающей среде</u>| 44<sup>ц</sup> для системы IP Office, при установке на стену действуют следующие дополнительные требования:

- · Поверхность стены должна быть вертикальной, ровной, без вибраций. Крепление на временные стены не поддерживается.
- · Для крепления кронштейнов к управляющему устройству разрешается использовать только винты из комплекта для монтажа.
- · Кронштейны следует использовать как показано на рисунке, более глубокий кронштейн лоткового типа устанавливается в нижней части устанавливаемого на стене управляющего устройства.
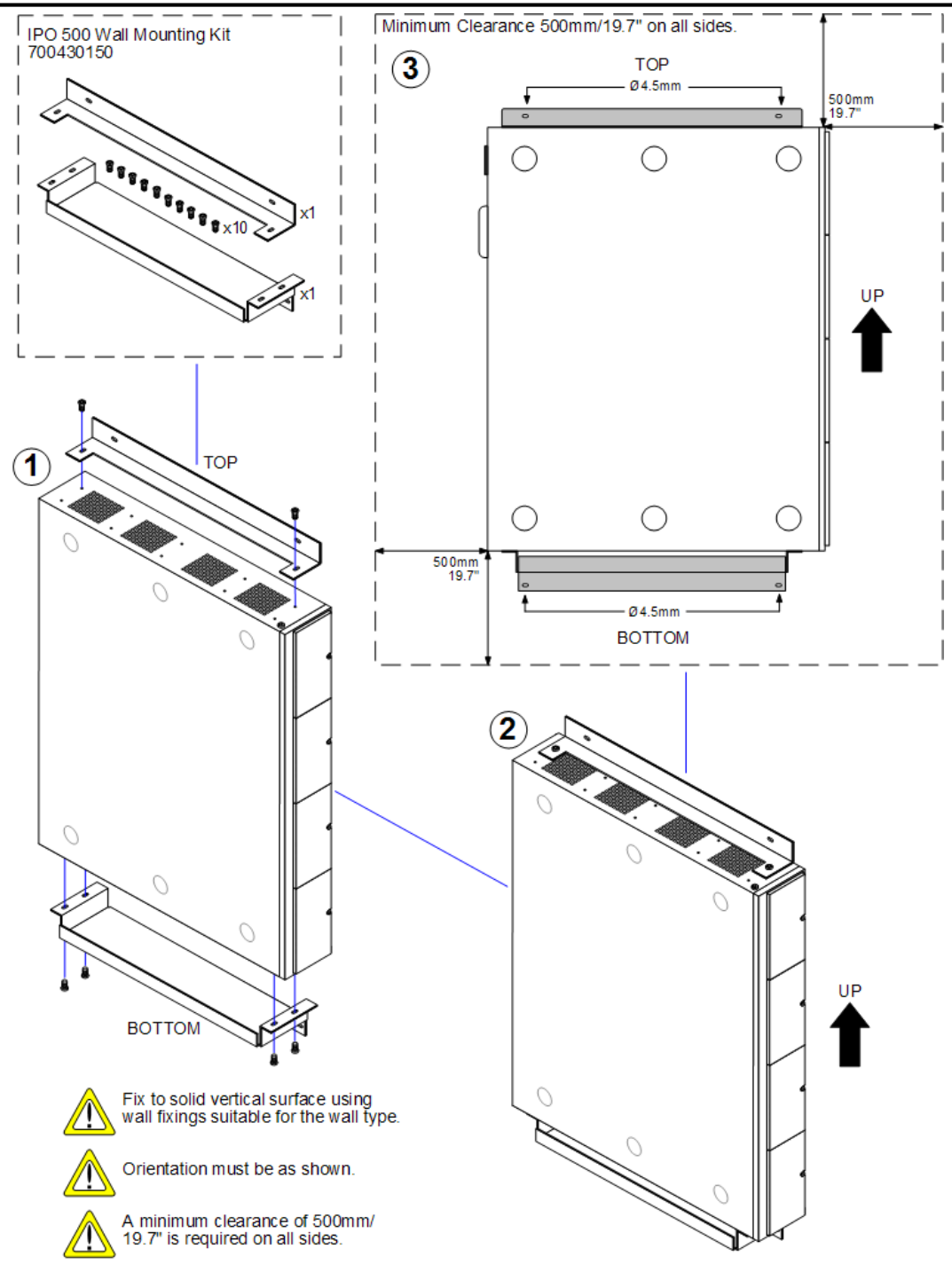

## <span id="page-73-0"></span>**4.6 Стоечный монтаж**

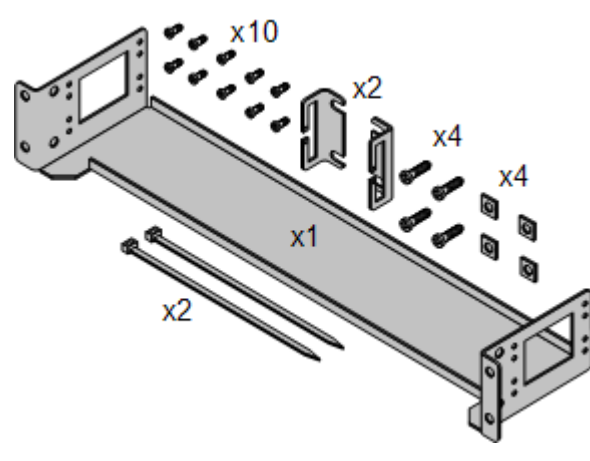

Управляющее устройство IP500 и внешние модули расширения IP500 можно при необходимости устанавливать в 19-дюймовые стоечные системы. Для каждого блока потребуется комплект для монтажа в стойку IP500 (SAP 700429202).

В состав комплекта входит:

- · Кронштейн для монтажа в стойку и винты крепления кронштейна к блоку
- · Гайки и винты для крепления стойки.
- · Кронштейны и кабельные стяжки для фиксации кабелей.

Как показано на следующей схеме, кронштейн для монтажа в стойку можно закреплять на устройстве в нескольких положениях. Внешние блоки расширения IP400, используемые в системе IP500, также можно устанавливать в стойки, но с использованием отдельного комплекта для монтажа в стойку IP400.

#### **Требования к окружающей среде**

Помимо существующих <u>[требований к окружающей среде](#page-43-0)</u>| 44``) для системы IP Office, при монтаже блока в стойку необходимо учитывать следующие дополнительные факторы:

- 1.Расположение стойки обеспечьте соответствие требованиям к безопасности, указанным производителем стойки. Например, убедитесь, что опоры стойки выдвинуты и используются крепежные кронштейны для предотвращения опрокидывания.
- 2.Повышенная температура окружающей среды при установке в закрытом корпусе или многоблочной стойке температура окружающей среды в стойке может оказаться выше, чем температура в помещении. Поэтому следует рассмотреть возможность установки оборудования в таком месте, где не превышается максимально допустимая температура окружающей среды (Tma), указанная производителем.
	- $\Box$  Рабочая температура: 0°C (32°F) 40°C (104°F).
	- О Рабочая влажность: 10% 95% без конденсации.
- 3.Ухудшение вентиляции установка оборудования в стойку не должна приводить к сокращению потока воздуха, необходимого для безопасной эксплуатации оборудования. Необходимо поддерживать надлежащую вентиляцию. Боковые вентиляционные отверстия управляющего устройства IP500 нельзя перекрывать или блокировать.
- 4.Механическая нагрузка установка оборудования в стойку не должна приводить к возникновению угрозы из-за неравномерной механической нагрузки.
- 5.Перегрузка цепи следует проверить подключение оборудования к источнику питания и учесть эффект, который может оказать перегрузка цепи на устройство защиты по току и проводку питания. При изучении этого вопроса следует учитывать номинальные значения, указанные на паспортных табличках оборудования.
- 6.Надежное заземление необходимо обеспечить надежное заземление устанавливаемого в стойку оборудования. Особое внимание необходимо уделить разъемам питания, не относящимся к прямым соединениям с ответвлением (например, использование удлинителей).
- 7. <u>Д</u>. Для крепления кронштейнов к управляющему устройству разрешается использовать только винты из комплекта для монтажа.

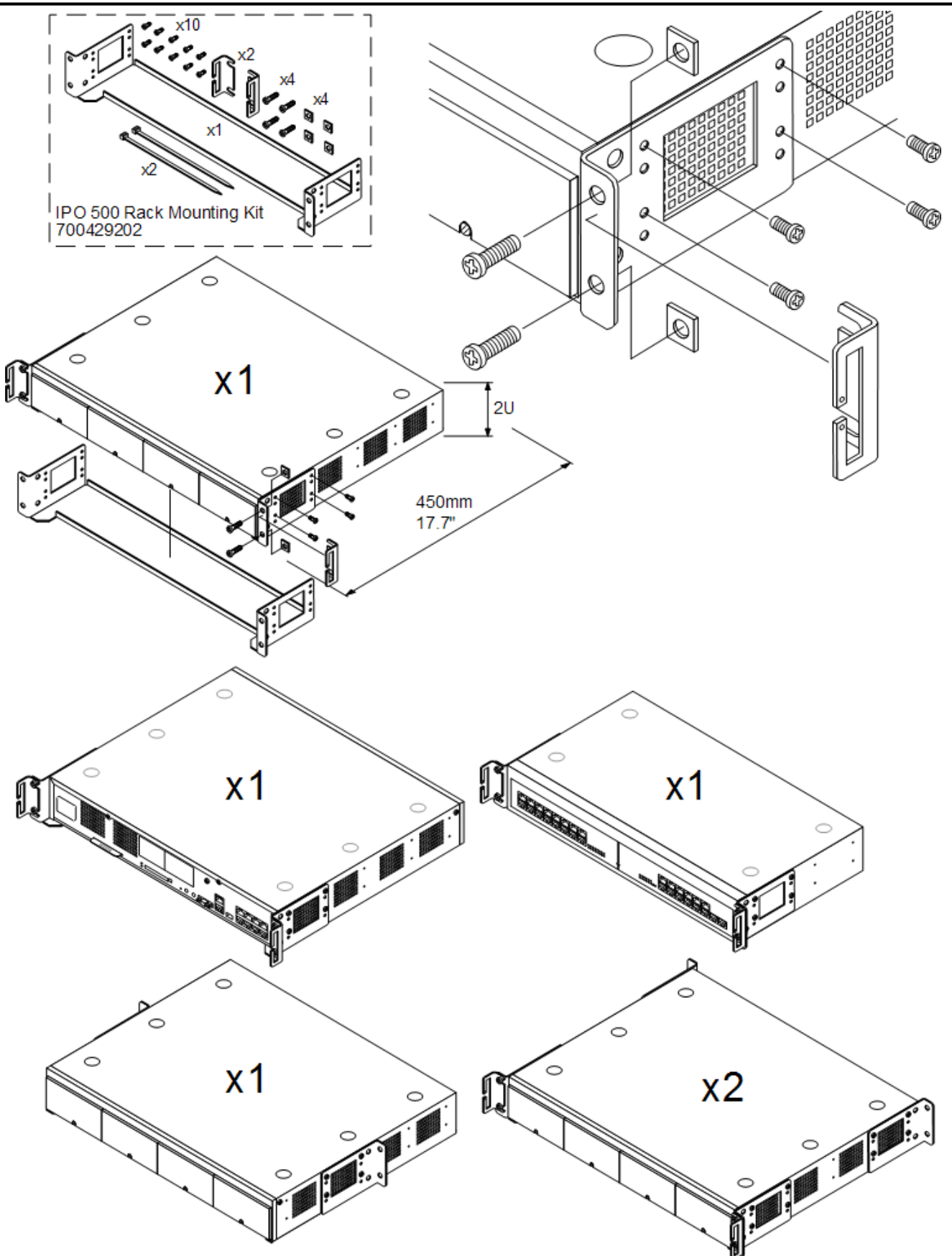

• لك) Для крепления кронштейнов к управляющему устройству разрешается использовать только винты из комплекта для монтажа.

## **4.7 Подключение внешних модулей расширения**

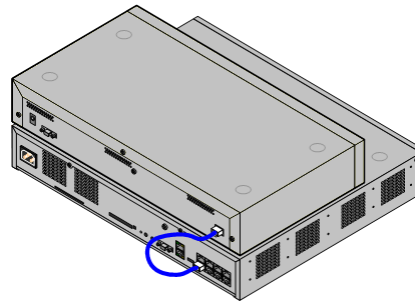

Подключение любого внешнего модуля расширения к управляющему устройству должно происходить до того, как на управляющее устройство начнётся подача питания. Убедитесь, что модули подключены в том порядке, который соответствует запланированной или стандартной конфигурации.

Внешние модули расширения подключаются к управляющему устройству IP Office с помощью расширительного соединительного кабеля. В комплект поставки каждого модуля входит соединительный кабель и <u>блок питания 25<del>)</del>.</u> Надлежащий <u>[шнур питания, соответствующий местным требованиям,](#page-25-0)</u>∣2в<sup>ц</sup>для блока питания необходимо заказывать отдельно.

· Каждый внешний модуль расширения поставляется в комплекте с синим соединительным кабелем длиной 1 м (3 фута 3 дюйма). Это кабель должен использоваться при подключении к портам расширения на задней части управляющего устройства.

#### **Требования к установке**

- $\Box$  Место установки должно располагаться на или под имеющимся управляющим устройством IP Office.
- О Розетка питания с выключателем.
- **О Имеющийся порт EXPANSION (Расширение) на управляющем устройстве.**
- О Требования по заземлению
	- **О Рабочее заземление**

Соединение с <u>[рабочим заземлением](#page-29-0)</u>| 30<sup>5</sup>) является:

- О Рекомендованным для всех модулей.
- $\Box$  Соединение с рабочим заземлением обязательно для модулей аналоговых каналов.

#### • **О Защитное заземление**

Соединение с защитным заземлением при помощи <u>[оборудования для защиты от перенапряжения](#page-30-0)</u> з1<sup>4</sup> является:

- $\Box$  Обязательным для модулей аналоговых каналов в Южно-Африканской Республике.
- $\Box$  Обязательным для модулей Цифровой станции и Телефона, которые подключены к расширениям вне здания.
- <sup>О Обязательным</sup> для модулей Цифровой станции V2 и Телефона V2.

#### **Необходимые средства**

- $\bullet$   $\square$  Manager PC.
- · o [Инструменты для монтажа в стойку](#page-73-0) (необязательно). 74

#### **Необходимые детали и оборудование**

• **O Внешний модуль расширения**.<br>Каждый модуль поставляется в комплекте с внешним блоком питания и синим соединительным кабелем длиной 1 м. Жёлтые соединительные кабели длиной 2 м поставляются в комплекте с 4-портовой платой расширения IP500 и могут использоваться только с этой платой.

- ¤ <u>[Шнур питания для блока питания](#page-25-0)</u> 26<sup>4</sup>.
- ¤ <u>Комплект для монтажа в стойку</u> 132<sup>5</sup> (необязательно).
- <sup>О</sup> Комплект для настенного монтажа только для внешних модулей расширения IP500 (необязательно).
- О Ярлыки для кабелей.

#### **Процедура**

- 1.Внешние модули расширения нельзя подключать к управляющему устройству под напряжением.
- 2. Если происходит монтаж системы IP Office в стойку, прикрепите <u>[комплект для монтажа в стойку](#page-73-0)</u> Г<sup>74</sup>\ к модулю расширения.
- 3.Подключите источник питания внешнего модуля расширения, но не включайте подачу питания.
- 4.Подключите соединительный кабель для расширения от порта EXPANSION модуля к порту EXPANSION на управляющем устройстве. Тщательно зафиксируйте, какой порт использовался, включив указание об этом на ярлык кабеля и в другие записи о системе.

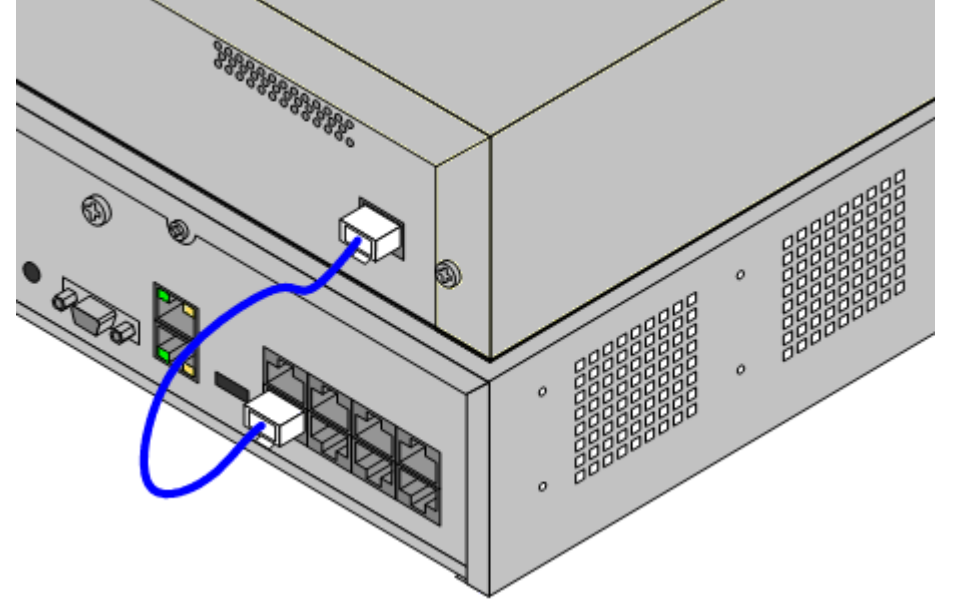

## **4.8 Заземление**

Использование соединения с заземлением сокращает вероятность неполадок в большинстве телефонных систем и систем передачи данных. Это особенно важно в зданиях, где различное оборудование связано между собой длинными трассами кабелей, например, в телефонных сетях и сетях передачи данных.

Все управляющие устройства IP Office и внешние модули расширений должны быть соединены с рабочим заземлением. Если устройство соединено с розеткой питания через шнур питания с заземлителем, то розетка питания должна быть соединена с защитным заземлением.

В некоторых случаях, например, в каналах с заземлением, это является не только мерой обеспечения безопасности, но и рабочим требованием для обеспечения функционирования оборудования. В остальных случаях это может быть обязательным местным требованием и/или необходимой мерой предосторожности, например, в районах с высокой опасностью удара молнией.

### · **ПРЕДУПРЕЖДЕНИЕ**

Во время установки проверьте правильность соединения точек заземления с землёй. Проведите испытание точек заземления, чтобы удостовериться, что они обеспечивают надёжную защиту заземлённого оборудования.

#### · **Дополнительное защитное оборудование**

Помимо заземления, в указанных ниже случаях потребуется дополнительное защитное оборудование.

- · На любых Цифровых станциях или внешних модулях расширения телефона, которые подключены к внутреннему телефону, расположенному в другом здании. См. раздел ["Установка телефонов вне здания](#page-30-0) 31 <sup>.</sup> .
- · В Южно-Африканской Республике на всех внешних модулях расширения аналоговых каналов (ATM16) и на всех управляющих устройствах, содержащих платы аналоговых каналов (ATM4/ATM4U).

#### **Необходимые средства**

- П Крестообразная отвёртка М4.
- О Инструменты для обжатия плоской вилки кабеля.

#### **Необходимые детали и оборудование**

- $\Box$  Медный однопроволочный провод 14AWG для соединения с заземлением.
- $\Box$  Кабельная муфта, соответствующая местным требованиям к регуляторам. Обычно зелёного цвета для рабочего заземления и зелёного/жёлтого для защитного заземления.

Точка заземления на управляющих устройствах IP Office и модулях расширения имеет маркировку в виде символа

**わ** или ミ. Подключение к заземлению в этих точках должно осуществляться с использованием медного однопроволочного провода 14 AWG с зелёной муфтой для рабочего заземления или зелёно-жёлтой муфтой для защитного заземления.

#### **Управляющее устройство IP500 V2**

На управляющих устройствах IP500 точка заземления располагается над портом RS232 DTE.

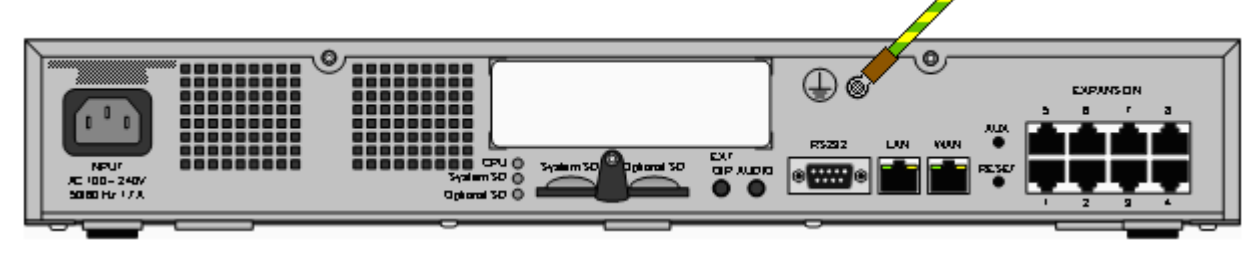

#### **Внешние модули расширения**

На модулях расширения точка заземления представляет собой винт 4 мм, расположенный справа на задней части модуля.

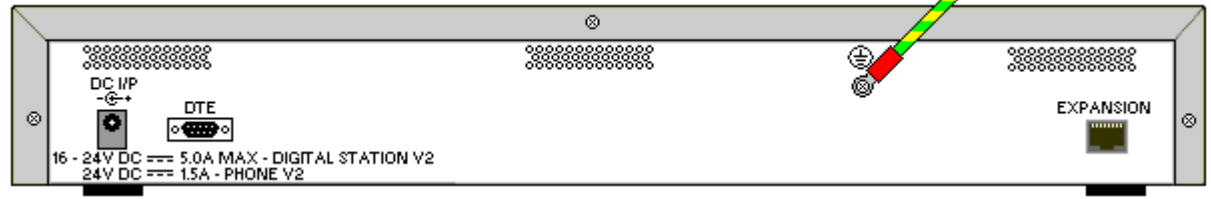

· На некоторых более старых модулях необходимый винт-точка заземления отсутствует. В этом случае верхний центральный винт, фиксирующий крышку, (3 мм) можно использовать в качестве альтернативной точки заземления. Для обеспечения хорошего контакта следует дополнительно установить зубчатую шайбу.

## 4.9 Подключение к сети

В разделе ниже подробно описан способ, которым новая система IP Office пользуется для определения IP-адреса, который будет использовать. Обратите внимание, что это применимо только для новой системы, IP Office версии  $7.0$  или выше

#### **IP-адрес и разрешение режима DHCP**

При включении нового управляющего устройства IP Office, или если были возвращены его настройки по умолчанию, оно запрашивает информацию об IP-адресе у сервера DHCP в сети. Это происходит вне зависимости от того, подключен кабель LAN или нет. Процедура, описанная ниже, производится по отдельности для порта LAN (LAN1 в конфигурации) и порта WAN (LAN2 в конфигурации), расположенных на задней части управляющего устройства IP Office.

- IP Office делает DHCP запрос о том, какую информацию об IP-адресе ему следует использовать.
- Если ответ от сервера DHCP поступает в течение 10 секунд, управляющее устройство по умолчанию становится клиентом DHCP и использует IP-адрес, который сообщил сервер DHCP.
- Если сервер DHCP не отвечает, управляющее устройство всё равно становится клиентом DHCP. но присваивает себе такие адреса по умолчанию:
	- LAN1:  $192.168.42.1/255.255.255.0$ .
	- LAN2: 192.168.43.1/255.255.255.0.
	- Обратите внимание, что IP Office не проводит проверку действительности и доступности этих адресов в сети.
- Получив IP-адрес и параметры режима DHCP, блок управления IP500 V2 сохраняет данные параметры даже в случае перезагрузки без наличия файла конфигурации присутствует на системной карте SD. Для полного удаления существующего IP-адреса и настроек режима DHCP необходимо вернуть все настройки IP Office по умолчанию через IP Office Manager.

#### Подключение ПК

В зависимости от условий первоначального запуска управляющего устройства IP Office подключение ПК можно произвести следующим образом:

- Если IP Office не подключен к сети: Подключите ПК непосредственно к IP Office. Он должен быть настроен на адрес, действительный в той же сети, что и настройки IP Office по умолчанию, указанные выше.
- Если IP Office подключен к сети, где нет сервера DHCP: Подключите ПК непосредственно к IP Office. Он должен быть настроен на адрес, действительный в той же сети, что и настройки IP Office по умолчанию, указанные выше.
- Если IP Office подключен к сети, где имеется сервер DHCP: Подключите ПК к сети. Он должен быть настроен в качестве клиента DHCP или на адрес, действительный в **САТИ**

## **4.10 Включение системы**

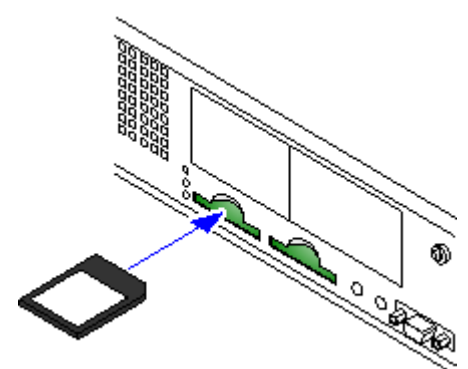

- 1.Когда управляющее устройство IP500 V2 отключено, либо не питается, вставьте плату Avaya System SD в разъем **Системной карты SD** на задней части управляющего устройства.
	- · На более новых блоках управления слоты карт SD частично закрыты пластмассовой крышкой. Расслабьте натяжение винта, удерживающего крышку, чтобы ее можно было удалить от разъема карты.
	- · Убедитесь, что используете правильную карту.
	- · Убедитесь, что уровень ПО карты соответствует требованиям. При необходимости карту можно обновить для соответствия
- 2. Включите подачу питания на внешние модули расширения, если таковые имеются. Используемая розетка питания должна иметь переключатель, а если шнур питания оснащён заземлителем, то эта розетка должна иметь соединение с защитным заземлением.
- 3.Подключите питание управляющего устройства IP500 V2. Используемая розетка питания должна иметь переключатель, а также соединение с защитным заземлением.
- 4.Управляющее устройство начнёт загрузку микропрограммного обеспечения с системной карты SD, а затем с его помощью обновится и обновит компоненты, установленные на нём.
- 5.Этот процесс занимает около одной минуты. Окончание процесса будет сопровождаться срабатыванием Индикатора 1 на каждой базовой плате каждые 5 секунд. Индикатор 9 на каждой базовой плате, оснащённой дочерней платой канала, также будет загораться каждые 5 секунд.
- 6.Затем управляющее устройство начнёт обновление внешних модулей расширения. Об этом будет сигнализировать мигающий красный центральный индикатор на каждом модуле. Процесс завершится, когда индикатор начнёт непрерывно гореть зелёным.
- 7.Теперь для доступа к конфигурации IP Office можно использовать IP Office Manager.

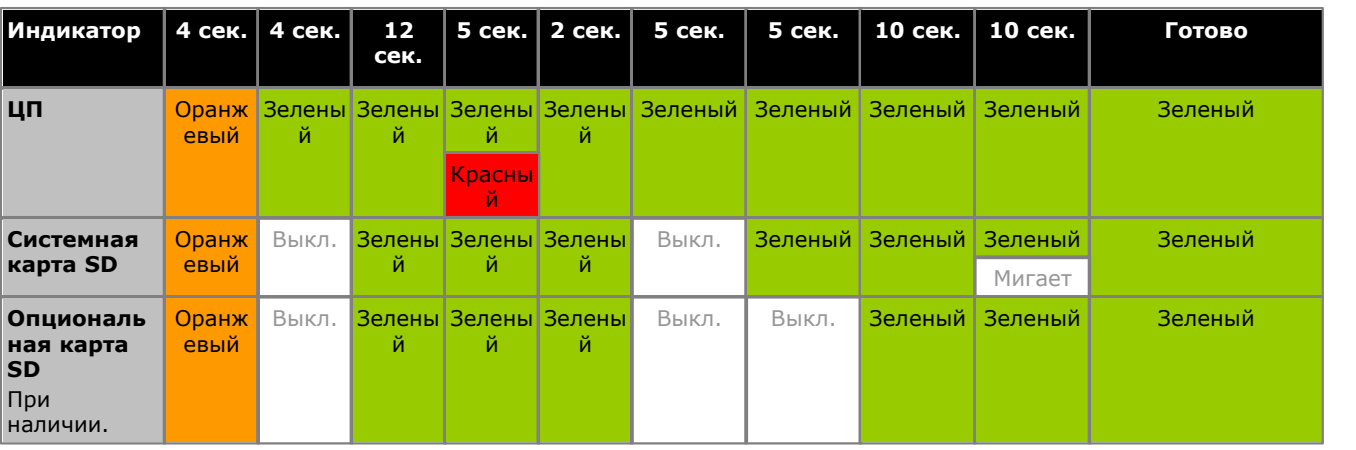

При нормальном запуске индикаторы на задней части управляющего устройства работают в такой последовательности. Обратите внимание, что указаны только приблизительные временные рамки:

На передней части управляющего устройства индикатор 1 на любой установленной базовой плате IP500 используется следующим образом. Индикатор 9 также используется для любых установленных дочерних плат каналов.

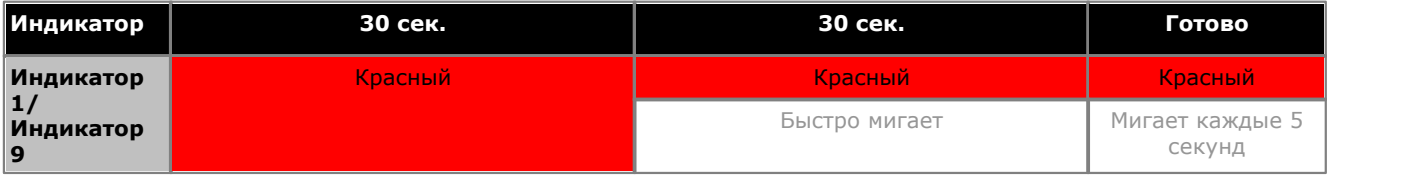

## **4.10.1 Проверка индикаторов**

### **Индикаторы управляющего устройства**

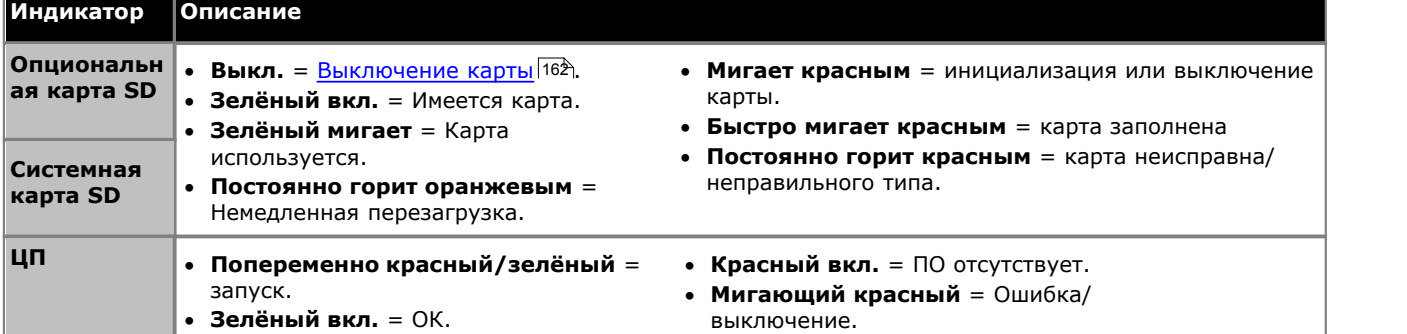

#### **Индикаторы базовых плат**

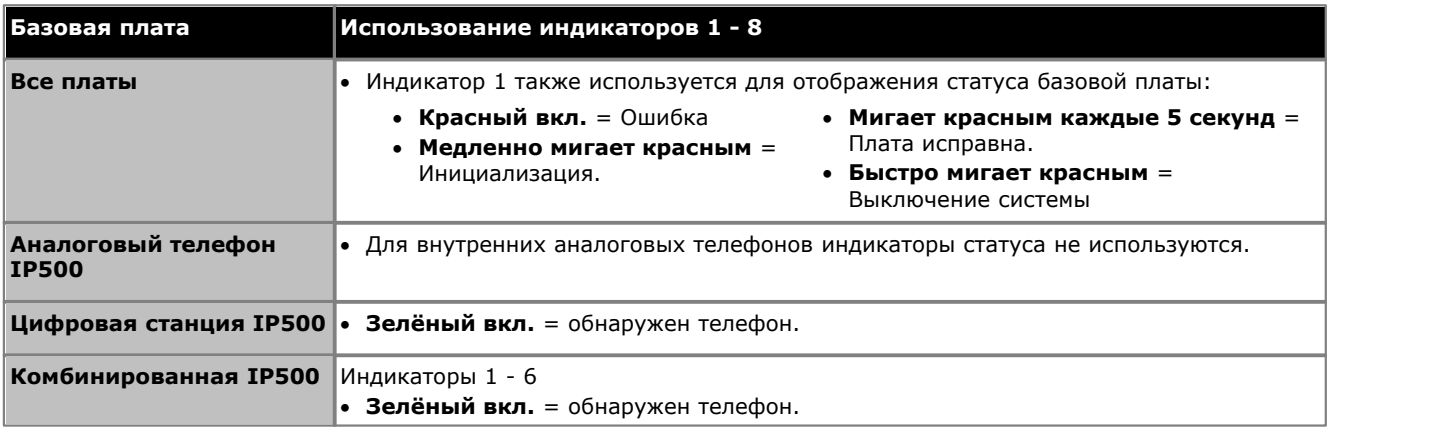

#### **Индикаторы дочерних плат каналов**

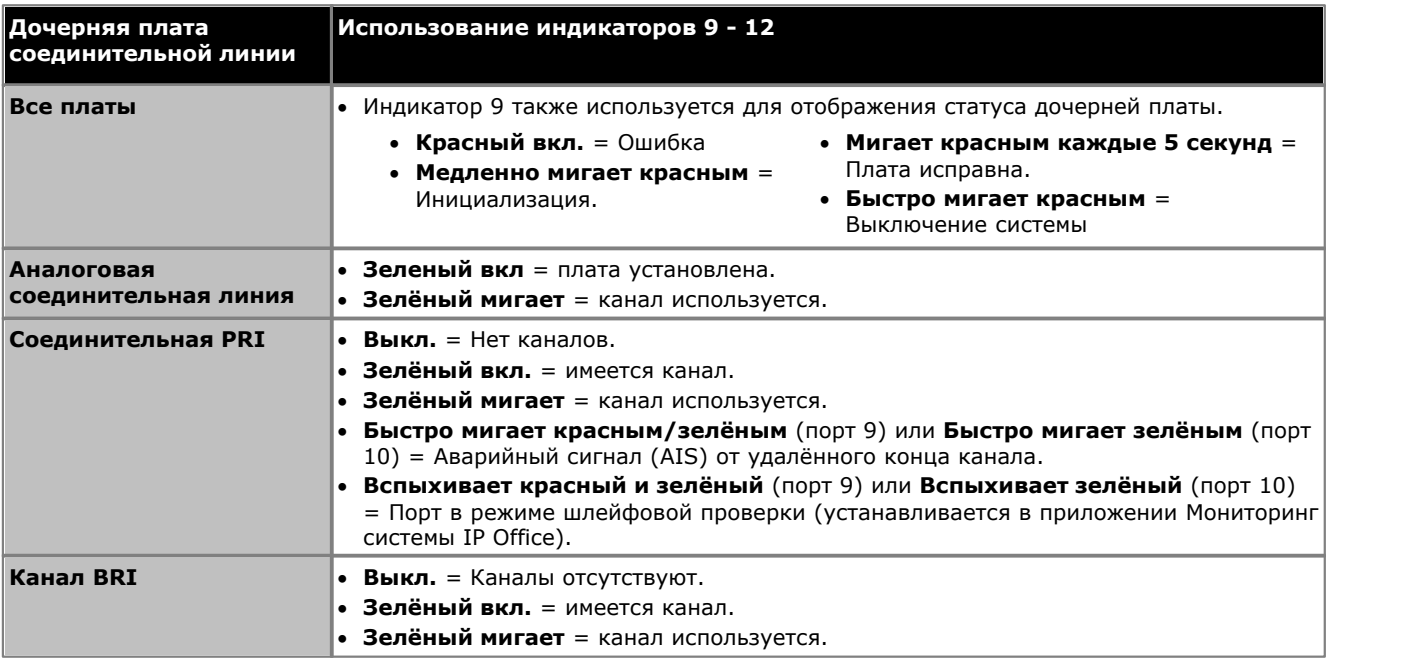

#### **Индикаторы внешних модулей расширения**

- · Горит зелёным = Модуль в порядке.
- · Мигает красным = Запуск модуля/загрузка микропрограммного обеспечения.
- Мигает зелёным = Запуск модуля/загрузка микропрограммного обеспечения (модуль IP500 DS16A/30A).
- · Горит красным = Ошибка.

## **4.11 Подключение телефонов**

При первой подаче питания IP Office автоматически создаёт записи дополнительных номеров и пользователей для всех аналоговых и цифровых внутренних портов (DS и TCM) системы. Это позволяет подключать эти устройства без дополнительного программирования.

#### · **! Предупреждение**

Если происходило обновление предыдущей версии программного обеспечения IP Office, то звонки со всех телефонов будут запрещены, пока не произойдёт ввод <u>лицензии на обновление системы</u>!24कै . Запрет набора предполагает также невозможность вызова аварийных служб.

· В данном разделе не описана установка телефонов DECT, H323 и SIP. Установка этих устройств описана в соответствующих дополнительных руководствах по установке.

## **4.11.1 Аналоговые телефоны**

Все аналоговые телефоны нужно подключать к соответствующим <u>телефонным</u>|24के портам. Убедитесь, что устройства, подключенные к <u>портам аварийного отключения питания,</u> 41<sup>4</sup> имеют ярлыки с четким указанием этого.

## **4.11.2 Телефоны DS**

Все цифровые телефоны нужно подключать к соответствующим портам <u>DS</u>|23<del>5</del>) . Для обеспечения поддержки базовым программным обеспечением IP Office может понадобиться обновление микропрограммного обеспечения этих телефонов. Соответствующие встроенные программы поставляются в комплекте с программным обеспечением IP Office Manager, которые затем копируются на системную плату SD для систем IP500 V2.

Телефоны автоматически загружают микропрограммное обеспечение из системы IP Office, если это необходимо.

- · Процесс обновления занимает примерно 10 минут, в течение которых телефон будет отображать предупреждение. Во время этого процесса телефон не следует отключать.
- · В связи с требованиями памяти одновременно можно производить обновление только 10 телефонов одного типа. Начиная с первого порта, нуждающегося в обновлении, IP Office произведёт обновление всех подключенных телефонов одного типа, нуждающихся в обновлении, отдельными группами. Затем она произведёт обновление следующего типа подключенных телефонов, нуждающихся в обновлении.
- · После обновления телефона, подключенного к порту, IP Office не будет производить проверку необходимости обновления телефона на этом порте, за исключением случаев после перезагрузки системы, т. е. обновление нескольких телефонов путём переключения телефонов, подключенных на один и тот же порт, невозможно.

## **4.11.3 Телефоны TCM**

Подключите любые телефоны TCM к соответствующим портам TCM. Эти телефоны не нуждаются в загрузке дополнительного микропрограммного обеспечения.

#### **Кнопки по умолчанию**

В системах с телефонными портами TCM, при первом подключении телефона к порту программирование кнопок связанного пользователя перезаписывается соответствующими программными настройками по умолчанию характерными для этой модели.

# **Первоначальная конфигурация при помощи IP Office Web Manager Глава 5.**

## <span id="page-87-0"></span>5. Первоначальная конфигурация при помощи IP Office Web **Manager**

В этом разделе рассматриваются рекомендуемые действия для начальной конфигурации новой системы с использованием браузерного доступа к ней. В этом разделе рассматривается только базовая конфигурация, полный набор конфигураций, которые можно настроить при помощи функций веб-управления, рассматривается в Руководстве по веб-управлению IP Office.

#### Использование IP Office Web Manager

В следующих инструкциях предполагается, что устанавливается именно новая система IP Office. В таком сценарии необходимые шаги для поддержки IP Office Web Manager применяются к системе автоматически. Однако для систем, обновляемых до IP Office версии 8.0 или выше могут потребоваться дополнительные шаги, необходимые для начала использования IP Office Web Manager. См. Включение Web Manager 89

#### Процесс первоначальной конфигурации

#### • Предупреждение

Процессы, отмеченные в списке значком (!) это те, при изменении настройки которых потребуется перезагрузка системы для того, чтобы новые настройки вступили в силу. Их изменение может также привести к сбросу значений других настроек до значений по умолчанию. Все это - дополнительные причины необходимости отметки и установки этих параметров в ходе первоначальной конфигурации системы.

1. Установка системного режима  $\mathbb{P}^4$  (!)

Система может работать либо в режиме АТС или Ключ.

2. Установка страны  $95$  (!)

Верная настройка страны устанавливает некоторый диапазон внутренних настроек, в особенности тех, которые связаны с работой соединительных линий, которые недоступны для настройки при помощи процесса конфигурации.

3. Установка языка по умолчанию <sup>96</sup>1 (!)

Системный язык дисплеев телефонов и уведомлений голосовой почты по умолчанию максимально соответствует настройкам страны. Однако эти настройки следует проверить.

#### 4. <mark>Установка числа линий</mark> <sup>97</sup>

Эта настройка используется в системах в режиме Ключ. При ее изменении будет выполнена перезапись существующих программируемых кнопок.

#### 5. Установка префикса внешней линии 102 (!)

Эта настройка используется в системах в режиме **ATC**. Задание префикса не требуется, однако если понадобится, можно задать в качестве него цифры 0 или 9.

#### 6. <mark>Добавление лицензий</mark> <sup>98</sup>ो

Использование и назначение некоторых функций требует добавления лицензий в конфигурацию.

#### 7. Изменение сетевых настроек 100 (!)

По умолчанию при подключении к сети клиента система запрашивает настройки IP-адреса в качестве клиента DHCP.

#### 8. Установка экстренных номеров 10<sup>h</sup>

Необходимо установить верные номера экстренных служб, принятые в вашей стране, чтобы обеспечить их независимость от ограничений исходящего вызова, которые могут быть впоследствии настроены.

#### 9. Выберите «Музыкальная заставка» 102

#### 10. Отрегулируйте автоматический выбор линии 103

Для пользователей системы в режиме «Ключ» если пользователь просто снимает трубку для выполнения вызова, системе необходимо использовать автоматический выбор линии для определения того, какая доступная линия или кнопки интеркома будут использоваться для вызова.

## <span id="page-88-0"></span>5.1 Включение IP Office Web Manager

В случае с IP Office версии 8.0+, системы IP Office Basic Edition - Norstar Mode могут управляться при помощи веббраузера. Эта операция поддерживается диапазоном стандартных веб-браузеров (Internet Explorer 8, Firefox 3.6, Safari 4 или Google Chrome).

Доступ к системе через ее IP-адрес и последующий выбор ссылки IP Office Web Management . В этой документации описана рекомендуемая начальной конфигурации <sup>[88</sup>], которую можно выполнить при помощи средств веб-управления. Использование всех функций веб-управления рассматривается в руководстве «Веб управление IP Office Basic Edition».

Чтобы использовать IP Office Web Manager, необходимо обеспечить соответствие следующим критериям. Большинство из описанных показателей применяются автоматически при установке новой системы с IP Office версии 8.0. Однако для систем, обновляемых до IP Office версии 8.0, могут потребоваться дополнительные шаги обновления.

- 1. Система может работать в режиме IP Office Basic Edition Quick Mode, IP Office Basic Edition PARTNER® Mode или IP Office Basic Edition - Norstar Mode. IP Office Web Manager не используется для режимов IP Office.
- 2. Файлы IP Office Web Manager должны присутствовать на системной SD-карте. Это можно сделать несколькими способами.
	- Путем выбора настройки, позволяющей включить эти файлы при запросе в момент воссоздания карты SD IP Office 15<sup>h</sup> при помощи IP Office Manager.
	- Путем выбора настройки Загрузить системные файлы при обновлении системы при помощи IP Office Manager.

3. Настройки безопасности системы IP Office должны разрешить работу IP Office Web Manager:

- Это выполняется автоматически для новой системы, на которой установлен IP Office версии 8.0 или выше.
- Это делается автоматически для любого существующего выпуска IP Office до выхода версии 8.0 в время обновления, если система настроена использовать пароль по умолчанию для версий IP Office до версии 8.0 password.
- Для любой системы, обновленной до версии IP Office 8.0, без отката до пароля по умолчанию, либо:
	- При помощи IP Office Manager:
		- 1. Если это еще не сделано, выберите Просмотр | Расширенный просмотр.
		- 2. Выберите пункт Файл | Дополнительно | Удалить настройки безопасности (по умолчанию).
		- 3. В диалоговом окне Выбор IP Office выберите требуемую систему и щелкните ОК.
		- 4. Введите имя пользователя Administrator и пароль для этой учетной записи (по умолчанию для IP Office до версии 8.0: password).
		- 5. IP Office Manager выведет подтверждение успешности/неудачи при выполнении действия.
	- Сбросьте параметры безопасности системы при помощи кабеля DTE 146.

#### Сброс настроек безопасности в системе до IP Office Basic Edition версии 8.0

Чтобы разрешить необходимые изменения настроек безопасности для существующей системы, необходимые для поддержки IP Office Web Manager после обновления до IP Office версии 8.0 или выше, необходимо сбросить настройки системы до пароля по умолчанию до момента обновления. Это можно сделать при помощи IP Office Manager или телефонного администрирования.

#### Использование IP Office Manager

1. Запустите приложение IP Office Manager 58<sup>4</sup> и получите конфигурацию от системы IP Office.

2. На главной странице Мападег выберите Изменение пароля удалённого доступа/администрирования.

3. Введите **password**, что является паролем по умолчанию для версии до версии 8.0, и нажмите ОК.

#### Использование телефонного администрирования

См. руководство по телефонному администрированию IP Office Basic Edition - Norstar Mode. Функция администрирования системы #730 используется для установки пароля безопасности по умолчанию. Эта функция может использоваться для установки первоначального значения пароля — **password**.

## <span id="page-89-0"></span>**5.2 Отображение IP-адреса системы**

[Вход в систему](#page-91-0) <sup>1924</sup>) при помощи веб-администрирования требует указания ее IP-адреса. Если к системе подключены телефоны Avaya, можно использовать следующие методы для отображения текущих IP-адресов, используемых в системе.

**Использование телефонов DS или ETR для отображения IP-адреса системы** 1.Когда телефон бездействует, нажмите кнопку **Функция** после чего наберите *591*. Отобразится IP-адрес системы.

#### **Использование телефонов серий M или T для отображения IP-адреса системы**

1.Когда телефон бездействует, нажмите кнопку **Функция** после чего наберите *9\*81*. Отобразится IP-адрес системы.

## <span id="page-89-1"></span>**5.3 Подключение к ПК**

IP-подключение к системе выполняется через порт **LAN** на задней стенке управляющего устройства системы. Во время установки порт LAN используется для запроса IP-адреса от любого сервера DHCP. Если в сети заказчика установлен сервер DHCP, этот сервер выдаст IP-адрес системы.

Если системе не удастся получить адрес при помощи DHCP при первом запуске, будет использоваться адрес по умолчанию *192.168.42.1/255.255.255.0* для порта LAN. Однако настройки системы по умолчанию соответствуют клиенту служб DHCP, поэтому при перезапуске будет снова запрошен адрес. Поэтому, если система будет запущена перед подключением к сети заказчика, ее все еще можно подключить и перезапустить, чтобы получить доступ к сети.

#### **Нормальное сетевое подключение**

Если управляющее устройство системы уже подключено к сети заказчика, у него скорее всего уже имеется действительный для этой сети адрес, который либо выдан службой DHCP, либо настроен установщиком.

- 1. Используйте функцию <u>отображение</u> <sup>90</sup> телефона Avaya в системе, чтобы узнать этот IP-адрес.
- 2.Подключите собственный компьютер к сети заказчика. Большинство компьютеров настроены для получения IP-адреса от служб DHCP.
- 3. Запустите веб-обозреватель и <u>[выполните вход,](#page-91-0)</u> 192H используя IP-адрес системы.

#### **Прямое подключение порта ЛВС**

Если система не подключена непосредственно к сети заказчика, в ней, скорее всего, используется адрес по умолчанию *192.168.42.1/255.255.255.0*. В этом случае для подключения от вас потребуется знания, необходимые для внесения временных изменений настроек IP-адреса вашего компьютера.

- 1. Используйте функцию <u>отображение</u> | 90<sup>4</sup>) телефона Avaya в системе, чтобы узнать этот IP-адрес.
- 2.Установите IP-адрес сетевого порта вашего компьютера так, чтобы он был допустимым адресом в том же диапазоне адресов той же сети.
	- · Например, если система использует свой собственный адрес по умолчанию, установите адрес компьютера 192.168.42.20/255.255.255.0.
- 3.Подключите свой компьютер к порту ЛВС системы.
- 4. Запустите веб-обозреватель и <u>[выполните вход](#page-91-0)</u>|92 <sub>)</sub>, используя IP-адрес системы.

#### **Прямое подключение к порту WAN (резервный метод)**

Порт WAN на задней стенке управляющего устройства обычно не используется ни для каких функций. Однако его можно использовать для веб-управления в том случае, если не удается определить IP-адрес системы никаким другим способом: Это актуально в случаях, когда, например, системе был назначен фиксированный IP-адрес, однако система обладает только аналоговыми добавочными номерами, которые непригодны для отображения текущего адреса системы.

Адрес порта WAN всегда соответствует 192.168.43.1/255.255.255.

1.Установите IP-адрес сетевого порта вашего компьютера так, чтобы он был допустимым адресом в том же диапазоне адресов той же сети. Например установите адрес вашего компьютера в значение PC 192.168.43.20/255.255.255.0.

- 2.Подключите компьютер к порту WAN системы.
- 3.Запустите веб-обозреватель и <u>[выполните вход](#page-91-0)</u>∣92<sup>ц</sup> используя адрес 192.168.43.1/255.255.255.0.
- 4.После выполнения входа проверьте фактический адрес порта LAN. Он отображается в форме меню **Коммутатора** .

## <span id="page-91-0"></span>5.4 Вход в систему

Чтобы выполнить вход потребуется знать IP-адрес<sup>[90</sup> системы и сведения, необходимые для подключения компьютера  $90$  к ней или к сети, в которой она установлена.

- 1. В веб-обозревателе введите IP-адрес системы в формате http://<IP-адрес>, например, http://192.168.42.1
- 2. На показанной веб-странице отображается некоторое число ссылок, выберите ссылку IP Office Web Management.
	- В качестве альтернативы можно ввести полный адрес службы веб-управления. Введите следующий адрес в адресную строку веб-обозревателя, заменив <IP-адрес> IP-адресом системы. Обратите внимание, что адрес чувствителен к регистру: https://<IP Address>:8443/webmanagement/ WebManagement.html
- 3. Если в браузере отобразится предупреждение безопасности, следуйте настройкам меню, отображенным для дальнейшего подключения.
- 4. Когда отобразится меню входа, введите имя пользователя и пароль системного администрирования. По умолчанию это Администратор и Administrator.

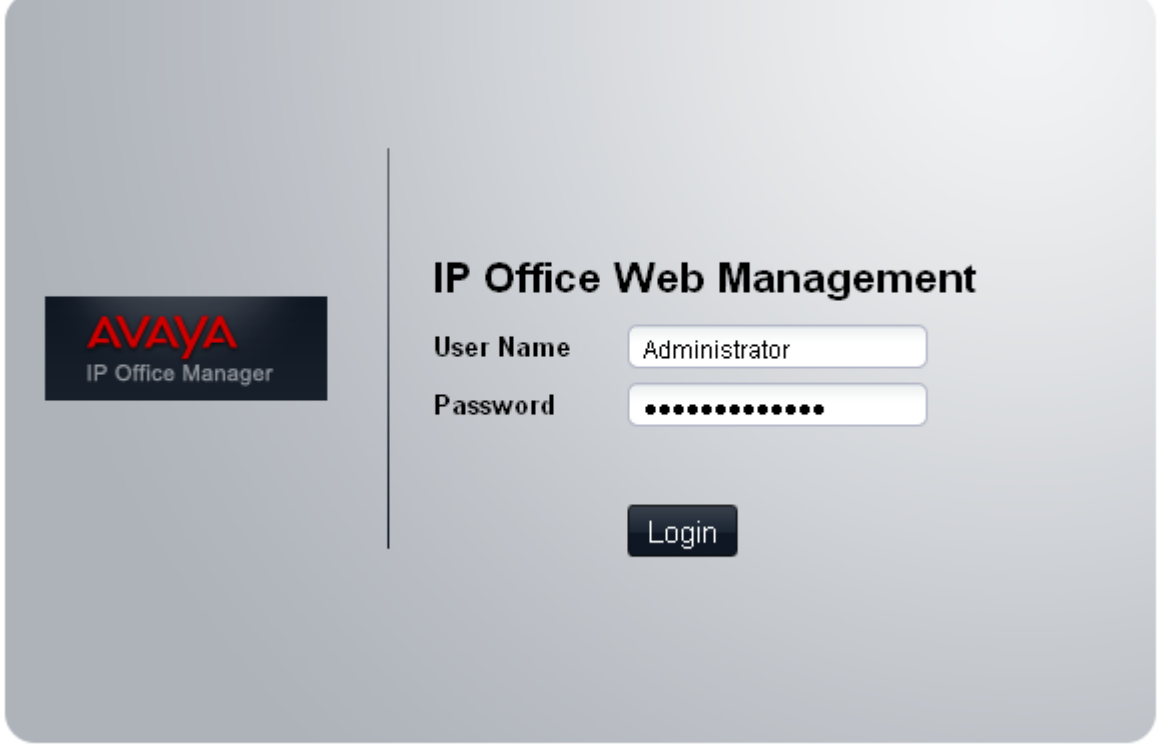

- Существует две учетных записи по умолчанию, которые нельзя удалить и у которых есть полный доступ к настройка системы. Имена пользователей и пароли по умолчанию описаны ниже. Пароли для обеих учетных записей необходимо изменить во время установки 93-
	- Administrator / Administrator
		- У этого пользователя есть доступ к системной конфигурации для внесения изменений. Это та же учетная запись, что и та, которая используется для IP Office Manager.
		- Business Partner / Business Partner У этого пользователя есть доступ к системной конфигурации для внесения изменений. Эти пользователи могут также создать и настроить дополнительные сервисные учетные записи для другого пользователя IP Office Web Manager.

#### 5. Нажмите Вход.

6. Отобразится домашняя страница веб-управления системой.

- Находясь в режиме веб-управления не используйте кнопки браузера «Вперед» и «Назад». При использовании этих функций потребуется войти в систему повторно.
- Страницы средства веб-управления нельзя добавлять в закладки.
- Необходимо выйти из системы 103 после того, как вы закончите вносить изменения в конфигурацию. Браузер не выполняет автоматический выход из системы ни за какой период.

## <span id="page-92-0"></span>5.5 Изменение паролей по умолчанию

После входа в систему можно изменить пароль для входа в систему. В новой системе это рекомендуется сделать как для учетной записи Administrator, так и для учетной записи BusinessPartner. Если пропустить этот шаг, безопасность системы не будет обеспечиться, поскольку будут возможны несанкционированные изменения в конфигурации.

- Для доступа к конфигурации при помощи IP Office Manager используется учетная запись администратора.
- При доступе к конфигурации при помощи IP Office Web Manager используется та же учетная запись администратора, что и при доступе при помощи IP Office Manager, однако в нем используется пароль учетной записи BusinessPartner.
- Доступ к конфигурации при помощи функции телефонного администрирования может выполняться двумя первыми добавочными номерами в системе. По умолчанию пароль, ограничивающий доступ к функциям телефонного администрирования, не установлен. Для телефонов серий М и Т, если пароль настрое, он используется для ограничения использования функций телефонного администрирования. Для других телефонов, используемых для телефонного администрирования, ввод паролей не требуется.

#### Изменения настроек имени и пароля

1. Нажмите Система в панели меню и выберите пункт Настройки пользователя.

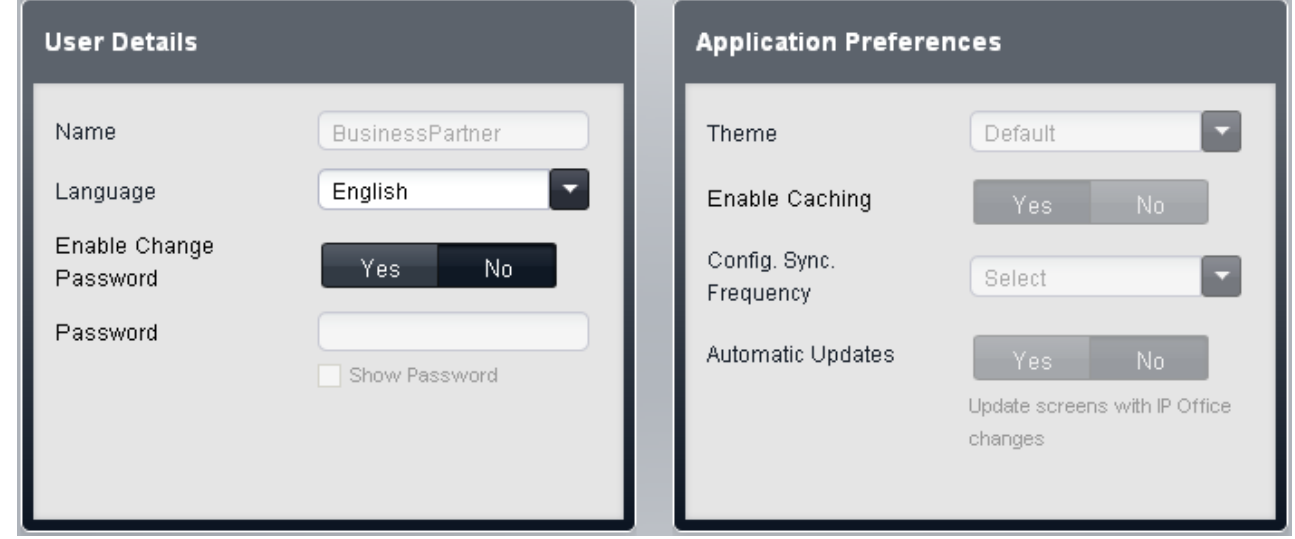

- 2. Измените значение параметра Включить изменение пароля на значение Да.
- 3. В поле Пароль введите новый пароль.

#### 4. Нажмите Сохранить.

- 5. Отобразится запрос подтверждения удаления, поэтому шелкните ОК.
- 6. После того, как успешное изменение будет подтверждено, шелкните Выход.
- 7. Снова выполните вход в систему, воспользовавшись, однако, другой учетной записью по умолчанию и повторите процедуру смены пароля для этой другой учетной записи.

#### Изменение системного пароля

- 1. Нажмите Система в панели меню и выберите пункт Коммутатор.
- 2.В поле Пароль введите пароль, состоящий из четырехзначного числа. Этот пароль будет использоваться для ограничения доступа пользователей телефонов к различным функциям, в том числе к функциям телефонного администрирования системы при помощи телефонов серий М и Т.
- З. Нажмите Сохранить.

## <span id="page-93-0"></span>**5.6 Установка режима системы (PBX или Key)**

Система может работать в одном из двух режимов: *АТС* или *Ключ*. Выбранный режим отражается на настройка маршрутизации входящих и исходящих вызовов.

#### **Настройка по умолчанию**

Настройка системного **Режима** по умолчанию определяется типом установленной в системе платы SD.

#### · **Карта памяти SD для IP Office U-Law**

Система, оснащенная этой платой, по умолчанию включается в режиме телефонии U-Law. В программном обеспечении IP Office до версии 7.0 система по умолчанию включается в режиме IP Office Standard. В IP Office версии 7.0+, система сбросит настройки на IP Office Basic Edition - Quick Mode *ключевой системы* . Предназначена для Северной Америки.

#### · **Карта памяти SD для IP Office A-Law**

Система, оснащенная этой платой, по умолчанию включается в режиме телефонии A-Law. В программном обеспечении IP Office до версии 7.0 система по умолчанию включается в режиме IP Office Standard. В IP Office версии 7.0+, система сбросит настройки на IP Office Basic Edition - Quick Mode *системы АТС* . Предназначена для всех регионов, кроме Северной Америки.

#### · **SD-плата IP Office Partner Edition**

Система, оснащенная платой данного типа, будет по умолчанию работать в телефонии с Uхарактеристиками в режиме IP Office Basic Edition - PARTNER® Mode. *ключевой системы* . Поддерживается только в Северной Америке.

#### · **SD-плата IP Office Norstar Edition**

Система, оснащенная платой данного типа, будет по умолчанию работать в телефонии с aхарактеристиками в режиме IP Office Basic Edition - Norstar Mode. *ключевой системы* . Поддерживается только на Ближнем Востоке и в Северной Африке.

#### **Изменение системного режима**

#### · **! ПРЕДУПРЕЖДЕНИЕ**

Для изменения этой настройки необходимо перезапустить систему, чтобы изменения вступили в силу. Это приведет к завершению всех осуществляемых вызовов.

· Кроме того, лобовые существующие параметры программируемых кнопок удаляются, а все программируемые кнопки сбрасываются в соответствии с выбранным режимом.

1.Нажмите **Система** в панели меню и щелкните **Коммутатор**. 2.Измените выбранный выбранный **Режим** на требуемое значение; *АТС* или *Ключ*.

#### · **Ключ**

Настройка **Количество линий** используется для автоматического назначения кнопок логических линий на всех номерах с программируемыми кнопками. Чтобы выполнить внешний вызов, пользователь должен нажать доступную кнопку логической линии. Маршрутизация исходящих вызовов определятся выбором кнопки логической линии перед набором или настройками автоматического выбора линии, заданными для пользователя.

· **АТС**

Логические линии не назначаются программируемым кнопкам автоматически. Настройка **Внешняя линия** используется для установки префикса набора номера, который указывает, что выполняемый вызов является внешним, для которой необходимо задействовать доступную линию. Настройки **Выбор альтернативного маршрута** используется для определения того, какие настройки будут использоваться для каждого исходящего вызова. Кнопки логических линий при этом можно настроить для выполнения внешних вызовов и ответа на них.

## <span id="page-94-0"></span>**5.7 Установка страны системы**

Необходимо верно установить настройку страны, в которой используется система. Это необходимо для того, чтобы обеспечить работу системы в соответствии с требованиями поставщиков телефонных услуг и пользователей в этой стране. При неверной настройке страны могут возникнуть неполадки.

#### **Установка страны системы**

1.Нажмите **Система** в панели меню и щелкните **Коммутатор**. 2.Поле **Страна** используется для выбора страны.

- - · Поддерживаемые страны: *Аргентина*, *Австралия*, *Бахрейн*, *Бельгия*, *Бразилия*, *Канада*, *Чили*, *Китай*, *Пользовательская настройка*, *Дания*, *Египет*, *Финляндия*, *Франция*, *Германия*, *Греция*, *Гонконг*, *Венгрия*, *Исландия*, *Индия*, *Италия*, *Корея*, *Кувейт*, *Мексика*, *Нидерланды*, *Новая Зеландия*, *Норвегия*, *Оман*, *Пакистан*, *Перу*, *Польша*, *Португалия*, *Катар*, *Россия*, *Саудовская Аравия*, *Сингапур*, *ЮАР*, *Испания*, *Швеция*, *Швейцария*, *Тайвань*, *Турция*, *Объединенные Арабские Эмираты*, *США*, *Венесуэла*.
	- · При выборе настройки *По умолчанию* становятся доступными следующие дополнительные поля.

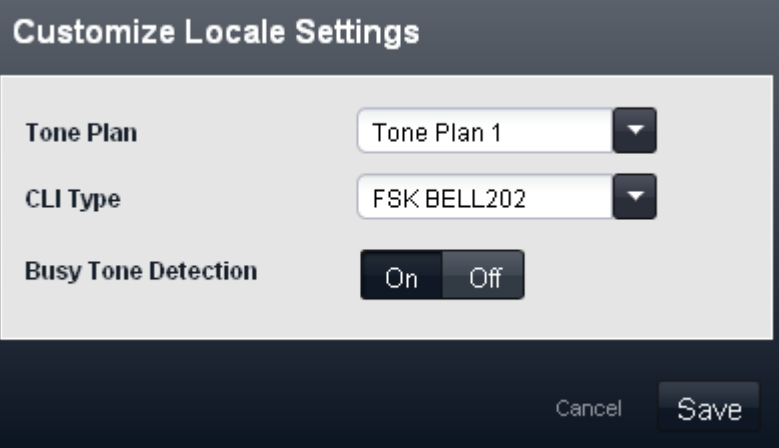

- · **Тональный план.** *По умолчанию = тональный план 1:* Выберите тональный план, который будет использоваться для различных сигналов, таких как гудок и тон звонка.
- · **Тип CLI:** *По умолчанию = FSK V23* Установите метод передачи сведений о вызывающем абоненте аналоговым расширениям. Возможные значения: *DTMF*, *FSK Bell 202* или *FSK V23*.
- · **Распознавание сигнала "занято":** *По умолчанию = Выключено* Включение или отключение определения сигнала занятости для очистки вызова.

## <span id="page-95-0"></span>**5.8 Установка языка системы**

При изменении системной настройки <u>[страны](#page-94-0)</u>|95े также изменяется язык системы, чтобы обеспечить наиболее точное соответствие. Язык используется следующим способом:

- · Сообщения и меню, отображаемые в телефонах будут изменены так, чтобы соответствовать языку, если это возможно.
- · Язык, используемый службами голосовой почты системы изменяется так, чтобы соответствовать языку системы, если это возможно.
- · Для каждого пользователя настройки можно изменить индивидуально при помощи собственных настроек пользователя. Это отражается на языке, используемом на дисплее их телефона и на языке уведомлений, используемых при доступе к почтовому ящику.
- · В каждом случае настройка системного языка может переопределяться собственными языковыми настройками автосекретаря.

#### **Установка языка системы**

- 1.Нажмите **Система** в панели меню и щелкните **Коммутатор**. 2.Поле **Язык** используется для выбора языка системы. Возможные языки:
	- · *Арабский*, *португальский (Бразилия)*, *французский (Канада)*, *китайский (кантонский)*, *датский*, *голландский*, *финский*, *французский*, *немецкий*, *итальянский*, *корейский*, *Мандаринский диалект*, *норвежский*, *португальский*, *русский*, *испанский*, *Испанский (Аргентина)*, *испанский (Латинская Америка)*, *Испанский (Мексика)*, *шведский*, *английский (Великобритания)*, *английский США*.

## <span id="page-96-0"></span>**5.9 Установка числа линий**

В системах, работающих в <mark>[Режиме](#page-93-0)</mark> 1944 *Ключ***,** когда настройка **Количество линий** в системе изменяется, в конфигурации происходят следующие изменения.

- · Число кнопок индикации линии, установленное на всех добавочных номерах пользователей сбрасывается и их количество устанавливается в соответствии со значениями параметра Число линий. Кнопки назначаются начиная с номера 03 и далее, а их значения перепишут существующие значения кнопок, настроенных для индикации линии.
- Настройки автоматического выбора линии сбрасываются до соответствия числу линий.

После первоначальной установки системы, настройка **Количество линий** автоматически настраиваться на соответствие числу аналоговых линий, доступных в системе. Это означает, что все аналоговые линии автоматически добавляются как логические линии и в настройки автоматического выбора линии. Если отсутствуют аналоговые соединительные линии в момент установки системы, настройка изменяется на настройку по умолчанию, при которой активны 5 линий.

#### **Настройка изменения числа линий**

#### · **! Предупреждение**

Если значение параметра **Количество линий** изменяется, все существующие кнопки логических линий и настройки автоматического выбора линии перезаписываются. Существующие функции на других программируемых кнопках также перезаписываются, если они принадлежа диапазону кнопок, назначаемому для линий. Поэтому рекомендуется изменять эту настройку только при первоначальной установке системы.

- 
- 1. Нажмите **Система** в панели меню и щелкните **Коммутатор.**<br>2.В панели **Системные параметры** измените настройку **Количество линий** на требуемое значение.
- 3.Нажмите **Сохранить**.

## <span id="page-97-0"></span>5.10 Добавление лицензий

Для использования различных функций и приложений IP Office требуется ввести в конфигурацию системы ключ лицензии. Ключ лицензии - это уникальный 32-значный код, основанный на активируемой функции и серийном номере ключа функции, 196 устанавливаемого в систему IP Office.

Серийный номер напечатан на электронном ключе функции, он предваряется префиксом FK. Его можно также просмотреть в конфигурации системы с помощью IP Office Manager.

• В системах IP500 V2 аппаратный ключ функций реализован в форме карты SD, вставленной в управляющее устройство. Плата является неотъемлемым элементом этих систем, даже если у них нет лицензируемых функций.

При вводе ключа лицензии в конфигурацию IP Office отображается следующая информация.

#### $•$   $C\tau$  $\tau$ vc

Статус со значением "Неизвестно" до тех пор, пока файл конфигурации не будет передан обратно в систему IP Office.

#### • Неизвестно

Этот статус отображается для лицензий, недавно добавленных в конфигурацию, отображаемую в IP Office Manager. После отправки конфигурации в IP Office и перезагрузки системы статус меняется на ОЛИН ИЗ УКАЗАННЫХ НИЖА

#### • Действительный

Лицензируемые функции можно настраивать и использовать.

• Неверно

Лицензия не распознана. Она не соответствует серийному номеру ключа функции.

#### • Пассивная

Эта лицензия действительна, однако она зависит от неизвестного требования, которое не удовлетворено.

• Устарел

Лицензия является действующей, однако уже не используется на том уровне ПО, которое установлено на данной системе.

#### • Срок действия истек

Лицензия просрочена.

#### • Лицензия

Наименование лицензируемой функции. Может отличаться от заказанного имени RFA.

#### • Экземпляры

В зависимости от лицензии это может быть количество активированных портов или количество одновременно работающих пользователей лицензированной функции. Иногда количество экземпляров указывается в имени лицензии.

#### • Срок действия истекает

Большая часть приобретаемых лицензий не имеет параметра истечения срока действия. Для некоторых функций могут предоставляться пробные лицензии, не имеющие даты истечения срока действия.

#### Проверка номера ключа системной функции

Номер ключа системной функции на системной карте памяти SD, установленный в системе, используется для создания и проверки лицензий, добавляемых в конфигурацию системы. При входе в систему номер **Ключа** функции показывается в панели Установленное оборудование на Главной странице.

#### **Добавление лицензий**

Сначала проверьте проверьте, что предоставленные вам сведения о лицензии соответствуют номеру ключа функций платы System SD, установленной в системе. Лицензии, выданные для ключа функций с другим номером, будут недействительны.

- 
- 1.Нажмите **Система** в панели меню и щелкните **Лицензия**. 2.Отобразятся текущие лицензии, введенные в систему. Нажмите **Добавить лицензию**.

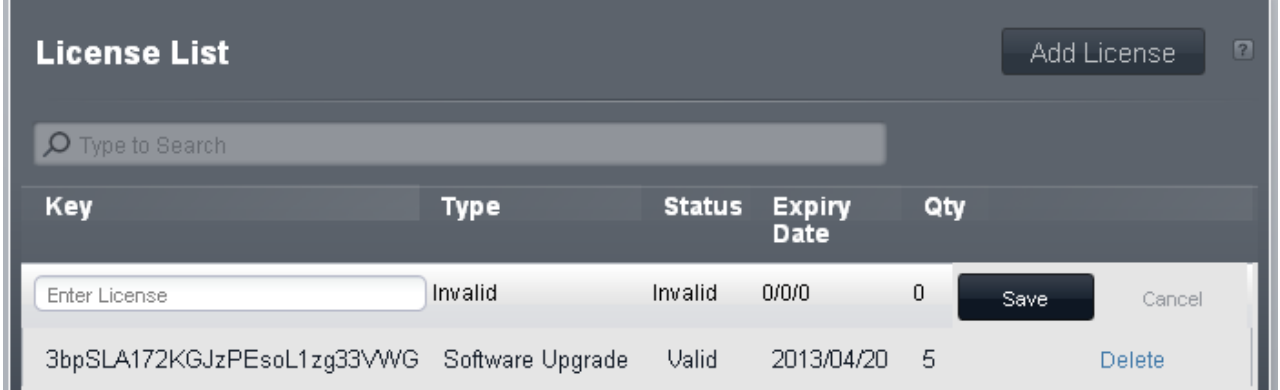

3.Вырежьте и вставьте ключ лицензии в поле нового ключа.

## <span id="page-99-0"></span>**5.11 Смена сетевых настроек**

IP-подключение к системе выполняется через порт **LAN** на задней стенке управляющего устройства системы. Во время установки порт LAN используется для запроса IP-адреса от любого сервера DHCP. Если в сети заказчика установлен сервер DHCP, этот сервер выдаст IP-адрес системы.

Если системе не удастся получить адрес при помощи DHCP при первом запуске, будет использоваться адрес по умолчанию *192.168.42.1/255.255.255.0* для порта LAN. Однако настройки системы по умолчанию соответствуют клиенту служб DHCP, поэтому при перезапуске будет снова запрошен адрес. Поэтому, если система будет запущена перед подключением к сети заказчика, ее все еще можно подключить и перезапустить, чтобы получить доступ к сети.

Порт **WAN** на задней стенке управляющего устройства обычно не используется. Он используется только как метод возврата для подключения к компьютеру с целью настройки системы. См. раздел <u>Подключение к ПК</u>I 90<sup>-</sup>).

#### **Изменение сетевых настроек системы**

- 1.Нажмите **Система** в панели меню.
- 2.Настройки сети для системного порта LAN показаны в панели **Настройки сети** :
	- · **Получать IP-адрес через сервер DHCP:** *по умолчанию = Да.* Эта настройка управляет тем, будет ли система работать как клиент DHCP или использовать фиксированный IP-адрес.
		- · Если эта настройка включена, система будет работать как клиент DHCP и запросы сведений IPадреса для порта LAN, когда система будет запускаться.
			- · При получении отклика сведения об адресе выдаются сервером DHCP. Они отображаются в поле ниже и недоступны для регулирования.
			- · При отсутствии отклика применяется IP-адрес по умолчанию 192.168.42.1. Система все равно является клиентом DHCP, который запросит IP-адрес снова при следующем перезапуске.
		- · Если эта функция не включена, система использует значения IP-адреса, указанные ниже.
	- · **Системный IP-адрес:** *по умолчанию = 192.168.42.1* Введите IP-адрес который должна будет использовать система при отсутствии выбора параметра **Получать IP-адрес через сервер DHCP** . Если выбран вариант **Получать IP-адрес через сервер DHCP** , это поле отображается серым цветом, однако в нем не отображается IP-адрес, который используется системой в настоящее время.
	- · **Маска подсети:** *по умолчанию = 255.255.255.0* Введите маску подсети, которую должна использовать телефонная система при отсутствии выбора параметра **Получать IP-адрес через сервер DHCP** . Если выбран вариант **Получать IP-адрес через сервер DHCP** , это поле отображается серым цветом, однако в нем не отображается IP-адрес, который используется системой в настоящее время.
	- · **Шлюз по умолчанию:** *по умолчанию = 0.0.0.0* Введите **Шлюз по умолчанию** , который должна использовать телефонная система, если не выбран параметр **Получать IP-адрес через сервер DHCP** . Если выбран вариант **Получать IP-адрес через сервер DHCP** , это поле отображается серым цветом, однако в нем не отображается IP-адрес, который используется системой в настоящее время.

3.После установки требуемых значений настроек, щелкните **Сохранить**.

## <span id="page-100-0"></span>**5.12 Установка номеров экстренного набора**

В этот список можно ввести 10 номеров экстренного вызова. Этот список применяется для всех пользователей и переопределяет все ограничения набора номера, применимые к пользователям при наборе других телефонных номеров.

По умолчанию нормальные номера экстренных служб для этих локальных настроек системы автоматически добавляются и не должны удаляться.

#### **Изменение списка экстренных номеров**

- 
- 1.В панели меню нажмите **Пользователь**.<br>2.В панели Исходящие вызовы радом со списком пользователей содержатся сведения о настроенных в настоящий момент списках. Нажмите на значок **редактирования**.
- 3.В раскрывающемся меню **Управление списками** выберите ссылку **Просмотр сведений** в списке, который вы хотите отредактировать.

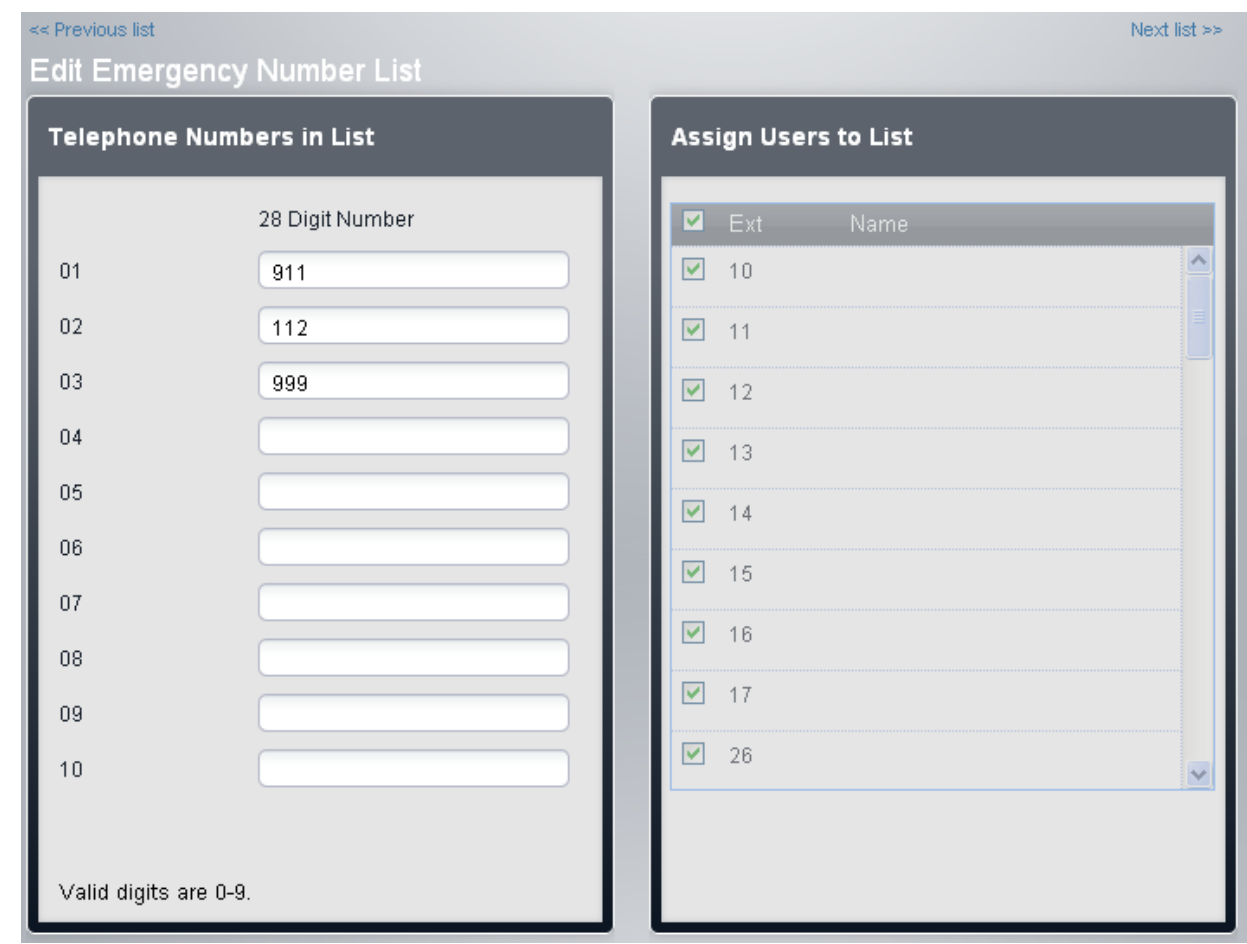

- · В панели **Номера телефонов в списке** отображаются допустимые номера. Измените цифры так, как это требуется.
- · Панель **Назначить пользователей в список** используется для назначения пользователей в список.
- 
- 4.По завершении нажмите **Сохранить**. 5.Чтобы получить доступ к другому списку, щелкните **<< Предыдущий список** или **Следующий список >>**. Также можно нажать **<< Назад,** чтобы возвратиться к таблице всех списков.

## <span id="page-101-0"></span>**5.13 Установка префикса внешней линии**

Этот параметр используется только в системах в режиме АТС. Он предназначен для установки цифры, при наборе которой в начале номера система распознает выполняемый вызов как внешний. Эти параметры должны использовать префикс *0*, *9* или не использовать префикс вообще.

Обратите внимание, что эта настройка также меняет цифры, используемый для вызова первого добавочного номера в системе. Обычно, в дополнение к номеру добавочного устройства, для вызова этого устройства может использоваться 0. Если номер 0 устанавливается в качестве префикса исходящей линии, для вызова первого добавочного устройства используется цифра 9.

#### **Установка системного префикса внешней линии**

1.Нажмите **Система** в панели меню.

- 2.В меню **Системные параметры**, установите значение настройки **Внешняя линия** на требуемое значение.
	- · *9 (0 для оператора)*

Префикс 9 используется для внешних вызовов. Цифра 0 используется для вызовов операторского добавочного номера (первое добавочное устройство в системе). Эта настройка является настройкой по умолчанию для систем, где значение настройки **Страна** соответствует *США*.

· *Нет*

Для внешних вызовов не используется префикс. Любой набор, не соответствующий внутреннему плану набора номеров считается внешним вызовом. Эта настройка является настройкой по умолчанию для систем, где значение настройки **Страна** отличается от *Германия* или *США*. Цифра 0 используется для вызовов операторского добавочного номера (первое добавочное устройство в системе).

#### · *0 (9 для оператора)*

Префикс 0 используется для внешних вызовов. Цифра 9 используется для вызовов операторского добавочного номера (первое добавочное устройство в системе). Эта настройка является настройкой по умолчанию для систем, где значение настройки **Страна** соответствует *Германия*. 3.Нажмите **Сохранить**.

## <span id="page-101-1"></span>**5.14 Музыкальная заставка**

Телефонная система поддерживает внешний источник музыки на удержании. Она подключается к порту **Аудио** на задней стенке управляющего устройства системы. Можно настроить проигрывание музыки, передаваемой на этот порт, всем вызывающим абонентам на удержании.

Музыка на удержании может также проигрываться вызывающим абонентам, для которых выполняется перевод<br>вызова, отличный от тона вызова. Это поведение контролируется системной настройкой **Звонок при передаче** .

Порт представляет собой стерео разъём 3,5 мм, подходящий для использования с большинством стандартных звуковых контактов, и соединение с выводным разъёмом для наушников большинства аудиосистем. Использование разъёма для наушников ('headphone') позволяет легко регулировать громкость. Для подключения через разъем «Line Out» может потребоваться дополнительное оборудование для регулировки уровня громкости.

#### **Включение музыкальной заставки**

1.Нажмите **Система** в панели меню и щелкните **Дополнительное оборудование**. 2.В панели **Музыкальная заставка** выберите нужный параметр.

· *Вкл.*

Это значение присвоено параметру по умолчанию. Если он включен, система будет использовать внешний музыкальный источник, подключенный к системе на удержании.

· *Выкл.*

Если функция не включена, система будет воспроизводить двойной гудок, повторяющийся каждые 5 секунд.

3.Нажмите **Сохранить**.

#### **Использование музыкальной заставки для перевода вызовов**

При переводе вызовов абонент обычно слышит звонок в момент перевода. Этот сигнал можно изменить на музыкальную заставку, которая будет проигрываться в источнике удержания.

1.Нажмите **Система** в панели меню и щелкните **Коммутатор**. 2.Нажмите на кнопку **Дополнительно** .

- 3. Настройка Звонок при передаче позволяет управлять тем, слышат ли вызывающие абоненты звонок или музыку на удержании в момент перевода вызова.
- 4. Нажмите Сохранить.

## <span id="page-102-0"></span>5.15 Автоматический выбор линии

В системах, работающих в режимах Ключ когда пользователь создает вызов, возможно отображение того, внешний это вызов или внутренний, нажав сначала кнопку индикации линии или, соответственно, кнопку интеркома. Если пользователь просто поднимет трубку, не нажав кнопку предварительно, система использует автоматические настройки выбора линии, созданные для этого пользователя (ALS), чтобы определить какую из кнопок следует отпустить для вызова.

По умолчанию список автоматического выбора линии для каждого добавочного номера содержит кнопки линии в последовательности с линии 1 до значения настройки Количество линий и затем кнопки интеркома и индикации BH30BA

#### Изменение пользовательских настроек автоматического выбора линии вручную 1. Нажмите Пользователь в панели меню.

- 2. Выделите нужного пользователя, щелкнув его имя.
- 3. Нажмите на <sup>6</sup> значок редактирования в панели **Программирование кнопок** справой.
- 4. Текущие настройки автоматического выбора линии показываются на панели Программирование ALS .

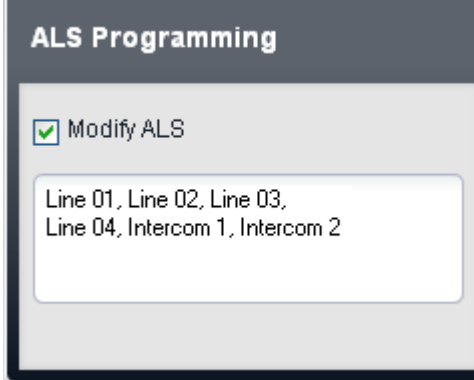

5. Выберите Изменить ALS.

- 6. В текстовом поле введите последовательность кнопок линии и интеркома, используемый для автоматического выбора линии. Отделяйте каждую запись запятой.
	- Для кнопки линии введите Линия XX, где XX замешается номером линии.
	- Для кнопки интеркома введите *Intercom Y,* где *Y* заменяется номером кнопки интеркома.
- 7. Нажмите Сохранить.

## <span id="page-102-1"></span>5.16 Выход из системы

После завершения изменения конфигурации необходимо выйти из системы. Браузер не выполняет автоматический выход из системы ни за какой период.

В то время как при простом закрытии браузера сеанс веб-управления будет завершен, это может произойти до того, как все внесенные изменения будут внесены в систему. Поэтому рекомендуется всегда завершать сеанс вебуправления с использованием процесса выхода из системы, описанного ниже.

#### Выход из системы

- 1. Нажмите на ссылку Выход, показанную в верхней части окна обозревателя.
- 2. В меню подтверждения нажмите Да.
- 3. Завершается сеанс веб-управления и отображается окно входа.

# **Первоначальная конфигурация при помощи IP Office Manager Глава 6.**

## 6. Первоначальная конфигурация при помощи IP Office **Manager**

В этом разделе описаны основные изменения конфигурации, которые требуется выполнить в системах IP Office, если для обеспечения ее работы планируется использовать приложение IP Office Manager. В настоящем документе описывается только базовая конфигурация, полный набор параметров конфигурации, доступных для IP Office Manager рассматривается в Руководстве по IP Office Basic Edition - Norstar Mode Manager.

- Ввод лицензий 107 Введите лицензии для тех функций, для которых они необходимы.
- Настройка местной специфики системы 108 Установка правильных настроек местной специфики системы включает широкий диапазон настроек, в том числе настроек магистральных каналов. Правильные настройки местной специфики необходимы для надлежащей работы системы.
- Выбор ключевой системы или режима системы АТС 109 Система может работать в режиме ключевой системы или системы АТС.
- **Нумерация внутренних телефонов** 11<sup>2</sup> Переключайте режим нумерации, используемого системой, с двухзначного на трехзначный и обратно. При необходимости измените внутренние номера пользователей.
- **Изменение паролей по умолчанию** 114  $\bullet$ Пароли по умолчанию, используемые для доступа к конфигурации системы IP Office, необходимо изменить.
- **Изменение настроек IP-адреса/DHCP** 110 При необходимости IP-адрес и режим DHCP системы IP Office можно изменить.

## <span id="page-106-0"></span>**6.1 Ввод лицензий**

Для управляющих устройств IP500 V2 файлы лицензий можно предварительно загрузить на системную карту SD. Затем эти <u>[лицензии](#page-244-0)</u>|24\$<sub>)</sub> будут внесены в конфигурацию во время включения питания управляющего устройства. Если не использовать эту процедуру для всех управляющих устройств, потребуется ввести лицензии в конфигурацию при помощи IP Office Manager. Помимо перечисленных ниже способов лицензии можно также

Необходимо следить за тем, чтобы вводимые лицензии были выданы на серийный номер FK системной карты SD, установленной в системе. Каждая лицензия представляет собой уникальный 32-значный номер, генерируемый на основании лицензируемой функции и серийного номера карты SD, вставленной в управляющее устройство системы.

Ввод лицензий вручную может привести к ошибкам при наборе правильного 32-значного номера.

#### **Ввод лицензий**

1. <u>[Запустите приложение IP Office Manager](#page-57-0)</u> [58<sup>4</sup>) и получите конфигурацию от системы IP Office.

- 2.В меню **Задачи администратора** выберите **Система** и затем Управление лицензиями.
	- · Если меню **Задачи администратора** не отображается, выберите **Просмотр** и снимите флажок опции
- **Скрыть задачи администратора**. 3.Рекомендуется использовать команду **Импорт** для импортирования лицензий из файла. Другой способ вырезать ключи лицензий и затем вставить в поле Ключ.

#### 4.Нажмите **Применить**.

- 5. Нажмите на **закреплятия и сохраните обновленную конфигурацию в системе IP Office.**
- 6.С помощью Manager повторно получите конфигурацию и проверьте статус лицензии. Теперь он должен быть *Действительный*.

## <span id="page-107-0"></span>**6.2 Настройка местной специфики системы**

Установка правильных <u>настроек местной специфики системы</u> за влияет на разнообразные настройки, включая настройки каналов. Правильные настройки местной специфики необходимы для надлежащей работы системы. При этом также устанавливается язык по умолчанию, используемый для дисплея телефона и для голосовых указаний системы. Однако языковые настройки можно менять независимо от настроек местной специфики системы, если требуется использовать другой язык.

#### · **! ПРЕДУПРЕЖДЕНИЕ**

Для завершения данного процесса потребуется перезагрузка системы IP Office. При перезагрузке текущие вызовы и сервисы будут прерваны.

• Этот процесс можно выполнять посредством <u>администрирования на базе телефона</u>|53ª) из первых двух систем в системе. Подробнее см. в руководстве по администрированию на базе телефона для систем IP Office Basic Edition - Norstar Mode .

#### **Настройка местной специфики системы**

- 1. <u>[Запустите приложение IP Office Manager](#page-57-0)</u> S8 и получите конфигурацию от системы IP Office.
- 2.На главной странице Manager выберите **Изменить настройки системы** (или из списка **Задачи администратора** выберите **Система**).
- 3.С помощью раскрывающегося списка **Страна** выберите нужные настройки местной специфики.

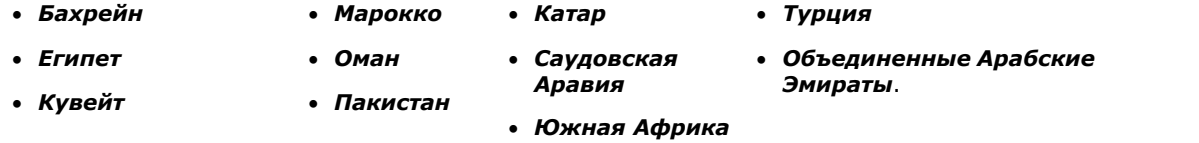

С помощью раскрывающегося списка **Язык** выберите язык системы по умолчанию. Нажмите **Применить**. 4.Если верный набор языковых настроек не записан на плате System SD, IP Office Manager отобразит ошибку. Параметр **Добавить/отобразить локальные настройки ГП** (*Файл | Дополнительно | Добавить/отобразить локальные настройки ГП*) можно использовать для загрузки языковых настроек из IP Office Manager.

5. Нажмите на **вет** значок сохранения и сохраните обновленную конфигурацию в системе IP Office.
## **6.3 Выбор ключевой системы или режима системы АТС**

IP Office Basic Edition - Norstar Mode могут работать в одном из двух режимов: в режиме ключевой системы или системы АТС. Система IP Office Basic Edition - Norstar Mode по умолчанию начинает работать в режиме ключевой системы.

• Этот процесс можно выполнять посредством <u>администрирования на базе телефона</u>|53ª) из первых двух систем в системе. Подробнее см. в руководстве по администрированию на базе телефона для систем IP Office Basic Edition - Norstar Mode .

#### **Ключевой режим и режим АТС - краткие сведения**

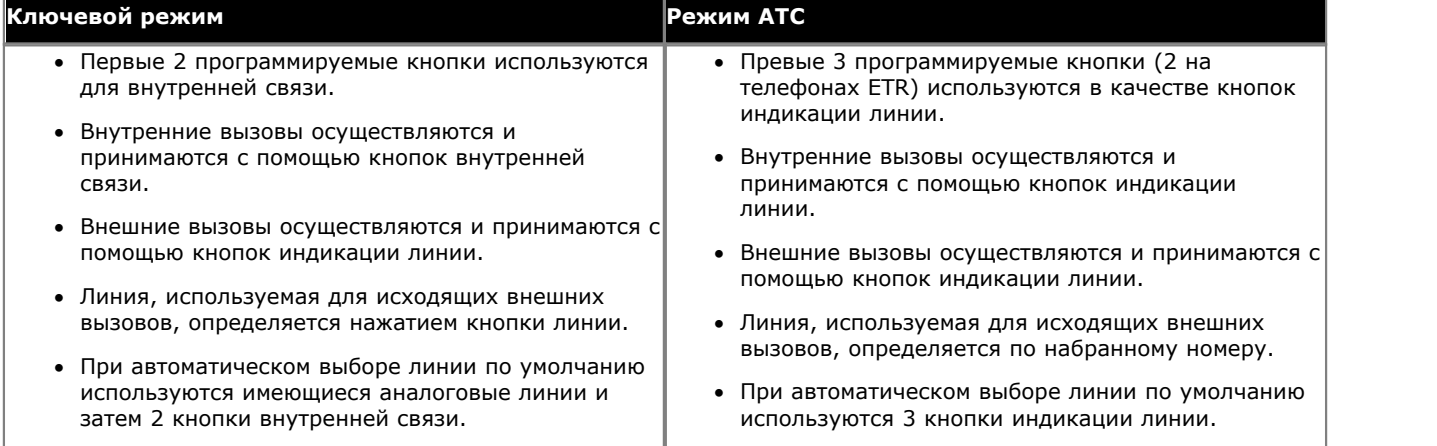

#### · **! ПРЕДУПРЕЖДЕНИЕ**

Для завершения данного процесса потребуется перезагрузка системы IP Office. При перезагрузке текущие вызовы и сервисы будут прерваны.

#### **Выбор ключевой системы или режима системы АТС**

- Эту процедуру можно произвести с помощью опции <u>[администрирования на базе телефона](#page-52-0)</u> 53<sup>5</sup>.
- 1. <u>[Запустите приложение IP Office Manager](#page-57-0)</u> S&H и получите конфигурацию от системы IP Office.
- 2.На главной странице Manager выберите **Изменить настройки системы** (или из списка **Задачи администратора** выберите **Система**).
- 3.С помощью раскрывающегося списка **Режим системы** выберите нужный режим.
- 

4. Нажмите **Применить**.<br>5. Нажмите на **вы** значок сохранения и сохраните обновленную конфигурацию в системе IP Office.

# 6.4 Изменение настроек IP-адреса

При включении нового управляющего устройства IP Office, или если были возвращены его настройки по умолчанию, оно запрашивает настройки IP-адреса у DHCP для каждого интерфейса LAN (LAN1 и LAN2).

- Если IP Office получает ответ от сервера DHCP, она становится клиентом DHCP и использует IP-адрес, который сообщил сервер DHCP.
- Если IP Office не получает ответа от сервера DHCP, она всё равно становится клиентом DHCP, но присваивает себе такие адреса по умолчанию:

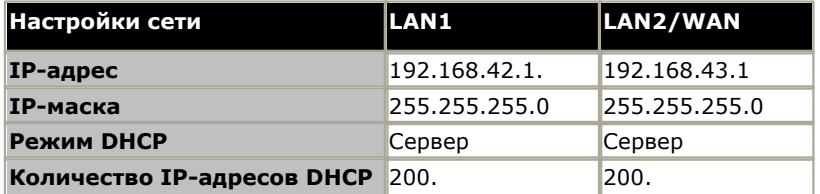

Если настройки IP-адреса и режима DHCP не соответствуют сети клиента, их необходимо изменить. Обратите внимание, что изменение настроек IP-адреса IP Office требует перезагрузки системы.

#### • ! ПРЕДУПРЕЖДЕНИЕ

Для завершения данного процесса потребуется перезагрузка системы IP Office. При перезагрузке текущие вызовы и сервисы будут прерваны.

#### Изменение настроек IP-адреса

- 1. Запустите приложение IP Office Manager [58] и получите конфигурацию от системы IP Office.
- 2. На главной странице Мападег выберите Изменить настройки системы (или из списка Задачи администратора выберите Система).
- 3. Для использования фиксированного IP-адреса снимите флажок опции Получение IP-адреса через сервер **DHCP.** Затем в полях IP-адрес (LAN1) и Маска подсети (LAN1) введите необходимые настройки IPадреса.

#### 4. Нажмите Применить.

5. Нажмите на **Вет**значок сохранения и сохраните обновленную конфигурацию в системе IP Office.

## 6.5 Изменение паролей по умолчанию

Необходимо изменить пароли по умолчанию, которые используются для доступа к системе IP Office с целью настройки. Если пропустить этот шаг, безопасность системы не будет обеспечиться, поскольку будут возможны несанкционированные изменения в конфигурации.

Доступ к конфигурации системы возможен несколькими способами.

- Лля лоступа к конфигурации при помощи IP Office Марадег используется учетная запись алминистратора.
- При доступе к конфигурации при помощи IP Office Web Manager используется та же учетная запись администратора, что и при доступе при помощи IP Office Manager, однако в нем используется пароль учетной **записи BusinessPartner**
- Доступ к конфигурации при помощи функции телефонного администрирования может выполняться двумя телефонного администрирования, не установлен. Для телефонов серий М и Т, если пароль настрое, он используется для ограничения использования функций телефонного администрирования. Для других телефонов, используемых для телефонного администрирования, ввод паролей не требуется.

#### Изменение пароля для удалённого администрирования

Этот пароль используется для контроля локального и удаленного доступа к системе при помощи IP Office Manager. Пароль администратора по умолчанию - Администратор.

- 1. Запустите приложение IP Office Manager 58<sup>4</sup> и получите конфигурацию от системы IP Office.
- 2. На главной странице Мападег выберите Изменение пароля удалённого доступа/администрирования.
- 3. Введите новый пароль и нажмите ОК.

#### Изменение пароля учетной записи BusinessPartner

Пароль удаленного администратора используется в качестве неудаляемой учетной записи IP Office Manager и IP Office Web Manager. В IP Office Web Manager имеется дополнительная неудаляемая учетная запись по умолчанию, которая обладает полным доступом к настройкам системы. Для этой учетной записи необходимо изменить пароль по умолчанию.

Чтобы обеспечить защиту доступа к настройкам конфигурации, даже в том случае, если IP Office Manager является предпочитаемым средством настройки, необходимо выполнить вход в приложение IP Office Web Manager 92 при придле инсентитеридетеся настрояки, неселедите **выкомить элем отримание in отказания** 

#### Изменение системного пароля

Системный пароль используется при доступа при помощи телефонов с целью переопределить настройки ночного обслуживания, а также другие настройки, такие как запрет вызовов. Если в системе установлен пароль, необходимо ввести системный пароль после того, как выбранные настройки будут изменены. По умолчанию системный пароль отсутствует.

Системный пароль также используется для ограничения доступа к администрированию системы при помощи первых двух добавочных номеров, существующих в системе.

- 1. Запустите приложение IP Office Manager 58<sup>4</sup> и получите конфигурацию от системы IP Office.
- 2. На главной странице Мападег выберите Изменить настройки системы (или из списка Задачи администратора выберите Система).
- 3. В поле Пароль системы введите пароль, который следует использовать.
- 4. Нажмите Применить.
- 5. Нажмите значок и и сохраните обновлённую конфигурацию в системе IP Office.

# **6.6 Нумерация внутренних телефонов**

В системах в режиме IP Office Basic Edition - Norstar Mode может использоваться двузначная или трехзначная нумерация добавочных номеров. В системах с 2 цифрами внутренние номера пользователей находятся в фиксированном диапазоне от 10 до 57. В системах с 3 цифрами внутренние номера пользователей начинаются от 100 по умолчанию, но их можно изменить в диапазоне от 100 до 579.

В режиме нумерации из 2 цифр поддерживается всего 48 внутренних номеров, в режиме нумерации из 3 цифр поддерживается не более 100 внутренних номеров. Настоятельно рекомендуется использовать эти параметры и изменять номера в системе только непосредственно после её установки.

#### **Изменение режима нумерации**

- 1.Запустите IP Office Manager и получите настройки от системы IP Office.
- 2.Выберите **Инструменты | Изменить нумерацию внутренних устройств**.

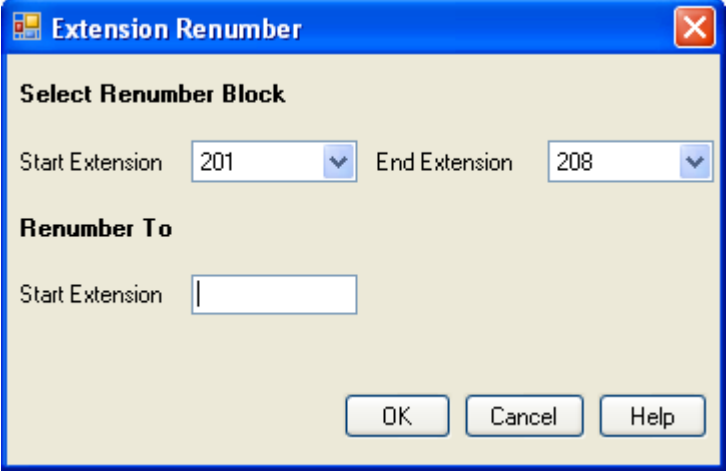

- · **Нумерация по умолчанию** Выберите нумерацию, которую использует система для внутренних устройств - **из 2 цифр** или **из 3 цифр** . В системах с 2 цифрами внутренние номера пользователей находятся в фиксированном диапазоне от 10 до 57. В системах с 3 цифрами внутренние номера пользователей начинаются от 100 по умолчанию, но их можно изменить. В режиме нумерации из 2 цифр поддерживается всего 48 внутренних номеров, в режиме нумерации из 3 цифр поддерживается не более 100 внутренних номеров.
- · **Изменить нумерацию с/Изменить нумерацию на** Эти параметры доступны для систем с нумерацией из 3 цифр. С их помощью можно изменять нумерацию выбранных внутренних номеров.

3.Нажмите на значке сохранения и сохраните обновлённую конфигурацию в системе IP Office.

# **Дополнительные процессы Глава 7.**

# **7. Дополнительные процессы**

В данном разделе описаны такие дополнительные процессы установки:

- [Включение IP Office Web Manager](#page-116-0) 117
- <u>[Выключение системы IP Office](#page-117-0)</u>|118
- <u>[Перезагрузка системы IP Office](#page-119-0)</u>|120<del>)</del>
- <u>[Извлечение карты памяти](#page-120-0)</u>|12ft
- <u>[Замена компонентов](#page-122-0)</u>|123<sub>)</sub>
- <u>[Обновление ПО системы IP Office](#page-124-0) (125)</u>
- [Расширения вне здания](#page-30-0) 31<sup>4</sup>
- <u>[Использование внешнего выходного порта](#page-133-0)</u>|13<del>4</del>)
- <u>[Использование кнопки сброса](#page-135-0)</u>|13&
- [Использование кнопки AUX](#page-135-1) 136
- [Использование порта DTE](#page-136-0) 13A

# <span id="page-116-0"></span>7.1 Включение IP Office Manager

В случае с IP Office версии 8.0+, системы IP Office Basic Edition - Norstar Mode могут управляться при помощи веббраузера. Эта операция поддерживается диапазоном стандартных веб-браузеров (Internet Explorer 8, Firefox 3.6, Safari 4 или Google Chrome).

Доступ к системе через ее IP-адрес и последующий выбор ссылки IP Office Web Management . В этой документации описана рекомендуемая начальной конфигурации <sup>[88</sup>], которую можно выполнить при помощи средств веб-управления. Использование всех функций веб-управления рассматривается в руководстве «Веб управление IP Office Basic Edition».

Чтобы использовать IP Office Web Manager, необходимо обеспечить соответствие следующим критериям. Большинство из описанных показателей применяются автоматически при установке новой системы с IP Office версии 8.0. Однако для систем, обновляемых до IP Office версии 8.0, могут потребоваться дополнительные шаги обновления.

- 1. Система может работать в режиме IP Office Basic Edition Quick Mode, IP Office Basic Edition PARTNER® Mode или IP Office Basic Edition - Norstar Mode. IP Office Web Manager не используется для режимов IP Office.
- 2. Файлы IP Office Web Manager должны присутствовать на системной SD-карте. Это можно сделать несколькими способами.
	- Путем выбора настройки, позволяющей включить эти файлы при запросе в момент воссоздания карты SD IP Office 15<sup>h</sup> при помощи IP Office Manager.
	- Путем выбора настройки Загрузить системные файлы при обновлении системы при помощи IP Office Manager.

3. Настройки безопасности системы IP Office должны разрешить работу IP Office Web Manager:

- Это выполняется автоматически для новой системы, на которой установлен IP Office версии 8.0 или выше.
- Это делается автоматически для любого существующего выпуска IP Office до выхода версии 8.0 в время обновления, если система настроена использовать пароль по умолчанию для версий IP Office до версии 8.0 password.
- Для любой системы, обновленной до версии IP Office 8.0, без отката до пароля по умолчанию, либо:
	- При помощи IP Office Manager:
		- 1. Если это еще не сделано, выберите Просмотр | Расширенный просмотр.
		- 2. Выберите пункт Файл | Дополнительно | Удалить настройки безопасности (по умолчанию).
		- 3. В диалоговом окне Выбор IP Office выберите требуемую систему и щелкните ОК.
		- 4. Введите имя пользователя Administrator и пароль для этой учетной записи (по умолчанию для IP Office до версии 8.0: password).
		- 5. IP Office Manager выведет подтверждение успешности/неудачи при выполнении действия.
	- Сбросьте параметры безопасности системы при помощи кабеля DTE 146.

#### Сброс настроек безопасности в системе до IP Office Basic Edition версии 8.0

Чтобы разрешить необходимые изменения настроек безопасности для существующей системы, необходимые для поддержки IP Office Web Manager после обновления до IP Office версии 8.0 или выше, необходимо сбросить настройки системы до пароля по умолчанию до момента обновления. Это можно сделать при помощи IP Office Manager или телефонного администрирования.

#### Использование IP Office Manager

1. Запустите приложение IP Office Manager 58<sup>4</sup> и получите конфигурацию от системы IP Office.

2. На главной странице Мападег выберите Изменение пароля удалённого доступа/администрирования.

3. Введите **password**, что является паролем по умолчанию для версии до версии 8.0, и нажмите ОК.

#### Использование телефонного администрирования

См. руководство по телефонному администрированию IP Office Basic Edition - Norstar Mode. Функция администрирования системы #730 используется для установки пароля безопасности по умолчанию. Эта функция может использоваться для установки первоначального значения пароля — **password**.

# <span id="page-117-0"></span>**7.2 Выключение системы IP Office**

Системы IP Office с программным обеспечением IP Office версии 6 можно отключать для проведения обслуживания. Отключение может быть на неопределенный или на заданный промежуток времени, по истечении которого IP Office будет автоматически перезагружен.

В ходе выключения системы текущая конфигурация, хранящаяся в памяти ОЗУ управляющего устройства, копируется в энергонезависимую память последнего. В системах IP500 V2 этим местоположением является системная карта SD.

В управляющих устройствах, оснащенных картами памяти, эти карты можно <u>выключать и перезапускать</u>|162<sub>)</sub> независимо от системы.

#### · **! ПРЕДУПРЕЖДЕНИЯ**

- · Для выключения системы обязательно выполняйте процедуру выключения. Simply removing the power cord or switching off the power input may cause the loss of configuration data.
- · This is not a polite shutdown, any user calls and services in operation will be stopped. После выключения систему нельзя будет использовать для совершения и приема вызовов до перезапуска.
- · Процесс выключения может занимать до одной минуты. When shutting down a system with a C110 Unified Communications Module installed, the shutdown can take up to 3 minutes while the card safely closes all open files and closes down its operating system. During this period the module's LED 1 remains green.
- · When shutdown, the LEDs shown on the system are as follows. Do not remove power from the system or remove any of the memory cards until the system is in this state:
	- · LED1 on each IP500 base card installed will also flash red rapidly plus LED 9 if a trunk daughter card is fitted to the base card.
	- · The CPU LED on the rear of the system will flash red rapidly.
	- · The System SD and Optional SD memory card LEDs on the rear of the system are extinguished.
- · Чтобы перезапустить систему после выключения на неопределенный срок или перезапустить систему до включения по таймеру, выключите и снова включите питание системы.

# **Выключение системы с использованием IP Office Manager**

1.С помощью IP Office Manager выберите **Файл | Дополнительно | Выключение системы**. 2.С помощью меню **Выберите IP Office** отобразите меню **Режим выключения системы** .

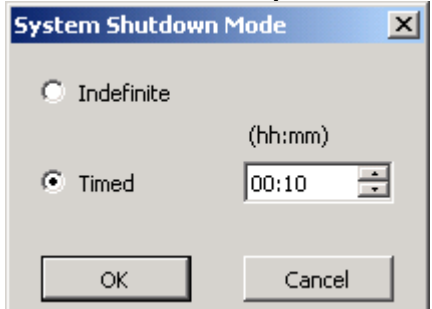

3.Выберите нужный тип выключения. Если используется опция **Неопределенный,** перезапуск системы возможен только путем выключения питания и повторного его включения. При выборе **Синхронизированного** выключения IP Office перезагрузится по истечении установленного промежутка времени.

#### **Выключение системы с помощью приложения System Status**

1.Запустите приложение <u>System Status</u> 59 и выведите на экран данные о состоянии системы IP Office.

- 
- 
- 2.На панели навигации выберите **Система**. 3.В нижней части экрана выберите **Выключить систему**. 4.Выберите таймер выключения или значение "неопределенный".

**Завершение работы системы при помощи кнопки AUX системы IP500 V2** При нажатии кнопки **AUX** и удерживании ее более 5 секунд, управляющее устройство IP500 V2 завершит работу, при этом таймер возобновления работы будет установлен на 10 минут.

# <span id="page-119-0"></span>**7.3 Перезагрузка системы IP Office**

Для перезагрузки системы IP Office можно использовать приложение IP Office Manager.

- 
- 1.С помощью IP Office Manager выберите **Файл | Дополнительно | Перезагрузка**. 2.С помощью меню **Выберите IP Office** перейдите к системе IP Office и выберите ее. Введите действительное имя пользователя и пароль.
- 3.После этого можно выбрать тип перезагрузки.

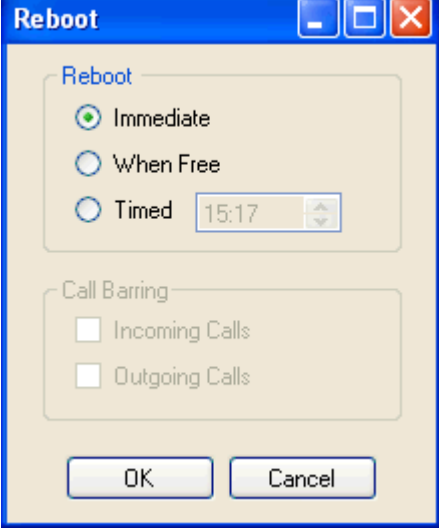

#### · **Перезагрузка**

Выберите, когда должна быть выполнена перезагрузка.

#### · **Немедленно**

Отправить конфигурацию и перезагрузить IP Office.

#### · **Когда свободен**

Отправить конфигурацию и перезагрузить IP Office, когда нет активных вызовов. Данный режим можно сочетать с опцией **Запрет вызовов** .

#### · **Синхронизированный**

То же, что "Когда свободен", но в этом случае ожидается определенное время, по истечении которого будет ожидаться момент без активных вызовов. Значение времени указывается в параметре **Время перезагрузки**. Данный режим можно сочетать с опцией **Запрет вызовов** .

#### · **Время перезагрузки**

Эта настройка используется при выборе режима перезагрузки **Синхронизированный** . Она задает время перезагрузки IP Office. Если время после полуночи, нормальное ежедневное резервное копирование IP Office отменяется.

#### · **Запрет вызовов**

Эти настройки можно использовать при выборе режима перезагрузки "Когда свободен". Они блокируют входящие и исходящие вызовы.

4.Нажмите **OK**.

# <span id="page-120-0"></span>7.4 Извлечение карты памяти

⚠ **Извлечение** карты

Во время работы системы карты памяти всегда необходимо выключать, <sup>162</sup> прежде чем извлекать из неё. Хотя индикаторы слота карты сигнализируют о записи данных на карту, тот факт, что индикатор не мигает, не является гарантией безопасного извлечения. Завершение работы платы отключит функцию Embedded Voicemail, если она используется. После извлечения системной карты SD функции, лицензированные серийным номером ключа функций карты, будут работать не более 2 часов.

Прежде чем извлечь карту памяти из работающей системы IP Office, карту необходимо выключить. Извлечение карты памяти из работающей системы может вызвать повреждение файлов.

Работу карты можно возобновить путем установки ее в слот или с помощью команды Запуск.

#### Выключение карты с использованием IP Office Manager

- 1. С помощью IP Office Manager выберите Файл | Дополнительно | Команды карты памяти | Выключить.
- 2. С помощью меню Выберите IP Office выберите систему IP Office, содержащую карту памяти.

#### 3. Нажмите ОК.

- Проверьте, что в задней части управляющего устройства светодиод соответствующей карты памяти не горит.
- Теперь карту можно извлечь, чтобы выполнить необходимые операции обслуживания.

#### Выключение карты с помощью приложения System Status

- 1. Запустите приложение System Status 59 и выведите на экран данные о состоянии системы IP Office.
- 2. На панели навигации выберите Система.
- 3. Выберите Карты памяти.

#### 4. Выберите Системная карта или Опциональная карта.

#### 5. В нижней части экрана выберите Выключить.

- Проверьте, что в задней части управляющего устройства светодиод соответствующей карты памяти не горит.
- Теперь карту можно извлечь, чтобы выполнить необходимые операции обслуживания.

# **7.5 Повторная установка карты памяти**

При установке карты памяти во включенную систему приведет к автоматическому возобновлению работы карты. Однако если карта была выключена, но не извлечена, ее можно перезапустить с помощью программы Manager без перезагрузки системы.

**Включение карты с использованием IP Office Manager**

- 1.С помощью IP Office Manager выберите **Файл | Дополнительно | Команды карты памяти | Запустить**. 2.С помощью меню **Выберите IP Office** выберите систему IP Office, содержащую карту памяти.
- 3.Нажмите **OK**.

#### **Включение карты с помощью приложения System Status**

- 1.Запустите приложение <u>System Status</u>| 59<sup>4</sup>) и выведите на экран данные о состоянии системы IP Office.
- 
- 
- 2.На панели навигации выберите **Система**. 3.Выберите **Карты памяти**. 4.Выберите **Системная карта** или **Опциональная карта**.
- 5.В нижней части экрана выберите **Запуск**.

## <span id="page-122-0"></span>7.6 Замена компонентов

За исключением карт памяти (см. раздел Извлечение карты памяти <sup>[124</sup>), платы и внешние модули расширения можно удалять и подключать к системе IP Office, только когда она отключена <sup>[118</sup>].

В разделах ниже понятие "компонент" может означать плату, установленную в IP Office, или внешний модуль расширения.

Обратите внимание, что на внутренних портах по умолчанию и запись добавочного номера, и запись пользователя будут находиться в конфигурации IP Office. Записи добавочных номеров можно удалять без удаления соответствующих записей пользователя. Это позволяет сохранять в памяти установки пользователя и соотносить пользователя с другим добавочным номером путём изменения Базового внутреннего номера для его соответствия Идентификатору внутреннего порта пользователя.

#### Замена компонента на идентичный ему

При замене компонента на компонент того же типа нет необходимости изменять конфигурацию.

- 1. Отключите систему IP Office 118
- 2. Извлеките плату или внешний модуль расширения. Обратите внимание, что гнездо для платы или порт расширения, используемые в качестве замены, необходимо устанавливать в том же положении.
- 3. Установите замену в соответствии с надлежащей процедурой по типу компонента (Установка плат IP500 66), Добавление внешних модулей расширения 76).
- 4. Перезапустите систему IP Office.

#### Замена на компоненты большей мошности

При замене на компонент того же типа, но более высокой мощности, после перезапуска IP Office автоматически создаёт запись о конфигурации для новых каналов или добавочных номеров/пользователей.

- 1. Отключите систему IP Office 118
- 2. Извлеките плату или внешний модуль расширения. Обратите внимание, что гнездо для платы или порт расширения, используемые в качестве замены, необходимо устанавливать в том же положении.
- 3. Установите замену в соответствии с надлежащей процедурой по типу компонента (Установка плат IP500 66), Добавление внешних модулей расширения 76).
- 4. Перезапустите систему IP Office.
- 5. С помощью Manager задайте конфигурацию для новых каналов или добавочных номеров/пользователей.

#### Замена на компоненты меньшей мощности

При замене на компонент того же типа, но меньшей мощности, после перезапуска IP Office конфигурацию необходимо изменить для удаления лишних записей.

- 1. Отключите систему IP Office 118.
- 2. Извлеките плату или внешний модуль расширения. Обратите внимание, что гнездо для платы или порт расширения, используемые в качестве замены, необходимо устанавливать в том же положении.
- 3. Установите замену в соответствии с надлежащей процедурой по типу компонента (Установка плат IP500 66), Добавление внешних модулей расширения 76).
- 4. Перезапустите систему IP Office.
- 5. С помощью Мападег удалите каналы или добавочные номера/пользователей в конфигурации, которые более не поддерживаются установленным компонентом.

#### **Установка нового компонента**

При установке нового компонента в имеющееся гнездо или порт после перезапуска IP Office автоматически создаёт записи о конфигурации для новых каналов или добавочных номеров/пользователей.

- 1. Отключите систему IP Office 118.
- 1. <u>[Отключите систему IP Office](#page-117-0)</u>|118.<br>2. Установите замену в соответствии с надлежащей процедурой по типу компонента (<u>[Установка плат IP500](#page-65-0) 688),</u> [Добавление внешних модулей расширения](#page-75-0) 76H).
- 3.Перезапустите систему IP Office.
- 4.С помощью Manager задайте конфигурацию для новых каналов или добавочных номеров/пользователей.

#### **Полное удаление**

При необратимом удалении компонента необходимо изменить конфигурацию для удаления лишних каналов или записей добавочных номеров/пользователей.

- 1. Отключите систему IP Office 118.
- 2. Извлеките плату или внешний модуль расширения.
- 3.Перезапустите систему IP Office.
- 4.С помощью Manager удалите каналы или добавочные номера/пользователей в конфигурации, которые относятся к удаляемому компоненту.
- 5.В разделе **Управляющее устройство** конфигурации удалите запись для компонента, который был удалён из системы.

#### **Замена на компонент другого типа**

При замене на компонент другого типа процесс следует разбить на два этапа. Сначала удалите имеющийся компонент в соответствии с процессом **Полного удаления** выше, а также скорректируйте конфигурацию и произведите перезагрузку. Затем установите новый компонент в соответствии с процессом **Установки нового компонента** выше.

# <span id="page-124-0"></span>7.7 Обновление ПО системы IP Office

Установленное приложение IP Office Manager включает файлы программного обеспечения IP Office для управляющих устройств, внешних модулей расширения и телефонов, соответствующих версии ПО IP Office.

#### • Новые системы IP500 V2

В течение первых 90 дней новый блок управления IP500 V2 будет использовать любую поддерживаемую версию программного обеспечения IP Office, не запрашивая лицензию на обновление. Максимальный уровень задействования системы записывается в память блока управления (не на карту SD), и это становится постоянным разрешением для данного управляющего устройства. Через 90 дней блоку управления IP500 V2 может потребоваться лицензия на обновление, если выполнено обновление до версии, превышающей версию, которая использовалась в течение первых 90 дней.

#### • ! Предупреждение

В системах, обновленных без надлежащей лицензии, появляется сообщение "Нет доступной лицензии" и функции телефонии становятся недоступны.

Обновление системы IP Office возможно двумя способами:

#### • С помощью приложения Upgrade Wizard IP Office Manager<sup>[126</sup>]

Upgrade Wizard является частью приложения IP Office Manager и может использоваться для обновления всех типов систем IP Office.

#### • Обновление системной карты SD 128

В управляющих устройствах IP500 V2 программное обеспечение системных плат System SD может обновляться несколькими способами, то есть путем прямого обновления платы SD или при использования мастера обновления. После перезагрузки системы будет использоваться новая версия программного обеспечения.

## <u><sup></sub> А</mark> предупреждения</u></u></sup>

#### • Проверьте технические бюллетени IP Office

Прежде чем продолжить, проверьте в последнем техническом бюллетене IP Office версию программного обеспечения IP Office. Он может содержать сведения об изменениях, внесенных после подготовки данного документа. Бюллетени представлены на сайте http://support.avaya.com.

#### • ! Веб-управление

Добавление веб-управления при помощи IP Office Web Manager требует изменения настроек безопасности системы. Для новых систем эти изменения выполняются автоматически. Однако для обновляемой системы эти изменения можно внести только если системные настройки сброшены до настроек по умолчанию. См. Включение IP Office Web Manager [117], чтобы ознакомиться с дополнительными действиями. которые необходимо предпринять до обновления до IP Office версии 8.0 или выше.

#### • Несколько приложений Manager

Если работает несколько копий Manager, система IP Office может запросить файлы BIN в другом приложении Manager (отличном от того, который начал процесс обновления). Убедитесь, что во время обновления системы IP Office работает только одна копия Manager.

#### • Прочие приложения IP Office

Обновление базового программного обеспечения управляющего устройства IP Office потребует обновления сопутствующего программного обеспечения. Уровни прикладных приложений, поддерживаемых ядром IP Office, подробно описаны в техническом бюллетене IP Office для этого выпуска.

## <span id="page-125-0"></span>7.7.1 Использование Upgrade Wizard

1. Перед осуществлением этой процедуры убедитесь, что у вас есть резервная копия конфигурации IP Office. Если копию конфигурации не удаётся загрузить с помощью Manager, проверьте каталог приложения Manager на наличие ранее загруженных конфигураций.

- а. С помощью Manager загрузите актуальную копию конфигурации. Если это не представляется возможным, проверьте папку приложения Manager на наличие ранней копии конфигурации.
- b. С помощью IP Office Manager выберите Файл | Открыть конфигурацию.
- с. С помощью меню Выбрать IP Officeнайдите и выберите систему IP Office. Нажмите ОК.
- d. Введите имя и пароль учётной записи пользователя службы в этой системе IP Office. Нажмите ОК. Manager получит конфигурацию от IP Office и отобразит её.
	- В результате этой процедуры в Manager создаётся запись ВООТР (если она не была создана ранее) для системы IP Office.
	- Также эта процедура подтверждает возможность обмена информацией между ПК с Manager и IP Office до того, как будут осуществляться любые другие процессы.
- е. Выберите Файл | Сохранить конфигурацию как... и сохраните копию файла конфигурации на ПК.
- 2. Выберите Файл | Дополнительно | Обновить. Запустится UpgradeWiz и будет выполнено сканирование модулей IP Office, использующих адрес устройства/широковещательный адрес. Настройте этот адрес и нажмите Обновить, если ожидаемые управляющие устройства не отображаются.  $\Box$  and set  $A = \frac{1}{2}$  and  $B = \frac{1}{2}$  and  $B = \frac{1}{2}$ **Contract of the Contract Contract Contract**

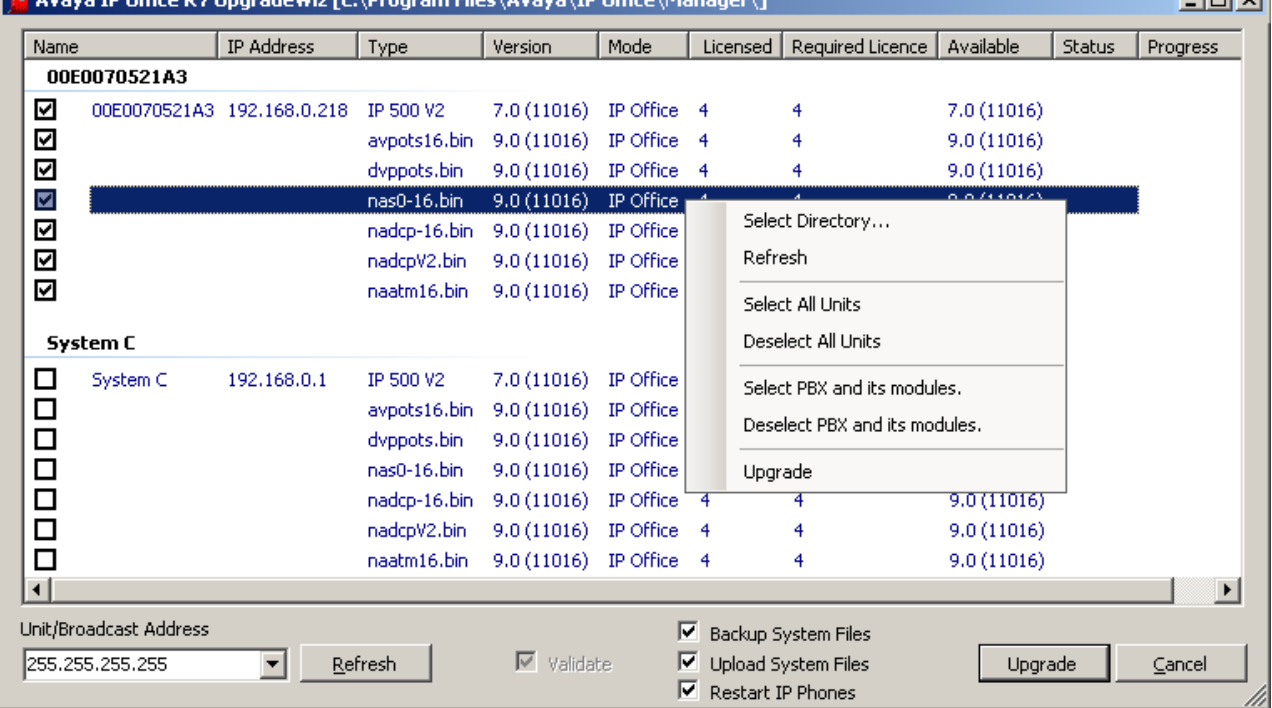

2. Отображаемая информация зависит от типа управляющего устройства.

- Для управляющих устройств IP500 V2 файлы лицензий ...<br>Отображается текущая версия каждого .bin-файла IP Office, хранящегося в памяти управляющего устройства. Это не зависит от того, используется ли .bin-файл другим модулем системы.
- Для других управляющих устройств Для управляющего устройства и каждого имеющегося в системе внешнего модуля расширения отображается текущая версия установленного программного обеспечения.
- 3. В столбце Версия показана текущая версия установленного программного обеспечения. В столбце Доступно указана версия ПО, имеющаяся в Мападег. Если имеющаяся версия выше, рядом с этой строкой автоматически устанавливается галочка.
	- Если в каком-либо из модулей установлена версия ПО ниже 2.1, необходимо выполнить обновление, сняв флажок **Проверка**. В этом случае продолжите процедуру обновления только с ПК с фиксированным IP-адресом в том же домене LAN и физическом сегменте LAN, к которым относится управляющее устройство IP Office, и выполните обновление только для системы с версией до 2.1.
	- Если необходимо многоступенчатое обновление, используйте следующие дополнительные шаги для выбора нужного вспомогательного ПО:
		- Щелкните правой кнопкой мыши Upgrade Wizard, затем Выберите справочник. Найдите и выберите каталог с bin-файлом для ПО промежуточного уровня.
- · Upgrade Wizard должен показать список управляющих устройств, имеющих в наличии ПО для обновления.
- · Обновление до конкретной версии ПО IP Office требует лицензии *Обновление программного обеспечения X,* где *X* является номером. В столбцах **Лицензировано** и **Необходимая лицензия** указаны имеющаяся в системе лицензия на максимальное обновление и необходимая лицензия на обновление ПО для установленного программного обеспечения. Требования к уровню ПО в столбце **Доступно** не указываются. Для систем IP500 V2 значение 255 показывает, что управляющее устройство еще не отработало первоначальные 90 дней, в течение которых оно может быть обновлено без необходимости в лицензии.

4.Установите флажки для модулей, которые требуется обновить.

5.В системах IP500 V2 требуются следующие дополнительные параметры:

· **Системные файлы резервного копирования**

Если выбрана эта опция, то перед началом обновления текущие файлы в папке **/primary** на карте SD будут скопированы в папку **/backup** .

· **Загрузка на сервер системных файлов**

Если выбрана эта опция, весь комплект файлов из Manager копируется в папку **/primary** на системной карте SD. Помимо программного обеспечения управляющего устройства и модулей сюда входят файлы программного обеспечения телефонов. После перезагрузки произойдет обновление телефона с использованием этих файлов (при необходимости).

#### · **Перезапуск IP-телефонов**

Если выбрана эта опция, то после обновления и перезагрузки все IP-телефоны Avaya также перезапускаются. При этом они проверяют соответствие загруженного микропрограммного обеспечения версии, находящейся на настроенном сервере файлов. Используйте эту опцию, если система IP Office является сервером файлов и обновление содержит новое микропрограммное обеспечение для IPтелефонов.

6.Выберите **Обновление**. Поступит запрос на ввод системного пароля для каждой системы. Введите его и нажмите **OK**. Следующий шаг зависит от выбранных опций обновления. Не отменяйте и не закрывайте Upgrade Wizard во время выполнения этих процессов.

#### · **Проверенное обновление**

В случае использования опции **Проверено** выполняется ряд действий;

- a. Upgrade Wizard проверяет объем свободной памяти ОЗУ в управляющем устройстве для временного сохранения новых файлов BIN. Если места недостаточно, будет предложено продолжить обновление автономно или отменить обновление.
	- · Если выбрано автономное обновление, IP Office перезагрузится в автономный режим. Может потребоваться использовать опцию Upgrade Wizard **Обновить,** чтобы восстановить подключение после перезагрузки. После этого может быть выполнена попытка проверки обновления, чтобы еще раз проверить объем доступной памяти ОЗУ для переноса файлов BIN. Если памяти попрежнему недостаточно, будет предложено выполнить непроверенное обновление или отменить процедуру.
- b.Файлы bin переносятся в систему и сохраняются во временной памяти.
- c. В системах IP500 V2 выполняются действия резервного копирования системных файлов и действия, связанные с загрузкой файлов в систему.
- d.После того, как передача всех файлов завершена, от Upgrade Wizard поступит запрос на продолжение процедуры обновления. Выберите **Да** для продолжения процесса.
- e.Каждый обновляемый модуль удаляет существующее базовое программное обеспечение, перезагружается и загружает новый файл программного обеспечения из числа переданных. Этот процесс может занять несколько минут для каждого устройства.

#### · **Непроверенное обновление**

Этот способ обновления можно использовать только при крайней необходимости. Он требуется только для систем IP Office с версией ПО до 2.1 и должен выполняться с ПК Manager с фиксированным IPадресом, который работает в том же сегменте и подсети LAN, что и система IP Office. В ходе обновления устройства и модули стирают существующее ПО и затем запрашивают новый файл ПО из Manager.

- 7.После обновления проверьте, что ввыбранные устройства и модули отображаются в Upgrade Wizard как обновленные. Может потребоваться выбрать **Обновить,** чтобы обновить информацию на дисплее Upgrade Wizard.
- 8.При необходимости повторите процесс.

## <span id="page-127-0"></span>7.7.2 Использование карты SD

Помимо использования стандартного IP Office Upgrade Wizard <sup>[128</sup>, управляющие устройства IP500 V2 можно обновить до требуемой версии встроенной программы на системной плате System SD и после этого перезапустить систему.

#### • ! Технические бюллетени IP Office

Получите и прочтите технический бюллетень IP Office, относящийся к устанавливаемой версии ПО IP Office. Этот бюллетень содержит важную информацию, которая могла не войти в данное руководство. Технические бюллетени IP Office размещены на веб-сайте технической поддержки Avaya (http://support.avaya.com).

#### • ! Лицензии на обновление

Для выполнения некоторых обновлений может потребоваться лицензия. Все еще возможно обновить систему без необходимых лицензий, однако система не будет предоставлять никаких функций телефонии до момента добавления нужной лицензии в конфигурации системы.

#### • ! ПРЕДУПРЕЖДЕНИЕ

Для завершения данного процесса потребуется перезагрузка системы IP Office. При перезагрузке текущие вызовы и сервисы будут прерваны.

Для выполнения этой операции существует несколько способов.

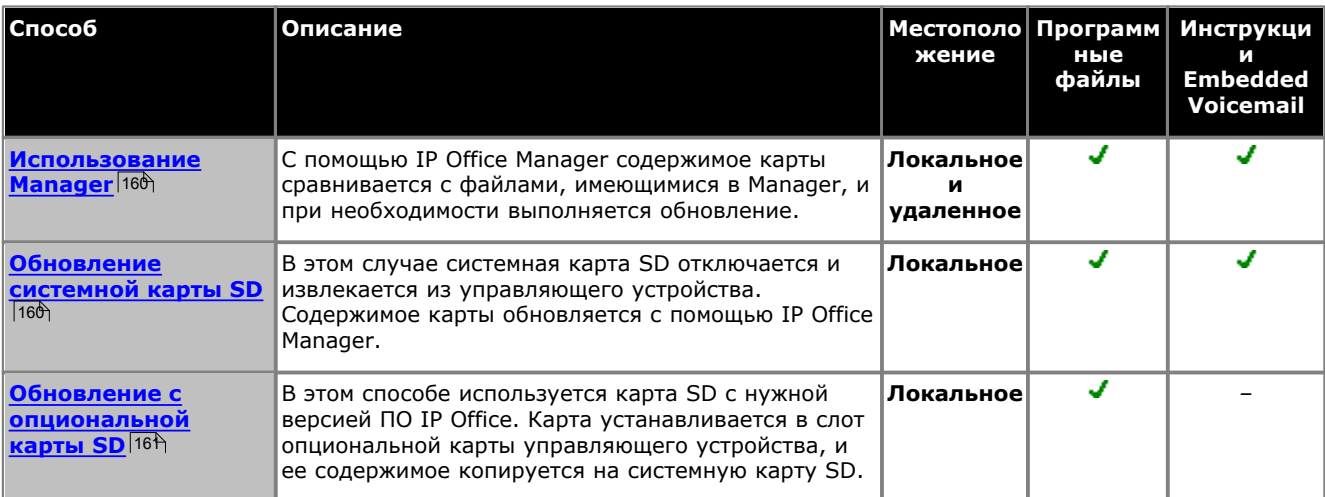

# **7.8 Установка телефонов вне здания**

Ниже указаны поддерживаемые способы подключения внутренних устройств и номеров за пределами главного здания к системе IP Office. Эти способы предполагают обязательное использование дополнительных средств защиты в виде защитного заземления и устройств для защиты от перенапряжений.

#### • **До**предупреждение

Установка дополнительных средств защиты не отменяет риска повреждения. Она только сокращает вероятность возникновения ущерба.

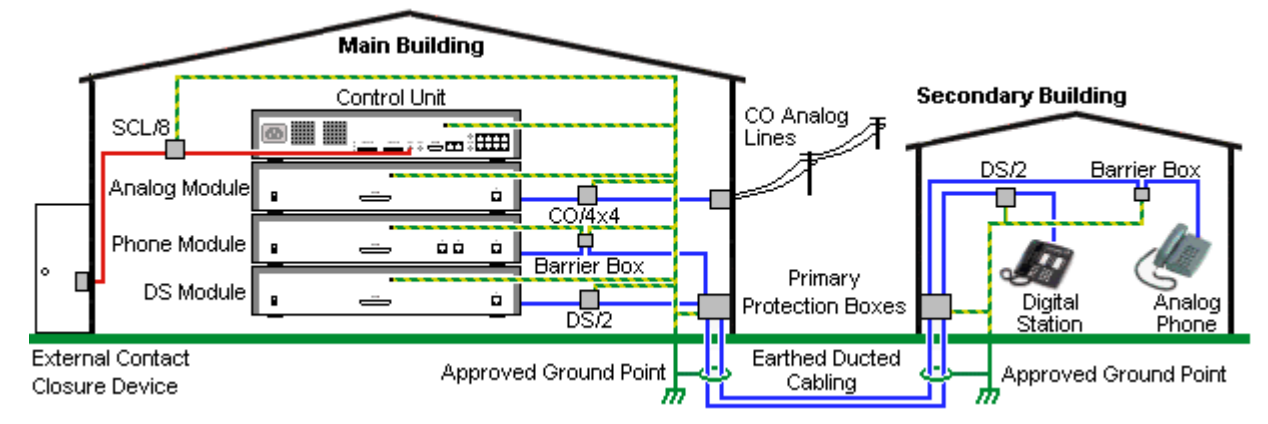

- · Кабели разных типов, например, соединительные линии, кабели внутренних телефонов, соединения с заземлением и источником питания, необходимо размещать отдельно друг от друга.
- · Все кабельные соединения между зданиями должны размещаться в заземлённых кабельных каналах. В идеале, эти каналы должны находиться под землёй.
- · На точке входа кабелей в здание должен располагаться шкаф основной защиты. Это должна быть защита в трёх точках (tip, ring и ground). Обычно это газоразрядный предохранитель, предоставленный местной телефонной компанией. Заземляющий провод должен быть достаточно толстым, чтобы обеспечить одновременную защиту всех линий от непрямого удара.

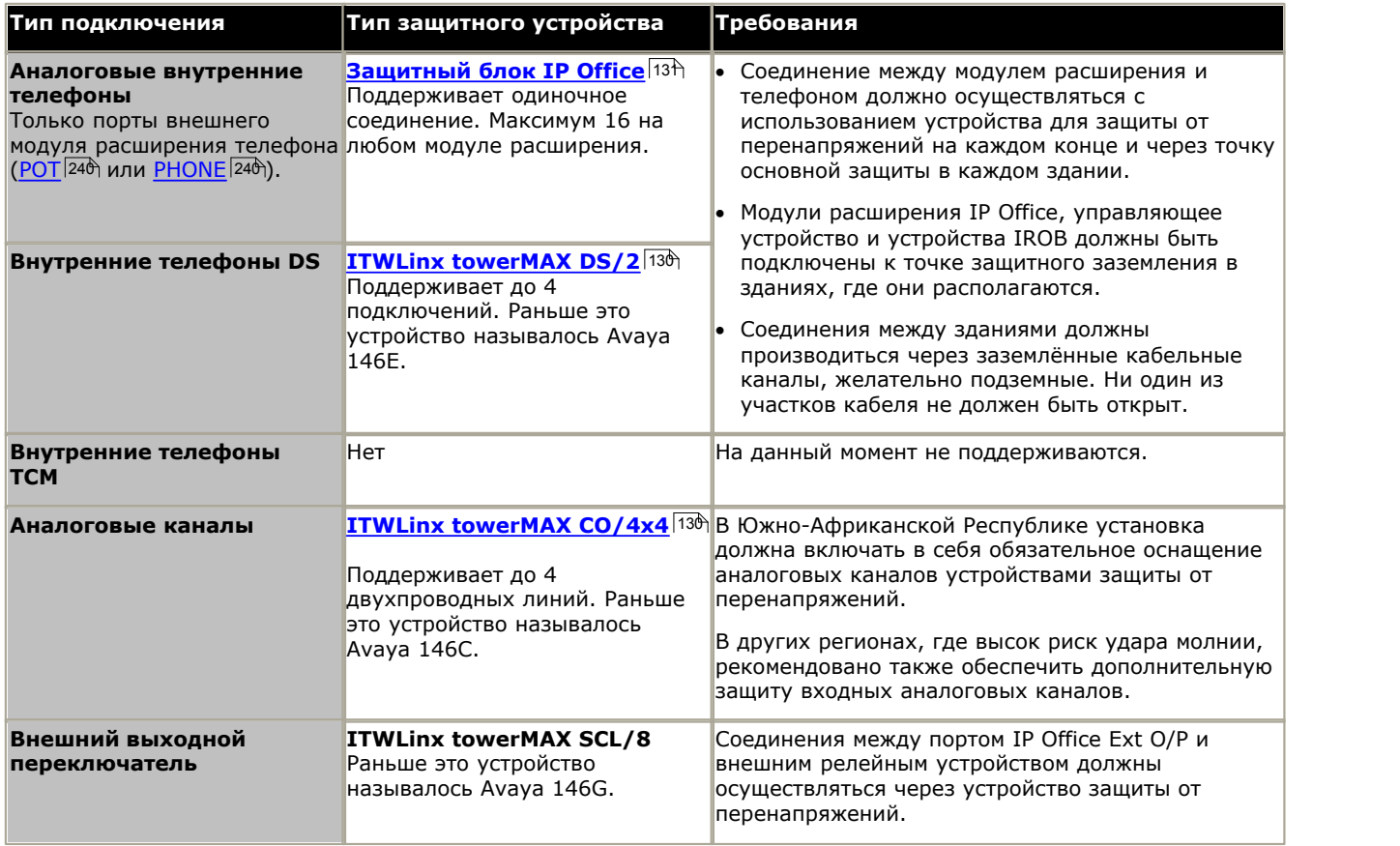

Устройства towerMAX поставляются компанией ITWLinx [\(http://www.itwlinx.com\)](http://www.itwlinx.com).

## <span id="page-129-0"></span>7.8.1 Телефоны DS

Если внутренние цифровые телефоны должны размещаться в другом здании, должно использоваться дополнительное защитное оборудование In-Range Out-Of-Building (IROB). Для телефонов, подключенных к портам IP Office DS, 235) поддерживаемое устройство, предоставляемое ITWLinx,- это модуль towerMAX DS/2. Это устройство IROB раньше имело маркировку Avaya "146E IROB".

#### • ! ПРЕДУПРЕЖДЕНИЕ

Это устройство не поддерживается при подключениях к порту ТСМ, т.е. на телефонах серий 4100, Т, 7400 и  $M_{\odot}$ 

Защитное устройство должно быть установлено в соответствии с предоставленными в комплекте инструкциями по установке. Точки заземления на управляющем устройстве IP Office и на любых внешних модулях расширения должны быть соединены с защитным заземлением с помощью провода 18AWG с зелёной и жёлтой муфтой.

Обычно 2 порта RJ45 EQUIPMENT устройств IROB подключаются напрямую к 2 портам RJ45 LINE. Это позволяет использовать структурированные кабельные соединения RJ45, использующие контакты 4 и 5, без перемонтажа кабелей для создания одного или двух подключений DS. Однако оба эти порта можно использовать для подключения второго внутреннего устройства с помощью контактов 3 и 6.

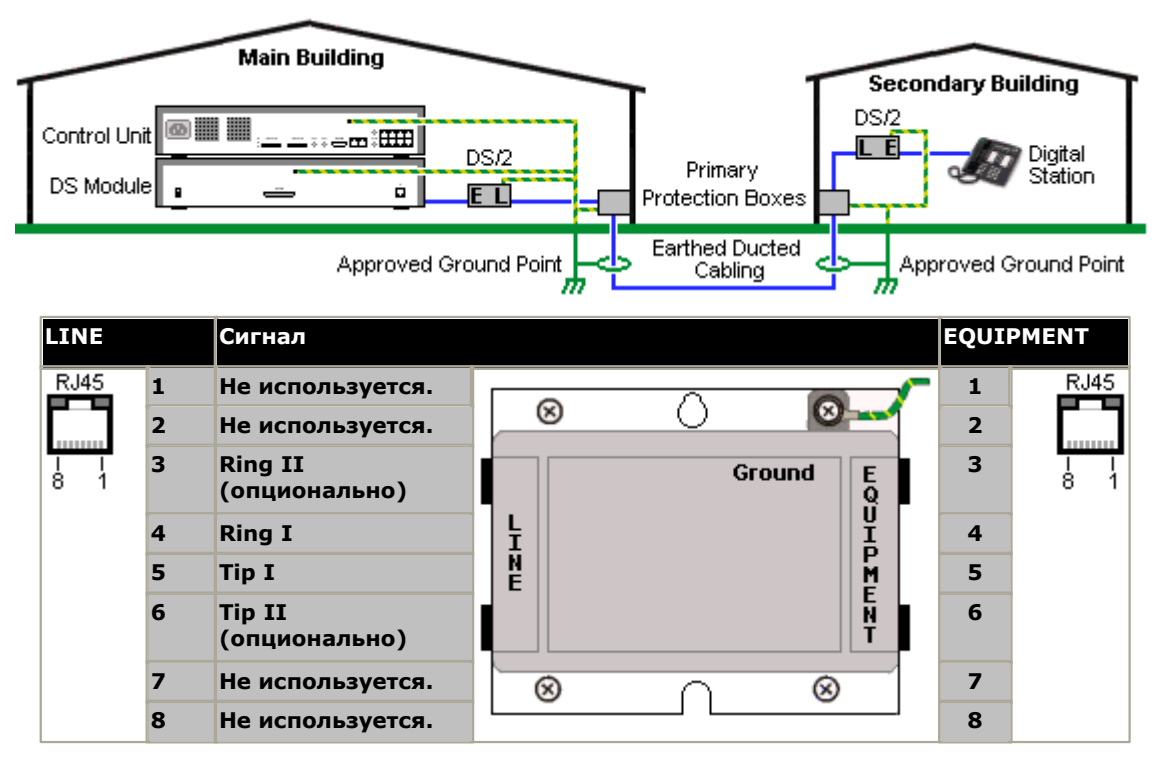

#### <span id="page-130-0"></span>**7.8.2 Защитный блок для аналоговых телефонов**

Если установка расширений для аналоговых телефонов должна производиться в другом здании, то необходимо использовать дополнительное защитное оборудование, а именно защитные блоки для аналоговых телефонов IP Office и соединения с защитным заземлением.

#### · **ОСТОРОЖНО**

Порты PHONE (POT) на передней части управляющих устройств нельзя использовать вместе с расширениями, которые находятся вне главного здания.

- · Следует использовать подходящие специальные защитные блоки IP Office. Эти модули были специально рассчитаны на работу при сигнальном напряжении, используемом системой IP Office:
	- · С модулями телефона V1 можно использовать только защитный блок для телефона IP Office.
	- · С модулями телефона V2 можно использовать только защитный блок для телефона IP Office V2.
	- · Нельзя использовать никакие иные типы защитных блоков для аналоговых телефонов.
- · Если в здании необходимо использовать более 3 защитных блоков, то их необходимо смонтировать в стойку с помощью <u>[комплекта для монтажа в стойку защитного блока](#page-132-0)</u>|133<sub>)</sub>.
- · С любым модулем телефона можно использовать не более 16 защитных блоков.
- · Защитный блок для телефона не обеспечивает соединение с кольцевым конденсатором в модулях телефона V1.

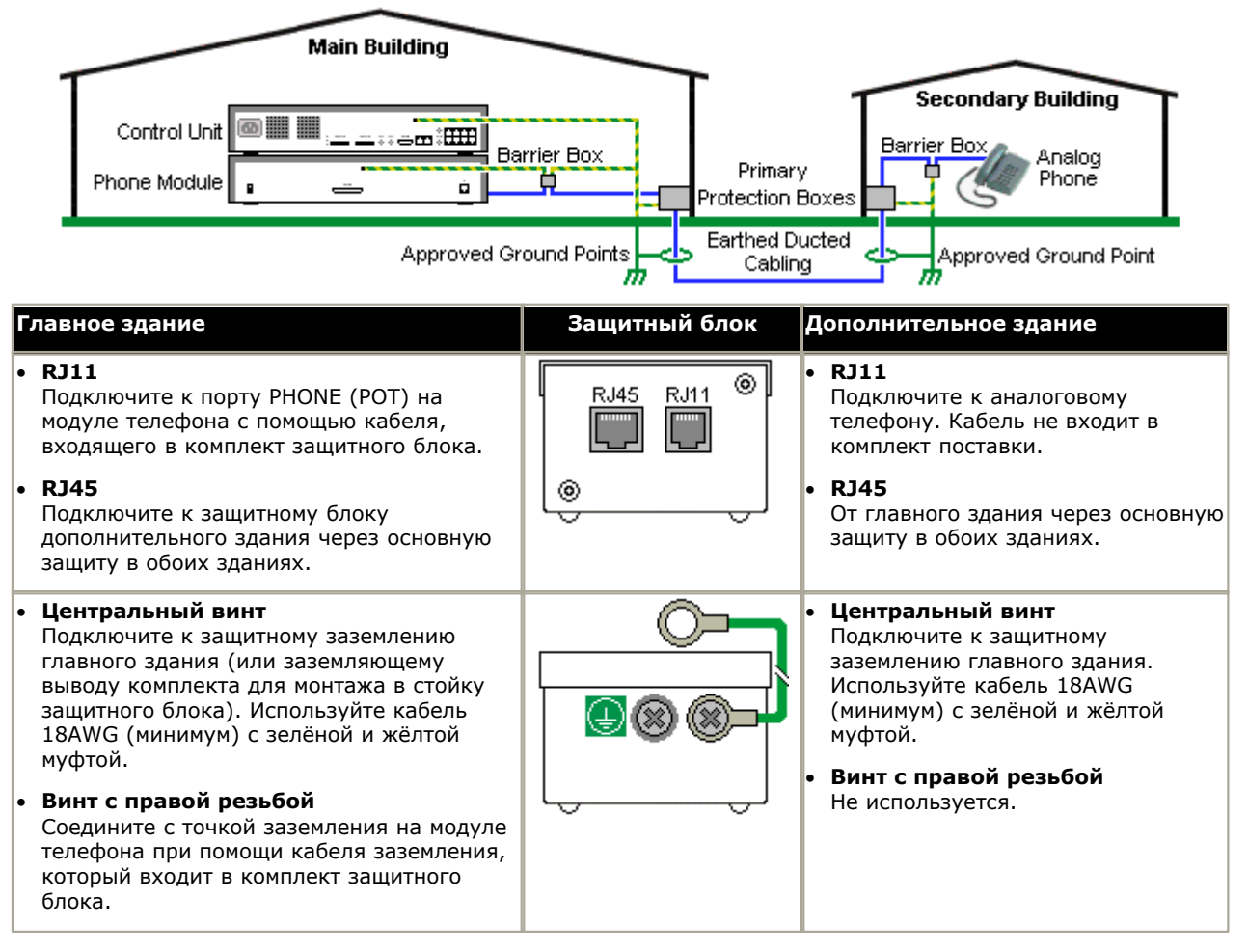

1.Указанные ниже провода нельзя хранить вместе, т.е. не помещать в один пучок:

- · Заземляющие провода от защитного блока к модулям телефона.
- · Внутренние провода, например, провода расширения, которые идут непосредственно к модулям телефона.
- · Провода от внешнего телефона, идущие непосредственно к защитным блокам.

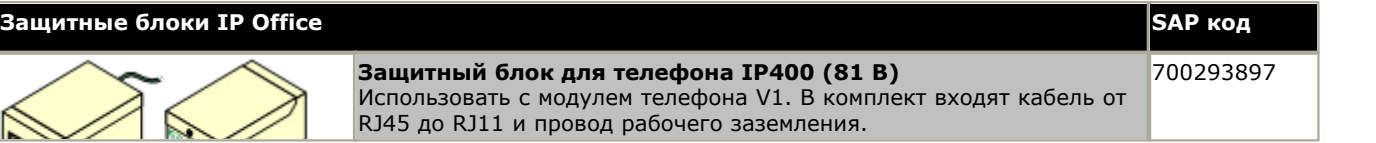

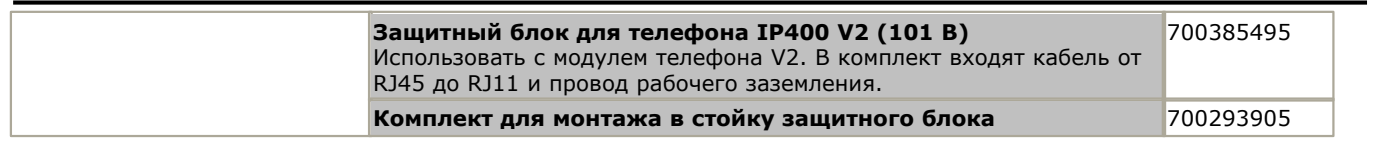

#### <span id="page-132-0"></span>**7.8.3 Установка защитных блоков в стойку**

В случае использования более 3 телефонных защитных блоков их следует устанавливать в стойку. Комплект для монтажа в стойку защитного блока (SAP код 700293905) поддерживает до 8 телефонных защитных блоков.

- 1.Выверните два винта по диагонали в передней части каждого защитного блока и используйте эти же винты для крепления защитного блока к монтажной панели стойки.
- 2.Каждый защитный блок оснащен прочным зеленым проводом заземления, подключенным к винту заземления. Снимите и выбросьте этот провод. Подсоедините зелено-желтый провод заземления к контуру заземления в центральной точке на задней панели защитного блока.

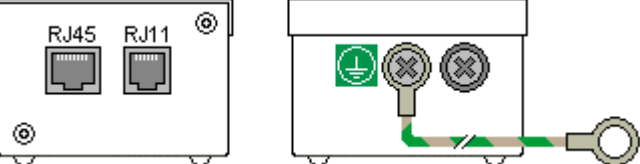

3.Монтажная панель стойки снабжена стержнями заземления с резьбой M4. Подсоедините другой конец провода заземления защитного блока с помощью шайб и гаек M4 к заземляющему стержню с этой стороны монтажной панели стойки.

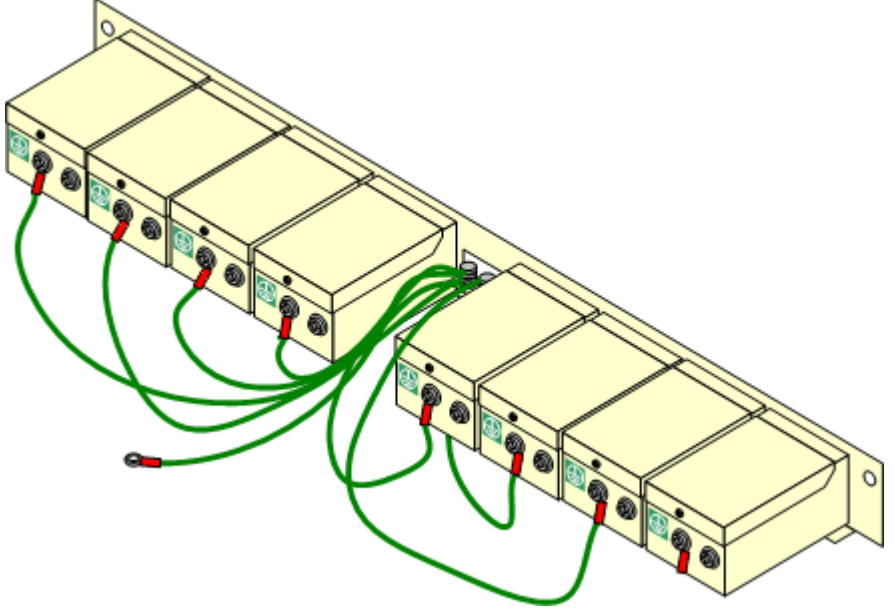

- 4.Используя провод 14AWG в зелено-желтой оболочке, соедините один из заземляющих стержней с контуром защитного заземления здания.
- 5.Используя провод 14AWG в зелено-желтой оболочке, соедините другой заземляющий стержень с модулем телефона.
- 6.Убедитесь, что следующие провода не уложены в одном пучке:
	- · Заземляющий провод от защитного блока к модулю телефона.
	- · Внутренние провода, например, провода, идущие непосредственно к модулю телефона.
	- · Провода от внешнего телефона, идущие непосредственно к защитным блокам.

# <span id="page-133-0"></span>7.9 Использование внешнего выходного порта

Все управляющие устройства IP Office оснащены портом EXT O/P. Этот порт промаркирован EXT O/P и расположен на задней части управляющего устройства рядом с гнездом питания блока питания.

Порт позволяет управлять одним или двумя внешними устройствами, такими как релейные переключатели открывания дверей. Обычно эти переключатели служат для активации реле систем открывания дверей. Тем не менее, если выполнены все требования к максимальной силе тока, напряжению и, если необходимо, безопасности, то переключатели можно использовать и для других целей.

Переключатели могут быть замкнуты, разомкнуты или работать в импульсном режиме (замыкание на 5 секунд, затем размыкание). Это можно обеспечить несколькими способами:

- С помощью кратких кодов IP Office.
- Через вкладку Дверной в Phone Manager Pro.
- Через параметр Открывание двери в IP Office SoftConsole.
- Через действие «Открыть дверь» в Voicemail Pro.

#### Краткие коды по умолчанию

Ниже указаны краткие коды, по умолчанию заданные в конфигурации IP Office для работы внешнего выходного переключателя. Используются такие функции кратких кодов, как Реле вкл. (замкнут), Реле выкл. (разомкнут) и Импульс реле.

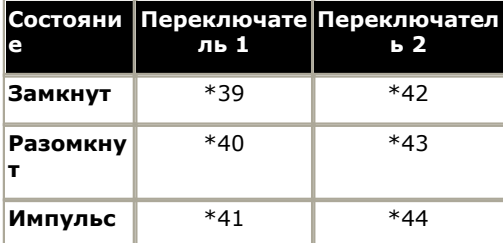

## 7.9.1 Подключение к порту

Эти порты находятся на задней части всех управляющих устройств IP Office. С их помощью происходит соединение с внешними переключающими реле. Для соединения с портом используется стандартный стерео штекер 3,5 мм.

IP Office может размыкать (высокое сопротивление), замыкать (низкое соединение) или обеспечивать импульсную работу (замкнуть на 5 секунд, а затем разомкнуть) два переключателя порта. Каждым переключателем можно управлять по отдельности. Эти переключатели нужны для активации внешних реле таких систем, как система открывания двери.

• ОСТОРОЖНО: В конструкциях, где этот порт соединён с устройством, находящимся вне здания, подключение должно производиться только через устройство для защиты от перенапряжений towerMAX SCL/8, а управляющее устройство IP Office должно быть соединено с защитным заземлением.

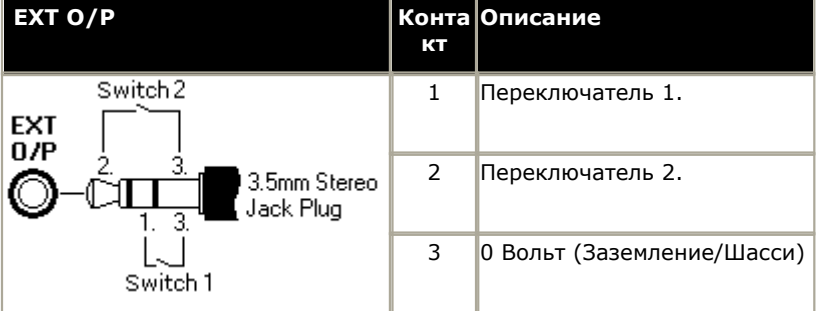

- Коммутирующая способность: 0,7 А.
- Максимальное напряжение: 55 В постоянного тока.
- Сопротивление в замкнутом состоянии: 0,7 Ом.
- Ток короткого замыкания: 1 А.
- Допустимая нагрузка реверсивной схемы по току: 1,4 А.
- Убедитесь, что напряжение на разъёмах 1 и 2 всегда положительное по отношению к разъёму 3.

Стерео аудио штекеры 3,5 мм часто продаются в виде заранее смонтированных герметичных модулей. Для обнаружения соединений проводки от имеющегося штекера может понадобиться вольтамперметр. Обычно экран кабеля - 3 (общий для обоих реле).

# <span id="page-135-0"></span>**7.10 Кнопка Reset**

Управляющие устройства IP500 и IP500 V2 оборудованы **кнопкой сброса - Reset** . Нажатие кнопки при запуске управляющего устройства останавливает загрузку до тех пор, пока кнопка не будет отпущена. Эффект от нажатия кнопки в нормальном режиме работы будет зависеть от того, как долго происходит нажатие, которое будет сопровождаться срабатыванием индикатора ЦП.

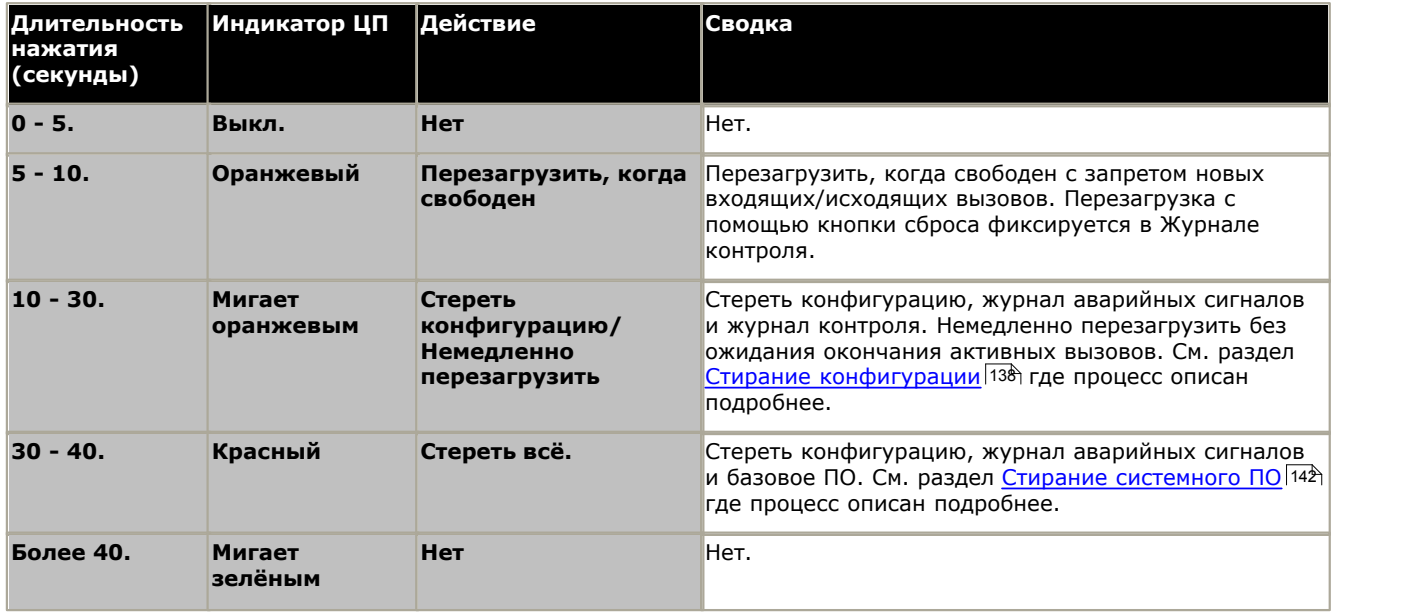

# <span id="page-135-1"></span>**7.11 Кнопка AUX**

Управляющие устройства IP500 V2 имеют кнопку AUX. Эту кнопку можно использовать следующим образом.

При нажатии кнопки во время перезапуска управляющего устройства, управляющее устройство [не будет](#page-148-0) [производить загрузку](#page-148-0)|14<del>9)</del> из основной папки **/primary** на системной карте SD. Удерживание кнопки нажатой более 5 секунд во время работы системы вызовет <u>[отключение управляющего устройства](#page-117-0)</u>|118<sub>)</sub> на 10 минут.

# <span id="page-136-0"></span>7.12 Использование порта DTE

Порт DTE в задней части управляющих устройств IP Office при настройке системы обычно не используется. Однако в особых случаях порт DTE можно использовать для настройки системы по умолчанию или для удаления базового программного обеспечения (при необходимости).

#### • <u>Л</u> предупреждение

Описанные в этом разделе операции следует выполнять только в случае крайней необходимости, для восстановления работоспособности системы. В любом случае необходимо предпринять все меры к тому, чтобы создать резервную копию конфигурации системы.

• Порты DTE на модулях расширения IP Office не используются для проведения обслуживания или диагностики.

## <span id="page-136-1"></span>7.12.1 Настройки порта DTE

Эти порты расположены в задней части всех управляющих устройств IP Office и внешних модулей расширения. Порты DTE на внешних модулях расширения не используются.

Порты RS232 DTE на управляющем устройстве можно использовать для обслуживания системы и последовательного подключения концевых адаптеров. На управляющих устройствах IP400 порт можно также использовать для подключения электронного ключа лицензии IP Office к последовательному порту.

Необходима также программа для асинхронных терминалов, например, HyperTerminal. Настройте ее для работы через последовательный порт ПК следующим образом:

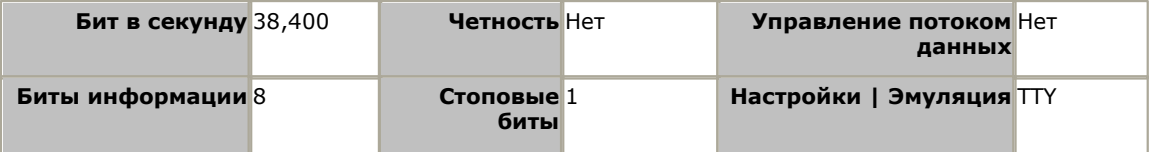

#### Кабели DTE

Эти кабели используются для обслуживания и диагностики системы под руководством представителя компании Аvaya. Их можно также использовать для подключения оборудования через последовательный концевой адаптер RS232 к управляющему устройству IP Office. Необходимый кабель зависит от управляющего устройства IP Office. Данный кабель представляет собой "последовательным кабелем прямого подключения гнезда DB9 к штекеру DB9".

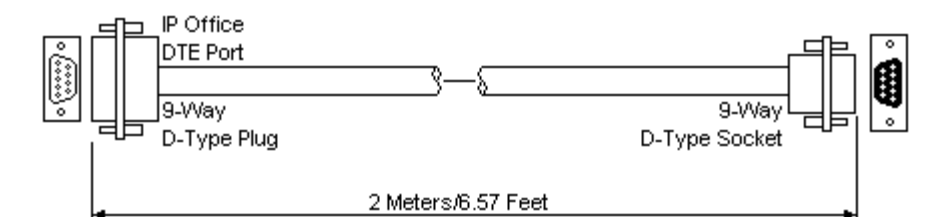

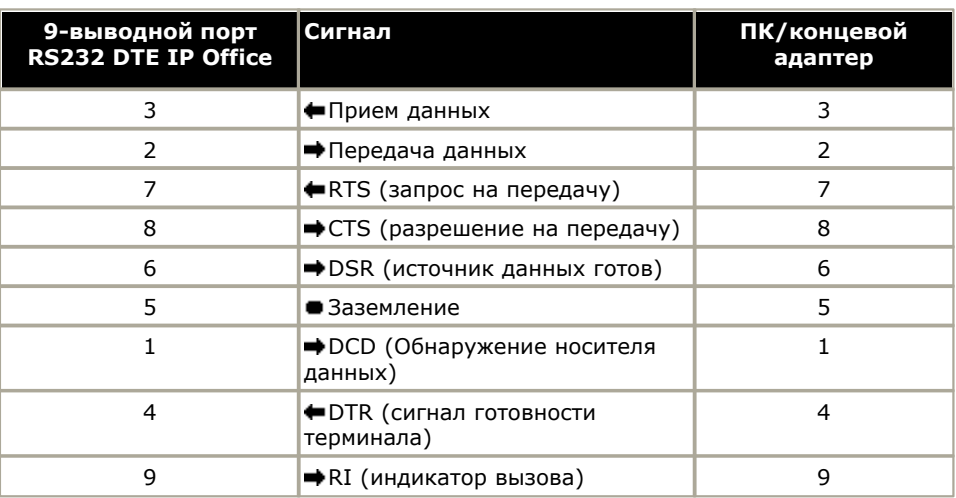

## <span id="page-137-0"></span>7.12.2 Стирание конфигурации

Следующие процедуры служат для удаления конфигурации из памяти управляющего устройства. Сюда относятся текущая конфигурация, используемая ОЗУ, и резервная копия конфигурации, хранящаяся в энергонезависимой памяти. После этого IP Office будет перезапущен с конфигурацией по умолчанию.

Эту процедуру следует выполнять с ПК с фиксированным IP-адресом, подключенного напрямую к управляющему устройству IP Office; при этом система IP Office должна быть отключена от сети. После этой процедуры IP-адрес ,<br>управляющего устройства вернется к значению по умолчанию: 192.168.42.1.

- $\Delta$  Не выполняйте эти действия без крайней необходимости. Настройки конфигурации IP Office можно сбросить к значениям по умолчанию через Manager, используя команду Файл | Дополнительно | Стереть конфигурацию.
- Для системы IP Office выпуска 7.0 и последующих системы IP500 V2 используют SD-карты системы IP Office A-Law или IP Office Mu-Law по умолчанию работающие в режиме IP Office Basic Edition - Quick Mode. При загрузке конфигурации IP Office Manager переключается в упрощенный вид. Чтобы изменить режим системы обратно на IP Office Essential Edition, выберите Файл | Дополнительно | Изменить режим.

#### Стирание конфигурации с помощью функции отладки

Эта процедура стирает настройки конфигурации IP Office, но не затрагивает настройки безопасности. Ее проще использовать, чем метод загрузчика операционной системы.

- 1. Перед осуществлением этой процедуры убедитесь, что у вас есть резервная копия конфигурации IP Office. Если копию конфигурации не удаётся загрузить с помощью Manager, проверьте каталог приложения Manager на наличие ранее загруженных конфигураций.
	- а. С помощью Марадек загрузите актуальную копию конфигурации. Если это не представляется возможным, проверьте папку приложения Manager на наличие ранней копии конфигурации.
	- b. С помощью IP Office Manager выберите Файл | Открыть конфигурацию.
	- с. С помощью меню Выбрать IP Officeнайдите и выберите систему IP Office. Нажмите ОК.
	- d. Введите имя и пароль учётной записи пользователя службы в этой системе IP Office. Нажмите ОК. Мападег получит конфигурацию от IP Office и отобразит её.
		- В результате этой процедуры в Manager создаётся запись ВООТР (если она не была создана ранее) для системы IP Office.
		- Также эта процедура подтверждает возможность обмена информацией между ПК с Manager и IP Office до того, как будут осуществляться любые другие процессы.
	- е. Выберите Файл | Сохранить конфигурацию как... и сохраните копию файла конфигурации на ПК.
- 2. Подключите серийный кабель к ПК и порту DTE на управляющем устройстве IP Office.
	- а. Запустите терминальную программу на ПК. Убедитесь, что установка прошла в соответствии с Настройками порта DTE 137. Во время сеанса HyperTerminal текущие настройки выводятся в нижней части экрана.
	- b. Введите АТ (обратите внимание на верхний регистр). Управляющее устройство должно ответить ОК.
	- с. Введите AT-DEBUG. В ответ управляющее устройство должно отобразить время, дату и Hello>, тем самым показывая, что готово принимать команды.
- 3. Чтобы стереть текущую конфигурацию из памяти ОЗУ, введите команду eraseconfig. Командная строка с надписью *Hello* > появится по окончании операции.
- 4. Чтобы стереть резервную копию конфигурации, хранящуюся в энергонезависимой флэш-памяти, введите команду erasenyconfig. Командная строка с надписью Hello> появится по окончании операции.
- 5. Чтобы презагрузить IP Office, введите команду reboot. IP Office будет перезагружен и перезапущен с конфигурацией по умолчанию.
- 6. Закройте сеанс терминальной программы.
- 7. Мападег можно использовать для изменения и последующей загрузки прежнего файла конфигурации, либо для приема и редактирования конфигурации управляющего устройства, установленной по умолчанию.

#### Стирание конфигурации и настроек безопасности посредством загрузчика операционной системы

Данная процедура восстанавливает настройки безопасности и конфигурации IP Office, используемые по умолчанию.

- 2. Перед осуществлением этой процедуры убедитесь, что у вас есть резервная копия конфигурации IP Office. Если копию конфигурации не удаётся загрузить с помощью Manager, проверьте каталог приложения Manager на наличие ранее загруженных конфигураций.
	- f. С помошью Manager загрузите актуальную копию конфигурации. Если это не представляется возможным, проверьте папку приложения Manager на наличие ранней копии конфигурации.
	- д. С помощью IP Office Manager выберите Файл | Открыть конфигурацию.
	- h. С помощью меню Выбрать IP Officeнайдите и выберите систему IP Office. Нажмите ОК.
	- і. Введите имя и пароль учётной записи пользователя службы в этой системе IP Office. Нажмите ОК. Manager получит конфигурацию от IP Office и отобразит её.
		- В результате этой процедуры в Manager создаётся запись ВООТР (если она не была создана ранее) для системы IP Office.
		- Также эта процедура подтверждает возможность обмена информацией между ПК с Manager и IP Office до того, как будут осуществляться любые другие процессы.
	- ј. Выберите Файл | Сохранить конфигурацию как... и сохраните копию файла конфигурации на ПК.
- 2. Подключите серийный кабель к ПК и порту DTE на управляющем устройстве IP Office.
	- а. Запустите терминальную программу на ПК. Убедитесь, что установка прошла в соответствии с Настройками порта DTE [137]. Во время сеанса HyperTerminal текущие настройки выводятся в нижней части экрана.
	- b. Расположите окна программы так, чтобы одновременно были видны окно терминальной программы и Журнал Manager TFTP.
	- с. Отключите подачу питания к управляющему устройству IP Office.
	- d. Включите питание управляющего устройства и нажимайте клавишу escape раз в секунду, пока не отобразится сообщение Загрузчика. Ниже дан пример.
		- P12 Loader 2.4 ЦП Revision 0x0900
	- е. Введите АТ (обратите внимание на верхний регистр). Управляющее устройство должно ответить ОК.
	- f. Если ответа ОК не последовало, проверьте настройки терминальной программы и повторите описанную выше процедуру.
- 3. Выполните процедуру стирания.
	- Чтобы стереть журнал аварийных сигналов, введите АТ-Х1.
	- Чтобы стереть текущую конфигурацию, введите АТ-Х2. Стандартный отклик, если после команды Sector 2 Erase (NV Config) следует ОК. Введите АТ-ХЗ. Стандартный отклик Sector Erases (Config) и несколько **ОК**
- 4. Выключите и затем снова включите питание управляющего устройства. По мере того, как управляющее устройство выполняет различные задачи запуска, в терминальной программе будут появляться различные сообщения.
- 5. Закройте сеанс терминальной программы.
- 6. Мападег можно использовать для изменения и последующей загрузки прежнего файла конфигурации, либо для приема и редактирования конфигурации управляющего устройства, установленной по умолчанию.

### <span id="page-139-0"></span>7.12.3 Восстановление настроек безопасности по умолчанию

#### Процедура: Восстановление настроек безопасности по умолчанию

Эта процедура возвращает настройки безопасности IP Office к значениям по умолчанию, но не затрагивает настройки конфигурации.

- 1. Подключите серийный кабель к ПК и порту DTE на управляющем устройстве IP Office.
- 2. Запустите терминальную программу на ПК. Убедитесь, что установка прошла в соответствии с Настройками порта DTE<sup>[13}</sup>. Во время сеанса HyperTerminal текущие настройки выводятся в нижней части экрана.
- 3. Введите АТ (обратите внимание на верхний регистр). Управляющее устройство должно ответить ОК.

#### 4. Введите AT-SECURITYRESETALL.

- 5. Вам будет предложено подтвердить МАС-адрес управляющего устройства, прежде чем продолжить процесс. Введите адрес.
- 6. От управляющего устройства поступит отклик ОК (по окончании операции).
- 7. Закройте сеанс терминальной программы.
- 8. Теперь можно использовать Manager для получения и редактирования настроек безопасности управляющего устройства (сейчас они имеют значения по умолчанию).

#### Сброс конфигурации и настроек безопасности к значениям по умолчанию посредством загрузчика операционной системы

Данная процедура восстанавливает настройки безопасности и конфигурации IP Office, используемые по умолчанию.

- 1. Перед осуществлением этой процедуры убедитесь, что у вас есть резервная копия конфигурации IP Office. Если копию конфигурации не удаётся загрузить с помощью Manager, проверьте каталог приложения Manager на наличие ранее загруженных конфигураций.
	- а. С помощью Manager загрузите актуальную копию конфигурации. Если это не представляется возможным, проверьте папку приложения Manager на наличие ранней копии конфигурации.
	- b. С помощью IP Office Manager выберите Файл | Открыть конфигурацию.
	- с. С помощью меню Выбрать IP Officeнайдите и выберите систему IP Office. Нажмите ОК.
	- d. Введите имя и пароль учётной записи пользователя службы в этой системе IP Office. Нажмите ОК. Manager получит конфигурацию от IP Office и отобразит её.
		- В результате этой процедуры в Manager создаётся запись ВООТР (если она не была создана ранее) для системы IP Office.
		- Также эта процедура подтверждает возможность обмена информацией между ПК с Manager и IP Office до того, как будут осуществляться любые другие процессы.
	- е. Выберите Файл | Сохранить конфигурацию как... и сохраните копию файла конфигурации на ПК.
- 2. Подключите серийный кабель к ПК и порту DTE на управляющем устройстве IP Office.
	- а. Запустите терминальную программу на ПК. Убедитесь, что установка прошла в соответствии с Настройками порта DTE 137. Во время сеанса HyperTerminal текущие настройки выводятся в нижней части экрана.
	- b. Расположите окна программы так, чтобы одновременно были видны окно терминальной программы и Журнал Manager TFTP.
	- с. Отключите подачу питания к управляющему устройству IP Office.
	- d. Включите питание управляющего устройства и нажимайте клавишу escape раз в секунду, пока не отобразится сообщение Загрузчика. Ниже дан пример.

 $P12$  Loader 2 4 UI Revision 0x0900

- е. Введите АТ (обратите внимание на верхний регистр). Управляющее устройство должно ответить ОК.
- f. Если ответа ОК не последовало, проверьте настройки терминальной программы и повторите описанную выше процедуру.
- 3. Чтобы стереть текущую конфигурацию из памяти ОЗУ, введите команду АТ-ХЗ. Стандартный отклик Sector Erases (Config) и несколько ОК.
- 4. Чтобы стереть резервную копию конфигурации, хранящуюся в энергонезависимой памяти, введите команду АТ-Х2. Стандартный отклик, если после команды Sector 2 Erase (NV Config) следует ОК. Только для IP Office 403: При использовании управляющего устройства IP Office 403 введите также команду АТ-Х4.
- 5.Выключите и затем снова включите питание управляющего устройства. По мере того, как управляющее устройство выполняет различные задачи запуска, в терминальной программе будут появляться различные сообщения.
- 6.Закройте сеанс терминальной программы.
- 7.Manager можно использовать для изменения и последующей загрузки прежнего файла конфигурации, либо для приема и редактирования конфигурации управляющего устройства, установленной по умолчанию.

#### <span id="page-141-0"></span>7.12.4 Стирание опционального микропрограммного обеспечения

В случае стирания микропрограммного обеспечения, загруженного в управляющее устройство, последнее начнет подавать запросы ВООТР для замены файла микропрограммного обеспечения. Марадег может выступать в качестве сервера ВООТР и отреагировать на запрос управляющего устройства, предложив соответствующий файл из числа имеющихся в Manager.

В отличие от других управляющих устройств, когда встроенная программа, загруженная управляющим устройством трело и стирается, управляющее устройство IP500 V2 сначала выполнит поиск замены встроенной программы на картах SD перед тем, как будет выполнен переход к использованию запроса ВООТР для приложения Manager.

Указанную ниже процедуру следует выполнять с ПК с фиксированным IP-адресом, подключенного напрямую к управляющему устройству IP Office; при этом система IP Office должна быть отключена от сети. В ходе процедуры<br>IP-адрес управляющего устройства может вернуться к значению по умолчанию в диапазоне от 192.168.42.1 до 192.168.42.10. В этом случае может потребоваться изменить запись BOOTP в IP Office Manager, чтобы восстановить соответствие с адресом, который используется системой.

- <u><sup>1</sup></sub> Выполняйте следующие операции только в самом крайнем случае. Программное обеспечение IP Office</u> обычно обновляют с помощью IP Office Manager<sup>[125</sup>].
- 13 Эта процедура удаляет операционную систему. Прежде чем приступать к этой процедуре, необходимо узнать адреса МАС и IP системы, сделать резервную копию конфигурации и подготовить правильный файл .<br>bin для данного типа управляющего устройства и версии ПО.
- <u>Д</u> Если ТFTP и/или ВООТР блокируются брандмауэром, процедура будет завершена с ошибкой.

#### Стирание базового программного обеспечения с помощью функции отладки 1. Запустите Manager.

- Убедитесь, что в записях ВООТР имеется запись, соответствующая адресу МАС, IP-адресу и двоичному файлу, используемым системой. Обычно запись автоматически создаётся при загрузке конфигурации от этой IP Office.
	- Если запись отсутствует, создайте новую запись вручную. Первые два параметра можно найти в Настройках Управляющего устройства в файле конфигурации. Затем закройте Manager и перезапустите его.
- Убедитесь, что в Файл | Предпочтения Мападег настроен на 255.255.255.255. Также убедитесь, что напротив параметра Включить сервер BootP стоит галочка.
- Выберите Просмотр | TFTPLog.
- Убедитесь, что необходимый двоичный файл находится в рабочем каталоге Manager.
- 2. Подключите серийный кабель к ПК и порту DTE на управляющем устройстве IP Office.
	- а. Запустите терминальную программу на ПК. Убедитесь, что установка прошла в соответствии с Настройками порта DTE 137. Во время сеанса HyperTerminal текущие настройки выводятся в нижней части экрана.
	- b. Введите АТ (обратите внимание на верхний регистр). Управляющее устройство должно ответить ОК.
	- с. Введите AT-DEBUG. В ответ управляющее устройство должно отобразить время, дату и Hello>, тем самым показывая, что готово принимать команды.
- 3. Чтобы стереть текущую конфигурацию из памяти ОЗУ, введите команду upgrade.
- 4. IP Office удалит текущее программное обеспечение и затем передаст запрос BootP в сеть для поиска нового программного обеспечения. Мападег ответит на запрос и начнет передачу программного обеспечения через **TFTP**

#### Стирание базового программного обеспечения с помощью загрузчика операционной системы

2. Запустите Manager.

- Убедитесь, что в записях ВООТР имеется запись, соответствующая адресу МАС, IP-адресу и двоичному файлу, используемым системой. Обычно запись автоматически создаётся при загрузке конфигурации от этой IP Office..
	- Если запись отсутствует, создайте новую запись вручную. Первые два параметра можно найти в Настройках Управляющего устройства в файле конфигурации. Затем закройте Manager и перезапустите его.
- Убедитесь, что в Файл | Предпочтения Мападег настроен на 255.255.255.255. Также убедитесь, что напротив параметра Включить сервер BootP стоит галочка.
- Выберите Просмотр | TFTPLog.
- Убедитесь, что необходимый двоичный файл находится в рабочем каталоге Manager.

2. Подключите серийный кабель к ПК и порту DTE на управляющем устройстве IP Office.

- а. Запустите терминальную программу на ПК. Убедитесь, что установка прошла в соответствии с Настройками порта DTE [137]. Во время сеанса HyperTerminal текущие настройки выводятся в нижней части экрана.
- b. Расположите окна программы так, чтобы одновременно были видны окно терминальной программы и Журнал Manager TFTP.
- с. Отключите подачу питания к управляющему устройству IP Office.
- d. Включите питание управляющего устройства и нажимайте клавишу escape раз в секунду, пока не отобразится сообщение Загрузчика. Ниже дан пример.

P12 Loader 2.4 ЦП Revision 0x0900

- е. Введите АТ (обратите внимание на верхний регистр). Управляющее устройство должно ответить ОК.
- f. Если ответа ОК не последовало, проверьте настройки терминальной программы и повторите описанную выше процедуру.
- 3. Введите АТ-Х. Управляющее устройство должно ответить Multi-Sector Erase.
- 4. Управляющее устройство запросит нужный файл .bin. Для управляющих устройств IP500 V2 этот файл будет находиться среди других файлов карты System SD. Для других управляющих устройств файл поступит от Manager и отобразится в журнале TFTP.
- 5. Если передача файлов не началась, проверьте соответствие IP-адреса, отображающегося в журнале TFTP, записи ВООТР. При необходимости скорректируйте запись ВООТР.
- 6. По окончании система перезагрузится.
# **Управление картами SD Глава 8.**

## <span id="page-145-0"></span>8. Управление картами SD

Управляющее устройство IP500 V2 имеет два разъема для плат SD, маркированных как Системная карта SD и Опциональная карта SD соответственно. Они используются следующим образом:

#### • Системная карта SD

Системная карта SD Ауауа должна находиться в гнезде постоянно. На этой карте содержатся копии встроенного программного обеспечения IP Office и конфигурация, которая соответствует используемой в управляющих устройствах IP500 V2 и находящейся в энергонезависимой памяти.

- Каждая системная карта SD Avava имеет уникальный серийный номер ключа функции, который используется для генерирования и проверки лицензий, вводимых в конфигурацию IP Office.
- На плате размещаются уведомления, необходимые для работы Embedded Voicemail, а сама карта служит хранилищем сообщений Embedded Voicemail.
- Перед плановым отключением или перезапуском системы IP Office ее текущая конфигурация, действующая в ОЗУ системы IP Office, копируется в папку /primary на системной карте SD и в энергонезависимую память системы.
- После перезапуска ПО из папки /primary загружается управляющим устройства IP500 V2. Если нужное ПО отсутствует или повреждено, запускается последовательность операций восстановления из резервной копии, см. раздел Загрузка с карт SD 149 где процесс описан подробнее.
- После перезапуска файл конфигурации (если имеется) из папки **/primary** загружается управляющим устройства IP500 V2. Если файла нет, система проверяет наличие файла во встроенной энергонезависимой памяти. Если копия не найдена, система генерирует файл конфигурации по умолчанию. Дополнительную информацию см. в разделе Загрузка с карт SD 149
- Один раз в день (примерно между 00:00 и 00:30) IP Office копирует текущую конфигурацию из ОЗУ в папку /primary на карте памяти.
- Изменения конфигурации, внесенные с помощью приложения IP Office Manager, сначала записываются в копию файла конфигурации на карте, а затем применяются к текущей конфигурации в ОЗУ системы IP Office.
- Настройка защиты от записи на карте, находящейся в гнезде системной карты SD, игнорируется.

#### • Опциональная карта SD

Для нормальной работы IP Office наличие карты в этом слоте не обязательно. Этот слот можно использовать для различных операций обслуживания.

- Можно вставить карту с обновлением ПО IP Office или конфигурации, и эти файлы будут перенесены на системную карту SD для обновления системы IP Office.
- Все содержимое системной карты SD можно скопировать на опциональную карту SD во время работы системы IP Office.
- Настройка защиты от записи на карте, находящейся в гнезде опциональной карты SD, сохраняется.

⚠ Во время работы системы карты памяти всегда необходимо выключать, 162 прежде чем извлекать из неё. Хотя индикаторы слота карты сигнализируют о записи данных на карту, тот факт, что Извлечение индикатор не мигает, не является гарантией безопасного извлечения. Завершение работы платы KADTH отключит функцию Embedded Voicemail, если она используется. После извлечения системной карты SD функции, лицензированные серийным номером ключа функций карты, будут работать не более  $2$  часов.

#### Операции обслуживания карт

с помощью приложения IP Office Manager, приложения IP Office System Status или администрирования на базе телефона 53), можно выполнять различные операции с картами SD.

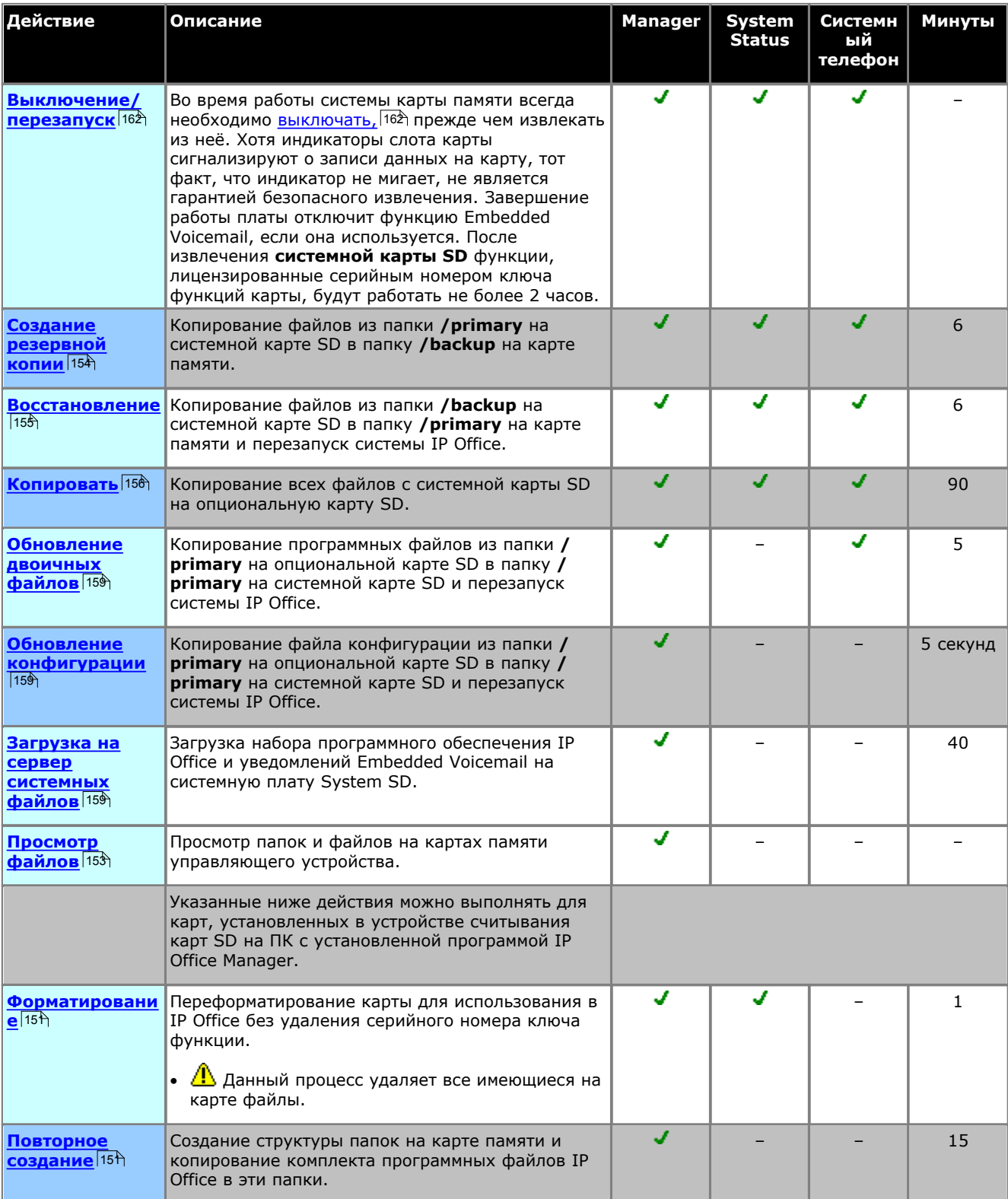

• Процесс, помеченный как Системный телефон, можно выполнять посредством администрирования на базе пелефона [53] с любого из первых двух добавочных номеров в системе. Подробнее см. в руководстве по администрированию на базе телефона для систем IP Office Basic Edition - Norstar Mode.

#### Спецификации карт

В гнезде **Опциональная карта SD** можно использовать карты сторонних производителей, если они соответствуют указанным ниже требованиям или превосходят их:

• SDHC минимум 4 ГБ, класс 2+. Формат FAT32 с одним разделом.

#### Папки карт SD

На Системной карте SD содержатся следующие папки:

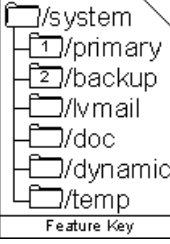

#### • /primarv

Содержит файлы микропрограммного обеспечения для управляющего устройства IP Office, внешних модулей расширения и поддерживаемых телефонов. В этой папке могут также содержаться файлы музыки на удержании и файлы лицензий. Это основной комплект файлов, используемый системой IP Office при загрузке. Здесь также содержится сохраненная копия конфигурации IP Office.

#### /backup

Содержит копию папки primary на определенную точку времени в прошлом. Создание резервной копии содержимого папки primary в данной папке можно инициировать вручную (с помощью Manager или SSA) или в составе обновления ПО IP Office с помощью Manager.

#### • /lvmail

Содержит системные уведомления, используемые в Embedded Voicemail. Обратите внимание, что сообщения о почтовом ящике и приветствия хранятся во вложенной папке папки / dvnamic.

• Вложенная папка / AAG используется для хранения приветствий автосекретаря Embedded Voicemail.

#### $\cdot$  /doc

Содержит первоначальную установочную документацию для системы.

· /dvnamic

Содержит файлы, используемые IP Office и сохраняемые при перезагрузке системы IP Office.

• Вложенная папка / Ivmail используется для хранения сообщений отдельных пользователей и групп, записи имен и объявлений. Объем пространства хранения Embedded Voicemail ограничивается 15 часами вне зависимости от объема памяти карты.

#### $\cdot$  /temp

Содержит временные файлы, используемые IP Office и не сохраняемые при перезагрузке системы IP Office.

На Опциональной карте SD может содержаться аналогичный набор папок. Он используется для дополнительного резервного копирования либо для использования в качестве источника для обновления содержимого системной карты SD.

## <span id="page-148-0"></span>8.1 Загрузка с карт SD

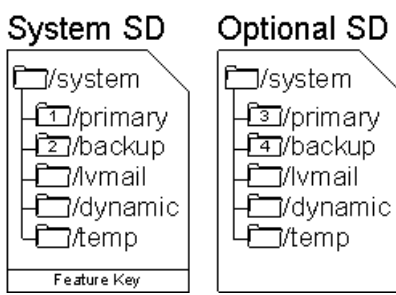

При включении устройство управления IP500 V2 выполняет поиск допустимого двоичного файла ip500v2.bin, чтобы загрузить его. Поиск осуществляется с использованием возможного источника из последовательности, указанной ниже, переходя к следующему источнику, если файл отсутствует или недействителен.

- 1. Папка /primary нп системной карте SD.
- 2. Собственная внутренняя постоянная память управляющего устройства. После установки система использует постоянную память для хранения копий двоичных файлов конфигурации и системных файлов, которые использует. Их можно использовать для возобновления работы при перезагрузке системы. Обратите внимание, что хотя система может загружаться из постоянной памяти, для правильной работы системы системная карта SD должна быть в наличии.
- 3. Папка /backup нп системной карте SD.
- 4. Папка /primary на опциональной карте SD.
- 5. Папка /backup на опциональной карте SD.
- 6. Если файл не обнаружен, управляющее устройство перейдёт к подаче запросов ВООТР к сети. IP Office Manager может отвечать на запрос ВООТР. См. раздел Стирание опционального микропрограммного обеспечения 142

Когда найден файл ip500v2.bin, управляющее устройство IP Office загрузит это микропрограммное обеспечение. Источник, из которого был загружен двоичный файл управляющего устройства, будет использован для дальнейшей загрузки файлов.

#### Загрузка файла конфигурации

После установки необходимых файлов встроенной программы вышеописанным образом, устройству управления IP500 V2 потребуется файл конфигурации:

- Если устройство IP500 V2 было загружено с использованием двоичных файлов на SD-карте, оно проверит наличие допустимого файла конфигурации в том же местоположении.
	- Если файл конфигурации найден и действителен, то происходит его загрузка.
	- Если файл конфигурации найден, но недействителен, загрузите копию конфигурации (при наличии) из постоянной памяти, в противном случае система принимает конфигурацию по умолчанию.
	- Если файл конфигурации не найден, используйте копию из постоянной памяти как описано выше, за исключением случаев, когда результатом системной команды по умолчанию является перезагрузка.
- Если устройство IP500 V2 загружено при использовании двоичных файлов из энергонезависимой памяти. оно также загрузит копию конфигурации из этого местоположения.
	- Появится предупреждение о загрузке (см. ниже).
	- Будет предпринята попытка восстановления микропрограммных файлов из основной папки системной карты SD /primary с использованием копии в постоянной памяти.
	- Нормальный процесс загрузки микропрограммного обеспечения модуля расширения, необходимого для обновления, не произойдёт. При использовании команды Файл | Дополнительно | Обновить происходит обновление списка только тех модулей расширения, которые реально присутствуют в системе.

#### Работа после загрузки

В нормальном режиме работы файлы конфигурации и двоичные файлы, отправляемые в основную папку системной карты SD /primary с помощью IP Office Manager, также сохраняются в постоянной памяти.

Если загрузка системы произошла из постоянной памяти из-за проблем с картой SD, то обновление файла ip500v2. bin с помощью мастера обновлений IP Office всё так же возможно.

#### Предупреждения о загрузке

Следующие положения применимы если устройство IP500 V2 будет загружено при помощи программного обеспечения, отличного от размещенного на системной карте SD /primary, то:

- В приложении System Status появится предупреждение. Предупреждение также появится в случае несовместимости карты с любым слотом. Эти предупреждения также отображаются в виде SNMP, Syslog или предупреждений по электронной почте.
- IP Office Manager **Выберите IP Office** в меню отобразится  $\bigoplus$  значок, показывающий, что система IP Office работает с использованием программного обеспечения, отличного от того, которое находится в основной папке системной карты SD.
- Конфигурация будет доступна только для чтения. Попытка отправить конфигурацию в систему приведёт к появлению сообщения об ошибке Не удалось сохранить данные о конфигурации. (внутренняя ошибка).

#### Пропуск основной папки системной карты SD

Управляющее устройство может принудительно пропустить основную папку системной карты SD /primary и постоянную память при запуске. Это происходит при нажатии кнопки Аих при включении питания управляющего устройства.

Эта операция может понадобиться, если после обновления системы IP Office потребуется возврат к ранее созданной резервной копии микропрограммного обеспечения и конфигурации. При использовании кнопки Аих происходит восстановление работы системы с использованием файлов из папки резервного копирования /backup , после чего установщик восстановит содержимое основной папки **/primary** в предыдущей версии.

## <span id="page-150-0"></span>8.2 Создание карты SD для IP Office

Процедура, описанная ниже, может применяться к картам SD для Avava IP Office. Также их можно применять к картам SD других производителей, предназначенным для использования в слоте для опциональной карты SD.

Карта должна быть следующего формата. В слоте для системной карты SD можно использовать только карты SD, произведенные Аvaya, с ключом функции.

• SDHC минимум 4 ГБ, класс 2+, Формат FAT32 с одним разделом.

#### • <u>Л</u> предупреждение

Карты SD, предоставляемые Avaya, запрещается форматировать любым другим методом, кроме команд форматирования в IP Office Manager и приложении IP Office System Status. Форматирование карт другими методами приведёт к удалению ключа функции, используемой для лицензирования IP Office с карты.

#### Создание карты на локальном ПК

Эти процессы можно осуществлять на карте SD, которая находится в устройстве для чтения карт на ПК с IP Office Manager. Затем эту карту можно использовать в слоте для системной карты SD новой системы или в слоте для опциональной карты SD имеющейся системы для обновления этой системы 128).

#### Форматирование карты SD

Карты SD Аvaya можно форматировать только через опции форматирования в приложениях IP Office. Обычно в форматировании карт SD Avaya нет необходимости, за исключением случаев, когда есть основание полагать, что ранее было произведено некорректное форматирование карты.

• <u>Л</u> предупреждение: Все файлы будут стёрты

Обратите внимание, что эта процедура приведёт к стиранию любых имеющихся файлов и папок на карте. После того как карта отформатирована, папки и файлы, необходимые для работы IP Office, можно загрузить на карту с ПК, где установлен Manager, используя команду "Повторное создание карты SD IP Office".

- 1. Вставьте карту SD в слот для чтения карт на компьютере с Manager.
- 2. С помощью IP Office Manager выберите Файл | Дополнительно | Форматировать карту SD IP Office.
- 3. Выберите IP Office A-Law, IP Office U-Law, IP Office Partner Edition или IP Office Norstar Edition. Это определяет ярлык карты, отображаемый при просмотре сведений о карте. На сам процесс форматирования это никак не влияет. Выберите ярлык, соответствующий файлам, которые вы хотите поместить на карту.
- 4. Перейдите к карте и нажмите ОК.
- 5. Строка состояния в нижней части Manager будет показывать прогресс процедуры форматирования.
- 6. После завершения форматирования вы можете использовать команду Восстановление карты SD для IP **Office** для загрузки папок и файлов IP Office на карту с ПК, где установлен Manager.

#### Восстановление карты SD для IP Office

Данную команду можно использовать для карты SD с возможностью чтения и записи на ПК с приложением Manager. На нее копируются файлы и папки, которые используются системой IP500 V2 при запуске. Происходит обновление файлов до версий, имеющихся в приложении IP Office Manager. Она включает в себя двоичные файлы системы IP500 V2, внешние модули расширения и телефоны. Кроме того, в нее входят файлы подсказки для обеспечения работы Embedded Voicemail.

В ходе этого процесса выполняется замена существующих файлов и добавление новых. Удаления файлов не происходит, поэтому, например, любые существующие сообщения Embedded Voicemail и приветствия сохраняются. Если плата содержит файлы динамической системы, например записи SMDR, их копии временно сохраняются в Мападег и восстанавливаются, когда плата создается заново.

В SD-слоте системы Системная карты SD IP500 V2 необходимо использовать карту ключей функций Avaya SD. Карта должна быть правильно отформатирована, однако переформатировать рабочую карту перед воссозданием карты для обновления ее содержимого нет необходимости.

- Источником файлов, копируемых на карту SD, являются подпапки в папке **\Memory Cards** имеющиеся в Рабочем каталоге приложения Manager (обычно C: \Program Files Avaya \IP Office \Manager). Однако если Рабочий каталог перенесен в местоположение без соответствующего набора подпапок *\Memory Cards* , нужный набор файлов не будет скопирован на карту SD.
- 1. Если процесс начался, не прерывайте его (например, путем извлечения карты SD). На это требуется приблизительно 15 минут.
- 2. Вставьте карту SD в считывающее устройство на ПК с приложением Manager.
- 3. С помощью IP Office Manager выберите Файл | Дополнительно | Восстановить SD-карту IP Office.
- 4. Выберите IP Office A-Law, IP Office U-Law, IP Office Partner Edition. или IP Office Norstar Edition. Выбор элементов влияет на то, как системы IP Office работают с настройками по умолчанию, если эта карта находится в гнезде Системная карта SD.
- 5. Перейдите к карте и нажмите ОК.
- 6. IP Office Manager выдаст запрос о том, требуется ли включить файлы Avaya IP Office Web Manager как часть процесса воссоздания. Эти файлы необходимы, если вы хотите использовать IP Office Web Manager [53<sup>4</sup> для управления системой IP Office, в которую будет загружена плата.
- 7. Manager начнет создавать папки на карте SD и копировать необходимые файлы в эти папки. На это требуется приблизительно 15 минут.
- 8. Не извлекайте карту SD при выполнении этого процесса. Дождитесь, пока Manager выведет на экран сообщение.

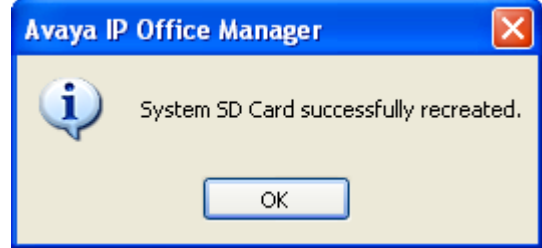

## <span id="page-152-0"></span>**8.3 Просмотр содержимого карты**

С помощью IP Office Manager можно просматривать папки и файлы на системной и опциональной картах SD. Существует возможность использовать различные команды для загрузки и выгрузки файлов на карты и с карт.

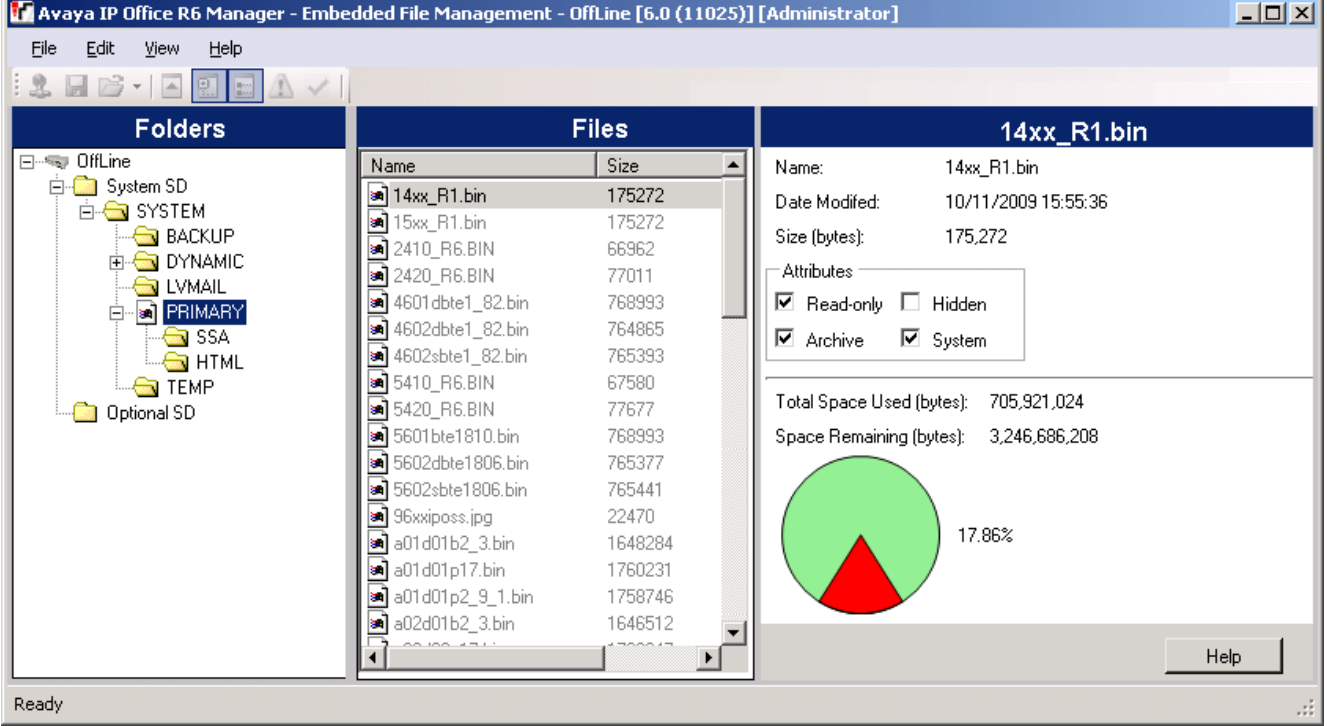

1.С помощью IP Office Manager выберите **Файл | Встроенное управление файлами**. 2.С помощью меню **Выберите IP Office** выберите систему IP Office.

3.Отобразятся файлы, которые содержатся на картах памяти.

## **8.4 Создание резервной копии системной карты SD**

Резервное копирование можно выполнить на двух уровнях.

- · **[Резервное копирование основной папки системной карты SD](#page-153-0)** 154 Содержимое основной папки на карте можно скопировать в резервную папку. Затем при необходимости эти файлы можно восстановить. Оба эти действия можно осуществлять удалённо.
- · **[Создание резервной копии всей системной карты SD](#page-155-0)** 156 Всё содержимое системной карты SD можно скопировать на опциональную карту SD. Хотя это можно сделать удалённым способом, обратное копирование содержимого может производиться только вручную с использованием устройства чтения карт.

Операции по резервному копированию, восстановлению и копированию невозможны, если на карте, куда производится резервное копирование, недостаточно места для копируемых файлов.

#### <span id="page-153-0"></span>**8.4.1 Создание резервной копии основной папки**

Этот процесс позволяет скопировать содержимое папки **/primary** на системной карте SD в папку **/backup** . Происходит замена всех файлов с одинаковыми именами.

На это требуется приблизительно 6 минут.

#### **С помощью IP Office Manager**

1.С помощью IP Office Manager выберите **Файл | Встроенное управление файлами**. 2.С помощью меню **Выберите IP Office** выберите систему IP Office.

3.Отобразятся файлы, которые содержатся на картах памяти.

- 4.Выберите **File | Backup System Files (Файл | Системные файлы резервного копирования)**.
	- · Содержимое папки **/primary** на системной карте SD будет скопировано в папку **/backup** . На это требуется приблизительно 6 минут.

#### **С помощью приложения System Status**

1.Запустите приложение <u>System Status</u>| 59<sup>4</sup>) и выведите на экран данные о состоянии системы IP Office.

2.На панели навигации выберите **Система**. 3.В нижней части экрана выберите **Системные файлы резервного копирования**.

· Содержимое папки **/primary** на системной карте SD будет скопировано в папку **/backup** . На это требуется приблизительно 6 минут.

#### <span id="page-154-0"></span>**8.4.2 Восстановление из папки резервных копий**

Содержимое папки **/backup** на системной карте SD можно скопировать в папку **/primary** . Происходит замена всех файлов с одинаковыми именами. После этого IP Office перезапускается, используя файлы в папке **/primary** .

#### · **! ПРЕДУПРЕЖДЕНИЕ**

Для завершения данного процесса потребуется перезагрузка системы IP Office. При перезагрузке текущие вызовы и сервисы будут прерваны.

#### **С помощью IP Office Manager**

1.С помощью IP Office Manager выберите **Файл | Встроенное управление файлами**. 2.С помощью меню **Выберите IP Office** выберите систему IP Office.

- 
- 3.Отобразятся файлы, которые содержатся на картах памяти.

#### 4.Выберите **Файл | Восстановить системные файлы**.

- · Содержимое папки **/backup** на системной карте SD будет скопировано в папку **/primary** . На это требуется приблизительно 6 минут.
- · По окончании процесса система IP Office перезагрузится.

#### **С помощью приложения System Status**

1.Запустите приложение <u>System Status</u>| 59<sup>4</sup>) и выведите на экран данные о состоянии системы IP Office.

2.На панели навигации выберите **Система**. 3.В нижней части экрана выберите **Восстановить системные файлы**.

- · Содержимое папки **/backup** на системной карте SD будет скопировано в папку **/primary** . На это требуется приблизительно 6 минут.
- · По окончании процесса система IP Office перезагрузится.

#### <span id="page-155-0"></span>**8.4.3 Создание резервной копии на опциональной карте**

Этот процесс позволяет скопировать все файлы с системной карты SD на опциональную карту SD. В их число входят папки **/primary** и **/backup** и файлы Embedded Voicemail, среди которых имеются файлы сообщений голосовой почты. Запись происходит со стиранием всех одинаковых файлов и папок, имеющихся на опциональной карте SD.

Процесс представляет собой простое копирование. Любые файлы, изменение которых происходит после копирования, пока процесс копирования не завершён, не копируются повторно. Любые новые файлы (например, сообщения голосовой почты), добавленные, пока идёт процесс, не могут быть скопированы.

Для завершения процесса требуется как минимум 90 минут, при этом процесс может занять гораздо больше в зависимости от объема копируемых данных, то есть, например, процесс займет больше времени, если Embedded Voicemail используется системой IP Office для принятия сообщений.

#### **С помощью IP Office Manager**

- 1.С помощью IP Office Manager выберите **Файл | Встроенное управление файлами**. 2.С помощью меню **Выберите IP Office** выберите систему IP Office.
- 
- 3.Отобразятся файлы, которые содержатся на картах памяти.

#### 4.Выберите **Файл | Скопировать системную карту**.

· Всё содержимое системной карты SD будет скопировано на опциональную карту SD. Для завершения процесса требуется как минимум 90 минут, но он может длиться намного дольше.

#### **С помощью приложения System Status**

- 1.Запустите приложение <u>System Status</u>| 59<sup>\</sup> и выведите на экран данные о состоянии системы IP Office.
- 2.На панели навигации выберите **Система**. 3.Выберите **Карты памяти**. 4.Выберите **Системная карта**.
- 
- 

#### 5.В нижней части экрана выберите **Копировать системную карту**.

· Всё содержимое системной карты SD будет скопировано на опциональную карту SD. Для завершения процесса требуется как минимум 90 минут, но он может длиться намного дольше.

#### **8.4.4 Восстановление с опциональной карты**

Файлы в папке **/primary** на опциональной карте SD можно скопировать в папку **/primary** на системной карте SD. Происходит замена всех файлов с одинаковыми именами. После этого IP Office перезапускается, используя файлы в папке **/primary** системной карты SD.

Процесс восстановления делится на две части: копирование файлов конфигурации с опциональной карты SD или копирование программных файлов с опциональной карты SD. Это позволяет копировать программные файлы с опциональной карты SD, не затрагивая существующую конфигурацию системы.

#### · **! ПРЕДУПРЕЖДЕНИЕ**

Для завершения данного процесса потребуется перезагрузка системы IP Office. При перезагрузке текущие вызовы и сервисы будут прерваны.

#### **8.4.4.1 Восстановление конфигурации с опциональной карты**

Следующие процедуры служат для копирования файла конфигурации (*config.cfg*) и файла лицензий (*keys.txt*). Процедуры занимают несколько секунд.

#### · **! ПРЕДУПРЕЖДЕНИЕ**

Для завершения данного процесса потребуется перезагрузка системы IP Office. При перезагрузке текущие вызовы и сервисы будут прерваны.

## **Копирование конфигурации с опциональной карты SD с помощью IP Office Manager**

1.С помощью IP Office Manager выберите **Файл | Встроенное управление файлами**. 2.С помощью меню **Выберите IP Office** выберите систему IP Office.

3.Отобразятся файлы, которые содержатся на картах памяти.

#### 4.Выберите **Файл | Обновить конфигурацию**.

- · Файл конфигурации (*config.cfg*) и файл лицензий (*keys.txt*) в папке */primary* на опциональной карте SD копируются в папку */primary* на системной карте SD. Процедура занимает приблизительно несколько секунд.
- · По окончании процесса система IP Office перезагрузится.

#### 8.4.4.2 Восстановление программного обеспечения с опциональной карты SD

Данные процессы служат для копирования всех файлов в папке кроме файла конфигурации (confia.cfa) и файла лицензий (keys.txt). Процессы занимают примерно 5 минут. Эти процессы не восстанавливают уведомления Embedded Voicemail (см. Обновление программного обеспечения на карте [159]).

#### • Гехнические бюллетени IP Office

Получите и прочтите технический бюллетень IP Office, относящийся к устанавливаемой версии ПО IP Office. Этот бюллетень содержит важную информацию, которая могла не войти в данное руководство. Технические бюллетени IP Office размещены на веб-сайте технической поддержки Avaya (http://support.avaya.com).

#### • ! Лицензии на обновление

Для выполнения некоторых обновлений может потребоваться лицензия. Все еще возможно обновить систему без необходимых лицензий, однако система не будет предоставлять никаких функций телефонии до момента добавления нужной лицензии в конфигурации системы.

#### • ! ПРЕДУПРЕЖДЕНИЕ

Для завершения данного процесса потребуется перезагрузка системы IP Office. При перезагрузке текущие вызовы и сервисы будут прерваны.

Копирование программных файлов с опциональной карты SD с помощью IP Office Manager 1. С помощью IP Office Manager выберите Файл | Встроенное управление файлами.

2. С помощью меню Выберите IP Office выберите систему IP Office.

3. Отобразятся файлы, которые содержатся на картах памяти.

#### 4. Выберите Файл | Обновить двоичные файлы.

- Файлы программного обеспечения (все файлы в папке кроме файла конфигурации (config.cfg) и файла лицензий (keys.txt)) в папке /primary на опциональной карте SD копируются в папку /primary на системной карте SD. На это требуется приблизительно 5 минут.
- По окончании процесса система IP Office перезагрузится.

### <span id="page-158-0"></span>8.5 Обновление программного обеспечения на карте

Помимо использования стандартного IP Office Upgrade Wizard (126), управляющие устройства IP500 V2 можно обновить до требуемой версии встроенной программы на системной плате System SD и после этого перезапустить систему.

#### • ! Технические бюллетени IP Office

Получите и прочтите технический бюллетень IP Office, относящийся к устанавливаемой версии ПО IP Office. Этот бюллетень содержит важную информацию, которая могла не войти в данное руководство. Технические бюллетени IP Office размещены на веб-сайте технической поддержки Avaya (http://support.avaya.com).

#### • ! Лицензии на обновление

Для выполнения некоторых обновлений может потребоваться лицензия. Все еще возможно обновить систему . .<br>без необходимых лицензий, однако система не будет предоставлять никаких функций телефонии до момента добавления нужной лицензии в конфигурации системы.

#### • ! предупреждение

Для завершения данного процесса потребуется перезагрузка системы IP Office. При перезагрузке текущие вызовы и сервисы будут прерваны.

Для выполнения этой операции существует несколько способов.

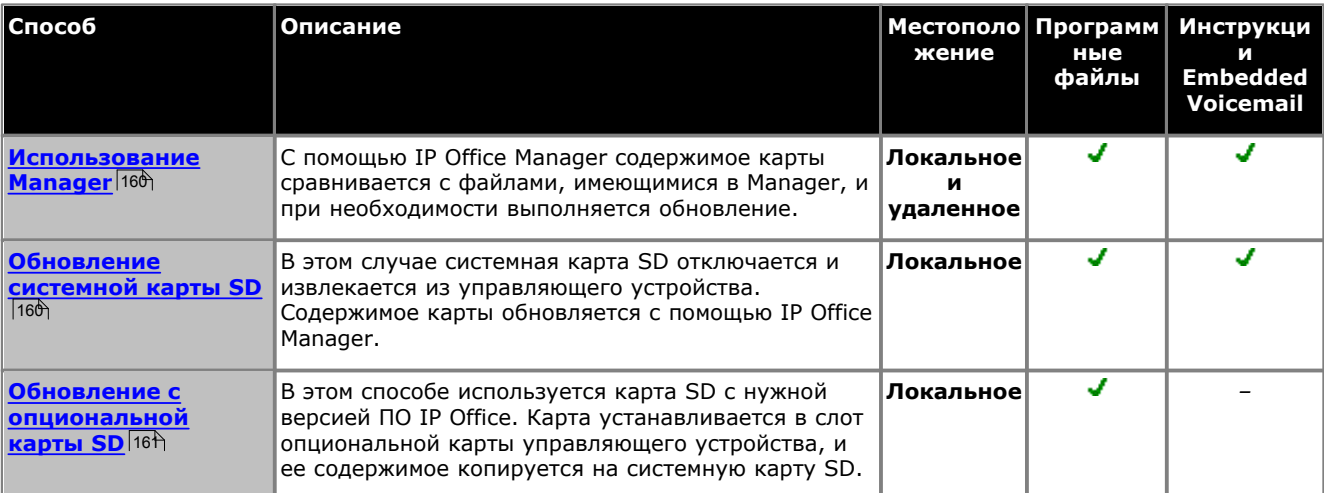

#### <span id="page-159-0"></span>**8.5.1 Удаленное обновление с использованием Manager**

В ходе этого процесса все системные файлы, отсутствующие на системной карте SD, будут скопированы на нее, а также те файлы, которые имеются на карте, но принадлежат к другой версии. В это число входят программные файлы IP Office и файлы уведомлений Embedded Voicemail.

- 1.С помощью IP Office Manager выберите **Файл | Встроенное управление файлами**. 2.С помощью меню **Выберите IP Office** выберите систему IP Office.
- 
- 3.Отобразятся файлы, которые содержатся на картах памяти.
- 4.Выберите **File | Backup System Files (Файл | Системные файлы резервного копирования)**. Содержимое папки **/primary** на системной карте SD будет скопировано в папку **/backup** . На это требуется приблизительно 6 минут.
- 5.Выберите **Файл | Загрузка системных файлов**. Системные файлы, которые хранятся в Manager, будут загружены в основную папку **/primary** на системной карте SD. В это число входят программные файлы IP Office и файлы уведомлений Embedded Voicemail. В зависимости от файлов, которые необходимо обновить, процесс может занять до 40 минут.

#### <span id="page-159-1"></span>**8.5.2 Локальное обновление карты SD**

При наличии физического доступа к управляющему устройству IP500 V2 можно использовать следующие процедуры. Данная процедура должна применяться с синхронизированной по времени перезагрузкой, чтобы выполнить обновление карты в рабочее время, а перезагрузку - по окончании рабочего дня.

Если карта используется для Embedded Voicemail, эта служба недоступна пока работа карты завершена. Лицензированные функции при этом продолжат работать еще до 2 часов, пока карта отключена.

- 1 <u>[Отключите системную карту памяти SD](#page-161-1)</u>|162 и извлеките ее из управляющего устройства.
- 2.Выполните процедуру <u>[восстановления карты SD](#page-150-0)</u>|15th В ходе данной процедуры файлы программного обеспечения на карте будут замещены файлами, доступными для IP Office Manager. Это не будет отражаться на других файлах, например на файле конфигурации или сообщениях Embedded Voicemail. На это требуется приблизительно 15 минут.
- 3.После завершения процесса восстановления вставьте карту в гнездо для системной карты SD на управляющем устройстве.
- 
- 
- 
- 4. С помощью IP Office Manager выберите **Файл | Дополнительно | Перезагрузка**.<br>5. В меню **Выберите IP Office** выберите систему IP500 V2 и щелкните **ОК.**<br>6. Выберите необходимый тип перезагрузки и нажмите **ОК**.<br>7. Во время системной карты SD.

#### <span id="page-160-0"></span>8.5.3 Обновление с использованием опциональной карты SD

Данный метод позволяет использовать опциональную карту SD в качестве источника обновления для системной карты SD. Происходит обновление только файлов программы, однако обновление уведомлений Embedded Voicemail не выполняется.

- 1. Если процесс начался, не прерывайте его (например, путем извлечения карты SD). На это требуется приблизительно 15 минут.
- 2. Вставьте карту SD в считывающее устройство на ПК с приложением Manager.
- 3. С помощью IP Office Manager выберите Файл | Дополнительно | Восстановить SD-карту IP Office.
- 4. Выберите IP Office A-Law, IP Office U-Law, IP Office Partner Edition. или IP Office Norstar Edition. Выбор элементов влияет на то, как системы IP Office работают с настройками по умолчанию, если эта карта находится в гнезде Системная карта SD.
- 5. Перейдите к карте и нажмите ОК.
- 6. IP Office Manager выдаст запрос о том, требуется ли включить файлы Avaya IP Office Web Manager как часть процесса воссоздания. Эти файлы необходимы, если вы хотите использовать IP Office Web Manager 53<sup>4</sup> для управления системой IP Office, в которую будет загружена плата.
- 7. Мападег начнет создавать папки на карте SD и копировать необходимые файлы в эти папки. На это требуется приблизительно 15 минут.
- 8. Не извлекайте карту SD при выполнении этого процесса. Дождитесь, пока Manager выведет на экран сообщение.

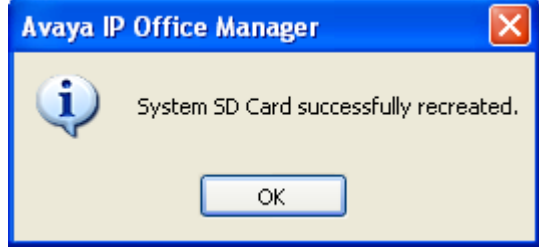

- 7. Вставьте карту в гнездо для опциональной карты SD на управляющем устройстве.
- 8. Воспользуйтесь одним из описанных ниже процессов для копирования программного обеспечения с опциональной карты SD на системную карту SD. Каждый из данных процессов требует перезагрузки системы IP Office.

#### Копирование программных файлов с опциональной карты SD с помощью IP Office Manager 1. С помощью IP Office Manager выберите Файл | Встроенное управление файлами.

- 2. С помощью меню Выберите IP Office выберите систему IP Office.
- 3. Отобразятся файлы, которые содержатся на картах памяти.

#### 4. Выберите Файл | Обновить двоичные файлы.

- Файлы программного обеспечения (все файлы в папке кроме файла конфигурации (config.cfg) и файла лицензий (keys.txt)) в папке /primary на опциональной карте SD копируются в папку /primary на системной карте SD. На это требуется приблизительно 5 минут.
- По окончании процесса система IP Office перезагрузится.

## <span id="page-161-0"></span>**8.6 Извлечение карт SD**

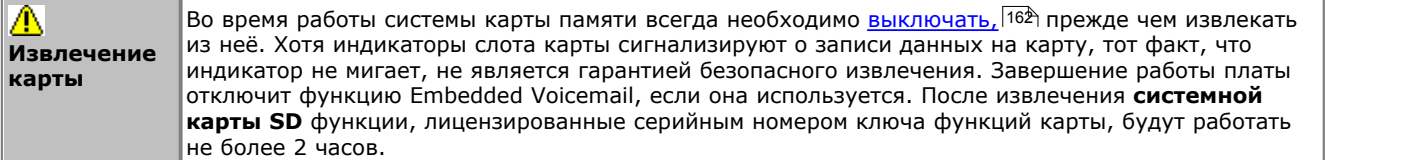

Следующие процессы могут использоваться, когда платы SD установлены в блоках управления IP500 V2, а также с картами памяти Compact Flash, установленными в блоках управления IP406 V2.

#### <span id="page-161-1"></span>**8.6.1 Выключение карты**

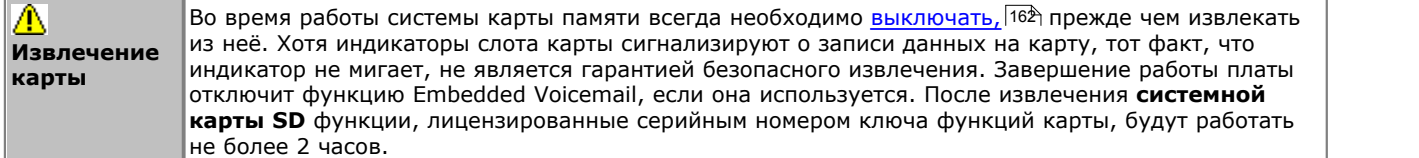

Прежде чем извлечь карту памяти из работающей системы IP Office, карту необходимо выключить. Извлечение карты памяти из работающей системы может вызвать повреждение файлов.

Работу карты можно возобновить путем установки ее в слот или с помощью команды **Запуск** .

#### **Выключение карты с использованием IP Office Manager**

- 1.С помощью IP Office Manager выберите **Файл | Дополнительно | Команды карты памяти | Выключить**. 2.С помощью меню **Выберите IP Office** выберите систему IP Office, содержащую карту памяти.
- 

3.Нажмите **OK**.

- · Проверьте, что в задней части управляющего устройства светодиод соответствующей карты памяти не горит.
- · Теперь карту можно извлечь, чтобы выполнить необходимые операции обслуживания.

#### **Выключение карты с помощью приложения System Status**

- 1.Запустите приложение <u>System Status</u>| 59<sup>4</sup>) и выведите на экран данные о состоянии системы IP Office.
- 
- 
- 2.На панели навигации выберите **Система**. 3.Выберите **Карты памяти**. 4.Выберите **Системная карта** или **Опциональная карта**.
- 5.В нижней части экрана выберите **Выключить**.
	- · Проверьте, что в задней части управляющего устройства светодиод соответствующей карты памяти не горит.
	- · Теперь карту можно извлечь, чтобы выполнить необходимые операции обслуживания.

#### **8.6.2 Запуск карты**

При установке карты памяти во включенную систему приведет к автоматическому возобновлению работы карты. Однако если карта была выключена, но не извлечена, ее можно перезапустить с помощью программы Manager без перезагрузки системы.

**Включение карты с использованием IP Office Manager**

1.С помощью IP Office Manager выберите **Файл | Дополнительно | Команды карты памяти | Запустить**. 2.С помощью меню **Выберите IP Office** выберите систему IP Office, содержащую карту памяти.

3.Нажмите **OK**.

#### **Включение карты с помощью приложения System Status**

1.Запустите приложение <u>System Status</u>| 59<sup>4</sup>) и выведите на экран данные о состоянии системы IP Office.

- 
- 
- 2.На панели навигации выберите **Система**. 3.Выберите **Карты памяти**. 4.Выберите **Системная карта** или **Опциональная карта**.
- 5.В нижней части экрана выберите **Запуск**.

#### **8.6.3 Выключение системы**

Системы IP Office с программным обеспечением IP Office версии 6 можно отключать для проведения обслуживания. Отключение может быть на неопределенный или на заданный промежуток времени, по истечении которого IP Office будет автоматически перезагружен.

В ходе выключения системы текущая конфигурация, хранящаяся в памяти ОЗУ управляющего устройства, копируется в энергонезависимую память последнего. В системах IP500 V2 этим местоположением является системная карта SD.

В управляющих устройствах, оснащенных картами памяти, эти карты можно <u>выключать и перезапускать</u>|162<sub>)</sub> независимо от системы.

#### · **! ПРЕДУПРЕЖДЕНИЯ**

- · Для выключения системы обязательно выполняйте процедуру выключения. Simply removing the power cord or switching off the power input may cause the loss of configuration data.
- · This is not a polite shutdown, any user calls and services in operation will be stopped. После выключения систему нельзя будет использовать для совершения и приема вызовов до перезапуска.
- · Процесс выключения может занимать до одной минуты. When shutting down a system with a C110 Unified Communications Module installed, the shutdown can take up to 3 minutes while the card safely closes all open files and closes down its operating system. During this period the module's LED 1 remains green.
- · When shutdown, the LEDs shown on the system are as follows. Do not remove power from the system or remove any of the memory cards until the system is in this state:
	- · LED1 on each IP500 base card installed will also flash red rapidly plus LED 9 if a trunk daughter card is fitted to the base card.
	- · The CPU LED on the rear of the system will flash red rapidly.
	- · The System SD and Optional SD memory card LEDs on the rear of the system are extinguished.
- · Чтобы перезапустить систему после выключения на неопределенный срок или перезапустить систему до включения по таймеру, выключите и снова включите питание системы.

## **Выключение системы с использованием IP Office Manager**

1.С помощью IP Office Manager выберите **Файл | Дополнительно | Выключение системы**. 2.С помощью меню **Выберите IP Office** отобразите меню **Режим выключения системы** .

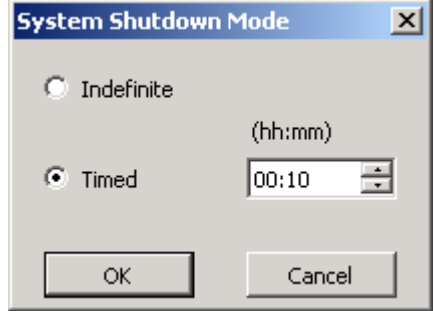

3.Выберите нужный тип выключения. Если используется опция **Неопределенный,** перезапуск системы возможен только путем выключения питания и повторного его включения. При выборе **Синхронизированного** выключения IP Office перезагрузится по истечении установленного промежутка времени.

#### **Выключение системы с помощью приложения System Status**

1.Запустите приложение <u>System Status</u> 59 и выведите на экран данные о состоянии системы IP Office.

- 
- 
- 2.На панели навигации выберите **Система**.<br>3.В нижней части экрана выберите **Выключить систему**.<br>4.Выберите таймер выключения или значение "неопределенный".

#### **Завершение работы системы при помощи кнопки AUX системы IP500 V2**

При нажатии кнопки **AUX** и удерживании ее более 5 секунд, управляющее устройство IP500 V2 завершит работу, при этом таймер возобновления работы будет установлен на 10 минут.

## **Компоненты системы Глава 9.**

## **9. Компоненты системы**

В данном разделе описываются отдельные компоненты, которые могут входить в установку IP Office.

- · **[Управляющие устройства](#page-168-0)** 169
- $\bullet$  [Базовые платы IP500](#page-171-0)  $^{172}$
- · **[Дочерние платы каналов IP500](#page-181-0)** 182
- $\bullet$  [Внешние модули расширения IP500](#page-186-0) 187
- · **[Ключи функций/карты SD](#page-195-0)** 196
- · **[Комплекты для монтажа](#page-197-0)** 198
- · **[Телефоны](#page-199-0)** 200
- · **[Дополнительные компоненты для телефонов](#page-216-0)** 217
- · **[Вспомогательные системы](#page-220-0)** 221
- · **[Физические порты](#page-229-0)** 230
- · **[Лицензии](#page-244-0)** 245

## <span id="page-168-0"></span>**9.1 Блоку управления IP500 V2**

Слоты пронумерованы 1-4 слева направо. Их можно использовать в любом порядке. Однако, если превышена допустимая нагрузка на какой-либо конкретный тип плат, то крайняя плата справа будет отключена. Запрещено использовать устройство, если на слотах нет крышек.

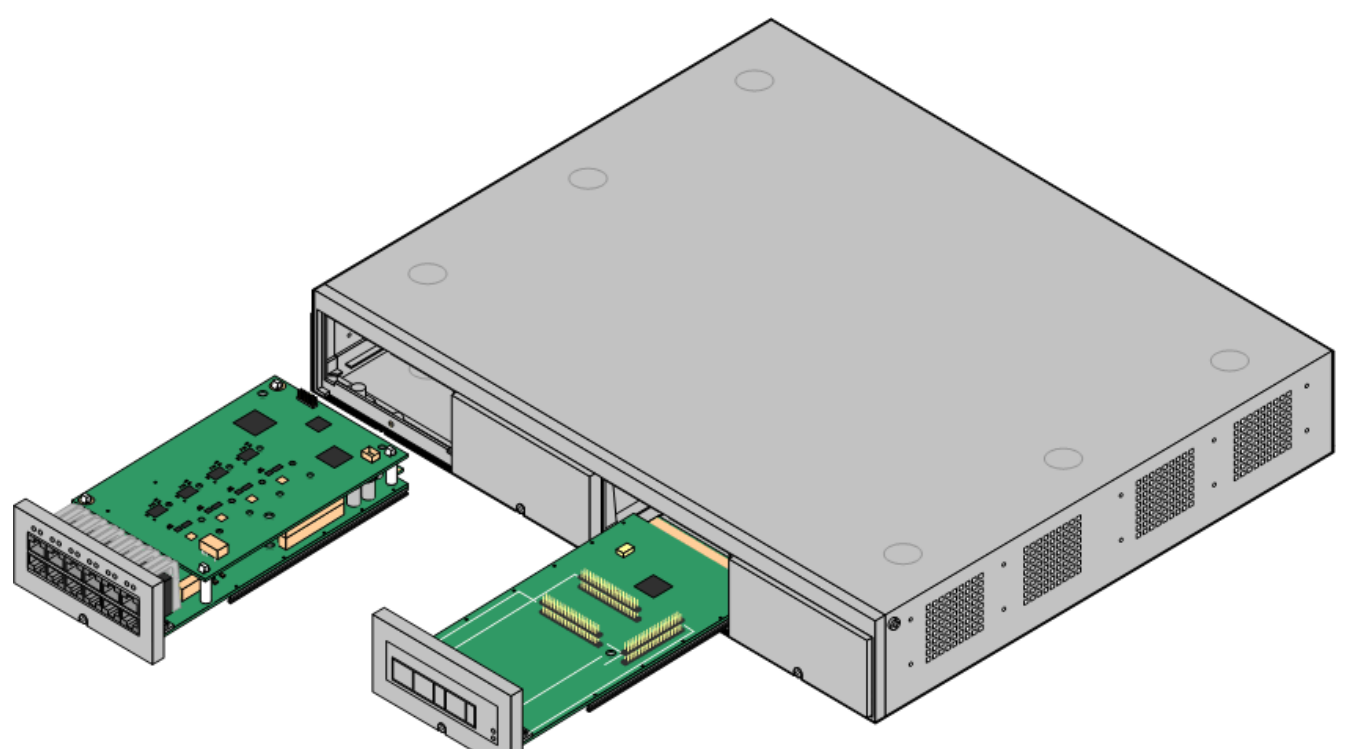

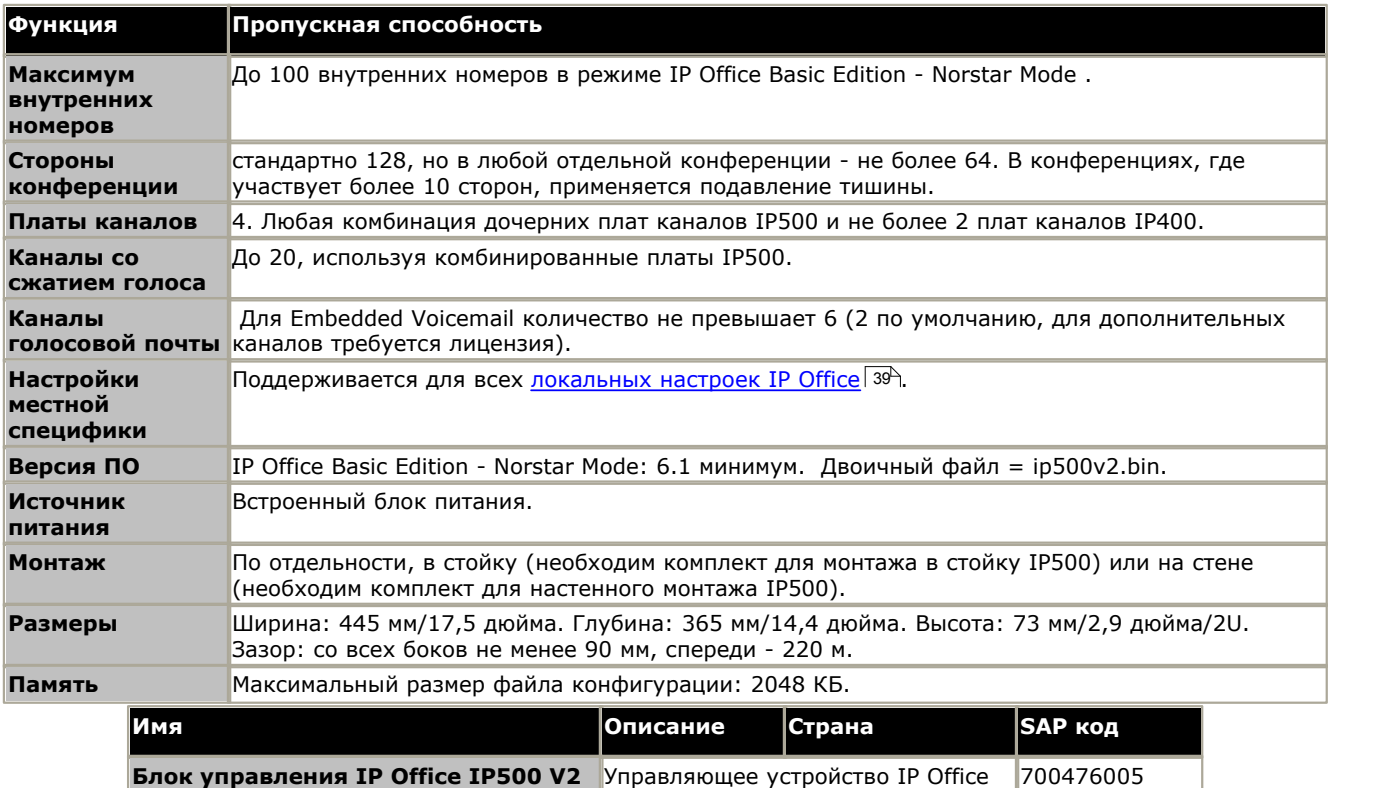

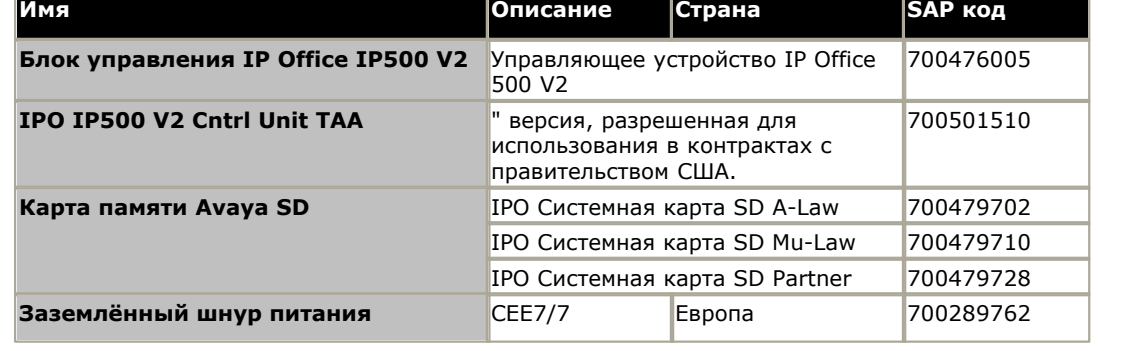

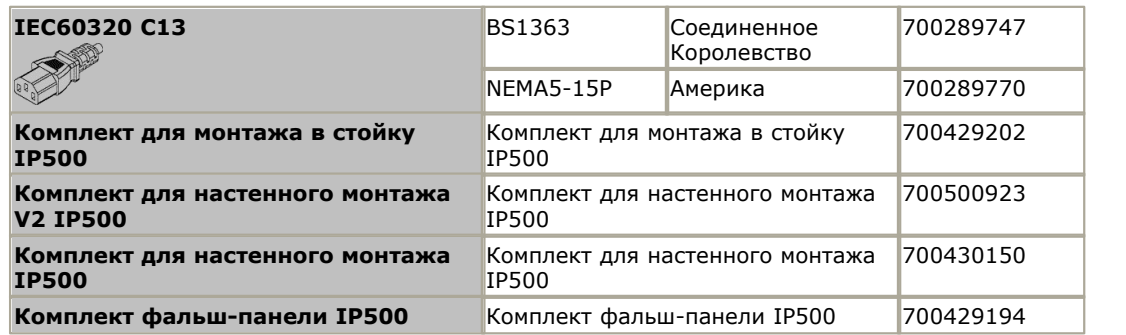

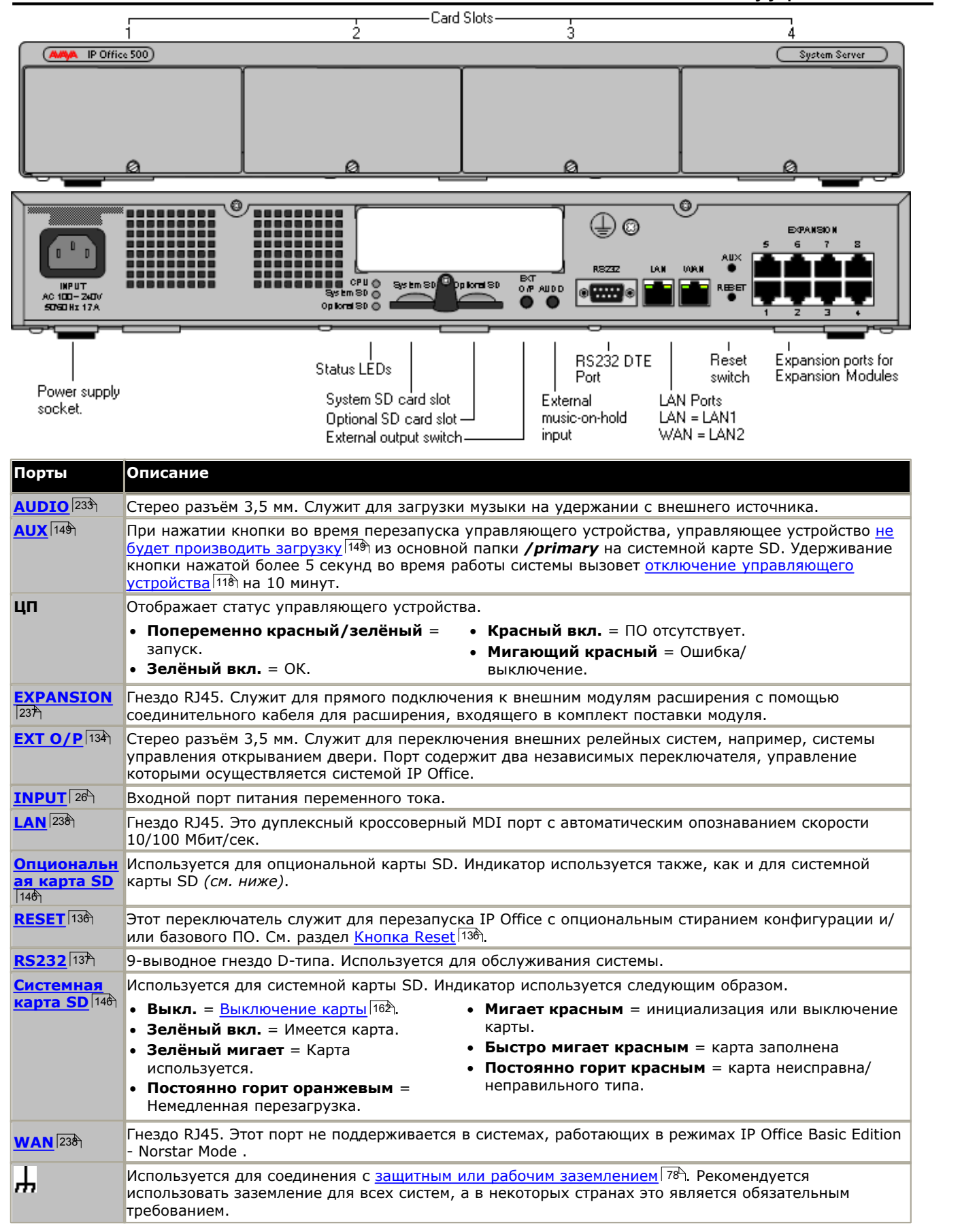

### <span id="page-171-0"></span>**9.2 Базовые платы IP500**

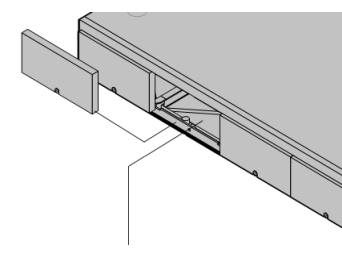

Управляющие устройства IP500 и IP500 V2 имеют 4 разъема для вставки базовых плат IP500. Слоты пронумерованы 1-4 слева направо. Обычно их можно использовать в любом порядке, однако, если превышена допустимая нагрузка на какую-либо конкретную плату, то крайняя плата справа будет отключена.

Каждая базовая карта оснащена несъёмной передней панелью с портами для кабельных соединений. Обычно первые 8 портов слева предназначены для подключения внутренних устройств. 4 порта слева служат для подключения каналов, если на базовую карту добавлена [дочерняя плата](#page-21-0) <sup>22</sup> каналов.

#### **[Базовая карта цифровой станции IP500](#page-179-0)** 180

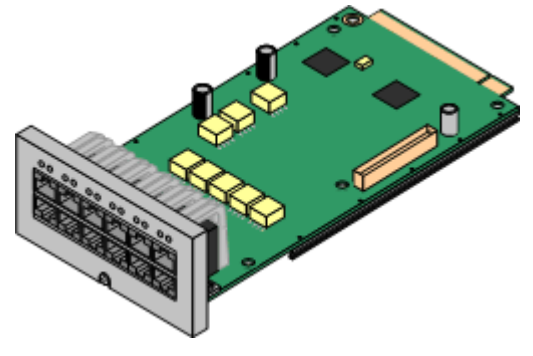

Эта плата обеспечивает 8 портов DS (цифровой станции) для подключения цифровых телефонов Avaya.

- Плату можно оснастить <u>дочерней платой канала IP500,</u> 22 Å которая использует порты базовой платы для подключения каналов.
- · **Максимум:** 3 на управляющее устройство.
	- · Для подключения телефонов серий 4100, 7400, M и T служит плата цифровой станции IP500 TCM8.

#### **[Базовая карта аналогового телефона IP500](#page-173-0)** 174

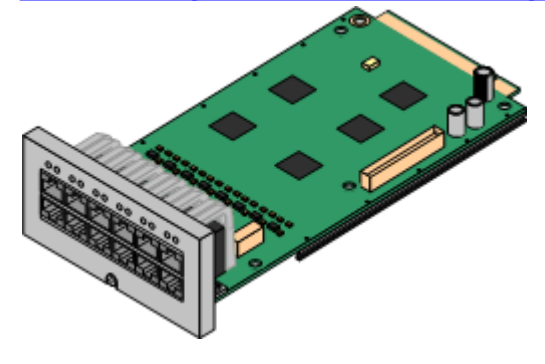

Плата поставляется в двух вариантах, поддерживающих 2 или 8 портов аналоговых телефонов.

- Плату можно оснастить <u>дочерней платой каналов IP500,</u>|22う которая использует порты базовой карты для подключения каналов.
- · **Максимум:** 4 на управляющее устройство.
	- · Порты аналогового телефона не оснащены вызывным конденсатором. Если его наличие необходимо, подключение следует осуществлять через главное гнездо, где установлены вызывные конденсаторы.
	- · В случае, когда установлена дочерняя плата канала IP500, при сбое питания порта 8 подключаются к порту аналогового канала 12.

#### **[Плата цифровой станции IP500 TCM8](#page-180-0)** 181

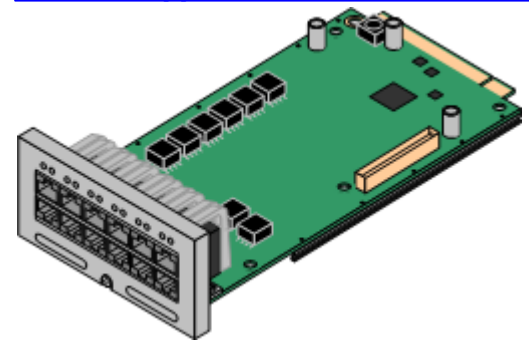

Эта плата обеспечивает 8 портов TCM (цифровой станции) для подключения телефонов Avaya серий 4100, 7400, M и T.

- Плату можно оснастить <u>дочерней платой каналов IP500,</u> 224 которая использует порты базовой платы для подключения каналов.
- · **Максимум:** 4 на управляющее устройство IP500 V2.

#### **[Комбинированная плата BRI IP500](#page-177-0)** 178

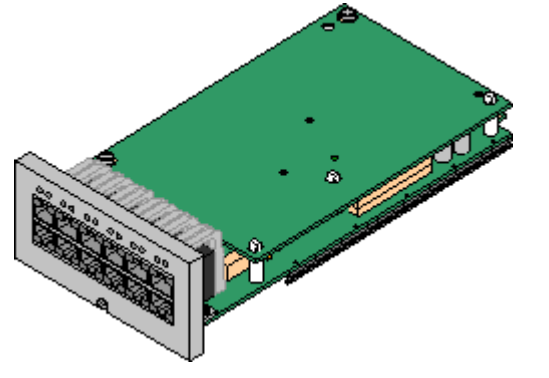

Эта плата обеспечивает 6 портов цифровой станции (1-6), 2 аналоговых внутренних порта (7-8) и 2 порта каналов BRI (9-10, 4 канала). Также эта плата включает 10 каналов сжатия голоса.

- На плате уже установлена <u>[дочерняя плата канала BRI IP500](#page-21-1)</u> 224.
- · **Максимум:** 2 комбинированных карты любого типа на управляющее устройство IP500 V2.
	- · Системы в режимах IP Office Basic Edition Norstar Mode могут использовать не более 12 каналов BRI.

#### **[Комбинированная плата ATM IP500](#page-175-0)** 176

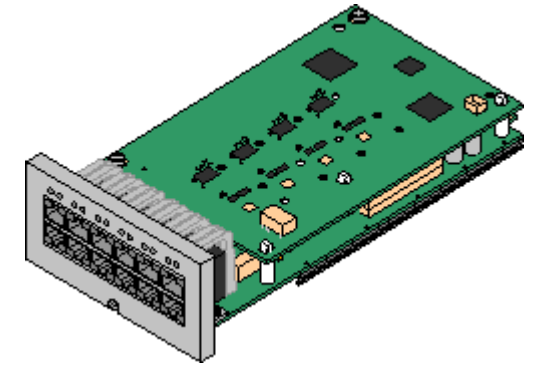

Эта плата обеспечивает 6 портов цифровой станции (1-6), 2 аналоговых внутренних порта (7-8) и 4 порта аналоговых каналов (9-12). Также эта плата включает 10 каналов сжатия голоса.

- · На плате уже установлена [дочерняя плата аналоговых каналов](#page-21-2) [IP500](#page-21-2)  $\mid$  22ት.
- · **Максимум:** 2 комбинированных карты любого типа на управляющее устройство IP500 V2.
	- · Порты аналогового телефона не оснащены вызывным конденсатором. Если его наличие необходимо, подключение следует осуществлять через главное гнездо, где установлены вызывные конденсаторы.
	- · В случае, когда установлена дочерняя плата канала IP500, при сбое питания порта 8 подключаются к порту аналогового канала 12.

#### <span id="page-173-0"></span>**9.2.1 Аналоговый телефон**

Эта плата используется для добавления аналоговых телефонных портов в управляющих устройствах IP500 и IP500 V2. Плата поставляется в двух вариантах, поддерживающих 2 или 8 внутренних аналоговых порта.

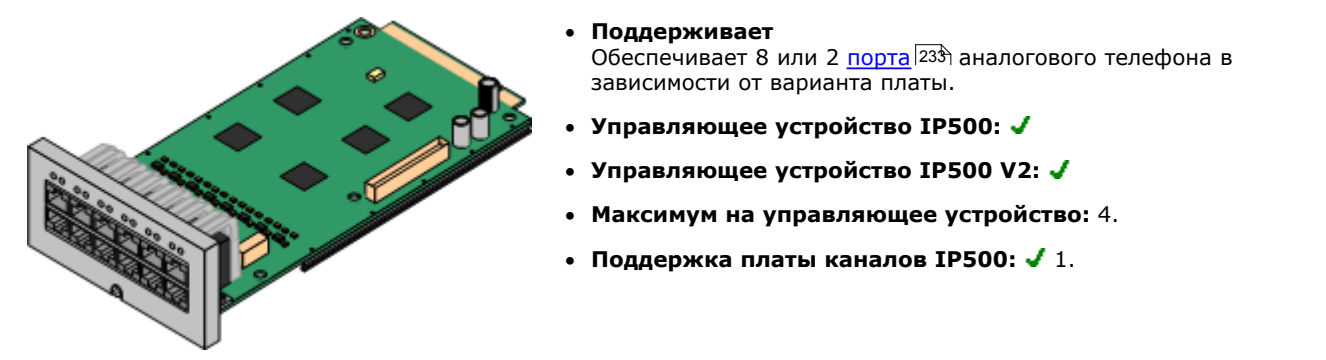

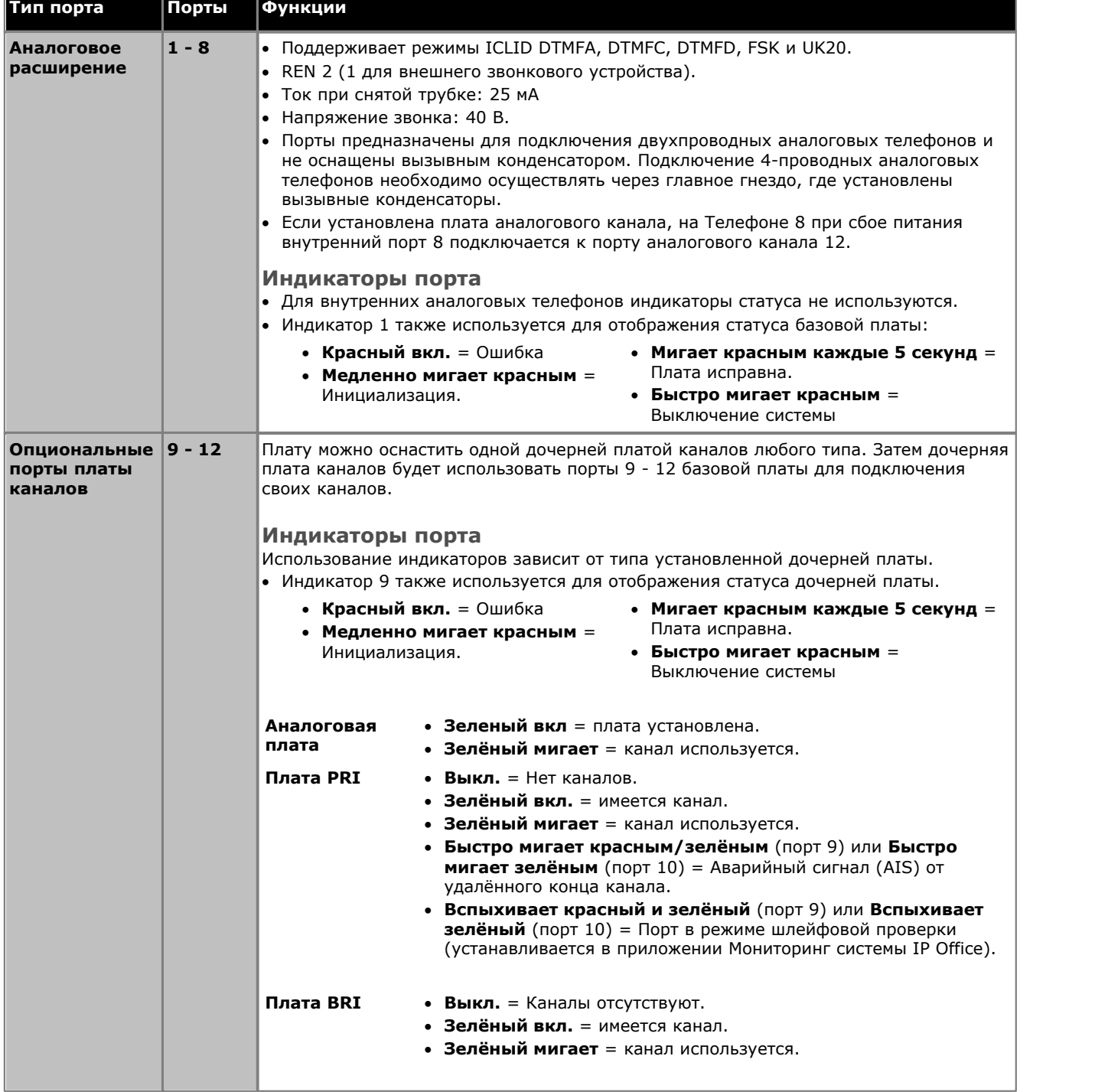

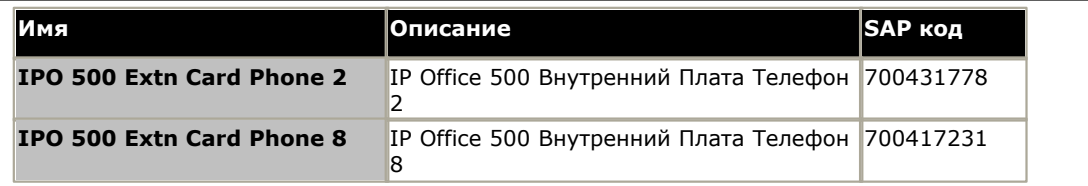

#### <span id="page-175-0"></span>**9.2.2 Комбинированная плата ATM**

Эта плата используется для добавления комбинации портов в блок управления IP500 V2. Не поддерживается управляющими устройствами IP500.

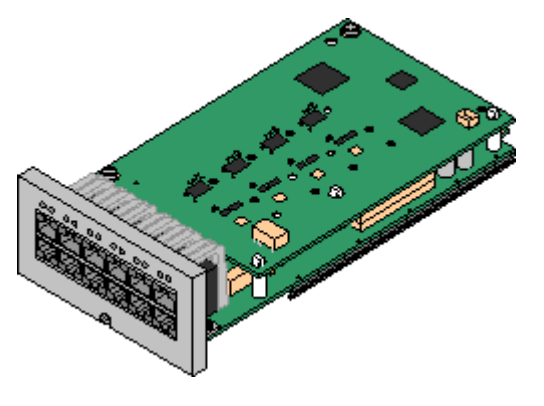

#### · **Поддерживает**

- 10 каналов сжатия голоса. Поддерживаемые кодеки G.711, G729a и G.723 с отменой эха 64 мс. G.722 поддерживается IP Office версии 8.0 и выше.
- 6 портов цифровой станции для <u>[цифровых станций](#page-35-0)</u>|36<del>^</del> (кроме 3800, 4100, 4400, 7400, M и T-серии).
- · 2 порта аналогового расширения.
- · 4 порта аналоговых каналов.
- · **Управляющее устройство IP500:**
- · **Управляющее устройство IP500 V2:**
- · **Максимум на управляющее устройство:** 2 комбинированных карты любого типа на управляющее устройства IP500 V2.
- Поддержка платы каналов IP500: 1. Дочерняя плата каналов установлена по умолчанию, и её нельзя заменить платой другого типа.
- · **Версия ПО IP Office:** 6.0+.

Новые платы PCS04 поддерживаются только в системах, работающих под управлением IP Office Release 6.1(20), 7.0(12) или 8.0 и выше. См. техническую рекомендацию IP Office № 237.

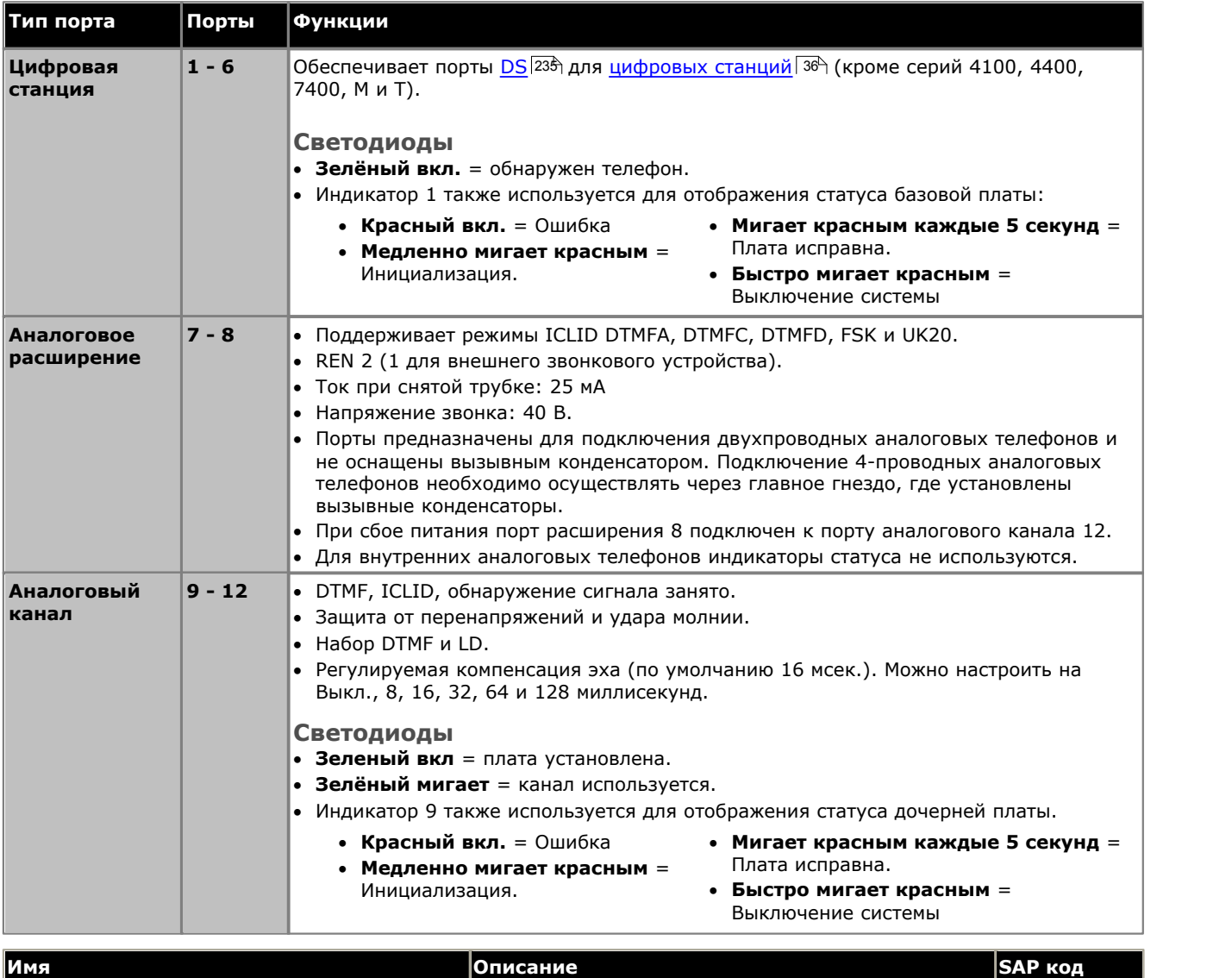

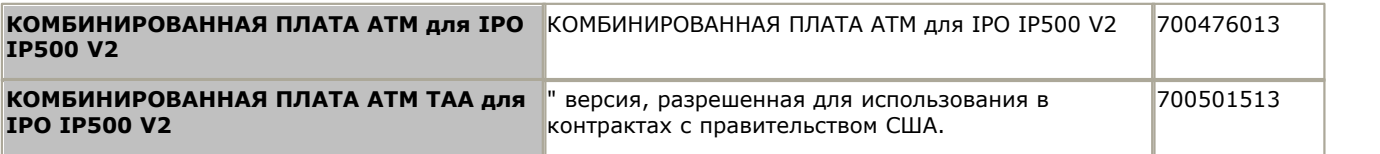

#### <span id="page-177-0"></span>**9.2.3 Комбинированная плата BRI**

Эта плата используется для добавления комбинации портов в блок управления IP500 V2. Не поддерживается управляющими устройствами IP500.

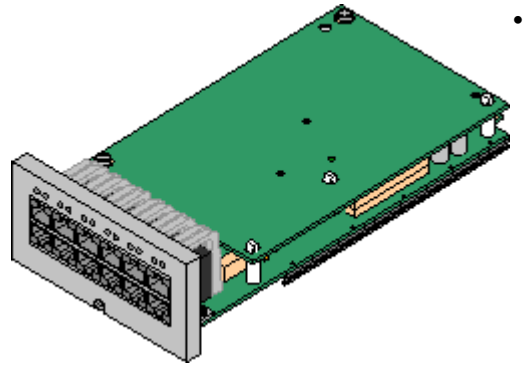

#### · **Поддерживает**

- 10 каналов сжатия голоса. Поддерживаемые кодеки G.711, G729a и G.723 с отменой эха 64 мс. G.722 поддерживается IP Office версии 8.0 и выше.
- 6 портов цифровой станции для <u>[цифровых станций](#page-35-0)</u>|36<sup>ч</sup>\ (кроме 3800, 4100, 4400, 7400, M и T-серии).
- · 2 порта аналогового расширения.
- · 2 порта каналов BRI (4 канала BRI).
- 10 каналов сжатия голоса. Поддерживаемые кодеки G.711, G729a и G.723 с отменой эха 64 мс. G.722 поддерживается IP Office версии 8.0 и выше.
- · **Управляющее устройство IP500:**
- · **Управляющее устройство IP500 V2:**
- · **Максимум на управляющее устройство:** 2 комбинированные платы любого типа.
	- · Системы в режимах IP Office Basic Edition Norstar Mode могут использовать не более 12 каналов BRI.
- Поддержка платы каналов IP500: У 1. Дочерняя плата каналов установлена по умолчанию, и её нельзя заменить платой другого типа.

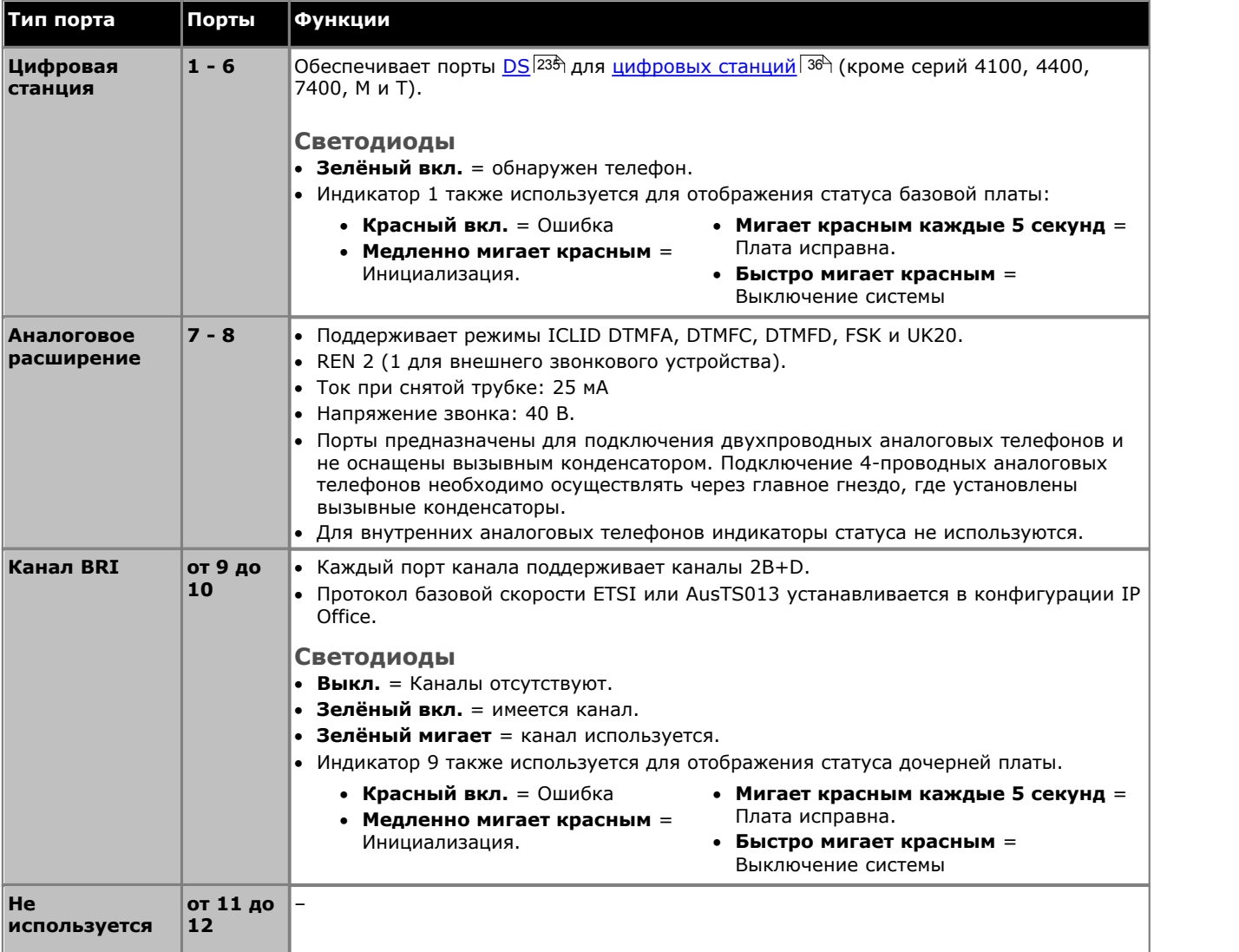

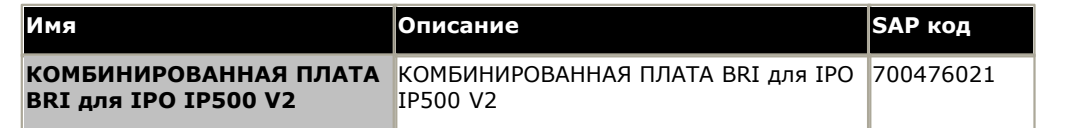

#### <span id="page-179-0"></span>**9.2.4 Цифровая станция**

Эта плата используется для добавления портов расширения (DS) в управляющие устройства IP500 и IP500 V2. Она обеспечивает 8 внутренних портов DS RJ45 для использования с цифровыми телефонами Avaya. Еще 4 порта RJ45 служат для подключения каналов при установке платы канала IP500 в данную плату.

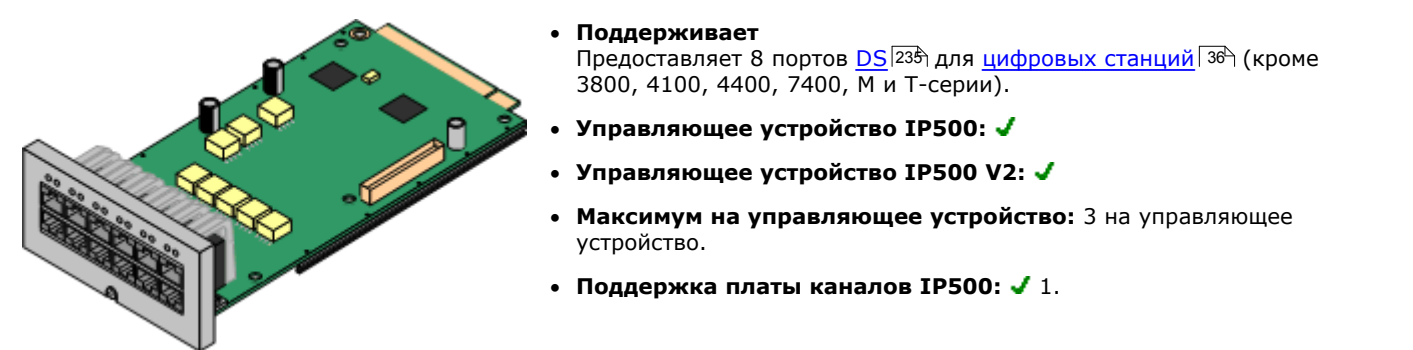

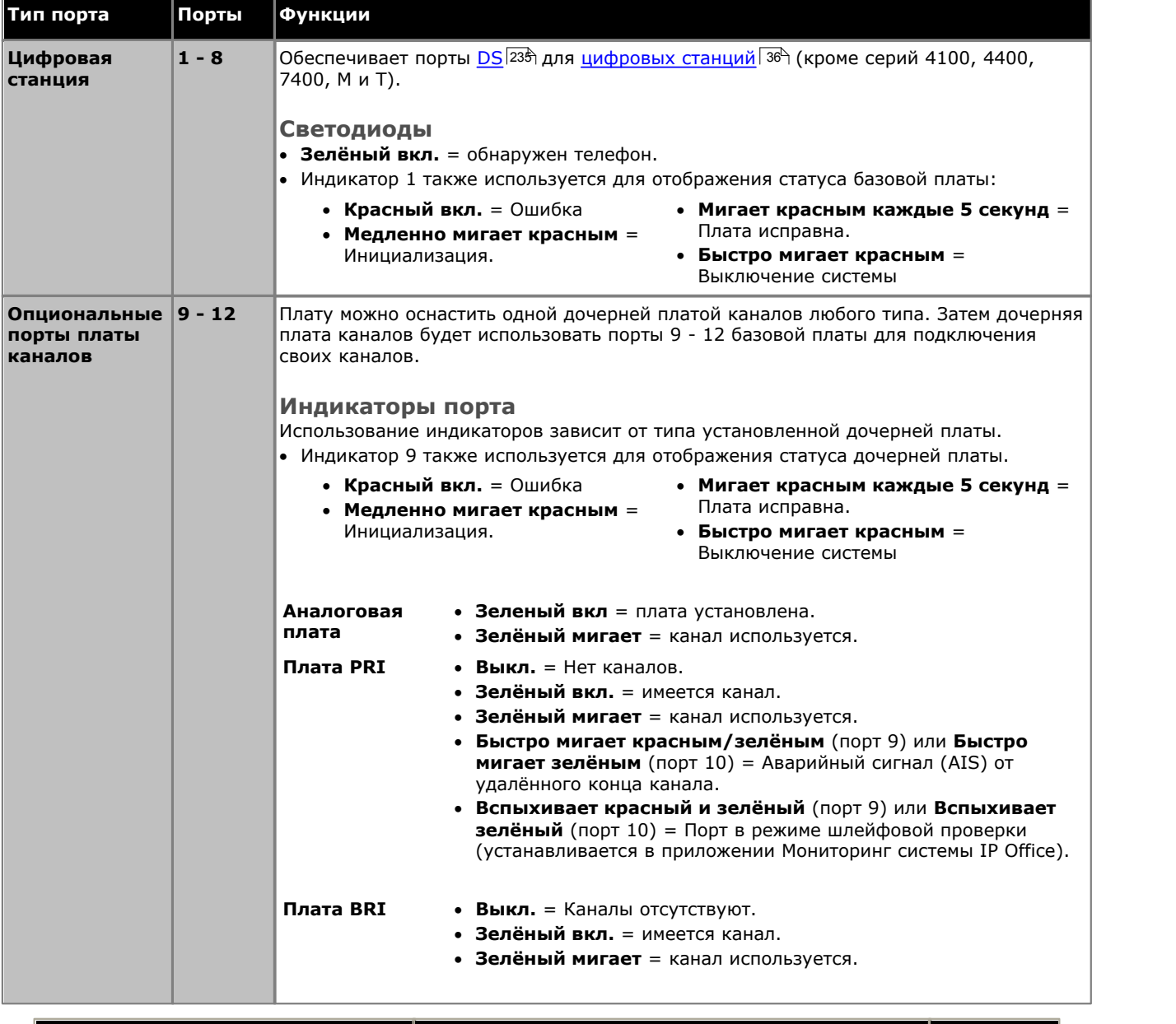

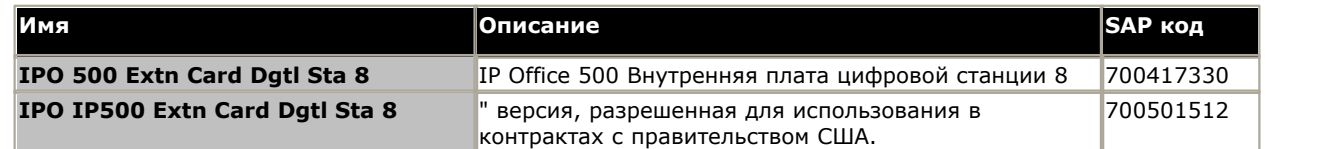
## **9.2.5 Цифровая станция TCM8**

Эта плата используется для добавления портов TCM RJ45 в блок управления IP500 V2. Они обеспечивают 8 портов расширения RJ45 для поддерживаемых цифровых станций серий M и T. Их можно также использовать для поддержки телефонов серии 4100 и 7400, подключая к системе <u>Digital Mobility Solution</u> 22f) .

Еще 4 порта RJ45 служат для подключения каналов при установке платы канала IP500 в данную плату.

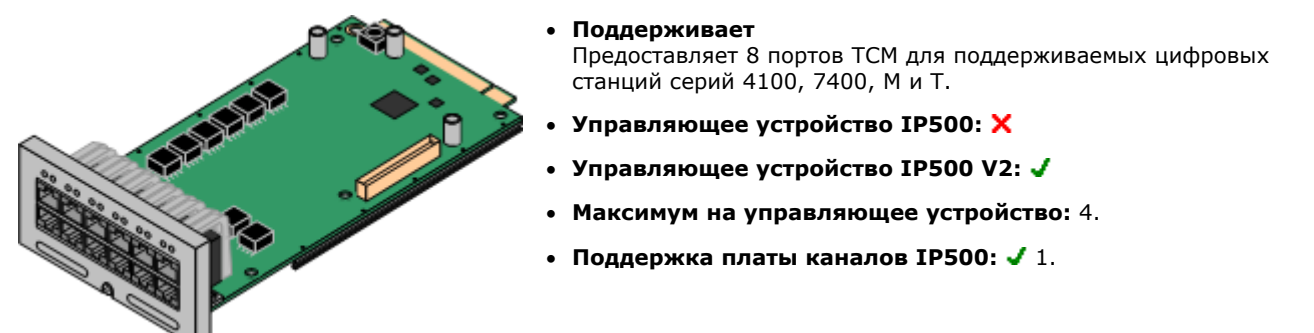

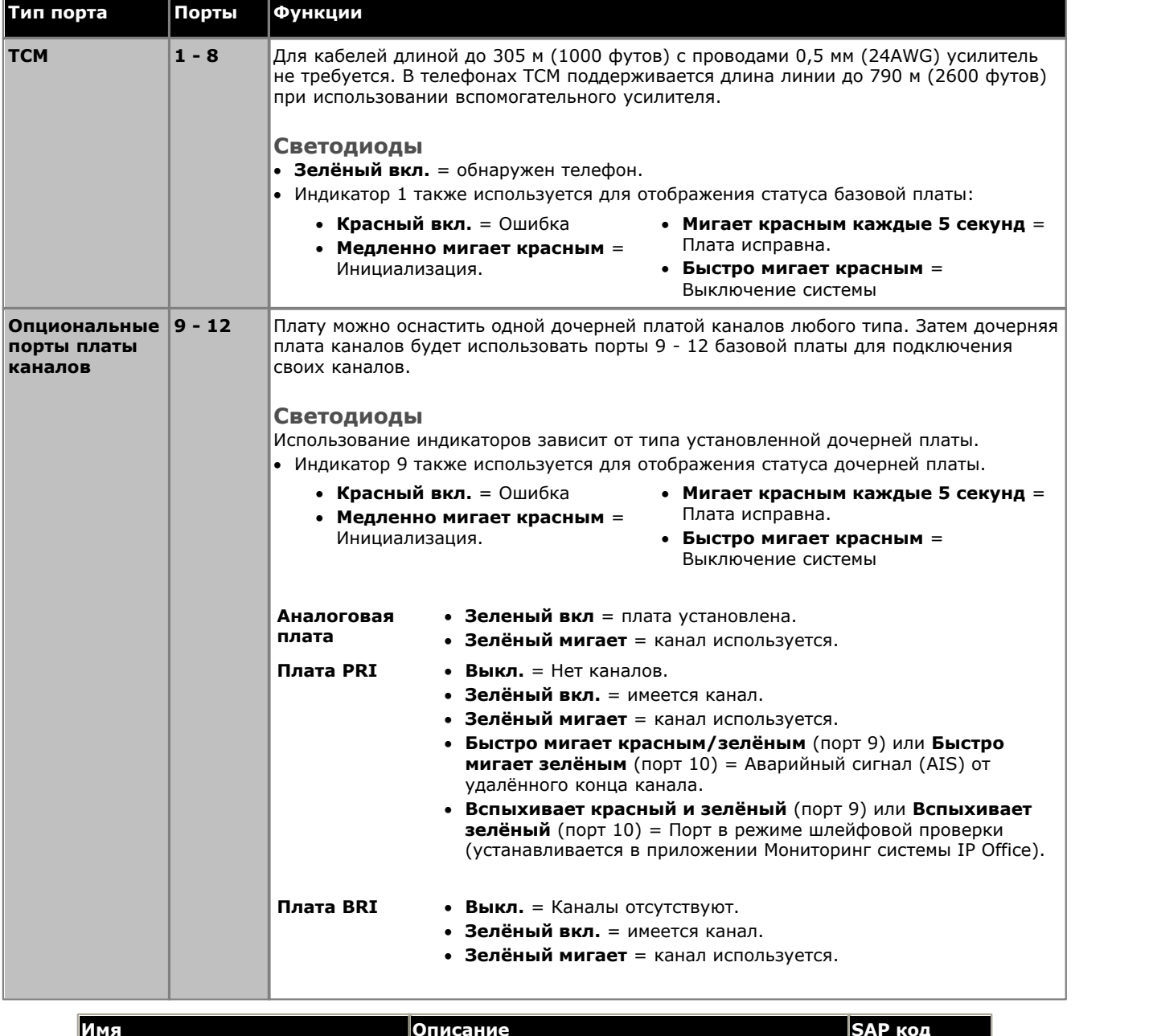

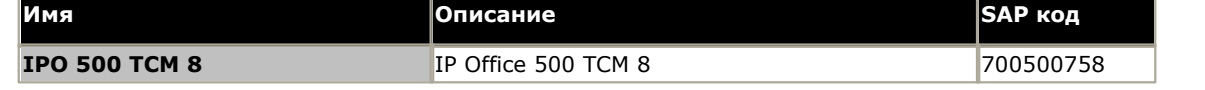

# **9.3 Дочерние платы каналов IP500**

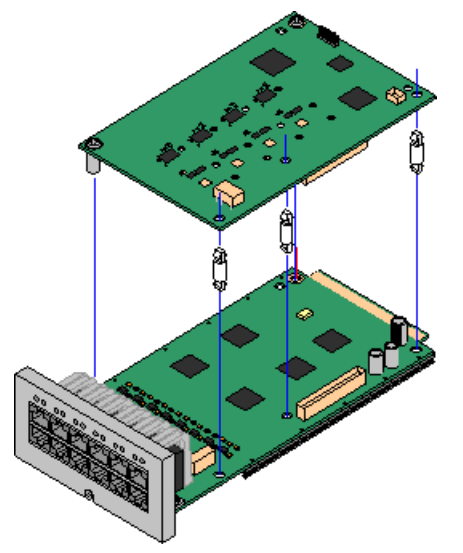

Большинство <u>базовых плат IP500</u>|20 можно оснастить дочерними платами каналов IP500 для поддержки подключения каналов к базовой плате.

В комплект поставки каждой дочерней платы входят опорные колонны, используемые при установке, а также ярлык, размещаемый после установки на передней части базовой платы и указывающий на наличие дочерних плат.

· Комбинированные платы IP500 снабжены заранее установленной дочерней платой каналов, которую нельзя удалить или заменить дочерней платой каналов другого типа.

## **[Дочерняя плата аналоговых каналов IP500](#page-182-0)** 183

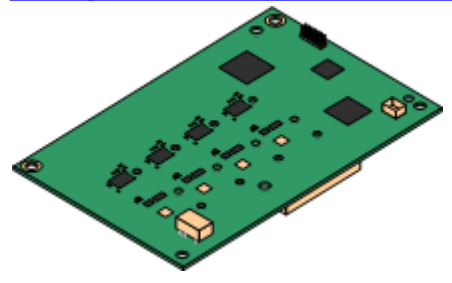

Эта плата позволяет базовой плате поддерживать 4 аналоговых канала с коммутацией по шлейфу.

- · Порты аналогового телефона не оснащены вызывным конденсатором. Если его наличие необходимо, подключение следует осуществлять через главное гнездо, где установлены вызывные конденсаторы.
- · В случае, когда установлена дочерняя плата канала IP500, при сбое питания порта 8 подключаются к порту аналогового канала 12.
- · **Максимум:** 4 на управляющее устройство.

## **[Дочерняя плата каналов PRI-U IP500](#page-184-0)** 185

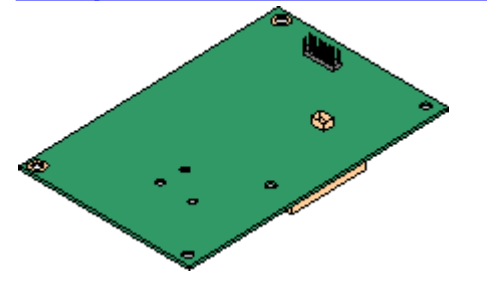

Эта плата позволяет базовой плате поддерживать до 2 подключений каналов PRI. Имеется два варианта платы - с одним или двумя портами. Карту можно настроить для подключения каналов E1 PRI, T1 robbed bit, T1 PRI или E1R2 PRI.

- · **Максимум:** 1 плата с одним портом на управляющее устройство.
- · Система IP Office поддерживает 8 нелицензированных B-канала на каждом установленном порте IP500 PRI-U. Для использования дополнительных B-каналов, в пределах пропускной способности установленных портов и выбранного режима PRI, требуется добавление лицензий **[на IP500](#page-246-0)** <mark>[Universal PRI \(Дополнительные каналы\)](#page-246-0)</mark> 24 A в конфигурацию. Эти дополнительные каналы требуют лицензий, на основе которых конфигурация дополнительных каналов настраивается в соответствии с использованием, начиная с порта 9 слота 1 и выше. Лицензии не влияют на D-каналы.

## **[Дочерняя плата каналов BRI IP500](#page-183-0)** 184

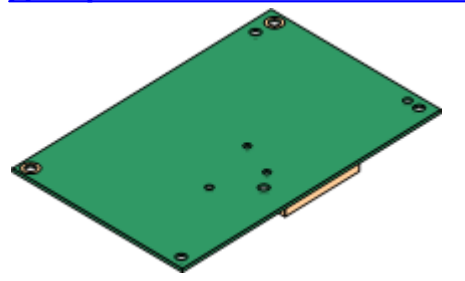

Эта плата позволяет базовой плате поддерживать до 4 подключений каналов BRI, каждый из которых обеспечивает 2B+D цифровых канала. Плата выпускается в варианте с 2 портами (4 канала) и 4 портами (8 каналов).

- · **Максимум:** 4 на управляющее устройство.
	- · Системы в режимах IP Office Basic Edition Norstar Mode могут использовать не более 12 каналов BRI.

## <span id="page-182-0"></span>**9.3.1 Плата аналоговых каналов**

Эту плату можно добавить к базовой плате IP500, чтобы обеспечить поддержку 4 аналоговых каналов с коммутацией по шлейфу.

Эту плату можно установить на любую базовую плату IP500.

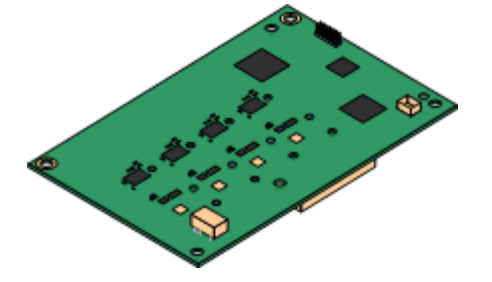

#### · **Порты/Каналы**

4 порта аналоговых каналов с коммутацией по шлейфу. Подключения через базовую плату IP500 хоста.

- · DTMF, ICLID, обнаружение сигнала занято.
- · Защита от перенапряжения и молнии (тем не менее, может понадобиться дополнительное защитное оборудование, см. раздел [Молниезащита/наружные подключения](#page-30-0) 31<sup>4</sup>.
- · Набор DTMF и LD.
- · Регулируемая компенсация эха (по умолчанию 16 мсек.). Можно настроить на Выкл., 8, 16, 32, 64 и 128 миллисекунд.
- · **Порт аварийного отключения питания**

Вне зависимости от платы IP500, где они размещаются, при сбоях питания контакты 4 и 5 порта 12 подключаются к контактам 7 и 8. Кроме этого, при установке базовой платы канала IP500 для 8 аналоговых телефонов, при сбое питания порт 8 подключаются к порту аналогового канала 12.

- · **Лицензия:** Лицензия не требуется.
- · **Максимум на управляющее устройство:** 4.
- · **Версия ПО IP Office:** 4.0+.

Новые платы PCS10 поддерживаются только в системах, работающих под управлением IP Office Release 6.1(20), 7.0(12) или 8.0 и выше. См. техническую рекомендацию IP Office № 237.

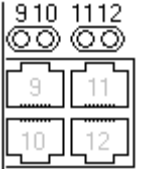

#### **Порты дочерней платы (9-12)**

Индикаторы для портов 9-12 базовой платы IP500 используются следующим образом:

- · **Зеленый вкл** = плата установлена.
- · **Зелёный мигает** = канал используется.
- · Индикатор 9 также используется для отображения статуса дочерней платы.
	- · **Красный вкл.** = Ошибка
	- · **Медленно мигает красным** = Инициализация.
- · **Мигает красным каждые 5 секунд** = Плата исправна.
- · **Быстро мигает красным** = Выключение системы

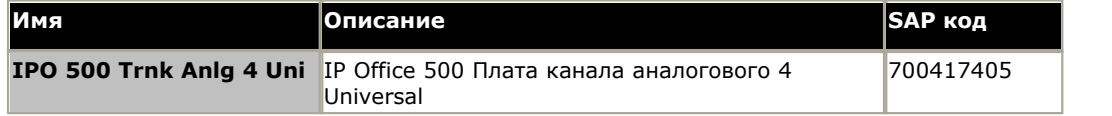

## <span id="page-183-0"></span>**9.3.2 Платы каналов BRI**

Эту плату можно добавить к базовой плате IP500, чтобы обеспечить поддержку <u>[каналов BRI-To](#page-233-0)</u>|234\. Плата поставляется в вариантах с 8 каналами (4 физических канала) или 4 каналами (2 физических канала).

Эту плату можно установить на любую базовую плату IP500.

#### · **Порты/Каналы**

2 или 4 порта каналов BRI. Подключения через порты 9 - 12 базовой платы IP500 хоста.

- · Каждый порт канала поддерживает каналы 2B+D.
- · Протокол базовой скорости ETSI или AusTS013 устанавливается в конфигурации IP Office.
- · **Лицензия:** Лицензия не требуется.
- · **Максимум на управляющее устройство:** 4.
	- · Системы в режимах IP Office Basic Edition Norstar Mode могут использовать не более 12 каналов BRI.
- · **Версия ПО IP Office:** 4.0+.
- · Использование этой платы разрешено в следующих странах:

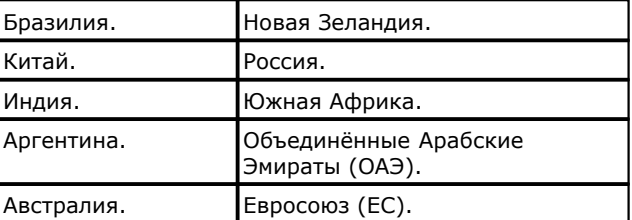

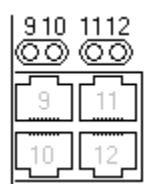

#### **Порты дочерней платы (9-12)**

Индикаторы для портов 9-12 базовой платы IP500 используются следующим образом:

- · **Выкл.** = Каналы отсутствуют.
- · **Зелёный вкл.** = имеется канал.
- · **Зелёный мигает** = канал используется.
- · Индикатор 9 также используется для отображения статуса дочерней платы.
	- · **Красный вкл.** = Ошибка
	- · **Медленно мигает красным** = Инициализация.
- · **Мигает красным каждые 5 секунд** = Плата исправна.
	- · **Быстро мигает красным** = Выключение системы

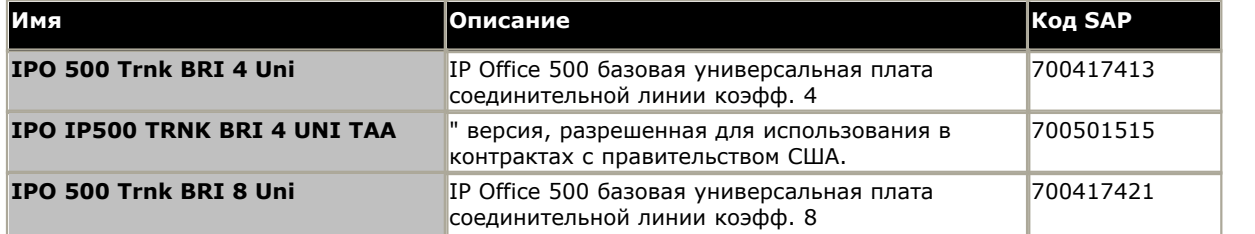

## <span id="page-184-0"></span>**9.3.3 Платы каналов PRI**

Эту плату можно добавить к базовой плате IP500, чтобы обеспечить поддержку каналов PRI. Имеется два варианта платы - с одним или двумя портами.

Эту плату можно установить на любую базовую плату IP500.

#### · **Порты/Каналы**

1 или 2 <mark>[Порты каналов PRI](#page-241-0)</mark> 242). Каждый порт поддерживает указанные ниже типы линии PRI. На платах с двумя портами оба порта предназначены для линии одного и того же типа. Выбор типа линии можно изменить через IP Office Manager. Доступные параметры зависят от режима работы IP Office и местных требований.

- · E1 PRI (30B+D каналов на порт).
- · E1R2 PRI (30B каналов на порт).
- · T1 robbed bit (24B каналов на порт) или T1 PRI (23B+D каналов на порт).
- · Необходимый режим можно выбрать в IP Office Manager, нажав правой кнопкой мыши на значке линии и выбрав **Изменить тип линии карты Universal PRI,** а затем выбрав необходимый тип линии.
- · Подключение физического канала осуществляется через порты 9 и 10 базовой платы IP500 хоста.
- · Порты 11 и 12 можно использовать в качестве диагностических точек для подключения диагностического и контрольного оборудования для соседнего порта.

#### · **Лицензии**

Система IP Office поддерживает 8 нелицензированных B-канала на каждом установленном порте IP500 PRI-U. Для использования дополнительных B-каналов, в пределах пропускной способности установленных портов и выбранного режима PRI, требуется добавление лицензий **на IP500 Universal PRI (Дополнительные каналы)** в конфигурацию. Эти дополнительные каналы требуют лицензий, на основе которых конфигурация дополнительных каналов настраивается в соответствии с использованием, начиная с порта 9 слота 1 и выше. Лицензии не влияют на D-каналы.

- · **Максимум на управляющее устройство:** 1 плата с одним портом на управляющее устройство. Не поддерживается, если в системе уже присутствуют платы каналов BRI.
- · **Версия ПО:** 4.1+.

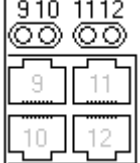

#### **Порты дочерней платы (9-12)**

Индикаторы для портов 9-12 базовой платы IP500 используются следующим образом:

- · **Выкл.** = Нет каналов.
- · **Зелёный вкл.** = имеется канал.
- · **Зелёный мигает** = канал используется.
- · **Быстро мигает красным/зелёным** (порт 9) или **Быстро мигает зелёным** (порт 10) = Аварийный сигнал (AIS) от удалённого конца канала.
- · **Вспыхивает красный и зелёный** (порт 9) или **Вспыхивает зелёный** (порт 10) = Порт в режиме шлейфовой проверки (устанавливается в приложении Мониторинг системы IP Office).
- · Индикатор 9 также используется для отображения статуса дочерней платы.
	- · **Красный вкл.** = Ошибка
- · **Мигает красным каждые 5 секунд** = Плата исправна.
- · **Медленно мигает красным** = Инициализация.
- · **Быстро мигает красным** = Выключение системы

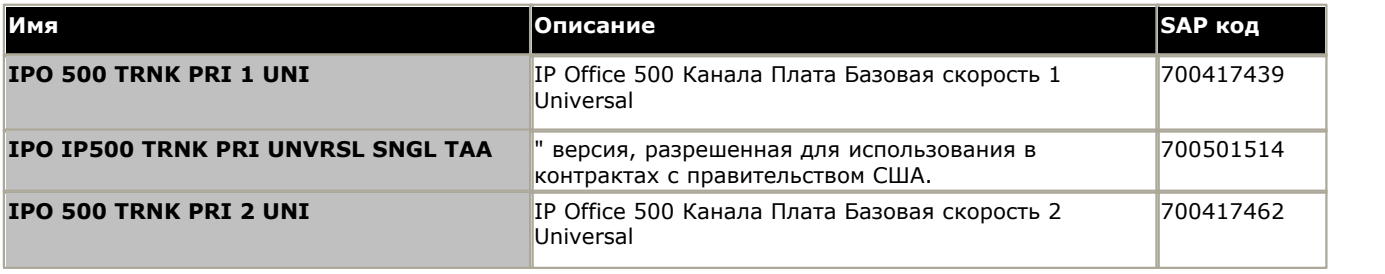

# **9.4 Модули расширения IP500**

Следующие внешние модули расширения IP500 поддерживаются в IP Office версии 8.0. Каждый модуль использует внешний <u>блок питания,</u> l 25 \ который входит в комплект поставки модуля. Требуется соответствующий местным требованиям <u>шнур питания</u> 28 для блока питания. Его необходимо заказывать отдельно.

Для монтажа этих устройств в стойку необходим комплект для монтажа в стойку IP500. Они могут размещаться на стене при помощи нового набора для настенного монтирования V2.

- Системы, работающие в режиме IP Office Basic Edition Norstar Mode поддерживают до 8 внешних модулей расширения, при условии, что не превышено предельное количество внутренних устройств.
- · **[Модуль цифровой станции IP500](#page-187-0)** 188 В зависимости от варианта, обеспечивает 16 или 30 дополнительных [портов DS](#page-234-0) <sup>|235</sup>ї для поддерживаемых <u>цифровых телефонов DS Avaya</u> I <sup>364</sup>і.

 $\bullet$  [Модуль цифровой станции А IP500](#page-189-0)  $^{[190]}$ 

Позволяет разместить в зависимости от варианта, дополнительно 16 или 30 портов ТСМ для <u>цифровых телефонов ТСМ Avaya</u> 36<sup>4</sup>. Поддерживается только в системах IP500 V2.

· **[Модуль телефона IP500](#page-193-0)** 194

В зависимости от варианта, обеспечивает 16 или 30 дополнительных [портов PHONE](#page-239-0) 246 для аналоговых телефонов.

**The Company of The Company of The Company of The Company of The Company of The Company of The Company of The Co**<br>Company of The Company of The Company of The Company of The Company of The Company of The Company of The Com

# <span id="page-187-0"></span>**9.4.1 Цифровая станция 16/30**

Модули цифровых станций IP Office 500 можно использовать для добавления дополнительных портов <u>[DS](#page-234-0)</u>|23<del>\$</del>) в систему IP Office. Модуль выпускается с 16 и 30 портами, эти варианты называются Цифровая станция 16 IP500 и Цифровая станция 30 IP500, соответственно.

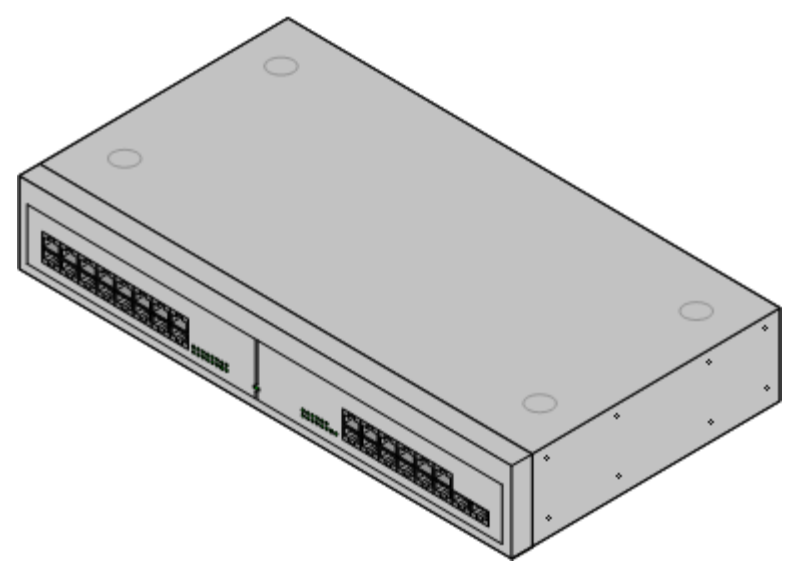

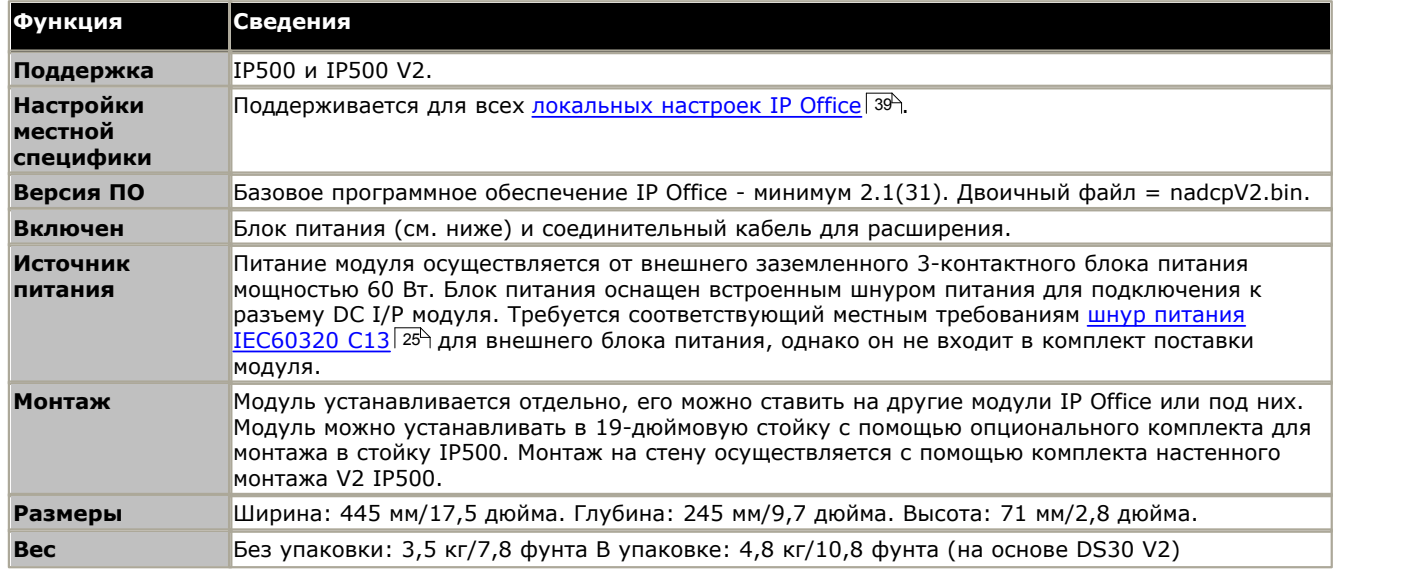

### **Подключения цифровой станции IPO 500**

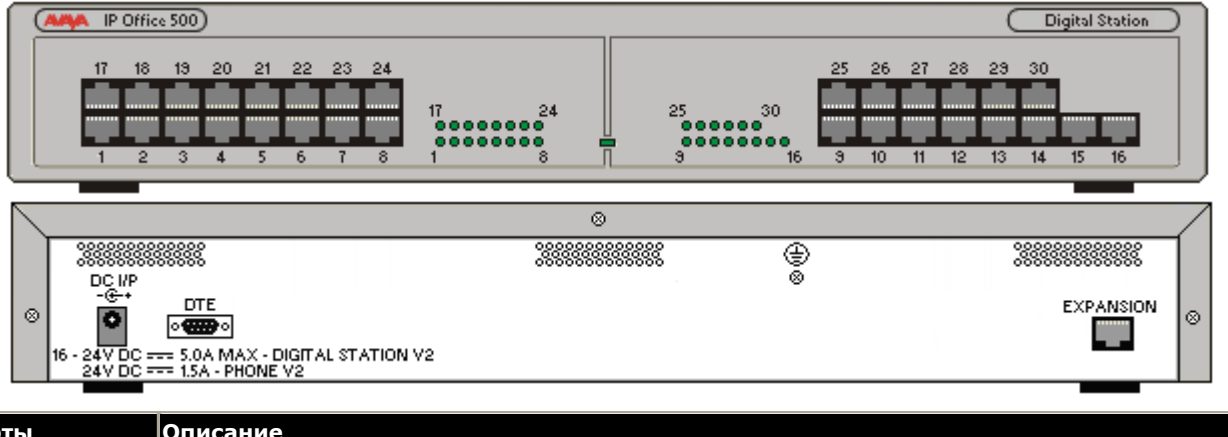

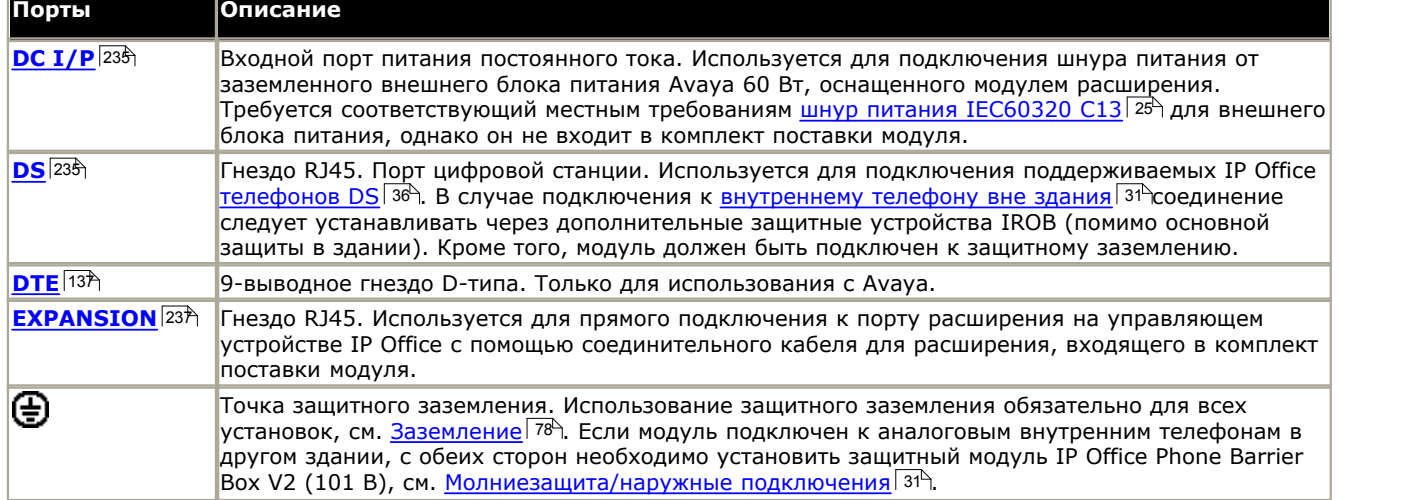

Все модули расширения оснащены базовой версией программного обеспечения, поэтому их следует обновить для соответствия версии ПО управляющего устройства в системе IP Office.

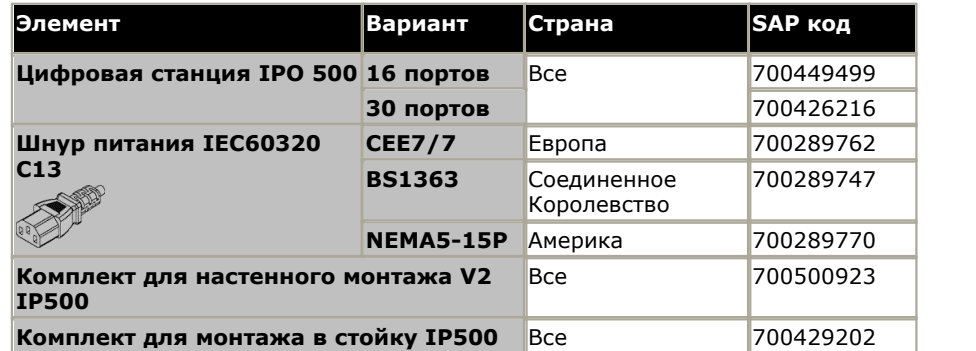

Модули расширения включают внешний блок питания (PSU) и соответствующий соединительный кабель. В комплект их поставки не входит соответствующий местным требованиям шнур питания для внешнего PSU и удлинительные кабели для телефонов.

## <span id="page-189-0"></span>**9.4.2 Цифровая станция 16A/30A**

Эти модули можно использовать для добавления дополнительных портов для цифровых устройств Avaya, (то есть для устройств, не использующих протокол IP). Модуль выпускается с 16 и 30 портами, эти исполнения называются IP500 Digital Station 16A и IP500 Digital Station 30A соответственно.

Модули доступны с разъемами RJ21 (1 для 16-портовой версии, 2 для 30-портовой версии).

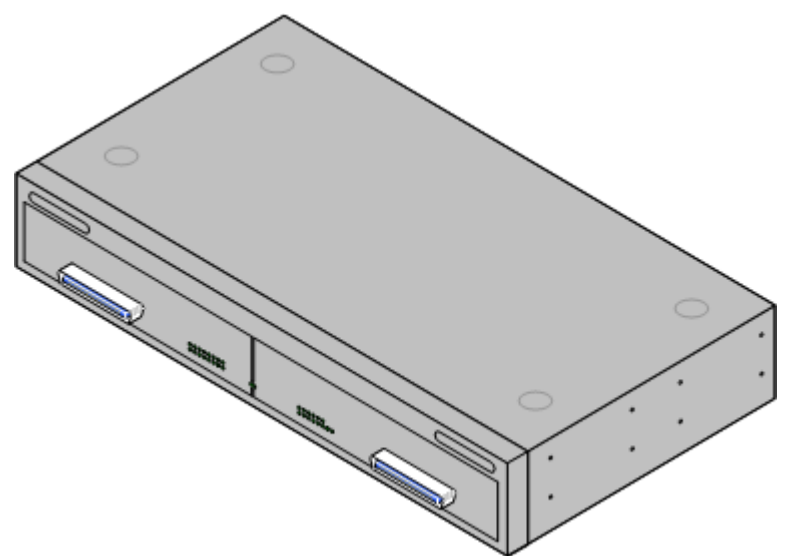

*Цифровая станция 30A (Вариант RJ21)*

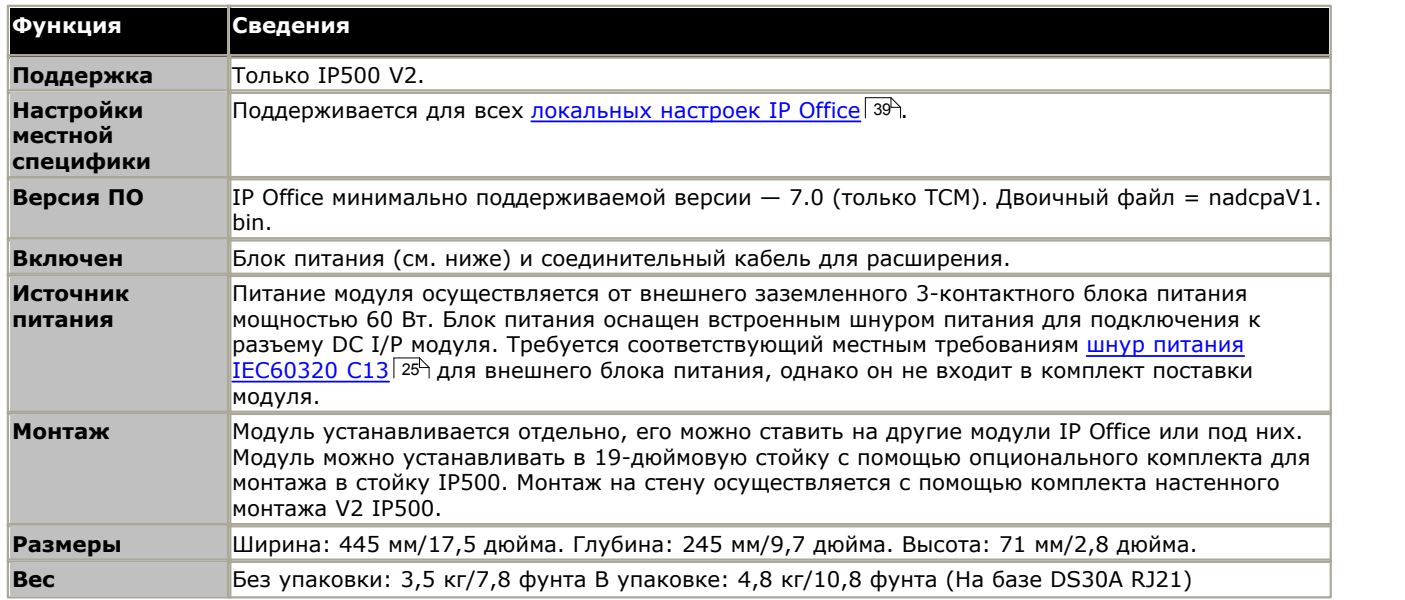

## **Подключения цифровой станции А системы IPO 500**

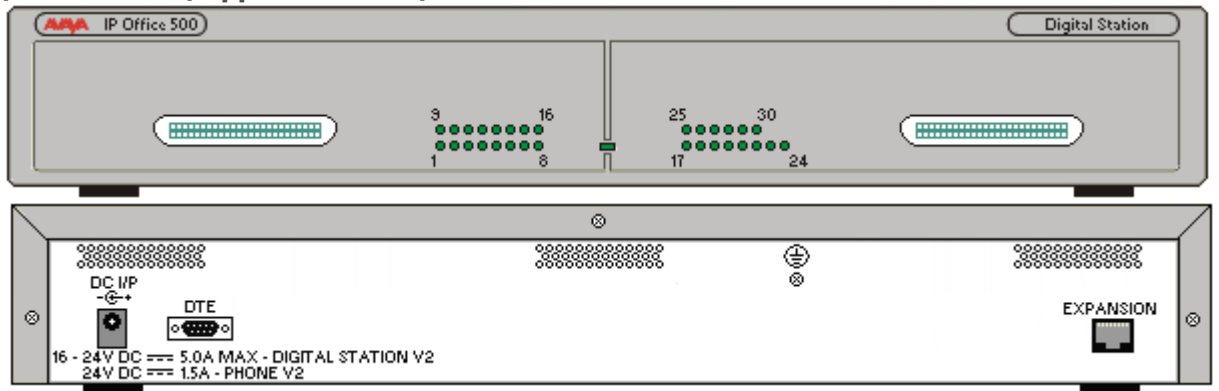

Светодиоды с 1 по 16 или с 1 по 30 указывают на подключение телефона. Они не индицируют работу телефона. Центральный светодиод указывает на статус модуля (зеленый = норма, красный = ошибка, мигающий = выполняется загрузка микропрограммного обеспечения).

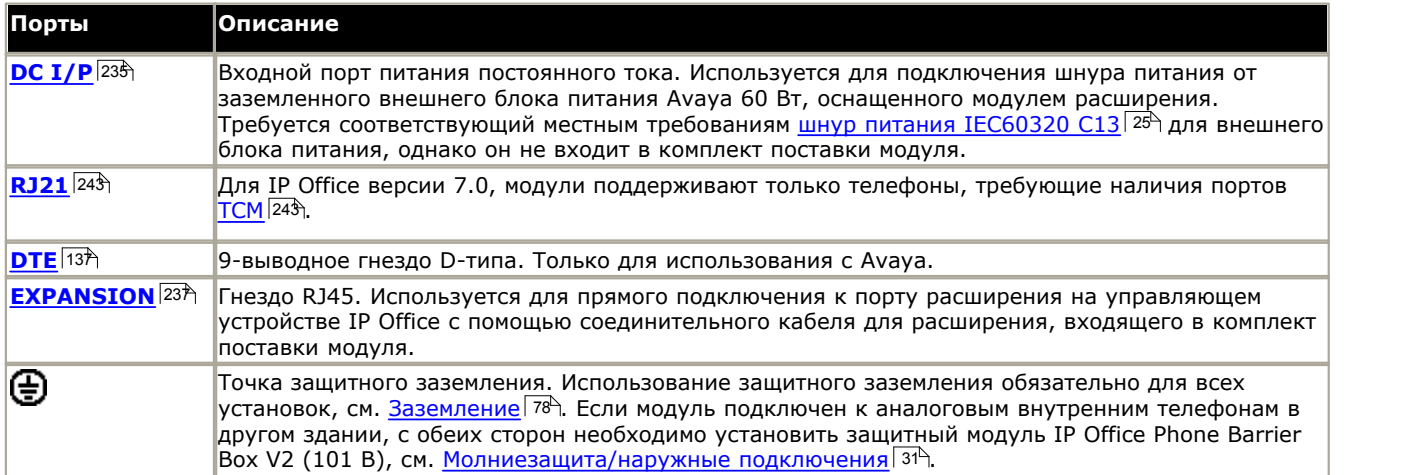

Все модули расширения оснащены базовой версией программного обеспечения, поэтому их следует обновить для соответствия версии ПО управляющего устройства в системе IP Office.

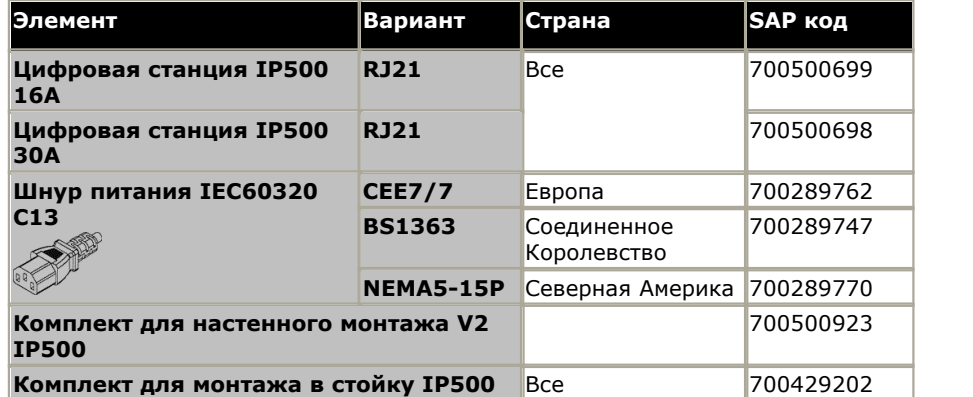

Модули расширения включают внешний блок питания (PSU) и соответствующий соединительный кабель. В комплект их поставки не входит соответствующий местным требованиям шнур питания для внешнего PSU и удлинительные кабели для телефонов.

## **Схема выводов кабеля RJ21**

Для портов RJ21 используется следующая схема выводов.

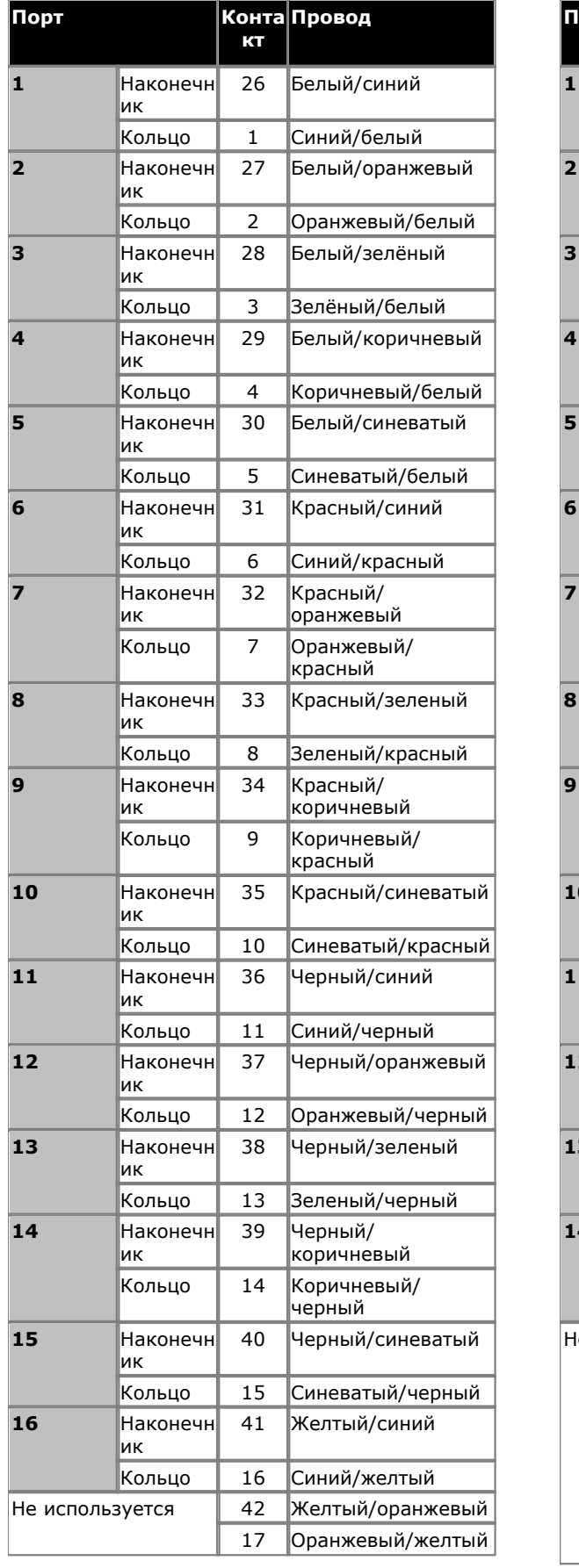

### **1-й разъем RJ21 2-й разъем RJ21**

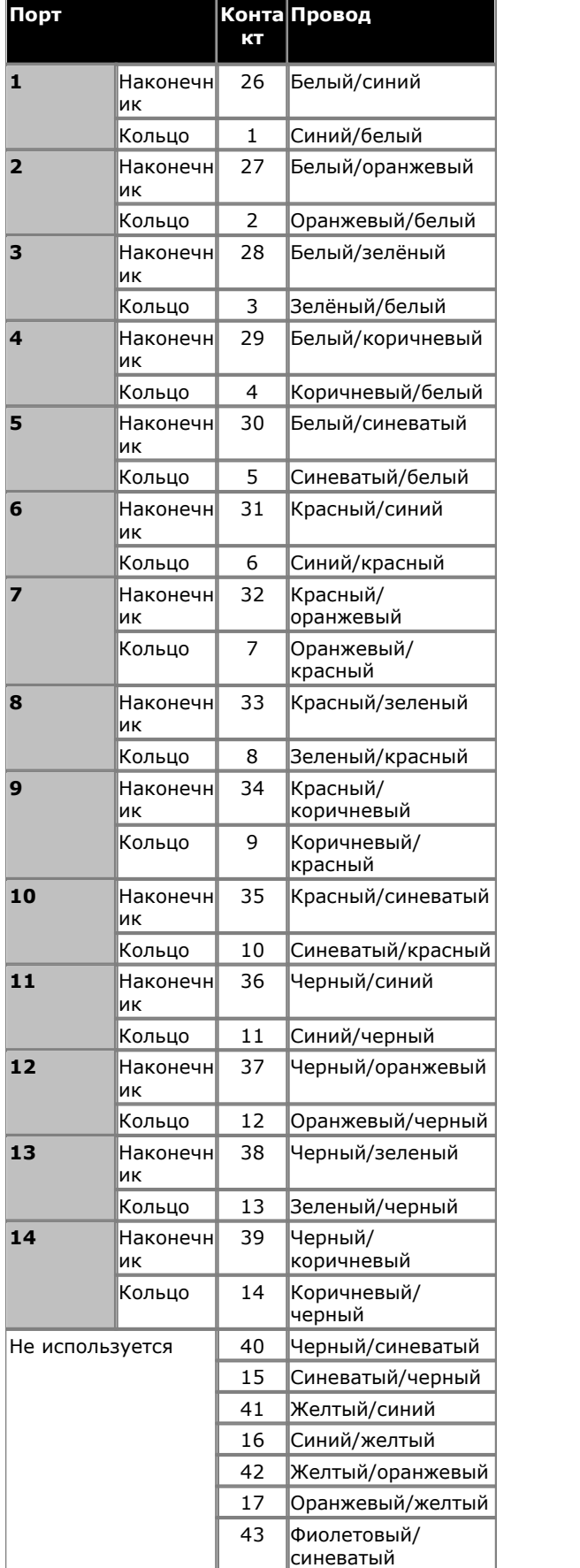

## **Компоненты системы: Модули расширения IP500**

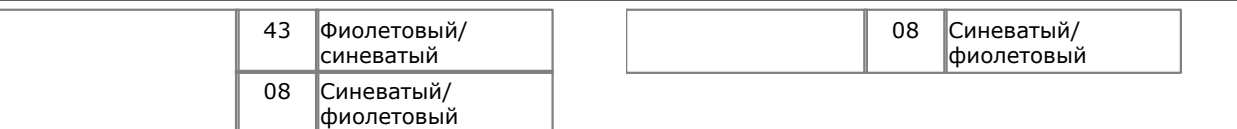

# <span id="page-193-0"></span>**9.4.3 Телефон**

Модули телефона IP500 служат для добавления дополнительных портов PHONE в системы IP Office.

Модуль выпускается с 16 и 30 портами, эти варианты называются Телефон 16 IP500 и Телефон 30 IP500, соответственно.

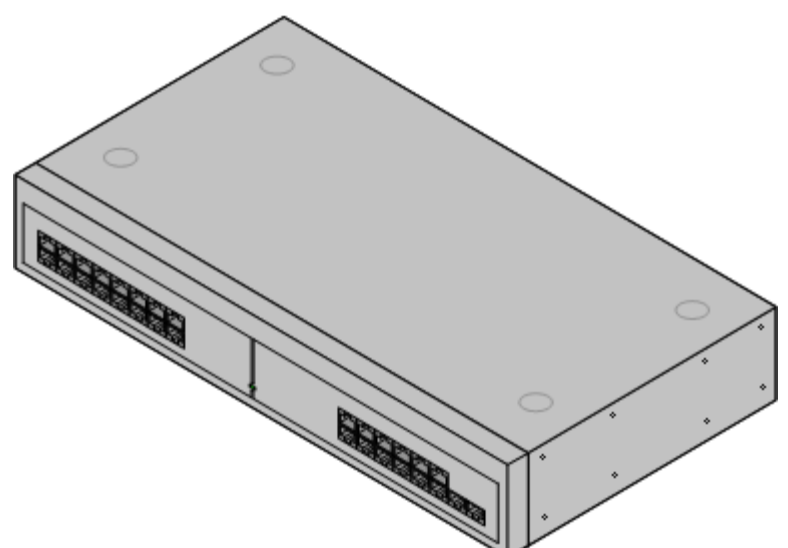

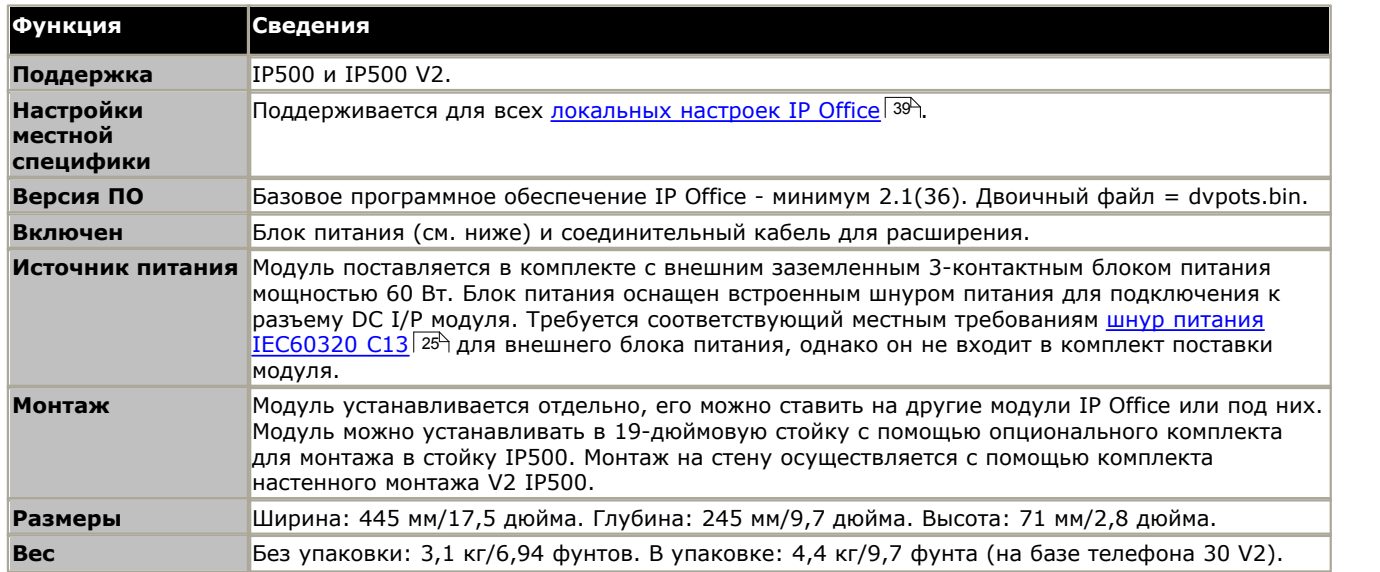

### **Подключения телефона IPO 500**

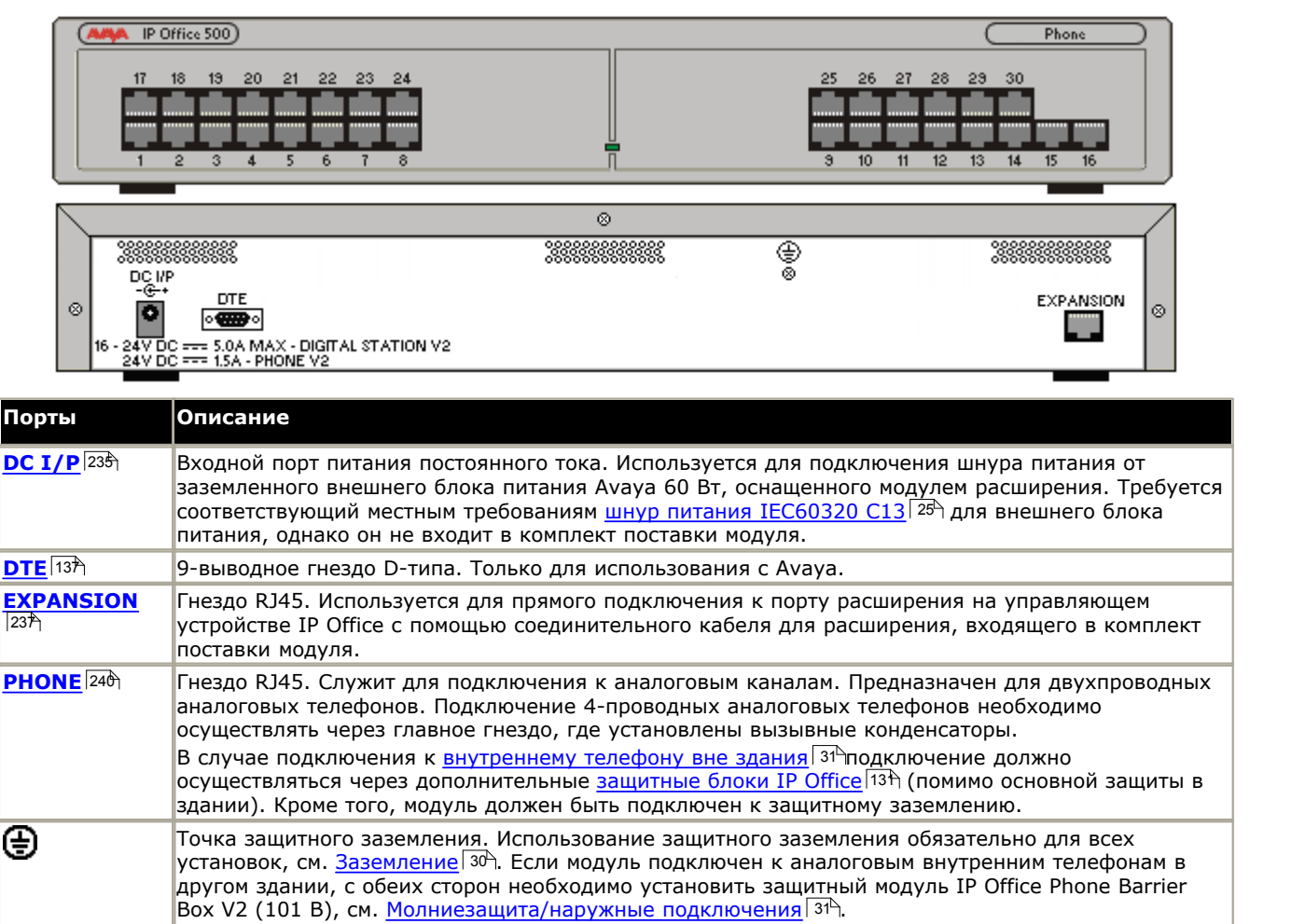

Все модули расширения оснащены базовой версией программного обеспечения, поэтому их следует обновить для соответствия версии ПО управляющего устройства в системе IP Office.

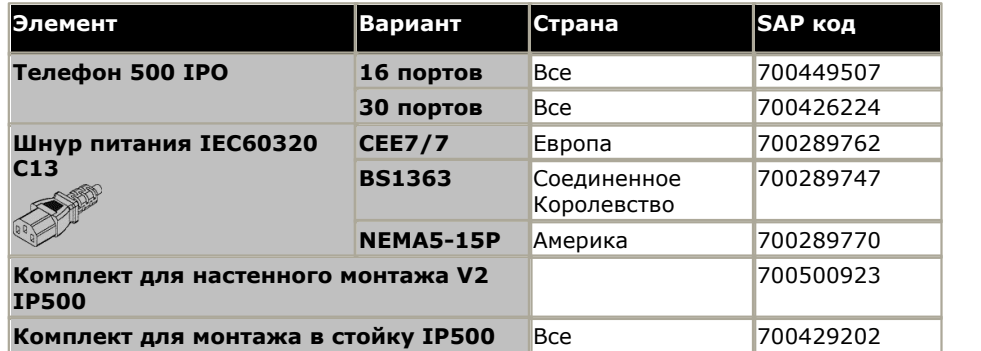

Модули расширения включают внешний блок питания (PSU) и соответствующий соединительный кабель. В комплект их поставки не входит соответствующий местным требованиям шнур питания для внешнего PSU и удлинительные кабели для телефонов.

# **9.5 Ключи функций**

Серийный номер ключа функции, установленного в управляющее устройство IP Office, используется в качестве базисного средства для всех лицензий, выданных в отношении этой системы IP Office, и позволяет регулярно продлевать лицензии. При удалении ключа функции по прошествии нескольких часов лицензированные функции перестают действовать.

# **9.5.1 Системные карты SD для IP500 V2**

Этот тип ключей функции используется с управляющими устройствами IP500 V2 и является обязательным объектом. Управляющее устройство должно быть оснащено одним из таких ключей функций даже в тех случаях, когда не используются никакие лицензии.

Серийный номер лицензий, выданных для использования с таким типом ключа функций, напечатан на ярлыке карты с префиксом **FK**. Этот тип ключа функции также представляет собой карту памяти, используемую для других системных функций и для включения функции Embedded Voicemail, если она требуется.

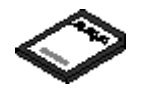

· По умолчанию плата может использоваться для двух портов Embedded Voicemail. Дополнительные порты в максимальном количестве 6 можно обеспечить путём добавления <u>[лицензий](#page-245-0)</u>|24क्षे. Объём почтового ящика ГП для хранения сообщений и приглашений обеспечивает поддержку 2 одновременных соединений и место для хранения 15 часов записей. Путём добавления лицензий количество каналов можно увеличить до 6, причём каждая лицензия обеспечивает два дополнительных канала и хранение 5 дополнительных часов записей.

## • <u>Л</u> предупреждение

Форматирование этих карт должно производиться только через IP Office Manager или приложение IP Office System Status. Удаление карт из системы разрешено только после <u>[выключения](#page-163-0) карты</u> 162<sub>)</sub> или <u>выключения</u> <u>[системы](#page-163-0)</u> 16<del>4</del>).

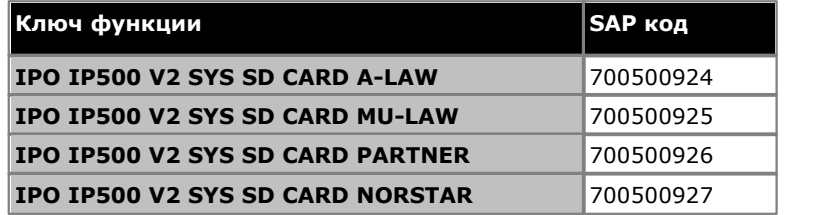

· **Карта памяти SD для IP Office U-Law**

Система, оснащенная этой платой, по умолчанию включается в режиме телефонии U-Law. В программном обеспечении IP Office до версии 7.0 система по умолчанию включается в режиме IP Office Standard. В IP Office версии 7.0+, система сбросит настройки на IP Office Basic Edition - Quick Mode *ключевой системы* . Предназначена для Северной Америки.

### · **Карта памяти SD для IP Office A-Law**

Система, оснащенная этой платой, по умолчанию включается в режиме телефонии A-Law. В программном обеспечении IP Office до версии 7.0 система по умолчанию включается в режиме IP Office Standard. В IP Office версии 7.0+, система сбросит настройки на IP Office Basic Edition - Quick Mode *системы АТС* . Предназначена для всех регионов, кроме Северной Америки.

### · **SD-плата IP Office Partner Edition**

Система, оснащенная платой данного типа, будет по умолчанию работать в телефонии с Uхарактеристиками в режиме IP Office Basic Edition - PARTNER® Mode. *ключевой системы* . Поддерживается только в Северной Америке.

### · **SD-плата IP Office Norstar Edition**

Система, оснащенная платой данного типа, будет по умолчанию работать в телефонии с aхарактеристиками в режиме IP Office Basic Edition - Norstar Mode. *ключевой системы* . Поддерживается только на Ближнем Востоке и в Северной Африке.

### · **Avaya B5800 Branch Gateway**

Этот тип SD-платы необходимо использовать с системами IP Office Aura Edition . Системная SD-плата Avaya Branch Gateway может работать только на Avaya Branch Gateway и не может быть использована для изменения режимов в IP Office. SD-плату IP Office нельзя использовать или изменять для работы в системе IP Office Aura Edition . Системы IP Office Aura Edition не рассматриваются в этой документации.

## **Embedded Voicemail**

Системная плата SD может использоваться для организации службы Embedded Voicemail в системе. Программное обеспечение Embedded Voicemail, входящее в систему, без дополнительных лицензий поддерживает два одновременных подключения и 15 часов хранимых данных. Этот предел можно увеличить до 6 каналов при помощи добавления <u>лицензий</u>|246), каждая из которых позволяет включить два дополнительных канала и дополнительные 5 часов хранения.

Дополнительные сведения по установке и настройке Embedded Voicemail см. в руководстве по установке Embedded Voicemail. На карты предварительно загружены следующие языки:

· Арабский, китайский, китайский (кантонский), датский, голландский, английский (Великобритания), английский (США), финский, французский, французский (Канада), немецкий, итальянский, корейский, норвежский, португальский, португальский (Бразилия), русский, шведский, испанский, испанский (Латинская Америка), Испанский (Аргентина).

### **Кодировка PCM**

#### · **A-Law или Mu-Law**

PCM (Импульсно-кодовая модуляция) - это способ кодирования голоса как данных. В телефонной связи широко используются два способа кодирования PCM, A-law и Mu-law (также называемый U-law). Обычно Mulaw используется в Северной Америке и некоторых других регионах, а A-law - в остальном мире. Помимо настройки корректного метода кодирования PCM для региона, настройка A-Law или Mu-Law системы IP Office, заданная при её первом запуске, обуславливает большое количество региональных параметров по умолчанию, касающихся настроек линии и других характеристик.

- · В системах IP400 IP Office каждое управляющее устройство было выпущено в варианте A-Law либо Mu-Law.
- · В системах IP500 и IP500v2 кодирование по умолчанию задаётся ключом функций, установленном при первом запуске системы.

# **9.6 Комплекты для монтажа**

Ниже указаны комплекты для монтажа, которые можно использовать с системами IP Office.

## **9.6.1 Комплекты для настенного монтажа IP500**

Управляющие устройства IP500, IP500 V2 и внешние модули расширения IP500 можно монтировать на стену. Для этого, помимо обычных настенных креплений, требуется комплект для настенного монтажа. Настенный монтаж не предусмотрен для внешних модулей расширения IP400.

Помимо существующих <u>[требований к окружающей среде](#page-43-0)</u>| 44<sup>ц</sup> для системы IP Office, при установке на стену действуют следующие дополнительные требования:

- · Поверхность стены должна быть вертикальной, ровной, без вибраций. Крепление на временные стены не поддерживается.
- · Для крепления кронштейнов к управляющему устройству разрешается использовать только винты из комплекта для монтажа.

Существуют следующие комплекты для настенного монтажа:

· **Комплект для настенного монтажа V2 IP500** *(SAP код: 700500923)* Данный комплект может быть использован для настенного монтажа управляющих устройств IP500 или IP500 v2 и внешних модулей расширения IP500. Комплект включает кабельную разводку на передней и задней панели устройства. При монтаже управляющих устройств возможно расположение слотов базовой карты управляющего устройства справа или слева.

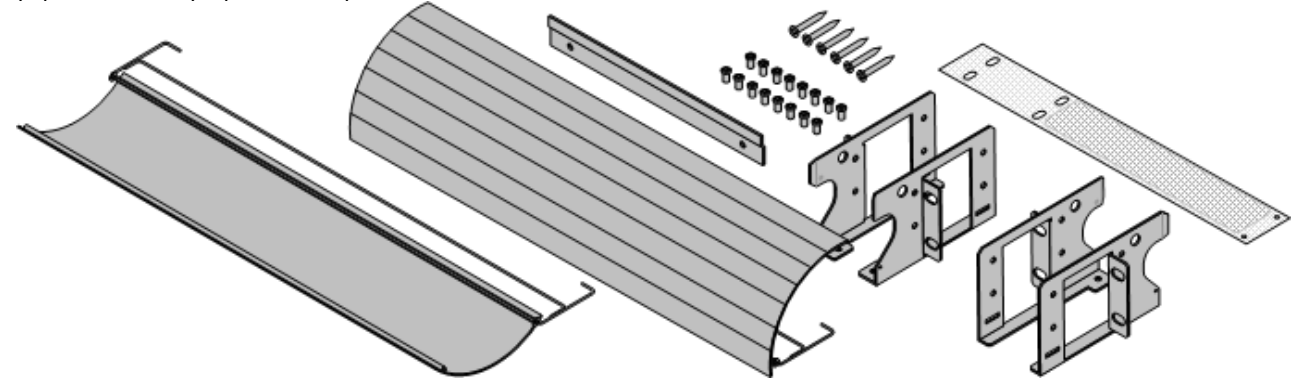

#### · **Комплект для настенного монтажа IP500** *(SAP код: 700430150)*

Этот устаревший набор для монтажа на стену может использоваться для монтажа только управляющих устройств моделей IP500 или IP500 V2. Комплект не оснащен кабельной разводкой и предполагает возможность расположения слотов базовой карты только с правой стороны.

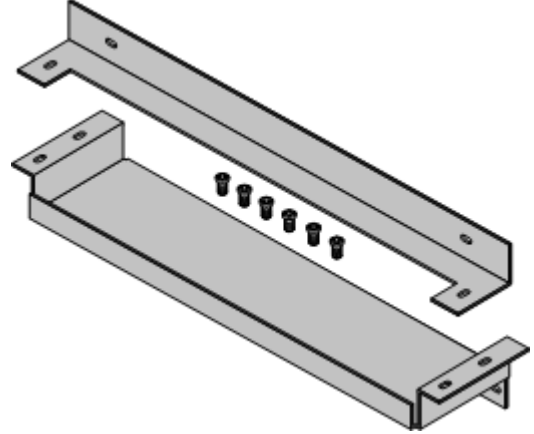

## **9.6.2 Комплект для монтажа в стойку IP500**

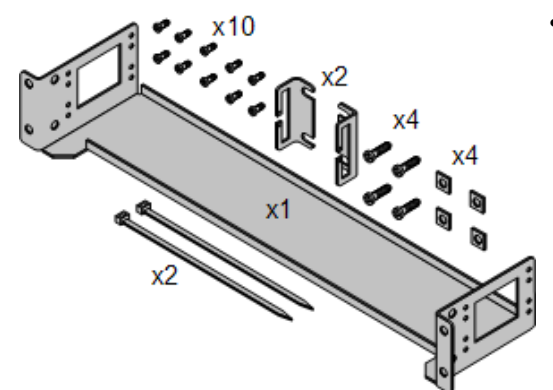

· **Комплект для монтажа в стойку IP500** *(SAP 700429202)* Этот набор содержит все компоненты, которые требуются для монтажа в стойку одного управляющего устройства IP500 V2, IP500 или внешнего модуля IP500. Сюда входят винты для закрепления скоб на модуле, болты для установки модуля в стойку и скобы для крепления кабелей.

## **9.6.3 Комплект для монтажа в стойку IP400**

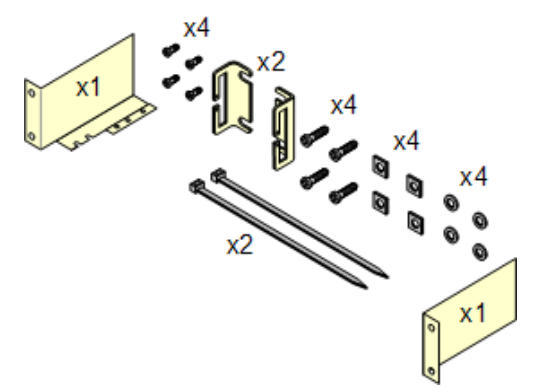

· **Комплект для монтажа в стойку IP400** *(SAP 700210800)* В комплект входят все компоненты, необходимые для монтажа в стойку одного управляющего устройства или модуля расширения. Сюда входят винты для закрепления скоб на модуле и болты для установки модуля в стойку.

## **9.6.4 Комплект для монтажа в стойку защитного блока**

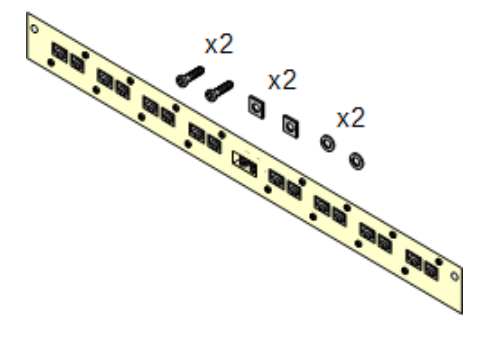

#### · **Комплект для монтажа в стойку защитного блока** *(SAP 700293905)*

Защитные блоки нужно использовать при установке [внутренних](#page-30-0) [аналоговых телефонов вне здания](#page-30-0) <sup>31</sup> .Эта скоба позволяет монтировать в стойку до 8 защитных блоков IP Office и сокращает количество соединений с точкой защитного заземления в стойке. Этот комплект необходим, если используется более 3 защитных блоков. Он обеспечивает монтаж до 16 защитных блоков для одного внешнего модуля расширения.

# **9.7 Телефоны**

IP Office версии 8.0 поддерживает следующие телефоны и подключаемые телефонные номера. Доступность может зависит от региона и быть ограничена местными нормативами.

## **Цифровая станция (порт DS)**

Эти цифровые станции подключаются к IP Office через порты <u>DS</u>|23ട്) . Они поддерживаются всеми телефонами IP Office.

- Серия 1400: <u>[1403](#page-201-0)</u>|202े<sub>),</sub> <u>1408</u>|203े<sub>),</sub> <u>[1416](#page-203-0)</u>|204े
- Серия 9500: <u>[9504](#page-204-0)|20</u>ई), <u>9508</u>|20<del>6</del>)

## **Цифровая станция (порт TCM)**

Эти цифровые станции подключаются к системе IP500 V2 IP Office через порты TCM. Указанные ниже устройства поддерживаются в режиме IP Office Basic Edition - Norstar Mode .

- · **Серия 4100:** 4135, 4136, 4145, 4145EX, 4146, 4146EX подключение к портам TCM IP Office через систему **[Digital Mobility Solution](#page-220-0)** 224.
- · **Серия 7400:** 7420, 7430, 7434, 7439, 7440, 7444, 7449 подключение к портам TCM IP Office через систему **[Digital Mobility Solution](#page-220-0)** 224.
- · **ACU:** [Блок для конференц-связи](#page-206-0) 207
- Серия М: <u>МТ7100|</u>20के, <u>МТ7100N|</u>20के, <u>МТ7208|</u>20<del>9</del>े, <u>МТ7208N</u>|209े, <u>М7310|</u>216े, <u>М7310N|</u>216े, <u>М7324|</u>21ने, <u>М7324N</u>|21ने
- . • **Серия Т:** <u>Т7000 [212), Т7100 [212), Т7208</u> [213), <u>Т7316 [214), Т7316E [215), Т7406 [216], Т7406E</u> [216]

### **Аналоговые телефоны**

Аналоговые телефоны и устройства подключаются к портам <u>[PHONE](#page-239-0)</u> 246 системы IP Office. Однако из-за разнообразия аналоговых телефонов и устройств нельзя давать гарантий о том, что они будут функционировать. Ответственность за тестирование и проверку функционирования предлагаемого аналогового оборудования ложится на лицо, осуществляющее установку и обслуживание IP Office.

- · **Серия 6200:** 6211, 6219, 6221 *(Северная Америка)*.
- · **Серия B100:** B149, B159.
- · **Interquartz Gemini:** 9330-AV, 9335-AV, 9281-AV *(Европа, Средний Восток, Африка, Азиатско-тихоокеанский регион)*.

# <span id="page-201-0"></span>**9.7.1 1403**

Этот телефон можно использовать с IP Office Версии 6.0 и выше.

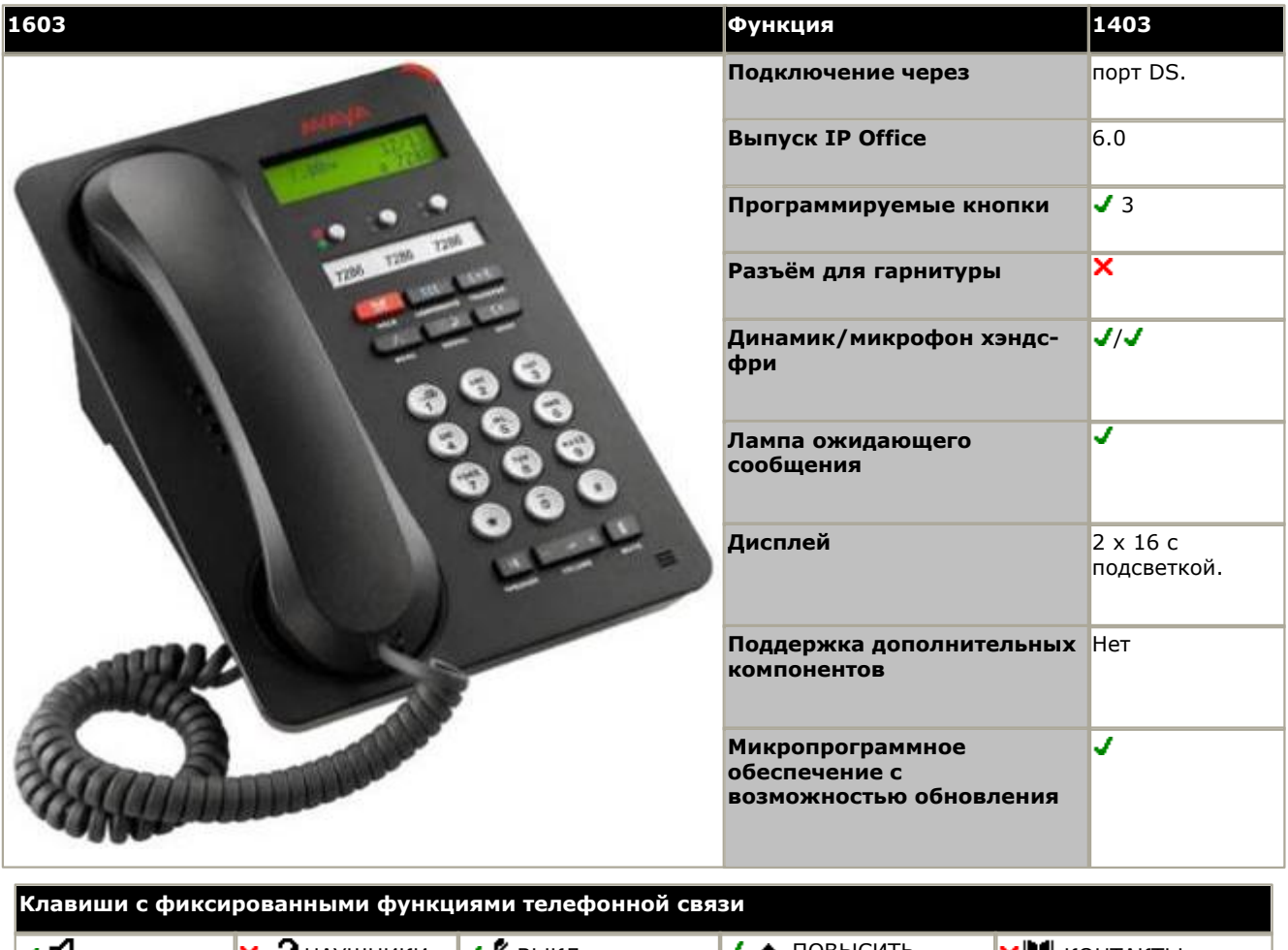

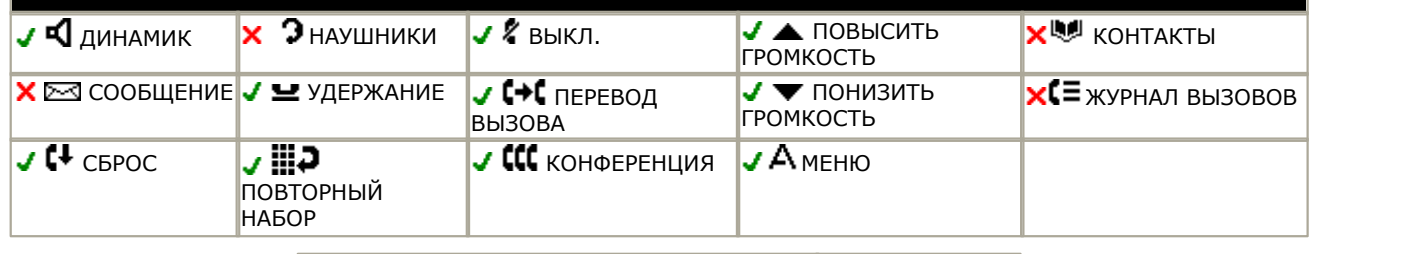

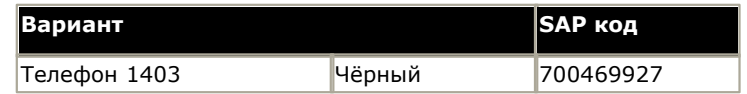

# <span id="page-202-0"></span>**9.7.2 1408**

Этот телефон можно использовать с IP Office Версии 6 и выше.

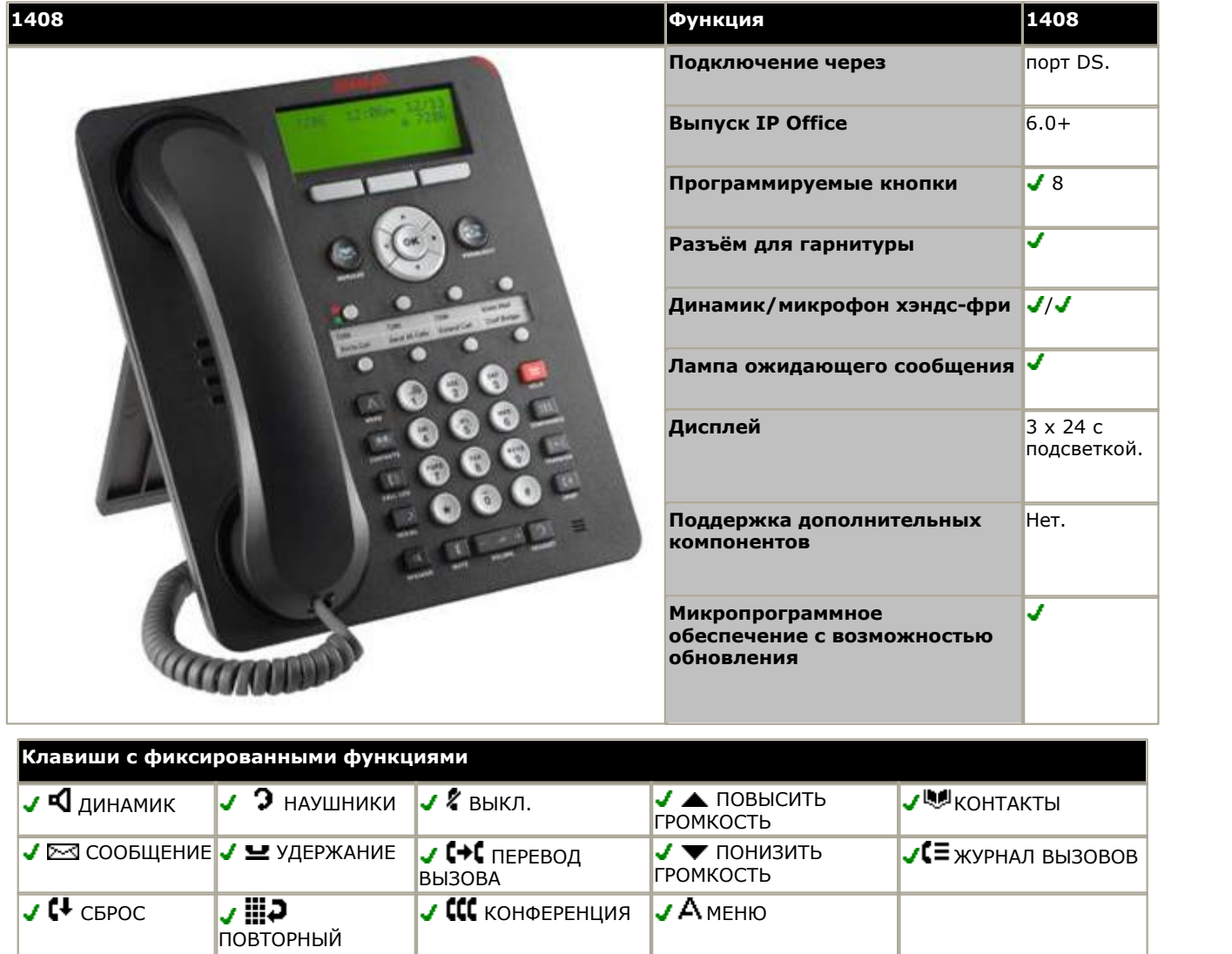

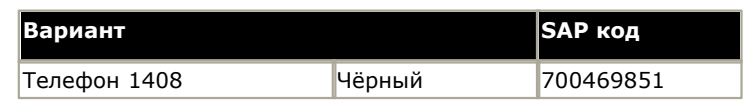

НАБОР

# <span id="page-203-0"></span>**9.7.3 1416**

Этот телефон можно использовать с IP Office Версии 6 и выше.

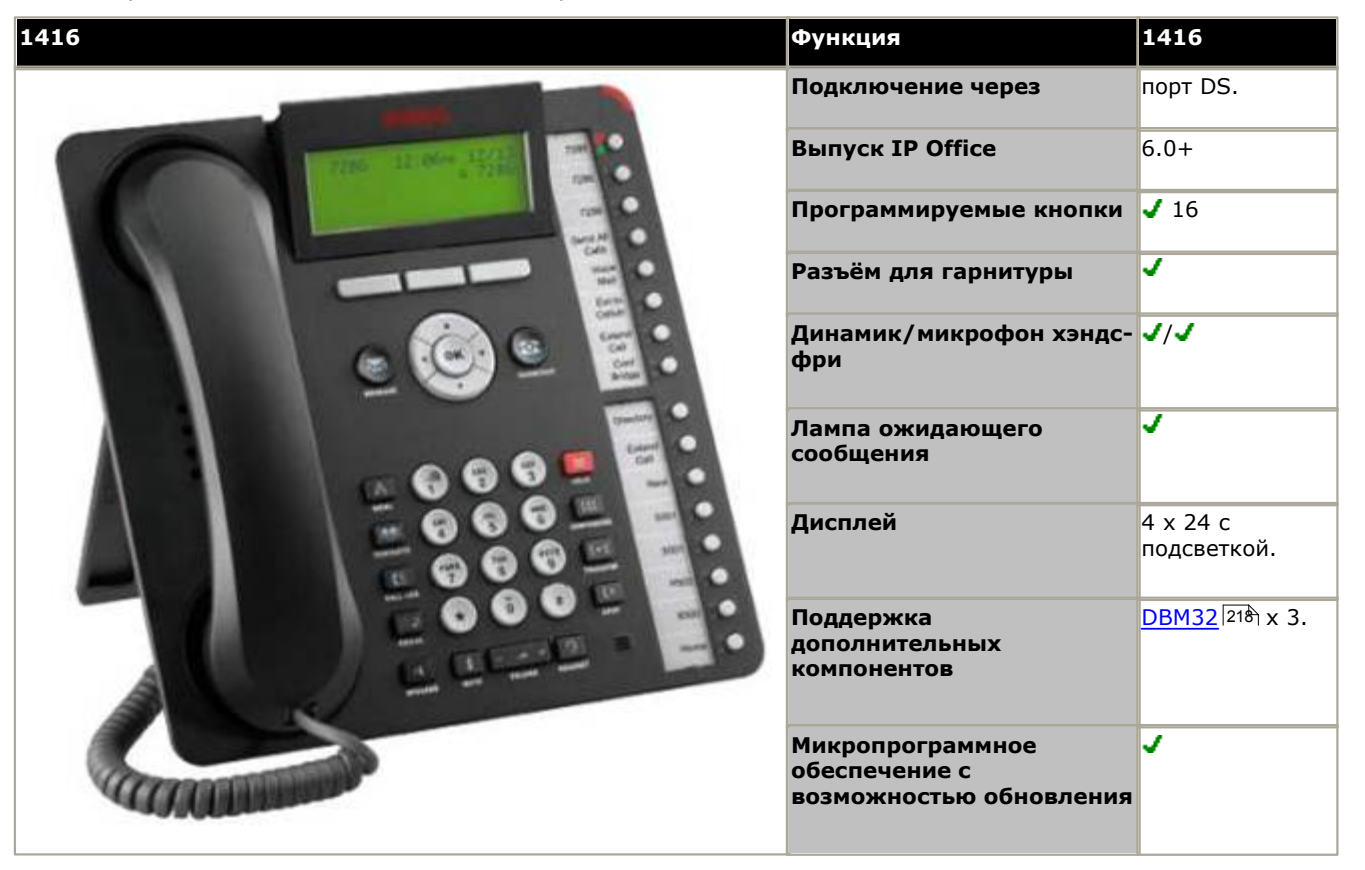

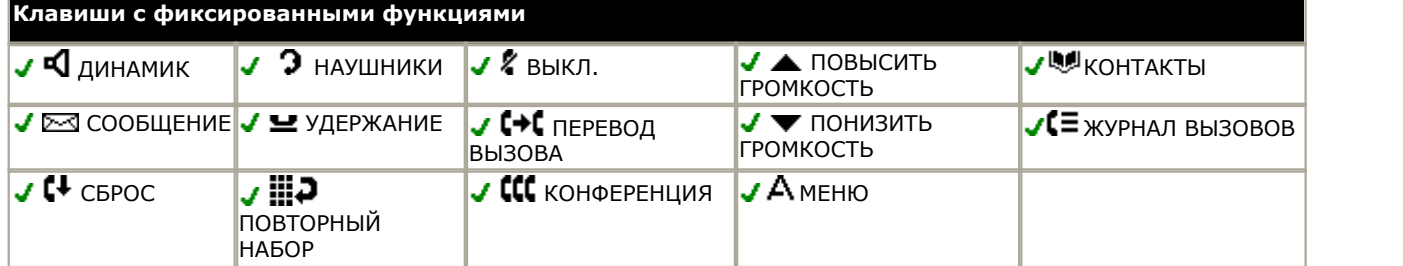

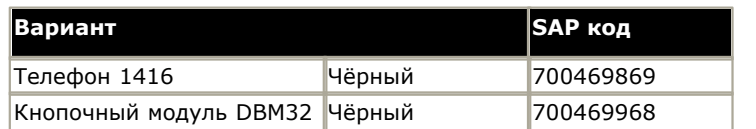

## <span id="page-204-0"></span>**9.7.4 9504**

Телефоны серии 9500 поддерживаются IP Office версии 7.0 и более поздними версиями.

Телефоны оснащены 4 физическими кнопками с красными и зелёными светодиодами. Их можно использовать для выполнения до 12 программируемых функций.

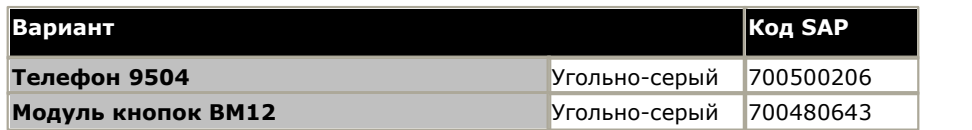

## <span id="page-205-0"></span>**9.7.5 9508**

Телефоны серии 9500 поддерживаются IP Office версии 7.0 и более поздними версиями.

Телефоны оснащены 8 физическими кнопками с красными и зелёными светодиодами. Их можно использовать для выполнения до 24 программируемых функций. Телефоны поддерживают добавление до 3 кнопочных модулей BM12, которые обеспечивают до 24 дополнительных программируемых функций (используя 12 кнопок) на каждый модуль.

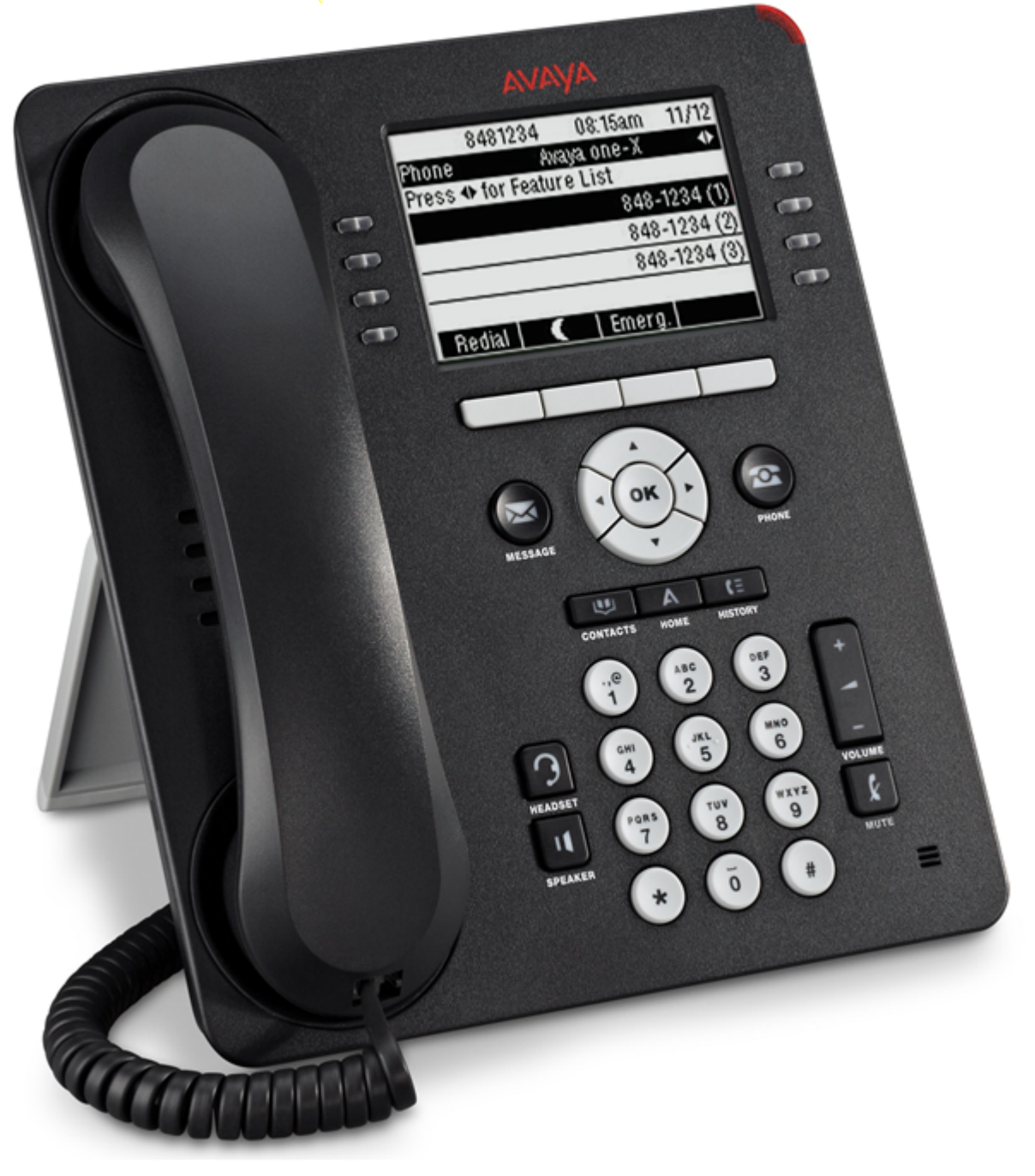

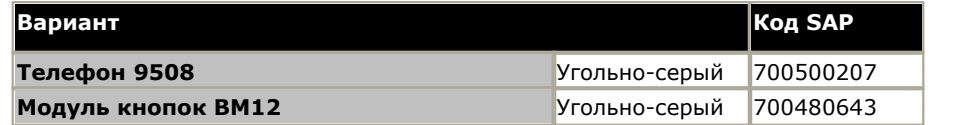

## <span id="page-206-0"></span>**9.7.6 Блок для конференц-связи**

Телефоны Avaya серий M и T поддерживаются IP Office версии 7.0 и выше на устройствах IP500v2. Их можно подключить к портам цифровой станции от базовой платы IP500 TCM8 или установить на внешний модуль добавочных номеров DS16A/DS30A.

Блок для конференц-связи (ACU) - это настольный блок для конференц-связи с несколькими микрофонами. Блок для конференц-связи поддерживает только следующие коды Функции:

#### · **Быстрый набор:** *Функция 0*

Этот код функции можно использовать для набора сохранённого номера.

- · Если после *Функции 0* следует число из 3 цифр от 000 до 255, то происходит набор номера из системного справочника с соответствующим индексом.
- · Если после *Функции 0* следует *\** и число из 2 цифр в диапазоне от 71 до 94, то происходит набор номера из личного справочника с соответствующим индексом.
- · **Удержание/Переключение вызовов:** *Функция 2*

Этот код функции позволяет удерживать текущий вызов. Если уже имеется удерживаемый вызов, то код функции произведёт переключение между вызовами.

#### · **Конференция:** *Функция 3*

Если Блок для конференц-связи подключен к вызову, а другой вызов находится на удержании, то с помощью этого кода функции можно создать конференцию через блок с участием этих вызовов.

#### · **Повторный набор последнего номера:** *Функция 5*

Когда телефон находится в состоянии бездействия, этот код функции позволяет осуществлять повторный набор последнего номера, набранного с Блока для конференц-связи.

# <span id="page-207-0"></span>**9.7.7 M7100**

Телефоны Avaya серий M и T поддерживаются IP Office версии 7.0 и выше на устройствах IP500v2. Их можно подключить к портам цифровой станции от базовой платы IP500 TCM8 или установить на внешний модуль добавочных номеров DS16A/DS30A.

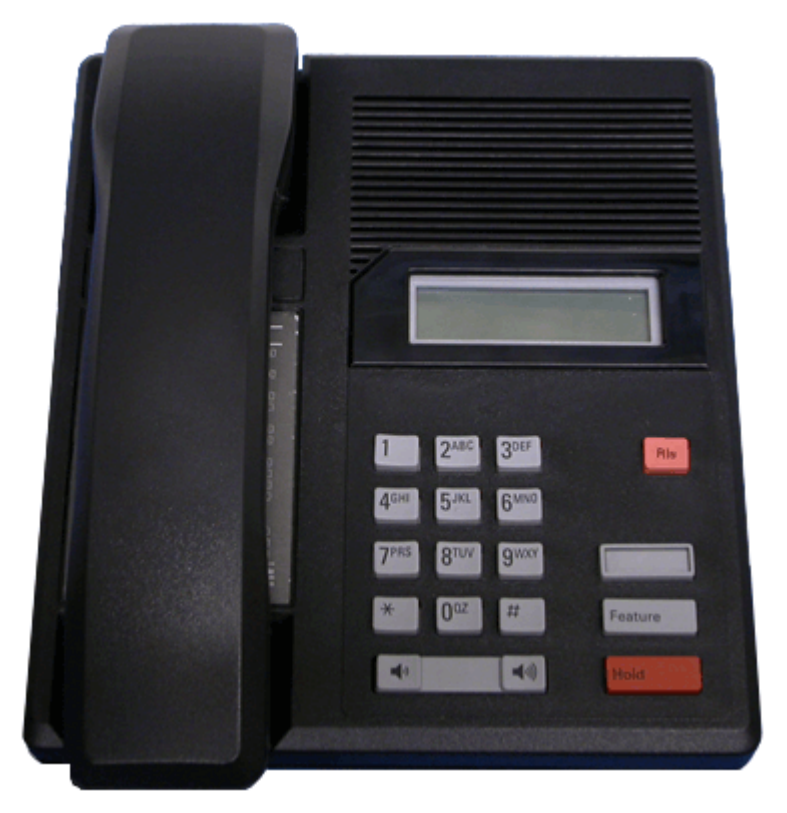

## <span id="page-207-1"></span>**9.7.8 M7100N**

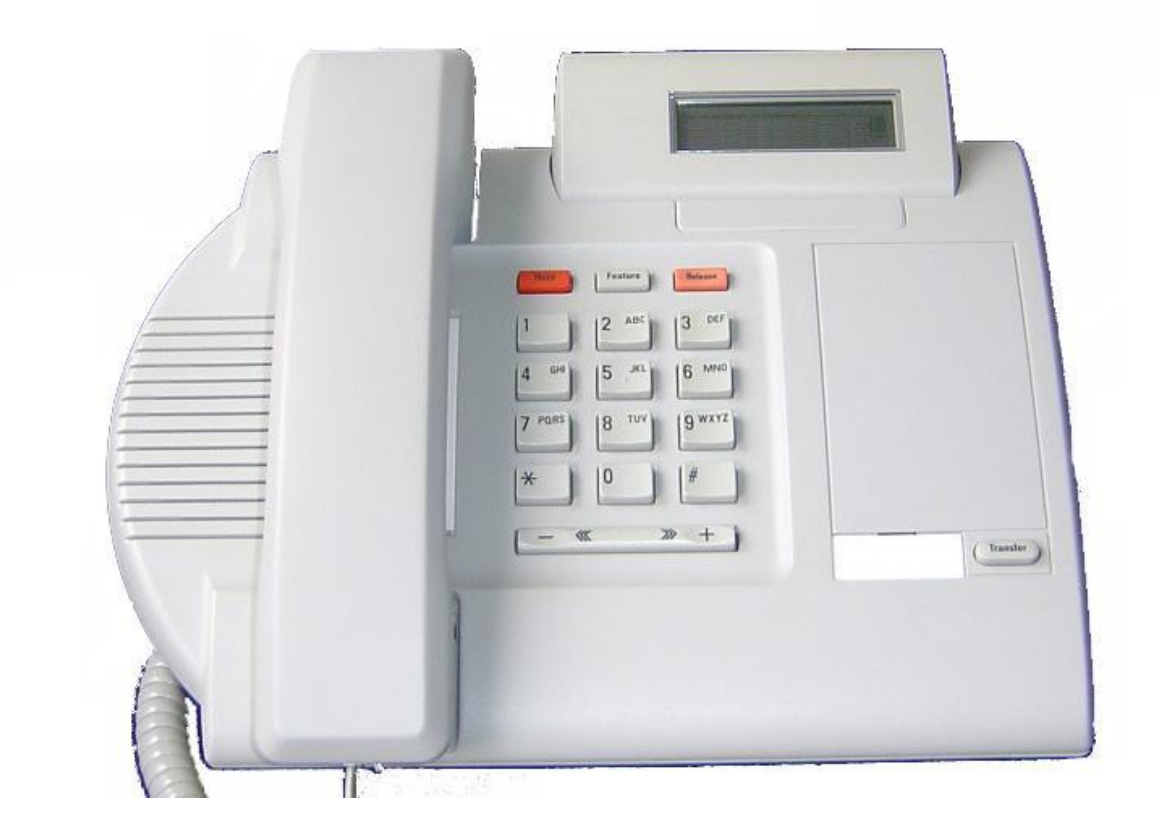

# <span id="page-208-0"></span>**9.7.9 M7208**

Телефоны Avaya серий M и T поддерживаются IP Office версии 7.0 и выше на устройствах IP500v2. Их можно подключить к портам цифровой станции от базовой платы IP500 TCM8 или установить на внешний модуль добавочных номеров DS16A/DS30A.

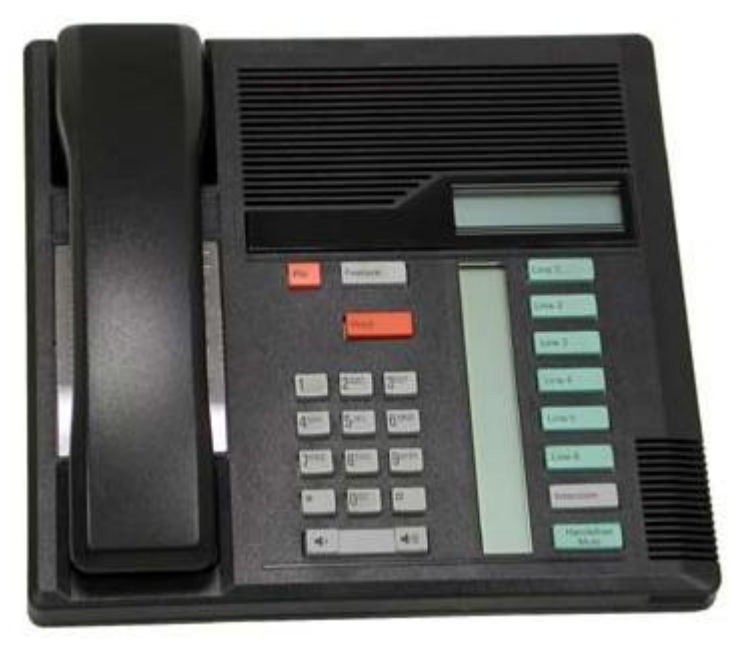

# <span id="page-208-1"></span>**9.7.10 M7208N**

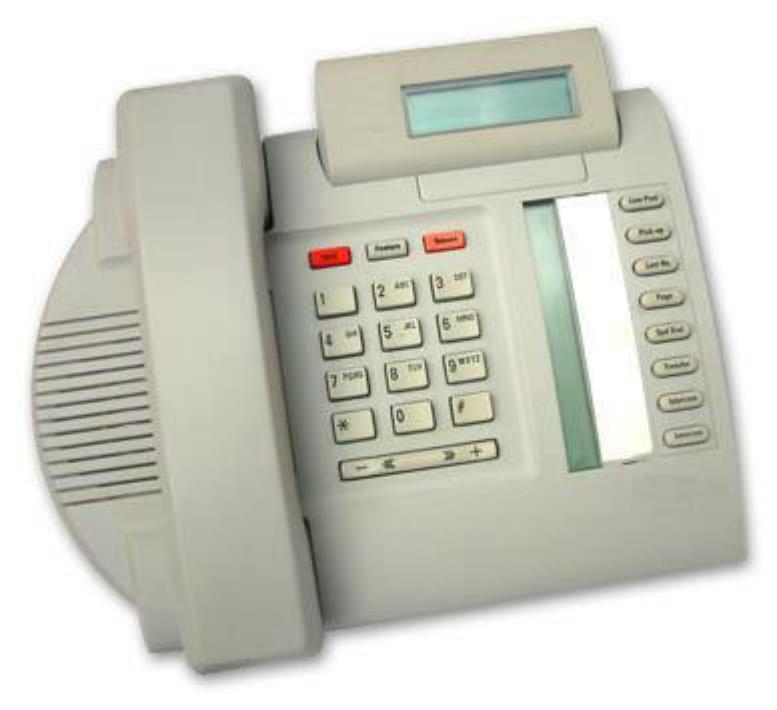

# <span id="page-209-0"></span>**9.7.11 M7310**

Телефоны Avaya серий M и T поддерживаются IP Office версии 7.0 и выше на устройствах IP500v2. Их можно подключить к портам цифровой станции от базовой платы IP500 TCM8 или установить на внешний модуль добавочных номеров DS16A/DS30A.

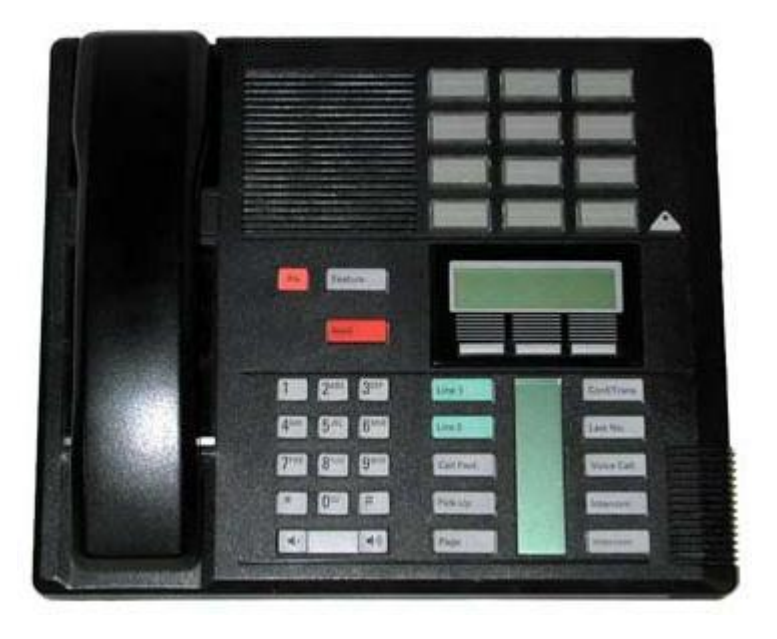

# <span id="page-209-1"></span>**9.7.12 M7310N**

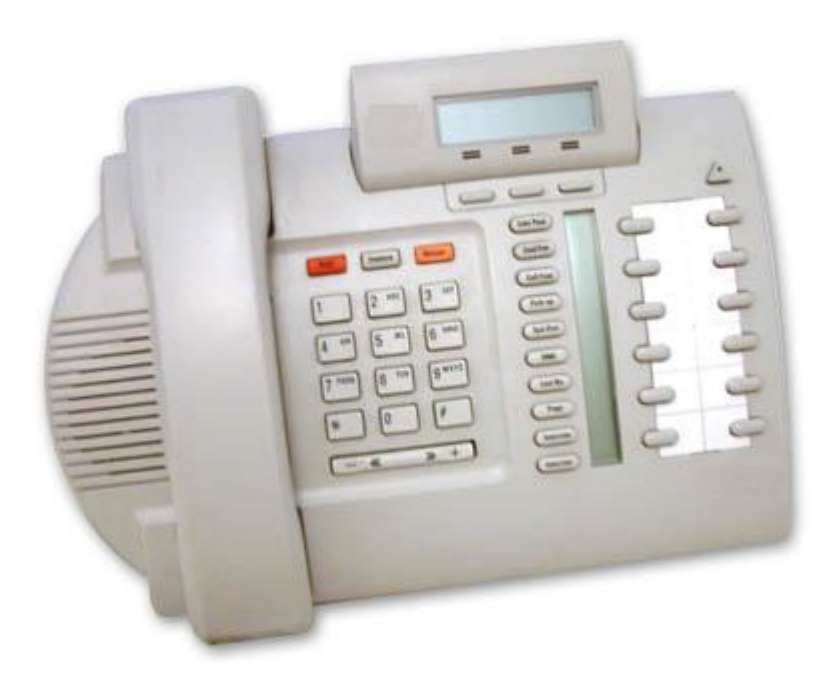

## <span id="page-210-0"></span>**9.7.13 M7324**

Телефоны Avaya серий M и T поддерживаются IP Office версии 7.0 и выше на устройствах IP500v2. Их можно подключить к портам цифровой станции от базовой платы IP500 TCM8 или установить на внешний модуль добавочных номеров DS16A/DS30A.

Поддержку дополнительных кнопок на телефоне M7324 можно обеспечить путём добавления [кнопочного модуля](#page-218-0)  $KLM$   $|219\rangle$ 

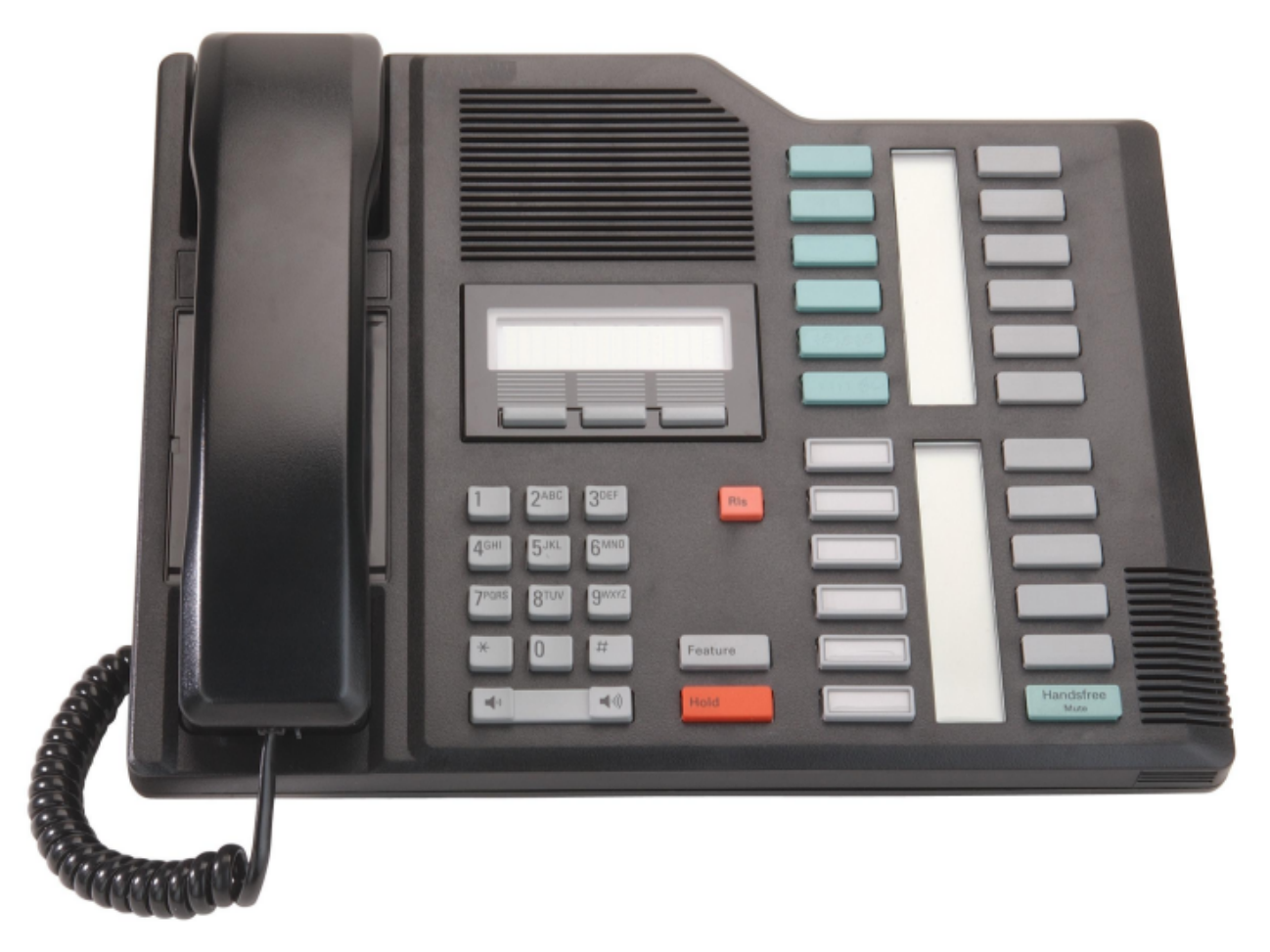

## <span id="page-210-1"></span>**9.7.14 M7324N**

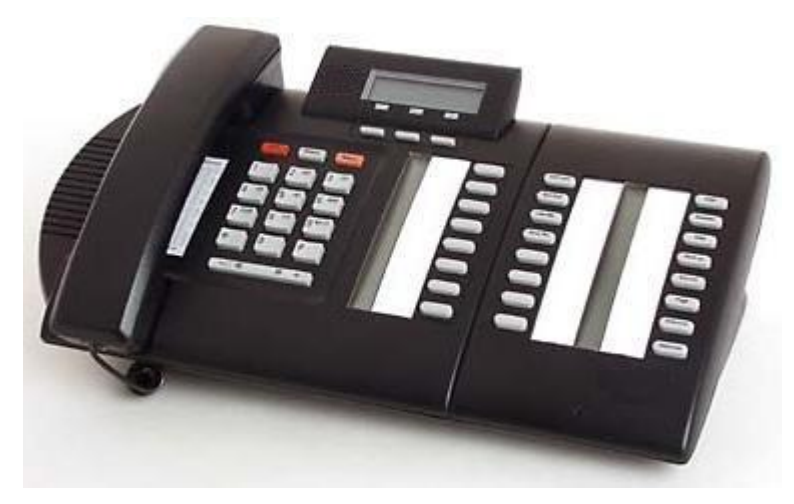

# <span id="page-211-0"></span>**9.7.15 T7000**

Телефоны Avaya серий M и T поддерживаются IP Office версии 7.0 и выше на устройствах IP500v2. Их можно подключить к портам цифровой станции от базовой платы IP500 TCM8 или установить на внешний модуль добавочных номеров DS16A/DS30A.

Телефон T7000 - это цифровое устройство начального уровня для основных задач офиса с небольшой нагрузкой. T7000 прежде всего используется в Европе, на Ближнем Востоке и в Африке (недоступен для Северной Америки).

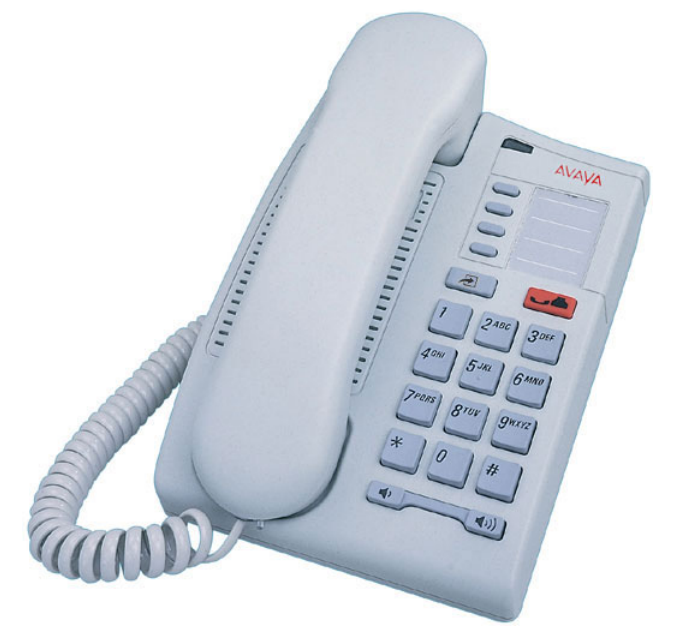

## <span id="page-211-1"></span>**9.7.16 T7100**

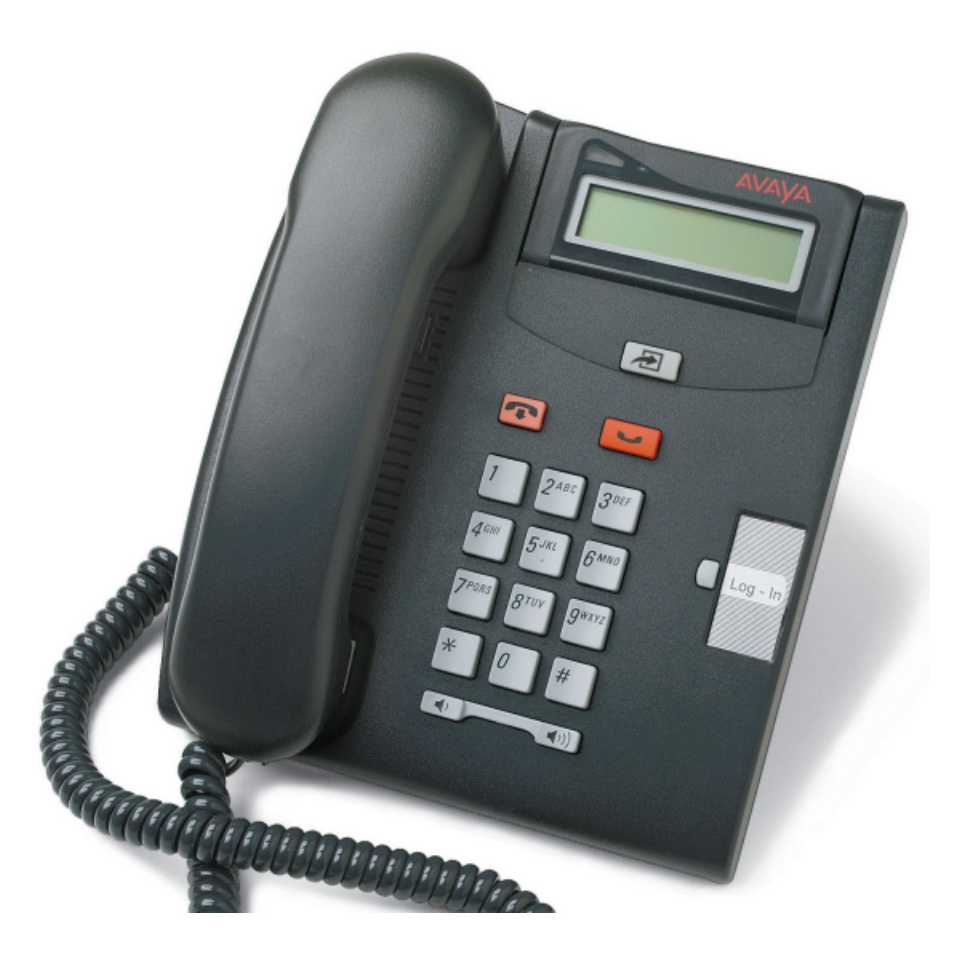

# <span id="page-212-0"></span>**9.7.17 T7208**

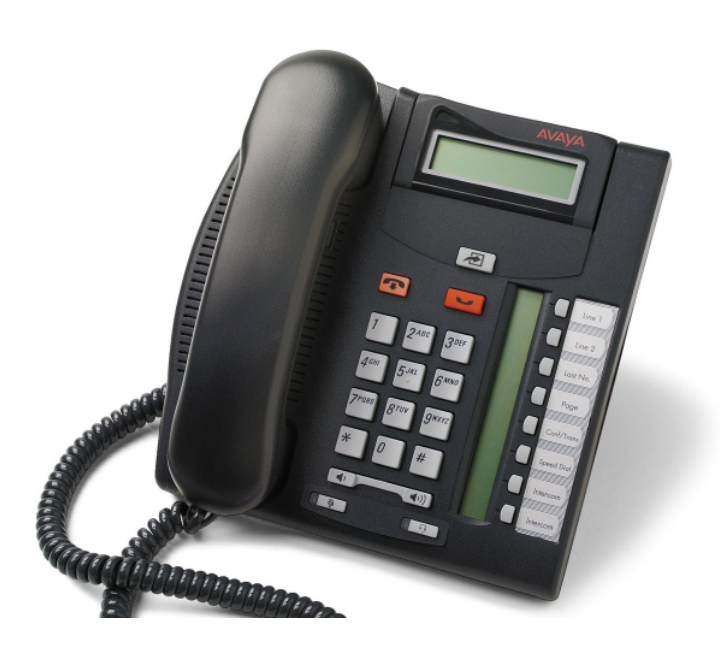

# <span id="page-213-0"></span>**9.7.18 T7316**

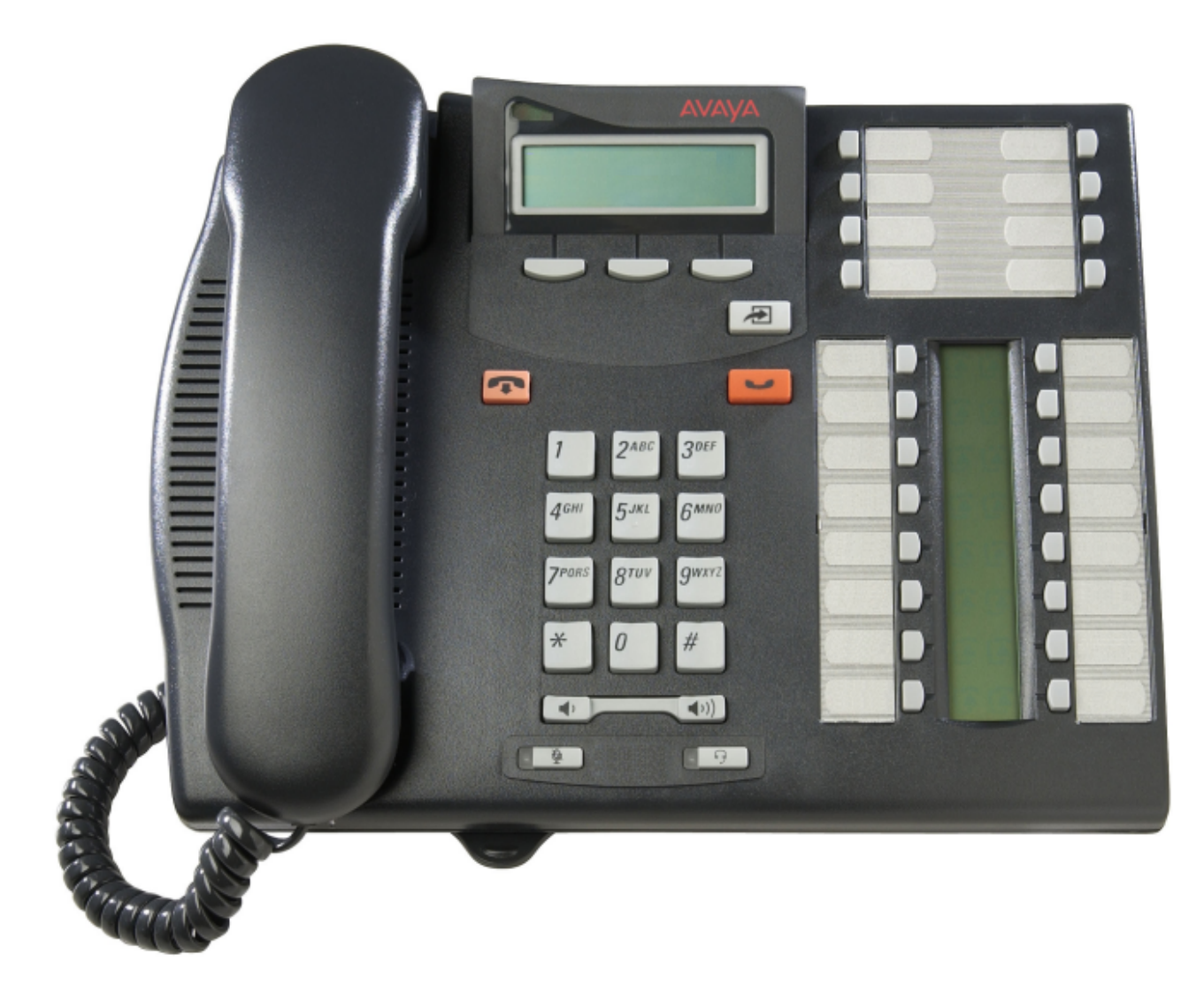

## <span id="page-214-0"></span>**9.7.19 T7316E**

Телефоны Avaya серий M и T поддерживаются IP Office версии 7.0 и выше на устройствах IP500v2. Их можно подключить к портам цифровой станции от базовой платы IP500 TCM8 или установить на внешний модуль добавочных номеров DS16A/DS30A.

· На телефоне T7316E предусмотрена поддержка дополнительных кнопок за счет добавления кнопочных модулей <u>Т7316Е КЕМ</u>|22ी .

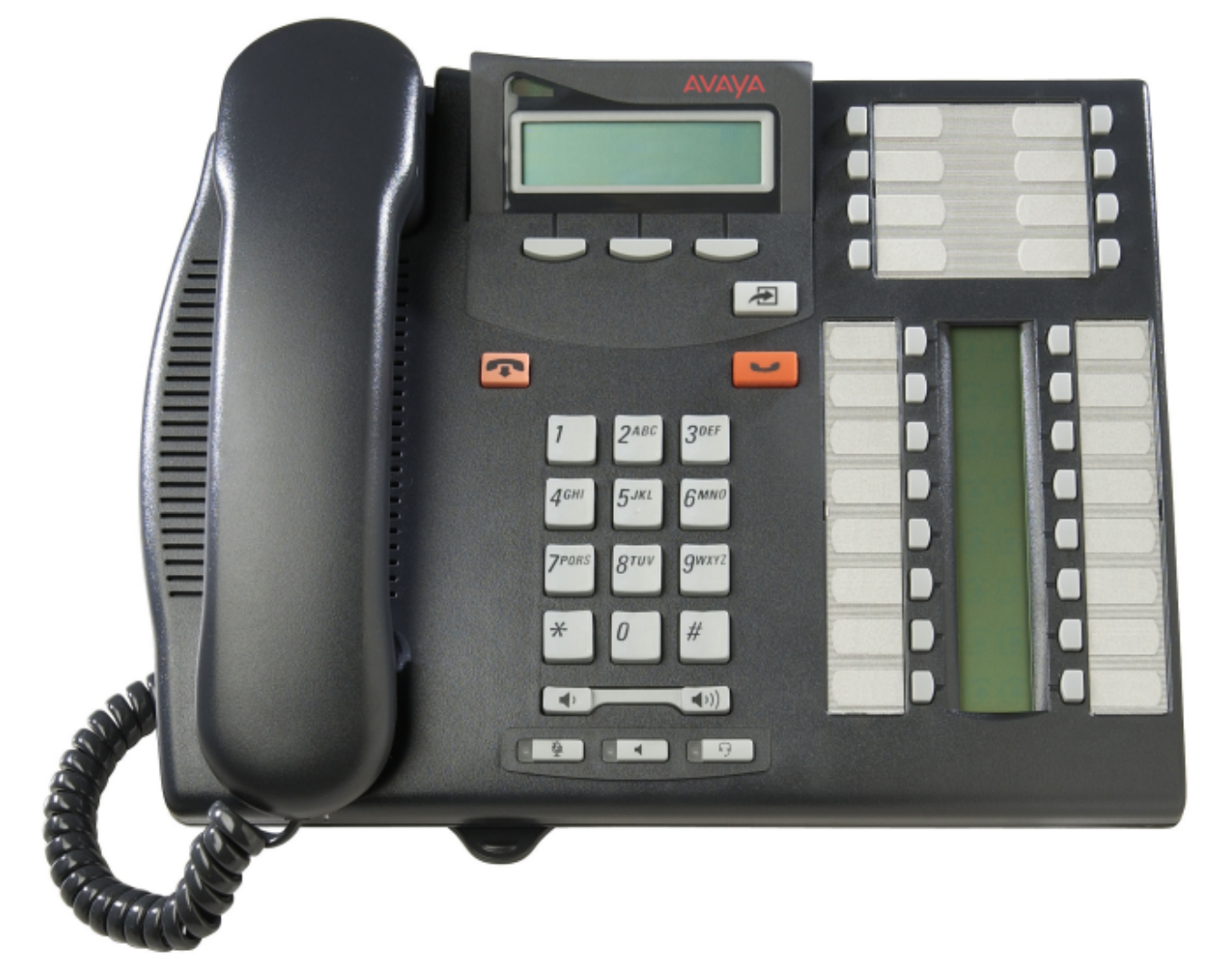

# <span id="page-215-0"></span>**9.7.20 T7406, T7406e**

Телефоны Avaya серий M и T поддерживаются IP Office версии 7.0 и выше на устройствах IP500v2. Их можно подключить к портам цифровой станции от базовой платы IP500 TCM8 или установить на внешний модуль добавочных номеров DS16A/DS30A.

В этих беспроводных телефонах используется базовая станция, которая может поддерживать несколько устройств. Базовая станция T7406E поддерживает до 4 трубок T7406E. Базовая станция T7406 поддерживает до 3 трубок T7406. Для каждой поддерживаемой трубки необходимо подключение от базовой станции к порту TCM системы IP Office.

Каждый телефон выделен для соответствующей базовой станции и не может перемещаться даже при установке нескольких базовых станций.

T7406E представлен в Северной Америке, Мексике и странах Карибского моря (кроме Ямайки и Тринидада). T7406E заменяет снятый с производства беспроводной телефон T7406.

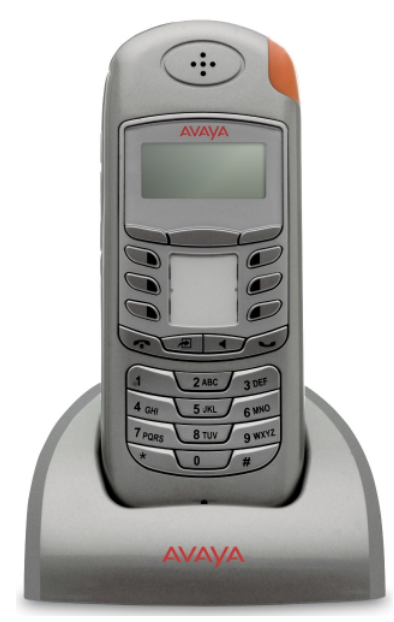
## **9.8 Дополнительные компоненты для телефонов**

В IP Office Версии 5.0 и выше максимальное общее количество кнопок на кнопочных модулях одной системы составляет 1024. На модули T3 DSS указанные выше общие ограничения не распространяются, но количество модулей T3 DSS не может превышать 30 (1080 кнопок).

- · **BM12:** *+24**(Макс. 3 на телефон, 32 на систему).* Подключаемый модуль для телефонов моделей <u>[9508](#page-205-0)</u>|20&, 9608, 9611 и 9641 . Обеспечивает 12 изменяемых кнопок на 2 страницах для осуществления 24 функций. При использовании с телефонами серии 9508, питание должно доставляться при помощи сетевого модуля питания, такого, как 1151C или его эквивалента.
- · **[DBM32](#page-217-0) :** *+32**(Макс. 3 на телефон, 32 на систему).* 218 Дополнительный компонент для телефонов 1416, который обеспечивает два столбца по 16 кнопок. Любой телефон 4616 поддерживает до 3 модулей BM32. Если используется IP Office 5.0, то в сумме система IP Office может поддерживать до 32 модулей BM32.
- · **[KLM](#page-218-0) :** *+48 (Макс. 2 на телефон, 21 на систему).* Используется с телефонами <u>[M7324](#page-210-0)</u> 21ት . Каждый телефон поддерживает не более 2 кнопочных модулей. Каждый модуль обеспечивает 48 дополнительных программируемых кнопок. 219): +*48* <sup>211</sup> . Кая
- 17316E KEM 220 + +24 (Макс. 9 на телефон, 42 на систему). Используется с телефонами <u>Т7316E</u>|21<del>5</del>) . Каждый модуль обеспечивает 24 дополнительные программируемые кнопки.

## <span id="page-217-0"></span>**9.8.1 DBM32**

Дополнение DBM32 обеспечивает 32 дополнительные программируемые кнопки с двумя светодиодами для телефонов 1416. Устройства не требуют отдельного подключения к источнику питания, т.к. источником питания для них является телефон, к которому они подключены.

- · В цепь от одного телефона 1416 можно подключить до 3 устройств.
- · Система позволяет использовать до 32 устройств DBM32.

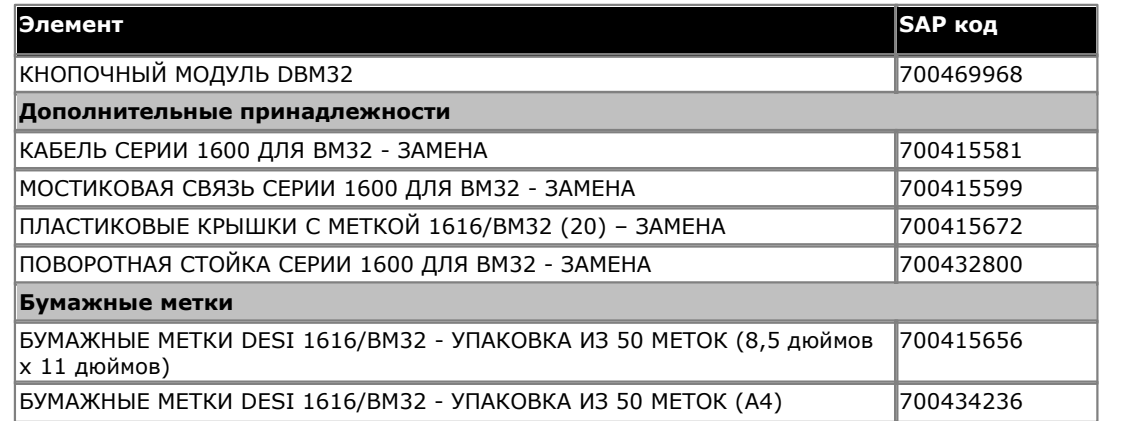

#### · **Примечание только для установки в Австралии:**

Терминалы 1416 с блоком питания 1151 и DBM32 следует устанавливать только в пределах того же здания, в котором находится главный шлюз. Т.е. 1416, – установленный с блоком питания 1151 и DBM32, – невозможно подключить в среде из нескольких зданий, если терминал 1416 находится в одном здании, а шлюз – в другом. Данное приложение нельзя использовать с открытой проводкой (вне здания).

- · В случае установки 1416 без блока питания 1151 и DBM32 размещение системы в нескольких зданиях допускается: 1416 может находиться в обособленном здании.
- · Данное ограничение действует только в Австралии.

## <span id="page-218-0"></span>**9.8.2 Модуль KLM**

Данный тип кнопочного модуля можно использовать с телефонами <u>[M7324](#page-210-0)</u>|21f) для обеспечения дополнительных программируемых кнопок. В режиме IP Office Basic Edition - Norstar Mode к каждому телефону можно подключить только 1 модуль. Каждому модулю необходим отдельный блок питания. 211

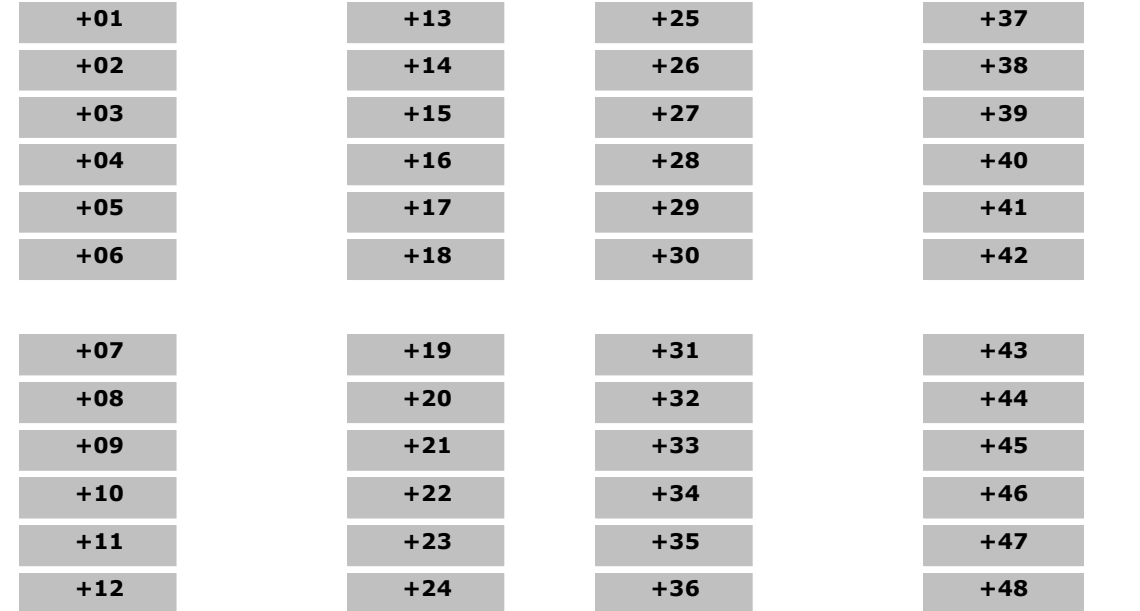

## <span id="page-219-0"></span>**9.8.3 T7316e KEM**

Данный тип кнопочного модуля можно использовать с телефонами <u>Т7316E</u>[21<del>5</del> для обеспечения 24 дополнительных программируемых кнопок. В IP Office Basic Edition - Norstar Modeможно добавлять до 4 модулей, обеспечивая в сумме 72 программируемых кнопки.

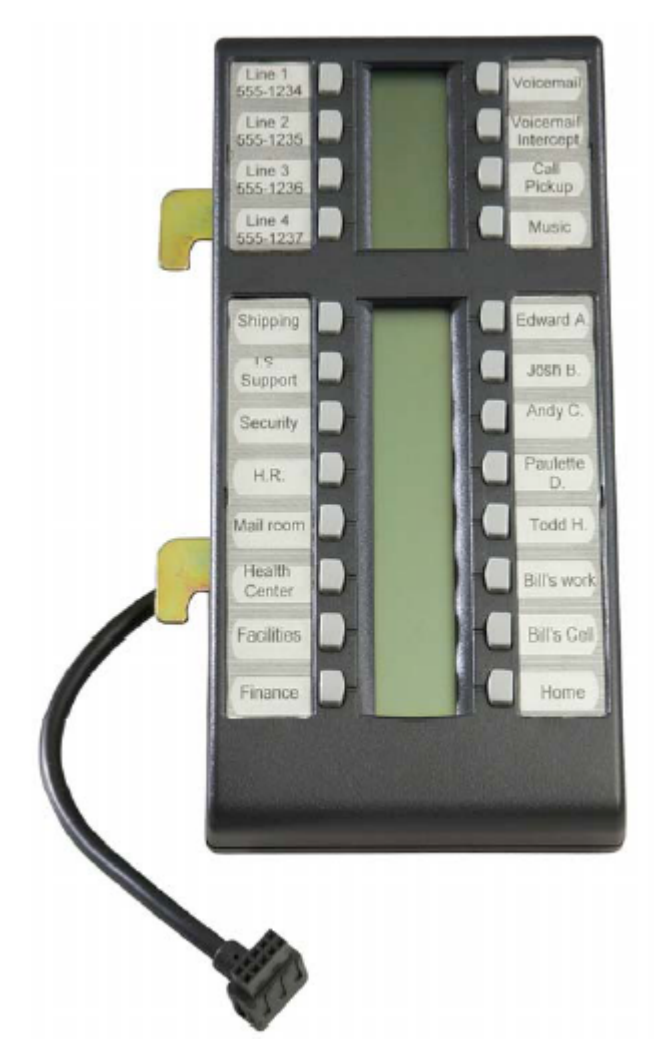

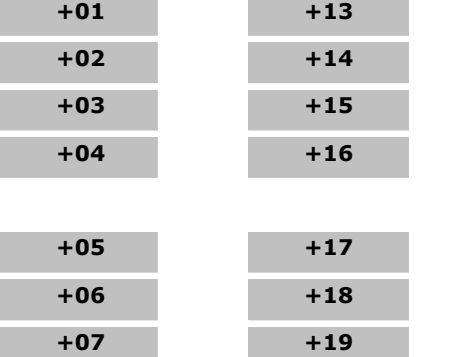

**+08 +20 +09 +21 +10 +22 +11 +23 +12 +24**

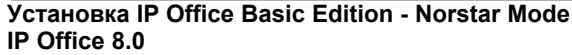

## <span id="page-220-0"></span>**9.9 Вспомогательные системы**

## **9.9.1 Решение для цифровой мобильной связи**

Телефоны Avaya серий 4100 и 7400 поддерживаются с помощью решения для цифровой мобильной связи (DMS). Это система DECT, которую можно использовать для поддержки до 64 трубок. DMS подключается к системе IP500 через порт TCM для каждой трубки.

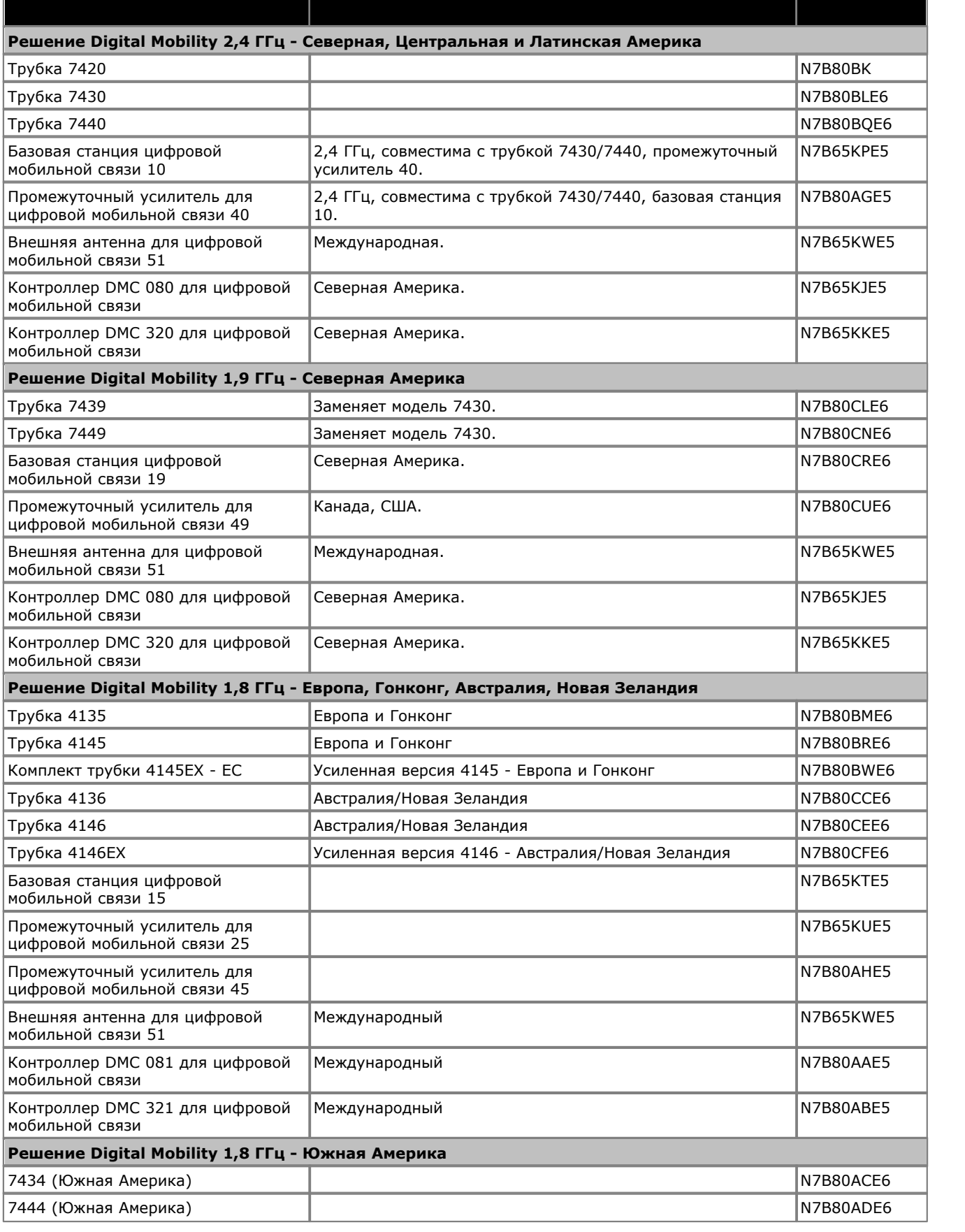

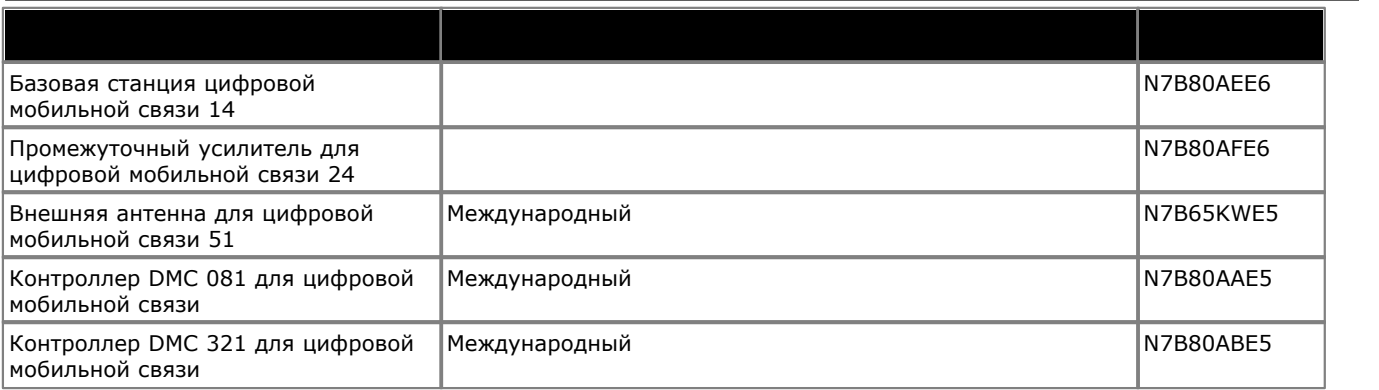

## 9.10 Приложения

В данном разделе описаны требования к различным приложениям IP Office. Описание дано в общих чертах, и более подробную информацию вы можете получить из конкретных руководств по установке этих приложений, а также в технических бюллетенях IP Office.

### 9.10.1 Manager

Это средство используется для доступа ко всем элементам конфигурации IP Office. Задавая различные уровни доступа, можно контролировать, какие именно части конфигурации может просматривать и изменять пользователь Manager. Маnager также служит для обновления файлов ПО, используемых системой IP Office. В процессе работы он также выполняет функции сервера ТЕТР, у которого некоторые телефоны Ауауа могут запросить новое ПО.

Обратите внимание, что версия ПО IP Office Manager всегда на две выше, чем версия базового ПО IP Office, с которым она выпущена. Например, базовое ПО IP Office 6.0 соответствует версии IP Office Manager 8.0.

IP Office Manager совместим с более низкими версиями и может использоваться для управления системами IP Office, использующими ПО от IP Office Версии 2.1 и выше.

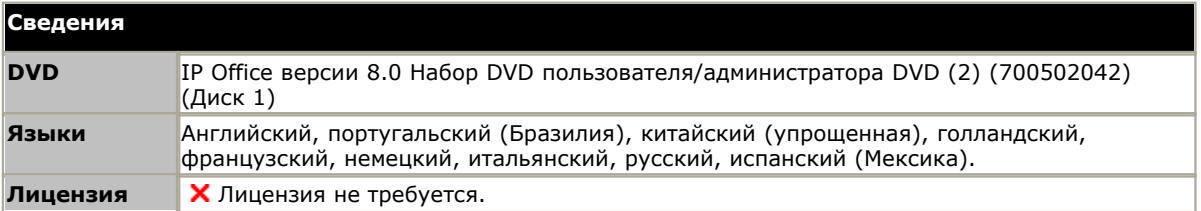

#### Требования к ПК

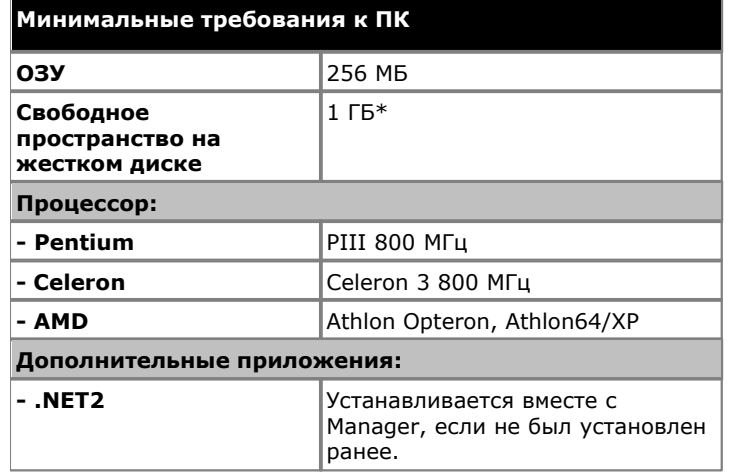

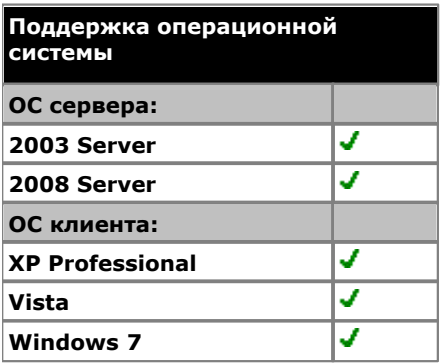

• Поддержка Vista только в версиях Business, Enterprise и Ultimate.

Поддержка Windows 7 только в версиях  $\bullet$ Professional, Enterprise u Ultimate.

\*Включая пространство на диске для компонента .NET2.

#### Порты

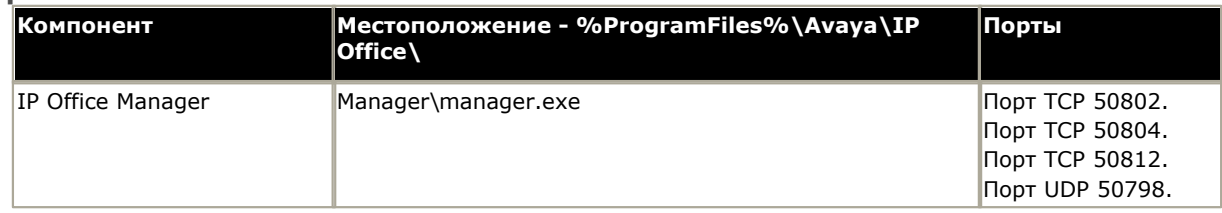

## **9.10.2 Monitor**

Приложение IP Office Monitor (также известное под названием System Monitor) - это средство, помогающее подробно отобразить все действия системы IP Office. Соответственно, для интерпретации трассировок Monitor требуется высокий уровень знаний протоколов данных и телефонной связи. Тем не менее, все лица, занимающиеся установкой и обслуживанием IP Office, обязаны понимать принципы пользования приложением Monitor, т.к. Avaya может запросить копии трассировок Monitor для решения вопросов технической поддержки.

В IP Office Версии 4.0 и выше было добавлено System Status Application 226) которое предоставляет более простую для понимания информацию, чем Monitor.

• В Пакет приложений администратора IP Office входят две версии Monitor - одна для систем IP Office 4.0, а другая для более ранних версий системы IP Office, чем 4.0. Необходимо тщательно удостовериться, что для мониторинга системы IP Office используется надлежащая версия.

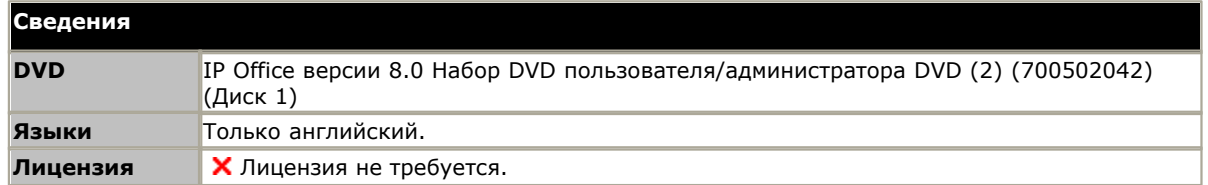

#### Требования к ПК

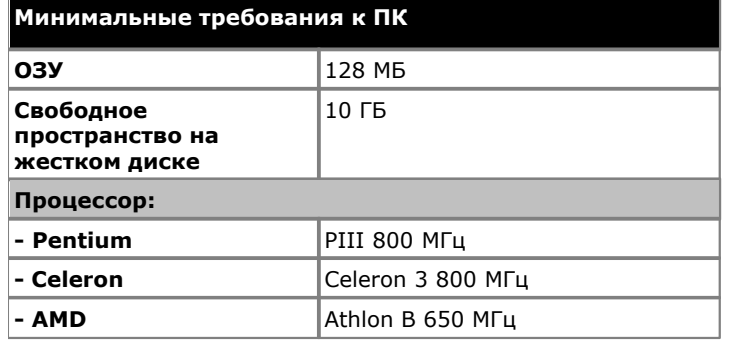

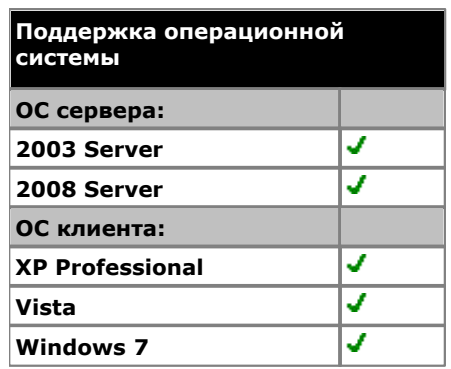

• Поддержка Vista только в версиях Business, Enterprise и Ultimate.

- Поддержка Windows 7 только в версиях Professional, Enterprise u Ultimate.
- Поддержка Vista только в версиях Business, Enterprise и Ultimate.
- Поддержка Windows 7 только в версиях Professional, Enterprise и Ultimate.

#### Порты

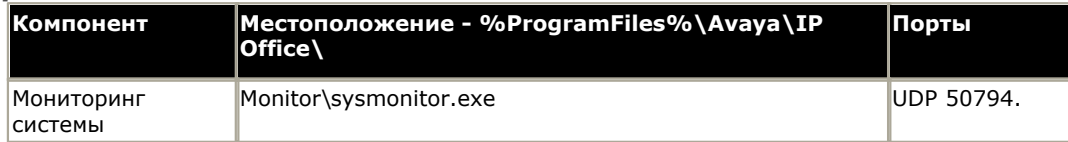

## **9.10.3 Программный телефон**

Приложение IP Office Video SoftPhone является предпочитаемым программным телефоном для SIP, пригодным для использования в системах IP Office. Он содержит функции, связанные с IP Office, недоступные для других программных телефонов других производителей.

В IP Office версии 8.0+ приложение IP Office Video SoftPhone доступно как приложение для компьютеров Mac и Windows.

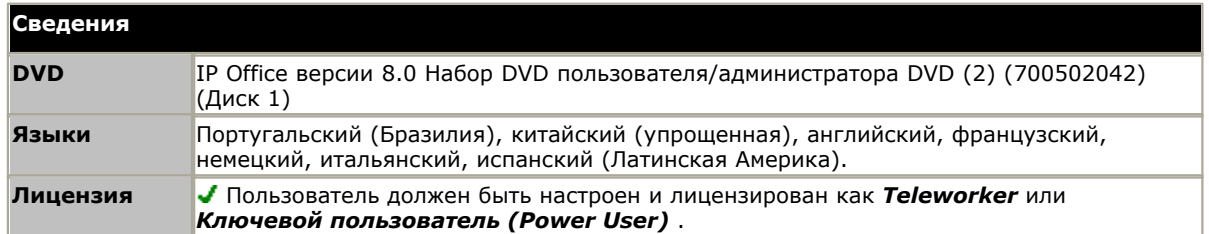

#### **Требования к пользователю компьютера Windows**

Следующее - это минимальные и рекомендованные требования для IP Office Video SoftPhone.

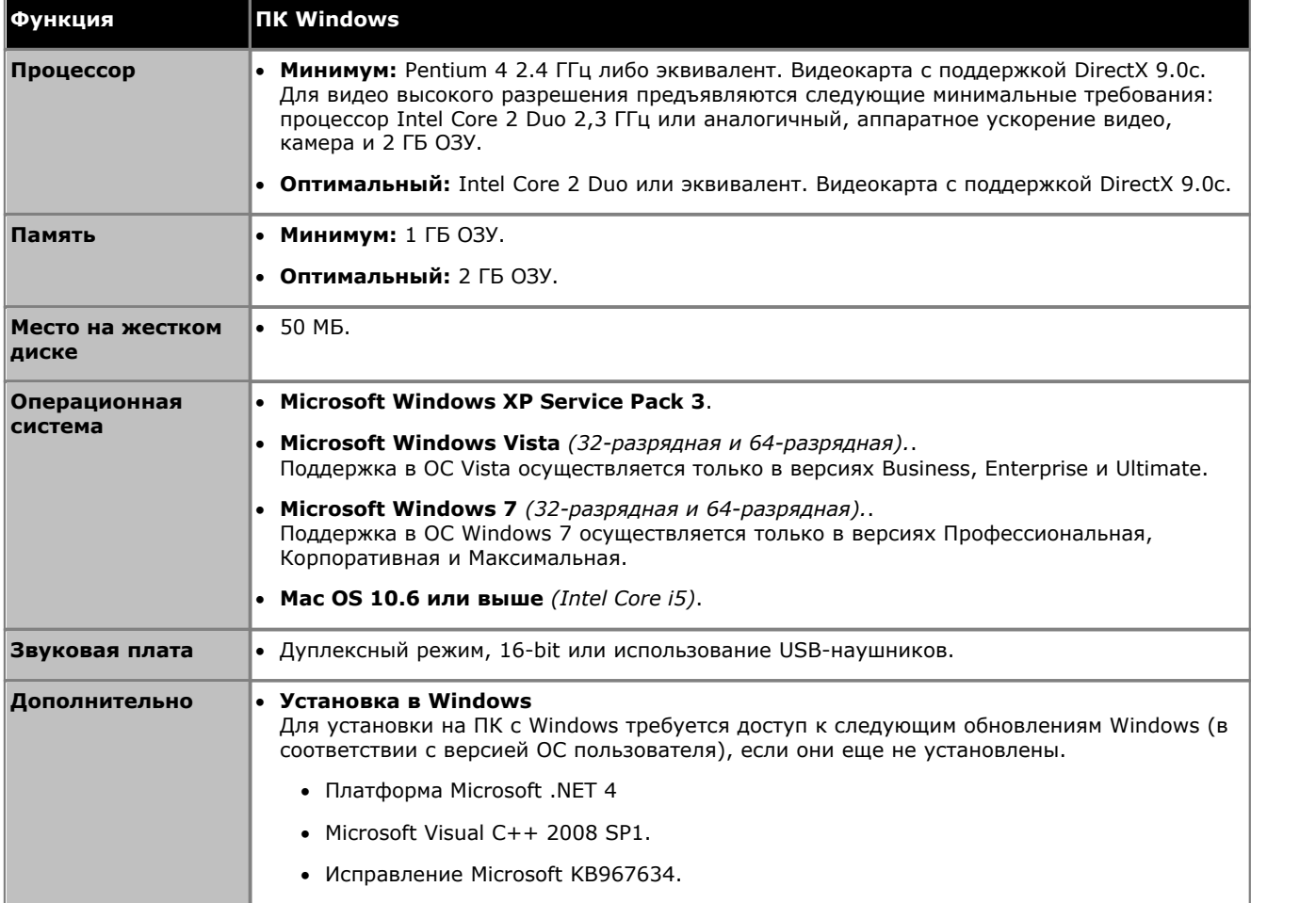

## <span id="page-225-0"></span>9.10.4 System Status Application (SSA)

Данный инструмент предоставляет широкий спектр информации о текущем статусе системы IP Office 4.0 или более . . .<br>поздней версии. Сюда входят все доступные источники и компоненты системы. Приложение также включает сведения о текущем выполняемом вызове. Фиксируются подробные сведения о количестве аварийных сигналов, а также время и дата последних сигналов.

Для проведения более глубокой диагностики с помощью SSA можно сделать моментальный снимок статуса системы .<br>ПР Office, включая и копию её текущей конфигурации. Для использования SSA необходимо ввести имя пользователя службы IP Office и пароль, которые были заданы для доступа к System Status в настройках безопасности IP Office.

• В системах IP500 V2, SSA предварительно устанавливается на карту памяти Avaya SD и может быть запущена путем ввода IP-адреса системы IP Office.

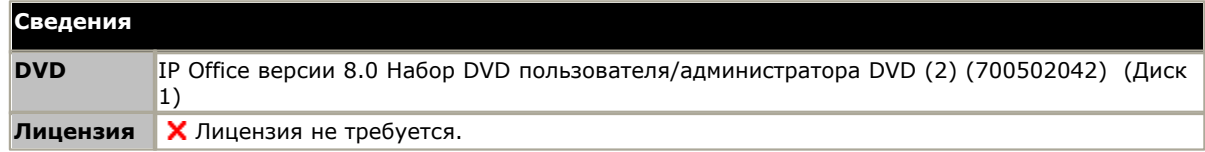

#### Требования к ПК

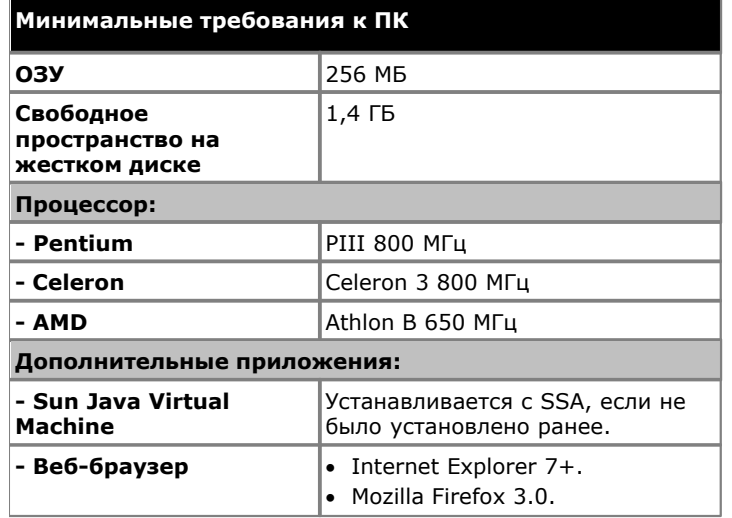

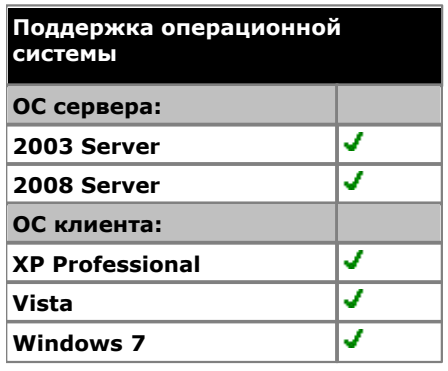

- Поддержка Vista только в версиях Business, Enterprise и Ultimate.
- Поддержка Windows 7 только в версиях Professional, Enterprise и Ultimate.

## 9.10.5 Порты IP Office

Большинство межсетевых экранов ПК запрашивают у пользователя разрешение на различные исключения при первом запуске установленного программного обеспечения. Однако это случается не всегда, особенно если межсетевой экран установлен на другом ПК/сервере.

#### Добавление исключений в межсетевой экран

Для внесения исключений в межсетевой экран для приложений IP Office можно использовать файл avayafw.bat. Файл можно загрузить по адресу http://marketingtools.avaya.com/knowledgebase/tools/firewall.

Он применим только для следующего:

- Стандартный межсетевой экран Windows XP/Windows 2003.
- Чтобы сделать исключение, это приложение должно быть установлено.
- Приложение должно быть расположено в местоположении по умолчанию.

Файл avayafw.bat применим только при соблюдении указанных выше условий, для других межсетевых экранов изучение данного файла покажет необходимые файлы приложений и порты, для которых нужно создать исключения.

#### Используемые порты

В приведенном ниже списке перечислены IP-порты, используемые управляющими устройствами IP Office и приложениями IP Office. Многие из них являются стандартными портами для различных протоколов IP-трафика.

◀ Обозначает порт прослушивания на управляющем устройстве IP Office. ▶ Обозначает порт, на который IP Office передает сигналы, например, на ПК с приложением IP Office.

\* Указывает на возможность изменения порта и/или протокола.

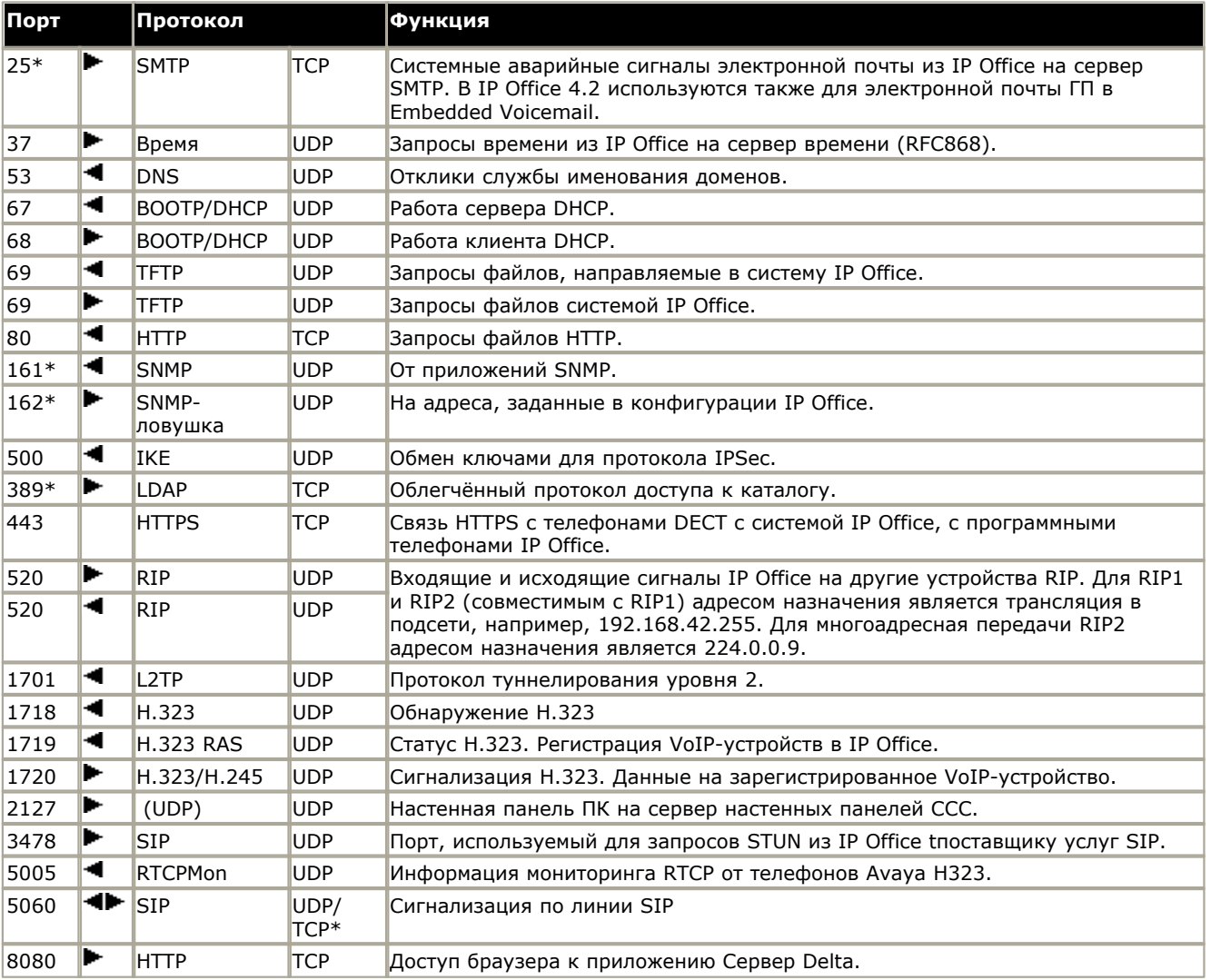

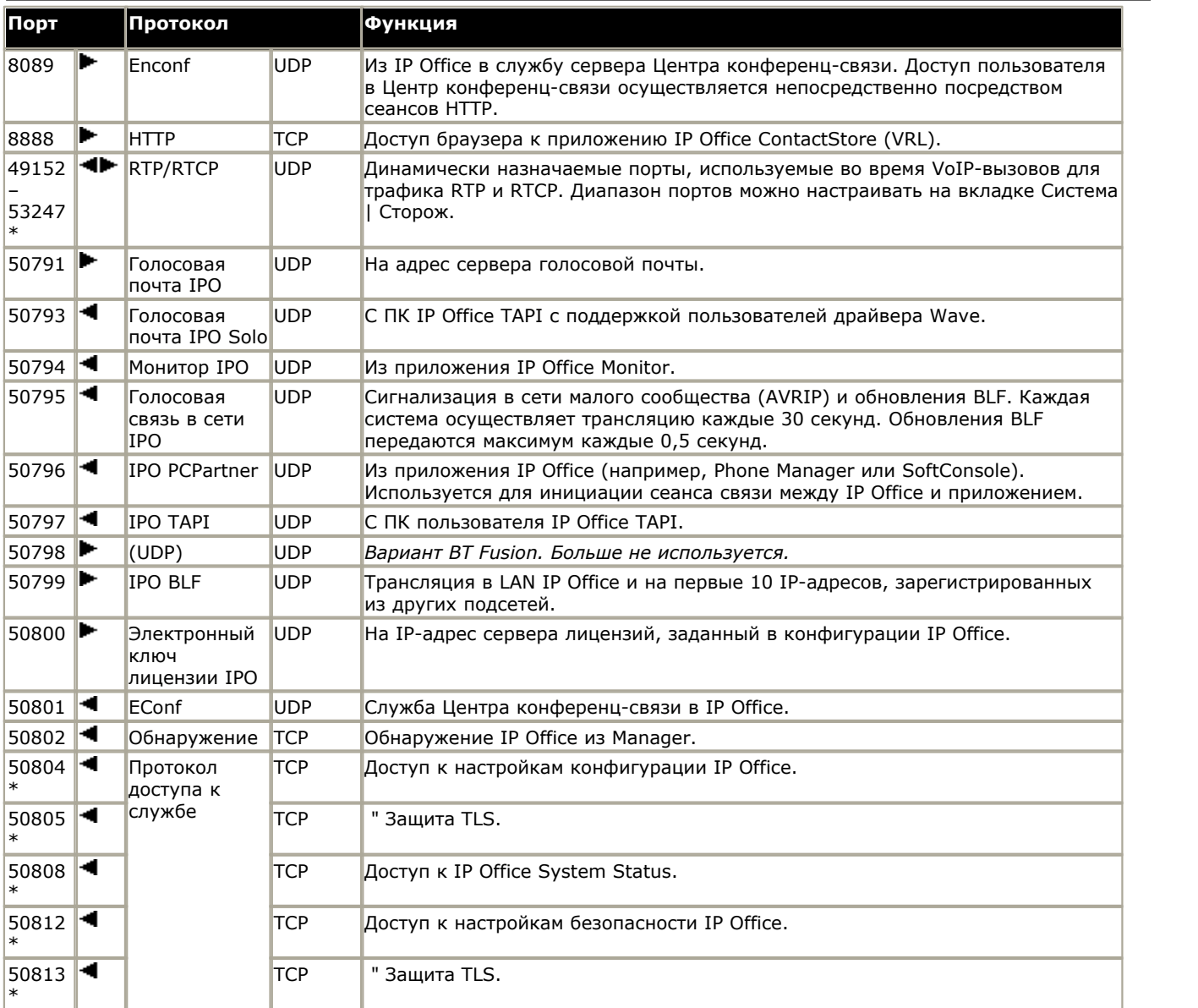

· CDR/SMDR из IP Office передается на номер порта и IP-адрес, указанные при настройке, и использующий TCP или UDP (по выбору).

#### Порты

IP Office Monitor можно использовать для отображения сведений о пакетах IP, в том числе номера портов источника и назначения. Помимо отображения номеров портов (в десятичной системе), IP Office Monitor также отображает имена наиболее часто используемых портов, включая специальные порты IP Office.

Например, "src = 23" декодируется как "src = 23 (Telnet)".

В приведенном ниже списке указаны сведения о портах, обрабатываемых приложением IP Office Monitor. Полный перечень назначенных портов (кроме IP Office) см. по адресу http://www.iana.org/assignments/port-numbers.

•  $156$  Служба SQL

- 20 Передача файлов Гданные по умолчанию]
- $\bullet$  161 SNMP
- 21 Передача файлов [управление]
- 23 Telnet
- 25 Передача по протоколу простого обмена электронной почтой
- 37 Время
- 43 Служба WhoIs
- 53 Сервер доменных имен
- 67 Сервер протокола начальной загрузки •
- 68 Клиент протокола начальной загрузки
- 69 Протокол простой передачи файлов
- 70 Gopher
- 79 Finger
- 80 World Wide Web-HTTP
- 115 Протокол Simple File Transfer Protocol
- 123 Сетевой протокол синхронизации времени
- 137 Система идентификации имён **NETBIOS**
- 138 Служба датаграмм NETBIOS
- 139 Служба сеансов NETBIOS

#### Протоколы

IP Office Monitor помимо отображения номера протокола (в десятичной системе) пакетов, отображает также имена самых распространенных протоколов. Например, "pcol = 1" декодируется как "pcol = 1 (ICMP)".

Номера протоколов, декодируемые приложением IP Office Monitor:

- 1 Протокол управления сообщениями в сети [ICMP]
- 2 Протокол группового управления по сети Internet [IGMP]
- 6 Управление передачей данных [TCP]
- 8 Протокол внешней маршрутизации [EGP]
- 9 Протокол внутренних шлюзов [IGP]
- 17 Протокол пользовательских датаграмм [UDP]
- $\bullet$  41 Ipv6 [IPV6]
- 46 Протокол резервирования ресурсов [RSVP]
- 47 Общая инкапсуляция маршрутов [GRE]
- 58 ICMP для IPv6 [IPv6-ICMP]
- $\bullet$  111 IPX в IP[IPX-In-IP]
- 115 Протокол туннелирования уровня 2 [L2TP]
- 121 Протокол простых сообщений [SMP]
- Установка IP Office Basic Edition Norstar Mode IP Office 8.0
- 
- 162 SNMPTRAP
- 179 Протокол пограничной маршрутизации
- 1719 H.323Ras
- 1720 H.323/H.245
- $\bullet$  50791 Голосовая почта IPO
- 50792 DTE CeTH IPO
- 50793 Голосовая почта IPO Solo (т.е. драйвер Wave для TAPI)
- 50794 Монитор IPO
- $\bullet$  50795 Голосовая связь в сети IPO
- 50796 IPO PCPartner
- 50797 IPO TAPI
- 50798 Отклик IPO Who-Is
- 50799 IPO BLF

• 50801 EConf

• 50800 Электронный ключ лицензии IPO

## **9.11 Физические порты**

В системах IP Office имеются такие типы портов:

 $\bullet$  **Analog** (233<del>)</del>

Служит для подключения внешних аналоговых каналов.

• [AUDIO](#page-232-1) 233

Служит для загрузки музыки на удержании с внешнего источника.

· **[BRI](#page-233-0)** 234

Служит для подключения каналов BRI (плата каналов Quad BRI).

 $\bullet$  **[DC I/P](#page-234-0)** 235

Подача питания с внешнего блока питания.

· **[DS](#page-234-1)** 235

Подключение телефонов цифровой станции Avaya, поддерживаемых IP Office.

• <u>[RS232/DTE](#page-136-0)</u>I137ì

Служит для обслуживания управляющего устройства под руководством Avaya. Не используется на модулях расширения.

 $\bullet$  **Expansion** 237

Используется для соединения внешних модулей расширения с управляющими устройствами.

· **[EXT O/P](#page-133-0)** 134

Служит для контроля внешних релейных систем. Порт обеспечивает два переключаемых регулятора (вкл., выкл. и импульсный).

·ተ

Служит для подключения рабочего или защитного заземления, если в них есть необходимость.

· **[LAN](#page-237-0)** 238

Порты Ethernet LAN 10/100 Мбит/сек.

· **[PF](#page-238-0)** 239

Аналоговые порты сбоев питания.

 $\bullet$  [PHONE](#page-239-0) 240 POT) 240

Внутренний порт аналогового телефона. На устройствах старой версии эти порты снабжены маркировкой POT.

· **[PRI](#page-241-0)** 242

Порты каналов PRI.

•  $\textrm{TCM}$  $\textrm{TCM}$  $\textrm{TCM}$   $|243\rangle$ 

Подключение телефонов серий M и T, поддерживаемых IP Office. Также для системы цифровой мобильной связи, поддерживающей телефоны серий 4100 и 7400.

· **USB**

Не используется.

## **9.11.1 Кабели**

Системы IP Office рассчитаны в основном на использование внутри структурированной кабельной системы RJ45 с использованием неэкранированной витой пары (UTP) CAT3 и разъёмов RJ45.

Структурированная кабельная система - это система, где кабели выходят с центральной соединительной панели RJ45 в коммуникационной/информационной комнате и идут к отдельным разъёмам RJ45 пользователей. Все провода в каждом кабеле между соединительной панелью и настольным разъёмом соединены напрямую. Такая компоновка позволяет менять устройства, подключенные к соединительной панели, в соответствии с тем, какое устройство необходимо подключить к разъёму пользователя. Например, для того чтобы сделать один пользовательский разъём портом телефона, а другой разъём - портом LAN компьютера, не требуется перемонтировать кабели между соединительной панелью и разъёмами пользователя.

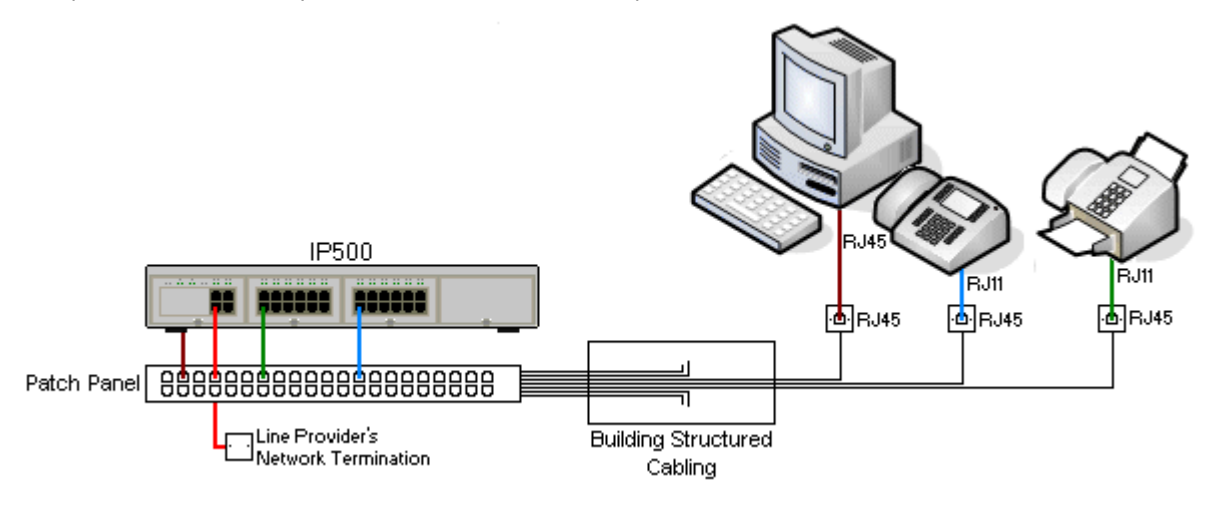

#### · **Обычная установка коннекторов со врезными контакторами IDC**

Если необходимо, штырь RJ45 на дальнем конце можно отделить от кабелей IP Office и соединить с обычной системой проводки с помощью коннекторов монтажного блока. Установка такого типа должна осуществляться опытным электриком.

#### · **Магистральные соединения**

Большинство портов каналов IP Office использует коннекторы RJ45 для входа кабеля RJ45-к-RJ45. Однако для подключение на конце оператора связи может потребоваться использование штыря другого типа, который будет соответствовать характеристикам оборудования оператора связи.

#### · **Телефонные коннекторы RJ11**

На многих телефонах используются разъёмы RJ11, и в комплект их поставки входят кабели RJ11-к-RJ11. Штыри RJ11 можно вставлять в разъёмы RJ45, причём соединение часто будет функционировать. Однако это не рекомендуется и не поддерживается, т.к. соединение не является действительно положительным и может разорваться. Для этих соединений имеется кабель [RJ45-к-RJ11.](#page-234-1) 235

### **Стандартные кабели IP Office**

Ниже указаны стандартные кабели Avaya, которые можно использовать с системами IP Office. Максимальная длина учитывается, когда стандартный кабель Avaya заменяют на другой кабель.

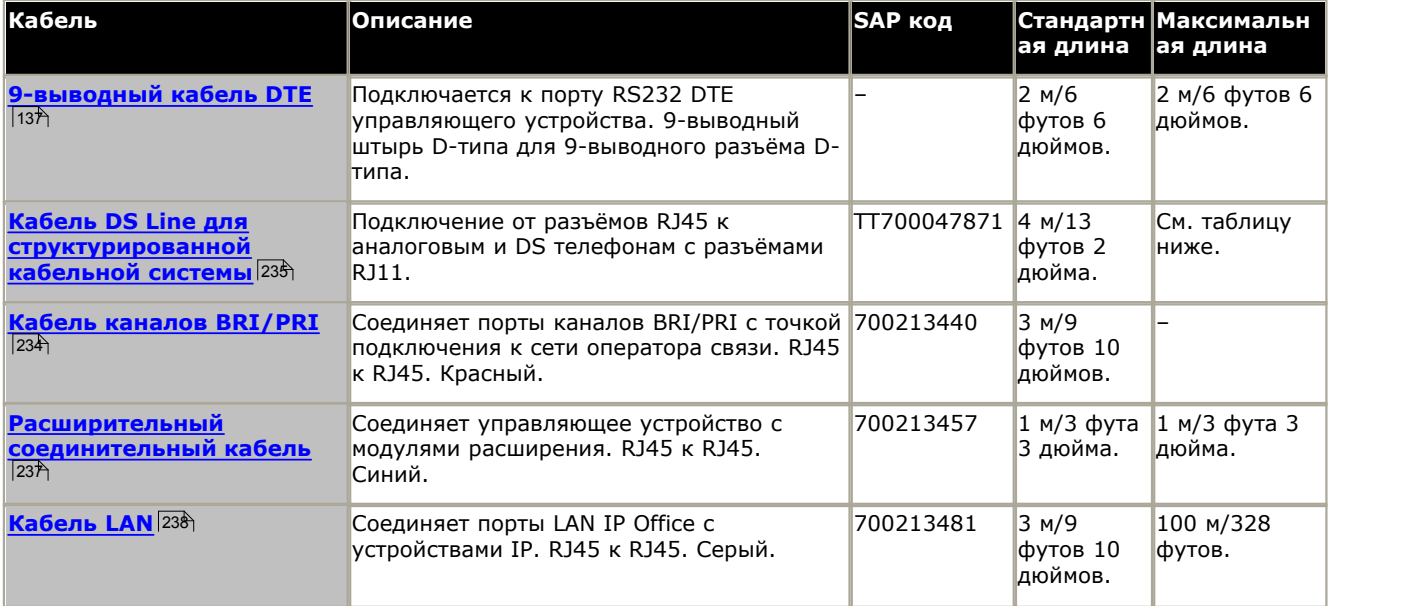

В таблице ниже указаны максимальные общие расстояния для кабелей для DS и аналоговых расширений, использующих кабели различных типов.

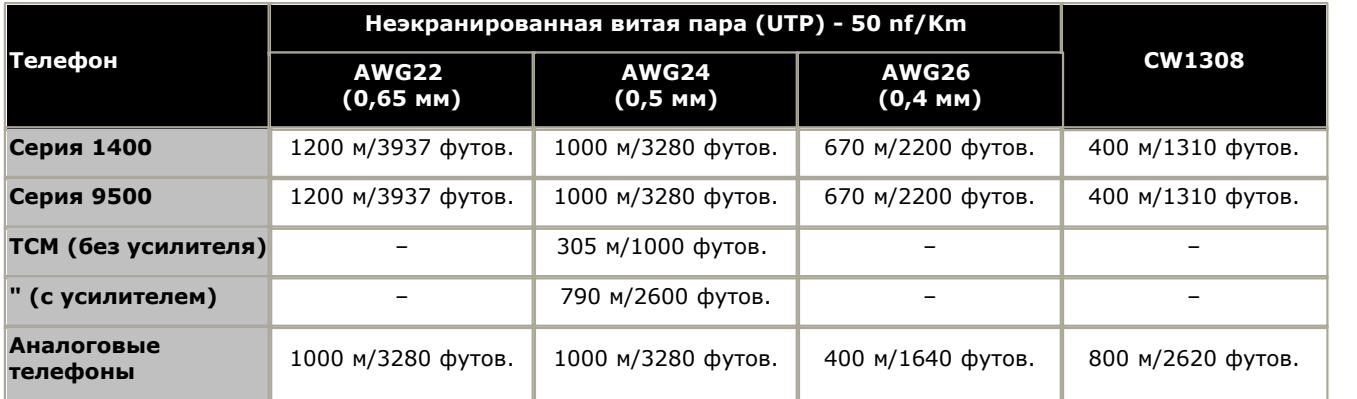

## <span id="page-232-0"></span>**9.11.2 Порт ANALOG**

Эти порты - это порты аналогового канала. Платы аналоговых каналов IP400 ATM4 и платы аналоговых каналов IP500 поддерживают только каналы с коммутацией по шлейфу. Модуль аналогового канала ATM16 поддерживает каналы с коммутацией как по шлейфу, так и с заземлением, которые можно переключать в рамках конфигурации IP Office.

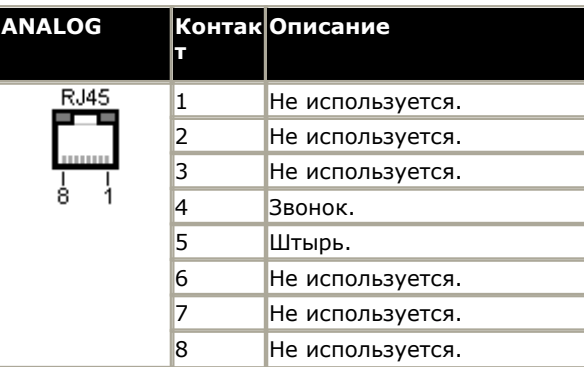

· **Ток при снятой трубке:** 25 мА.

#### $\frac{1}{2}$  важно

При любой установке IP Office все модули, использующиеся для подключения по аналоговым каналам, должны быть соединены с <u>рабочим заземлением</u>|30<del>`</del>\.

#### **/ ПРЕДУПРЕЖДЕНИЕ**

В Южно-Африканской Республике и в областях высокого риска удара молнией любой модуль, использующий подключение к аналоговому каналу, должен быть соединён с <u>[защитным заземлением](#page-29-0)</u>|30<sup>4</sup>) и с <u>[оборудованием](#page-30-0)</u> [для защиты от перенапряжения](#page-30-0) 31<sup>ч</sup>.

## <span id="page-232-1"></span>**9.11.3 Порт AUDIO**

Этот порт находится на задней части всех управляющих устройств IP Office. С его помощью можно загрузить музыку на удержании с внешнего источника. Обратите внимание, что если IP Office загрузил внутренний звуковой файл музыки на удержании, то любые поступающие данные с этого разъёма будут проигнорированы.

Порт представляет собой стерео разъём 3,5 мм, подходящий для использования с большинством стандартных звуковых контактов, и соединение с выводным разъёмом для наушников большинства аудиосистем.

Использование разъёма для наушников ('headphone') позволяет легко регулировать громкость. Для подключения через разъём 'Line Out' может потребоваться дополнительное оборудование для регулировки уровня громкости.

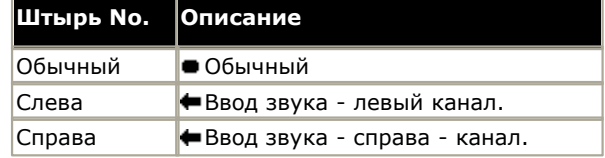

· Входное сопротивление: 10k /канал. Максимальный сигнал переменного тока – 200 мВ (среднеквадратичное).

## <span id="page-233-0"></span>**9.11.4 Порт BRI (To)**

Это порты BRI интерфейса To для подключения внешних служб канала BRI. Обратите внимание, что порты BRI, расположенные на модуле IP400 So8, - это порты интерфейса BRI-S для подключения к терминальным устройствам ISDN, см. раздел Порт BRI (So).

#### **Кабель каналов PRI/BRI**

Этот кабель позволяет соединить порты каналов IP Office BRI/PRI с оконечным сетевым оборудованием поставщика услуг. Если это оборудование не использует разъёмы RJ45, может потребоваться удаление изоляции кабеля и его новая обмотка, либо использование другого кабеля. Надлежащая разводка выводов сигналов и цвета проводов указаны ниже.

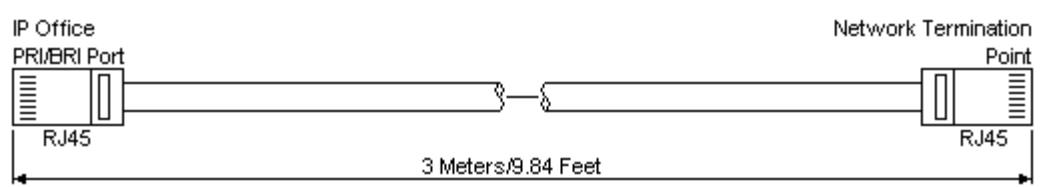

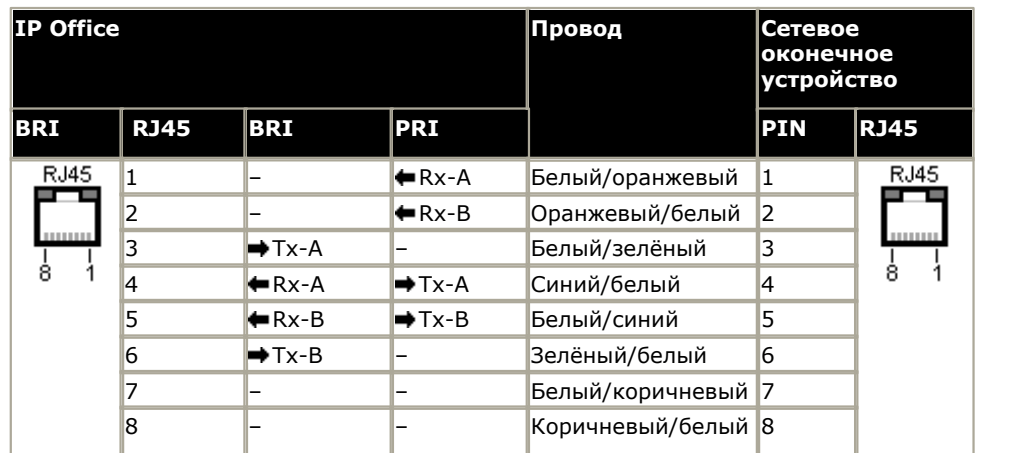

- · Поставка: Платы каналов BRI/PRI не входят в комплект поставки этих кабелей.
- · Цвет кабеля: Красный.
- · SAP код: 700213440.
- · Стандартная длина: 3 м/9 футов 10 дюймов.
- · Максимальная длина: 5 м/16 футов 5 дюймов.
- · Хотя разъёмы 7 и 8 не используются, они транзитно соединены для упрощения конструкции.

## <span id="page-234-0"></span>**9.11.5 Порт DC I/P**

Этим портом оснащены все управляющие устройства IP Office и модули расширения. Используется для подключения к внешнему <u>блоку питания,</u> 125<sup>4</sup>) оснащенному блоком или модулем управления.

- · Запрещается использовать с модулем источник питания любого другого типа, если иное не указано компанией Avava.
- · Запрещается крепить кабели питания к поверхности здания, пропускать через отверстия в стенах, потолках, полах и другие подобные проемы.

## <span id="page-234-1"></span>**9.11.6 Порты DS (RJ45)**

Эти порты используются для подключения структурированной кабельной системы RJ45 к цифровым телефонам, поддерживаемым IP Office. Порты DS имеются на <u>[платах цифровых станций IP500](#page-179-0)|186, [комбинированных платах](#page-175-0)</u> АТМ IP500|17&), <u>[комбинированных платах BRI IP500](#page-177-0)|</u>17&) и <u>внешних модулях расширения цифровой станции IP500</u>|18&)

. Кабели RJ11 – RJ11, поставляемые с некоторыми телефонами, можно подключать непосредственно к портам RJ45, в том числе на модулях IP Office, однако делать это не рекомендуется, так как фиксатор разъема не стационарный и может отсоединиться.

Порты DS на модулях расширения цифровых станций V1/V2 можно подключать к [внутренним телефонам вне](#page-30-0) [здания](#page-30-0)|31<sup>ц</sup>). В этом случае подключение следует выполнять через подходящие защитные устройства с обоих сторон и через основное защитное устройство в здании. IКроме того, модуль цифровой станции должен быть подключен к защитному заземлению.

Порты DS на управляющих устройствах IP Office нельзя подключать к телефонам вне здания.

#### **Структурированный кабель**

Это кабель RJ45 – RJ11, пригодный для подключения порта RJ45 структурированной кабельной системы к телефону DS. Его можно также использовать для двухпроводных аналоговых телефонов.

Данный кабель нельзя использовать для соединения блока питания Avaya 1151D1/B2 к телефону DS с добавочным модулем 4450, EU24 или XM24. В этих случаях следует использовать кабели, поставляемые с блоком питания и добавочным модулем.

| j | E<br>亖<br>RJ11<br>RJ45<br>4 Meters/13.2 Feet. |                         |                  |                         |            | Е |
|---|-----------------------------------------------|-------------------------|------------------|-------------------------|------------|---|
|   | IP Office                                     |                         |                  | Телефон                 |            |   |
|   | <b><i><u>Nopt DS</u></i></b>                  | Контакт                 | Описание         | Контакт                 | Порт       |   |
|   | RJ45                                          | 1                       | Не используется. |                         | RJ11       |   |
|   | <br>8                                         | $\overline{2}$          | Не используется. | 1                       | 11111<br>6 |   |
|   |                                               | 3                       | Не используется. | $\overline{2}$          |            |   |
|   |                                               | 4                       | Сигнал 1.        | 3                       |            |   |
|   |                                               | 5                       | Сигнал 2.        | $\overline{\mathbf{4}}$ |            |   |
|   |                                               | 6                       | Не используется. | 5                       |            |   |
|   |                                               | $\overline{\mathbf{z}}$ | Не используется. | 6                       |            |   |
|   |                                               | 8                       | Не используется. |                         |            |   |

· SAP код: T700047871.

## 9.11.7 Порт RS232 DTE

Эти порты расположены в задней части всех управляющих устройств IP Office и внешних модулей расширения. Порты DTE на внешних модулях расширения не используются.

Порты RS232 DTE на управляющем устройстве можно использовать для обслуживания системы и последовательного подключения концевых адаптеров. На управляющих устройствах IP400 порт можно также использовать для подключения электронного ключа лицензии IP Office к последовательному порту.

Необходима также программа для асинхронных терминалов, например, HyperTerminal. Настройте ее для работы через последовательный порт ПК следующим образом:

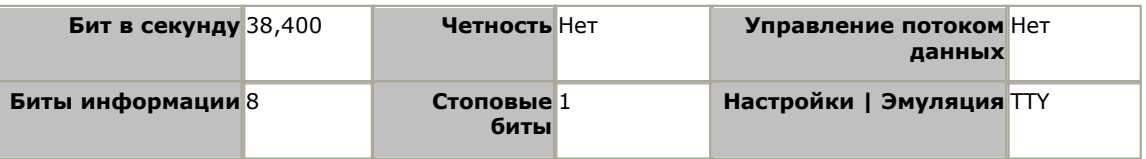

#### Кабели DTE

Эти кабели используются для обслуживания и диагностики системы под руководством представителя компании Аvaya. Их можно также использовать для подключения оборудования через последовательный концевой адаптер RS232 к управляющему устройству IP Office. Необходимый кабель зависит от управляющего устройства IP Office. Данный кабель представляет собой "последовательным кабелем прямого подключения гнезда DB9 к штекеру  $DB9$ ".

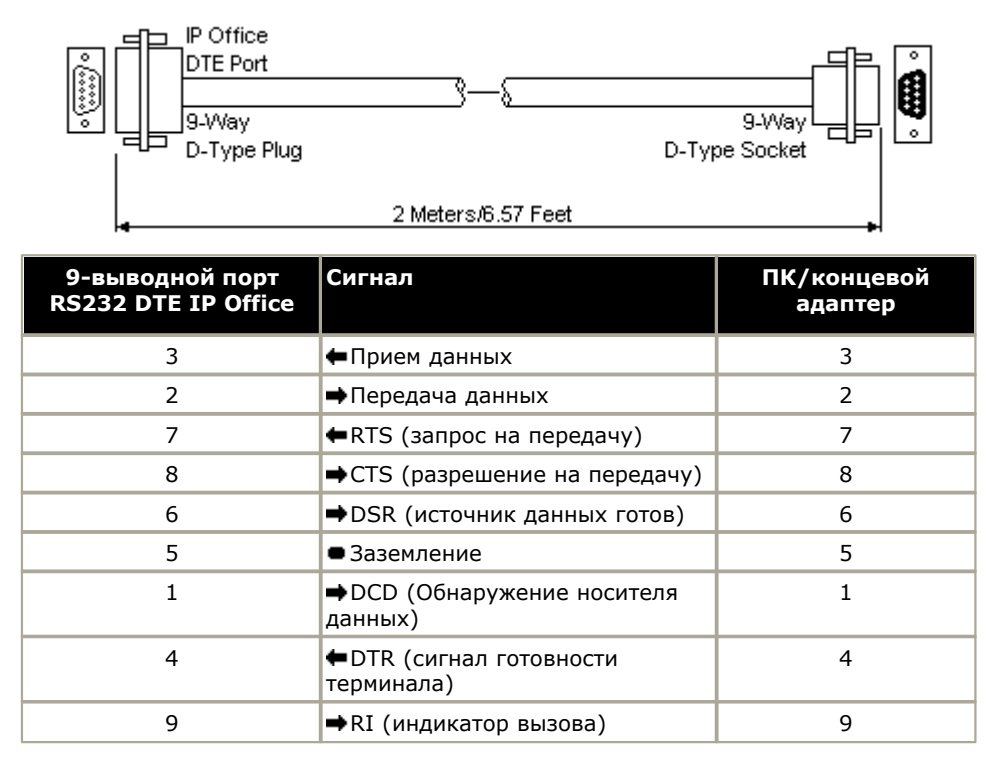

## <span id="page-236-0"></span>**9.11.8 Порт EXPANSION**

Порт этого типа находится на задней части управляющего устройства IP Office и внешних модулей расширения. Он служит для подключения внешних модулей расширения к их родительскому управляющему устройству IP Office.

Соединение между этими портами можно устанавливать только с использованием расширительного соединительного кабеля Avaya. Кабели других типов использовать запрещено.

· Каждый внешний модуль расширения поставляется в комплекте с синим соединительным кабелем длиной 1 м (3 фута 3 дюйма). Это кабель должен использоваться при подключении к портам расширения на задней части управляющего устройства.

#### **Расширительный соединительный кабель**

Расширительный соединительный кабель позволяет связывать порты расширения между управляющим устройством IP Office и внешними модулями расширения.

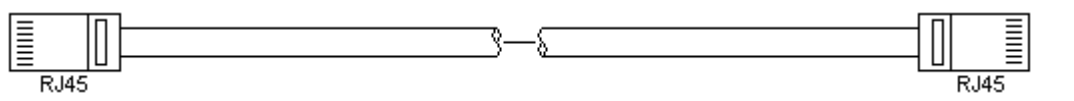

- · Поставка: Обычно в комплект поставки каждого внешнего модуля расширения входит один кабель.
- · SAP код: Синий кабель 1 м (3 фута 3 дюйма) 700213457, Жёлтый кабель 2 м (6 футов 6 дюймов) 700472871.

## **9.11.9 Порт EXT O/P**

Эти порты находятся на задней части всех управляющих устройств IP Office. С их помощью происходит соединение с внешними переключающими реле. Для соединения с портом используется стандартный стерео штекер 3,5 мм.

IP Office может размыкать (высокое сопротивление), замыкать (низкое соединение) или обеспечивать импульсную работу (замкнуть на 5 секунд, а затем разомкнуть) два переключателя порта. Каждым переключателем можно управлять по отдельности. Эти переключатели нужны для активации внешних реле таких систем, как система открывания двери.

· **ОСТОРОЖНО:** В конструкциях, где этот порт соединён с устройством, находящимся вне здания, подключение должно производиться только через устройство для защиты от перенапряжений towerMAX SCL/8, а управляющее устройство IP Office должно быть соединено с защитным заземлением.

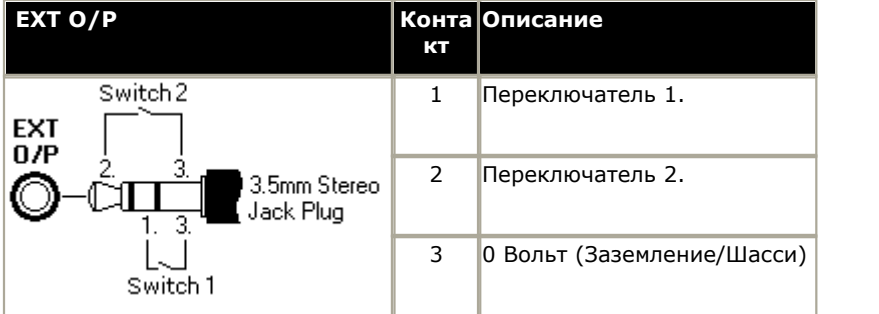

- · Коммутирующая способность: 0,7 A.
- · Максимальное напряжение: 55 В постоянного тока.
- · Сопротивление в замкнутом состоянии: 0,7 Ом.
- · Ток короткого замыкания: 1 A.
- · Допустимая нагрузка реверсивной схемы по току: 1,4 A.
- · Убедитесь, что напряжение на разъёмах 1 и 2 всегда положительное по отношению к разъёму 3.

Стерео аудио штекеры 3,5 мм часто продаются в виде заранее смонтированных герметичных модулей. Для обнаружения соединений проводки от имеющегося штекера может понадобиться вольтамперметр. Обычно экран кабеля - 3 (общий для обоих реле).

## <span id="page-237-0"></span>**9.11.10 Порт LAN**

Эти порты находятся на управляющих устройствах IP Office. Они служат для соединения с локальными IP сетями и IP-устройствами.

Все порты LAN IP Office - это порты с автоматическим опознаванием скорости 10/100 Мбит/сек. Их работа отличается следующим образом:

#### · **IP Office 500** / **IP500 V2**

Порт WAN не поддерживается в системах, работающих в режимах IP Office Basic Edition - Norstar Mode .

Индикаторы используются следующим образом:

- · Зеленый: Вкл. = подключен, Мигает = Действие.
- Жёлтый: Вкл. = 100 Мбит/сек, Выкл. = 10 Мбит/сек.

#### **Кабели LAN**

Это кабели CAT5 UTP для подключения различных IP-устройств в системе IP Office.

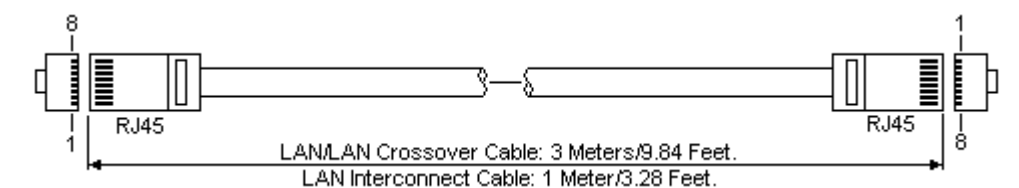

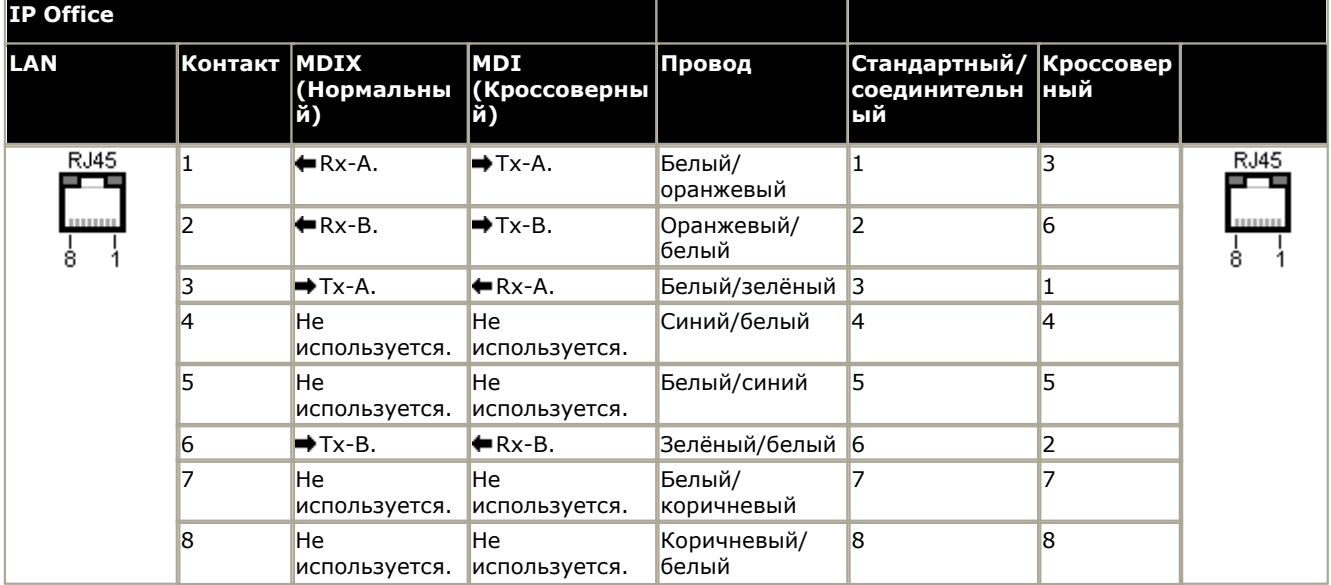

#### · **SAP код:**

- · **Кабель LAN СЕРЫЙ: 700213481.** Стандартный прямой кабель LAN.
- · **Кроссоверный кабель LAN чёрный: 700213473.** Кроссоверный кабель LAN.

## <span id="page-238-0"></span>**9.11.11 Порт PF**

Эти порты расположены на задней части модуля расширения аналогового канала IP400. Эти аналоговые внутренние порты можно использовать в сочетании с аналоговыми каналами с коммутацией по шлейфу при аварийном отключении питания системы IP Office.

Телефоны, подключенные к этим портам, следует четко пометить как внутренние телефоны с защитой от аварийного отключения питания в соответствии с действующими национальными и местными требованиями.

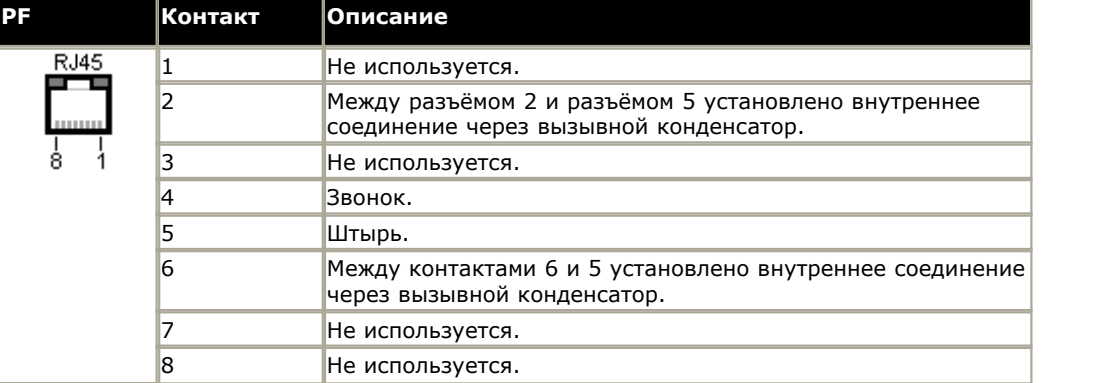

- · Минимальный размер провода: AWG 26.
- · Максимальная длина кабеля:
	- · AWG26: 500 м/1640 футов.
	- AWG24, AWG22: 1000 м/3280 футов.

## <span id="page-239-0"></span>**9.11.12 Порт PHONE (POT)**

Эти порты - это порты аналоговых внутренних номеров. На устройствах IP Office старой версии эти порты снабжены маркировкой POT, а не ТЕЛЕФОН.

Порты ТЕЛЕФОН на модулях расширения Телефон V1/V2 можно подключать к [внутренним телефонам вне здания](#page-30-0) <sup>31</sup>``. В этом случае подключение следует выполнять через подходящие защитные устройства (IP Office Barrier Box) с обеих сторон и через основное защитное устройство в здании. Кроме того, модуль Телефон должен быть подключен к защитному заземлению.

Порты ТЕЛЕФОН на управляющих устройствах IP Office нельзя подключать к телефонам вне здания.

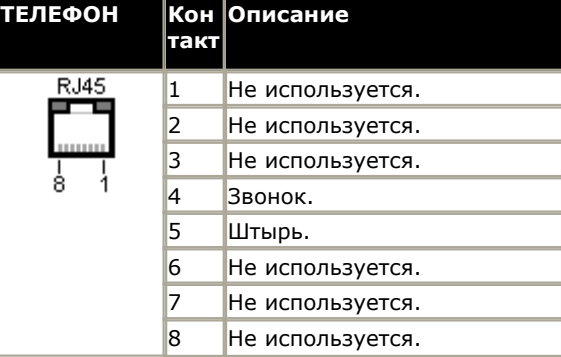

- · Коэффициент эквивалентной нагрузки: 2
- · Ток при снятой трубке: 25 мА.
- · Напряжение звонка:
	- · Управляющее устройство IP500 и телефонные модули IP400: 40V rms
	- · Управляющее устройство IP500 V2, телефонные модули IP500 и модули IP400 V2: 49V rms.
- · Минимальный размер провода: AWG 26.
- · Максимальная длина кабеля:
	- · AWG26: 0,5 км / 1640 футов.
	- · AWG24, AWG22: 1 км / 3280 футов.

За исключением старых моделей оборудования, эти порты не оснащены конденсатором для звонка. Поэтому подключение 4-проводных аналоговых телефонов, для которых это является обязательным условием (обычно в Соединенном Королевстве и Новой Зеландии), следует выполнять через гнездо Master, на котором установлены конденсаторы для звонков. На некоторых устаревших управляющих устройствах IP403 и модулях IP400 Phone V1 контакты 2 и 6 внутренне соединены с конденсаторами для звонков.

#### **Структурированный кабель**

Это кабель RJ45 – RJ11, пригодный для подключения порта RJ45 структурированной кабельной системы к телефону DS. Его можно также использовать для двухпроводных аналоговых телефонов.

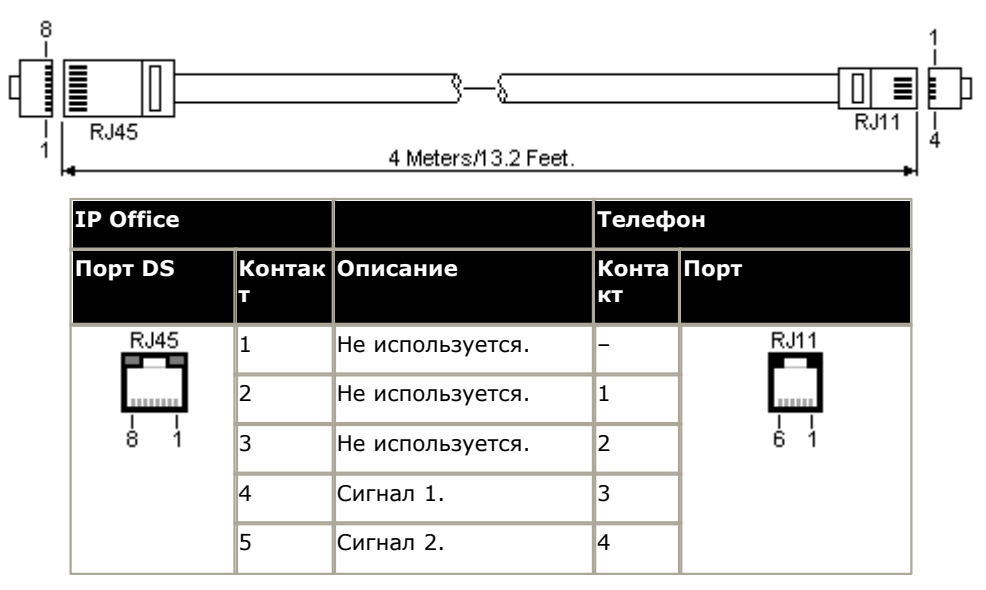

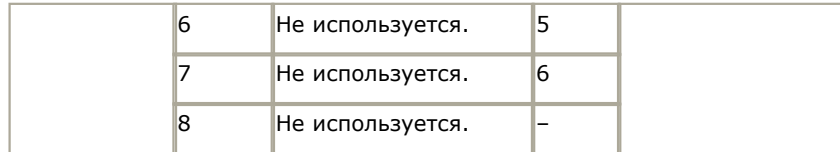

· SAP код: T700047871.

## <span id="page-241-0"></span>**9.11.13 Порт PRI**

Эти порты используются для подключения к сервисам каналов PRI, включая E1, T1 и E1-R2.

#### **Магистральный кабель PRI**

Этот кабель позволяет соединить порты каналов IP Office PRI с оконечным сетевым оборудованием поставщика услуг. Если это оборудование не использует разъёмы RJ45, может потребоваться удаление изоляции кабеля и его новая обмотка, либо использование другого кабеля. Надлежащая разводка выводов сигналов и цвета проводов указаны ниже.

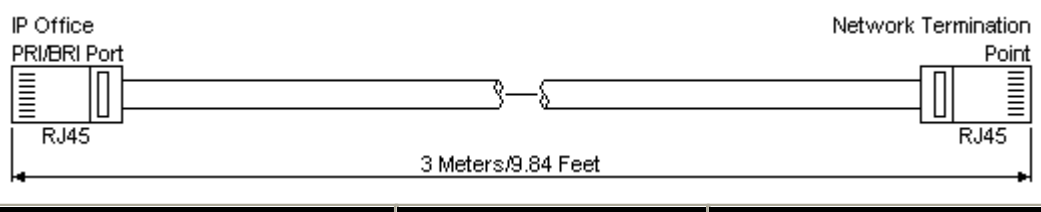

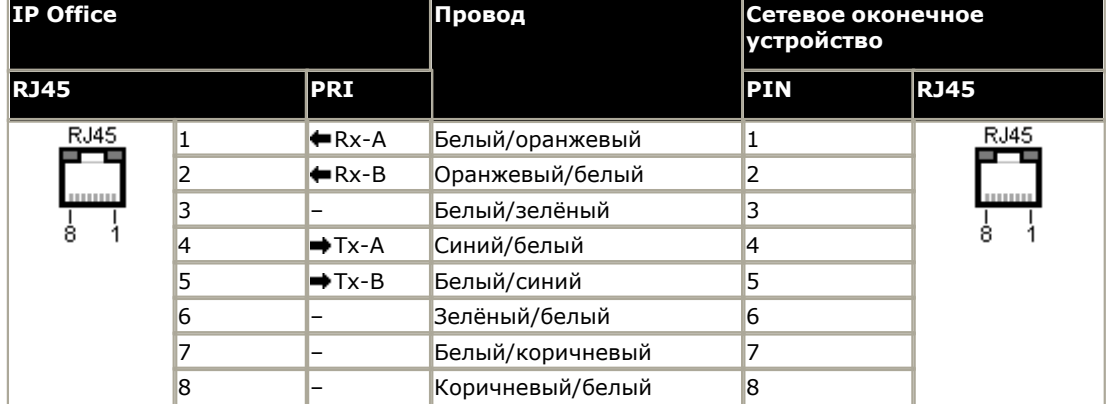

- · Поставка: Платы каналов PRI не комплектуются этими кабелями.
- · Цвет кабеля: Красный.
- · SAP код: 700213440.
- · Стандартная длина: 3 м/9 футов 10 дюймов.

## <span id="page-242-0"></span>**9.11.14 Порт TCM (RJ21)**

Эти порты цифровой станции <u>[IP500 Digital Station 16A/30A](#page-189-0)</u>|19&. Они поддерживаются системами IP500 V2, с установленным ПО IP Office версии 7.0 и выше. Они используются для поддерживаемых цифровых станций серии M и T. Они также используются для поддержки телефонов серии 4100 и 7400 благодаря подключению к системе [Digital Mobility Solution](#page-220-0) 224.

Для кабелей длиной до 305 м (1000 футов) с проводами 0,5 мм (24AWG) усилитель не требуется. В телефонах TCM поддерживается длина линии до 790 м (2600 футов) при использовании вспомогательного усилителя.

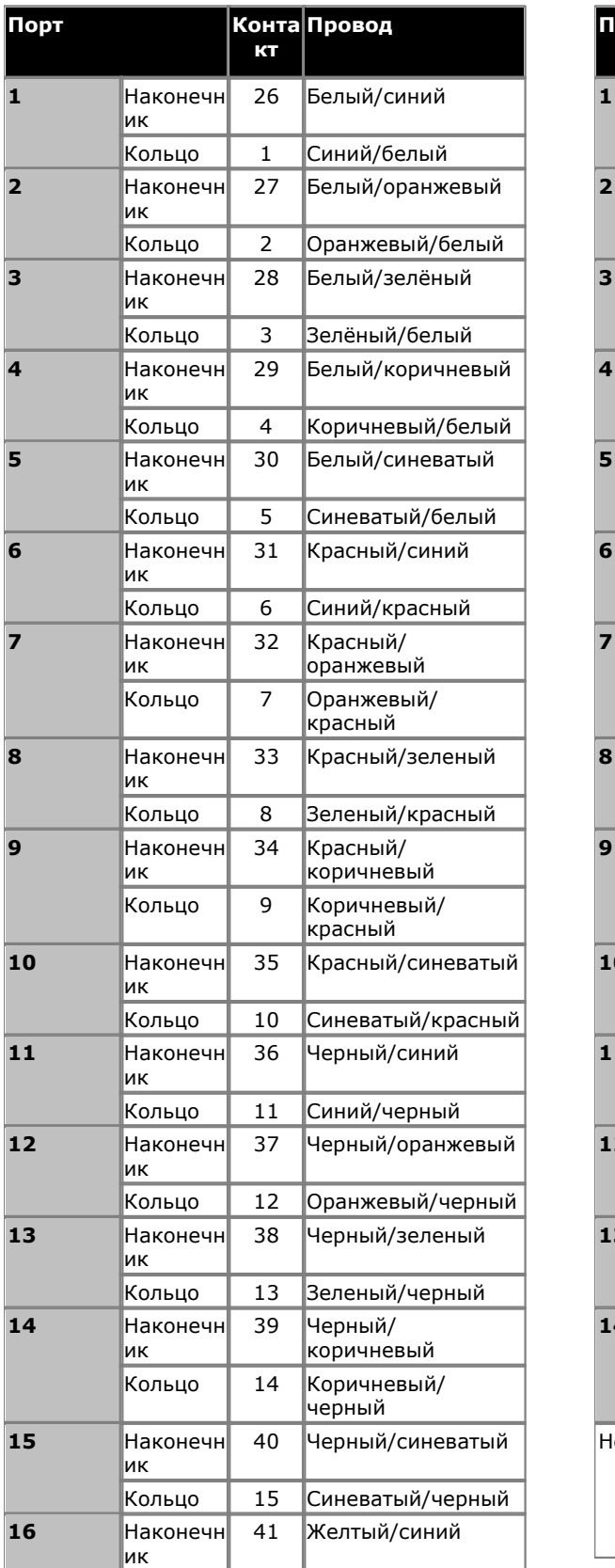

**1-й разъем RJ21 2-й разъем RJ21**

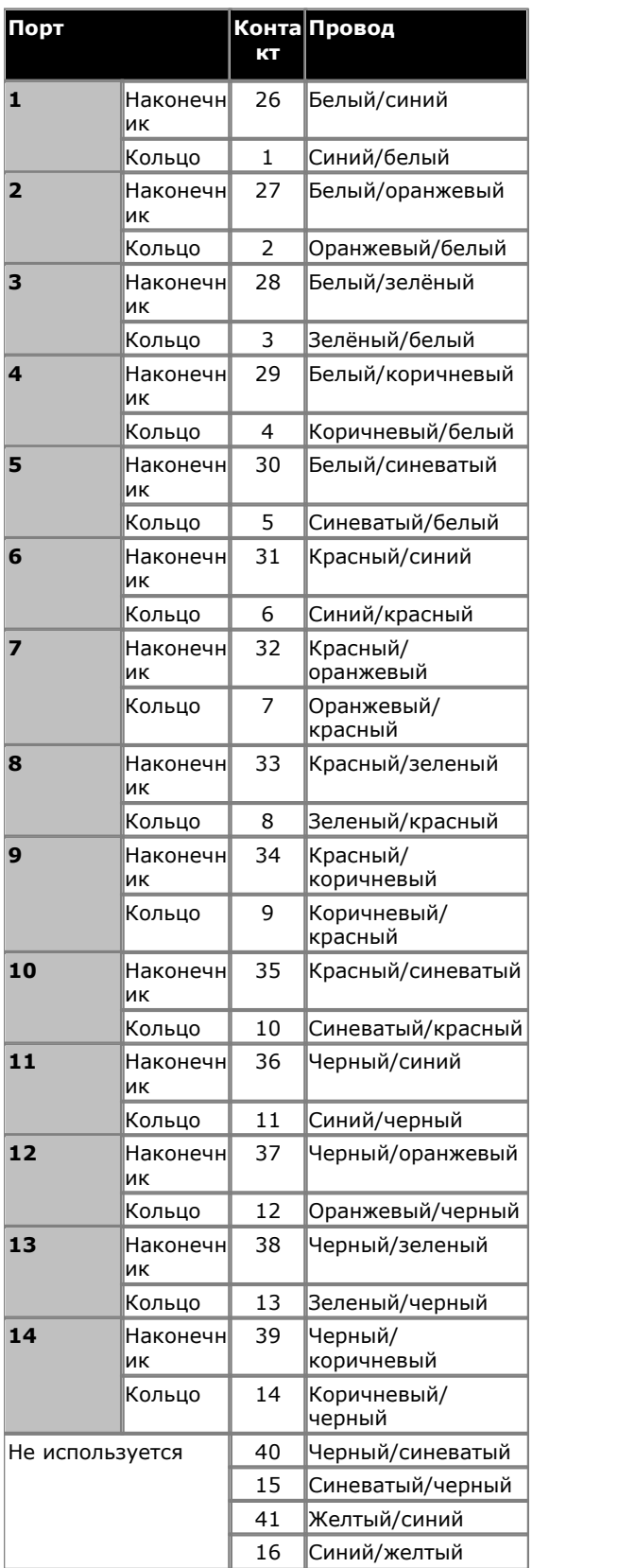

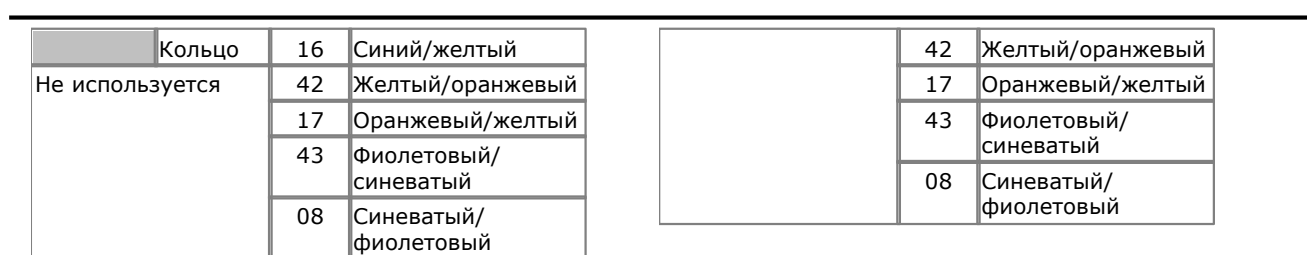

## **9.12 Лицензии**

Для использования различных функций и приложений IP Office требуется ввести в конфигурацию системы ключ лицензии. Ключ лицензии - это уникальный 32-значный код, основанный на активируемой функции и серийном номере <u>ключа функции, 196 у</u>станавливаемого в систему IP Office.

Серийный номер напечатан на электронном ключе функции, он предваряется префиксом **FK**. Его можно также просмотреть в конфигурации системы с помощью IP Office Manager.

· В системах IP500 V2 аппаратный ключ функций реализован в форме карты SD, вставленной в управляющее устройство. Плата является неотъемлемым элементом этих систем, даже если у них нет лицензируемых функций.

При вводе ключа лицензии в конфигурацию IP Office отображается следующая информация.

#### · **Статус**

Статус со значением "Неизвестно" до тех пор, пока файл конфигурации не будет передан обратно в систему IP Office.

#### · *Неизвестно*

Этот статус отображается для лицензий, недавно добавленных в конфигурацию, отображаемую в IP Office Manager. После отправки конфигурации в IP Office и перезагрузки системы статус меняется на один из указанных ниже.

#### · *Действительный*

Лицензируемые функции можно настраивать и использовать.

#### · *Неверно*

Лицензия не распознана. Она не соответствует серийному номеру ключа функции.

#### · *Пассивная*

Эта лицензия действительна, однако она зависит от неизвестного требования, которое не удовлетворено.

#### · *Устарел*

Лицензия является действующей, однако уже не используется на том уровне ПО, которое установлено на данной системе.

#### · *Срок действия истек*

Лицензия просрочена.

#### · **Лицензия**

Наименование лицензируемой функции. Может отличаться от заказанного имени RFA.

#### · **Экземпляры**

В зависимости от лицензии это может быть количество активированных портов или количество одновременно работающих пользователей лицензированной функции. Иногда количество экземпляров указывается в имени лицензии.

#### · **Срок действия истекает**

Большая часть приобретаемых лицензий не имеет параметра истечения срока действия. Для некоторых функций могут предоставляться пробные лицензии, не имеющие даты истечения срока действия.

#### <span id="page-245-0"></span>**9.12.1 Лицензии на выпуск системы**

#### **Дополнительные порты голосовой почты Essential Edition:** *IPO LIC R6 ESSNTL EDDITION ADD 2 - 229423.*

Только для IP500 V2. Программное обеспечение Embedded Voicemail, входящее в систему, без дополнительных лицензий поддерживает два одновременных подключения и 15 часов хранимых данных. Эти функции можно расширить доя 6 каналов за счет добавления лицензий, каждая из которых позволяет подключать два дополнительных канала. В IP Office версии 7.0+ каждая лицензия также позволяет использовать 5 дополнительных часов хранения.

## **9.12.2 Лицензии на обновление**

Для существующих систем, которые обновляются до IP Office 6.0 или выше, может потребоваться лицензия на обновление программного обеспечения.

#### · **Новые системы IP500 V2**

В течение первых 90 дней новый блок управления IP500 V2 будет использовать любую поддерживаемую версию программного обеспечения IP Office, не запрашивая лицензию на обновление. Максимальный уровень задействования системы записывается в память блока управления (не на карту SD), и это становится постоянным разрешением для данного управляющего устройства. Через 90 дней блоку управления IP500 V2 может потребоваться лицензия на обновление, если выполнено обновление до версии, превышающей версию, которая использовалась в течение первых 90 дней.

#### · **! Предупреждение**

В системах, обновленных без надлежащей лицензии, появляется сообщение *"Нет доступной лицензии"* и функции телефонии становятся недоступны.

#### · **Обновление программного обеспечения 5**

Для существующих систем, которые обновляются до IP Office 6.0 или выше, потребуется лицензия на обновление программного обеспечения. Это применимо ко всем системным режимам IP Office, например, к режиму IP Office Standard, IP Office Essential Edition, IP Office Basic Edition - PARTNER® Mode, IP Office Basic Edition - Norstar Mode и IP Office Basic Edition - Quick Mode. Существует два типа лицензий обновления:

- · Для систем IP Office Essential Edition, обновление которых выполняется до IP Office версии 8.0 или выше, необходима лицензия <mark>[Essential Edition](#page-245-0)</mark> 246 . Эта лицензия автоматически добавляется в системную конфигурацию при добавлении лицензии обновления.
- · **Малые лицензии на обновление.** *IPO LIC UPG R8.0 SML 267785.*  Эта лицензия может использоваться для обновления систем, содержащих до 32 пользователей и не имеющих внешние модули расширения.
- · **Крупные лицензии на обновление.** *IPO LIC UPG R8.0 267792.*  Эта лицензия может использоваться для обновления систем, содержащих более 32 пользователей или имеющих внешние модули расширения.

#### **9.12.3 Лицензирование каналов**

Следующие лицензии для соединительных линий можно использовать в системе IP Office Basic Edition - Norstar Mode.

#### · **IP500 Universal PRI (дополнительные каналы)**

Данные лицензии используются для активации дополнительных B-каналов сверх базовых 8 на плате IP500 PRI-U. Плата IP500 PRI-U поддерживает режимы PRI E1, T1 и E1-R2. Система IP Office поддерживает 8 нелицензированных B-канала на каждом установленном порте IP500 PRI-U. Для использования дополнительных B-каналов, в пределах пропускной способности установленных портов и выбранного режима PRI, требуется добавление лицензий. Эти дополнительные каналы требуют лицензий, на основе которых конфигурация дополнительных каналов настраивается в соответствии с использованием, начиная с порта 9 слота 1 и выше. Лицензии не влияют на D-каналы.

- · *IP500 T1 CHANNELS ADD 2CH 215180.*
- · *IP500 T1 CHANNELS ADD 8CH 215181.*
- · *IP500 T1 CHANNELS ADD 32CH 215182.*
- · *IP500 E1 CHANNELS ADD 2CH 215183.*
- · *IP500 E1 CHANNELS ADD 8CH 215184.*
- · *IP500 E1 CHANNELS ADD 22CH 215185.*
- · *IP500 E1R2 CHANNELS ADD 2CH 215186.*
- · *IP500 E1R2 CHANNELS ADD 8CH 215187.*
- · *IP500 E1R2 CHANNELS ADD 22CH 215188.*

#### · **Каналы связи SIP:**

Эти лицензии используются для настройки количества одновременно поддерживаемых вызовов по каналам SIP. Система IP Office Basic Edition - Norstar Mode поддерживает три канала без лицензий.

- · *IPO LIC SIP TRNK RFA 1 202967.*
- · *IPO LIC SIP TRNK RFA 5 202968.*
- · *IPO LIC SIP TRNK RFA 10 202969.*
- · *IPO LIC SIP TRNK RFA 20 202970.*

# **Заявления о безопасности Глава 10.**

## **10. Заявления о безопасности**

Установку модулей Avaya IP400 Office и IP500 Office должен выполнять 'представитель сервисной службы'; он обязан обеспечить правильность подключения всего вспомогательного оборудования и его соответствие требованиям безопасности IEC60950 или UL60950 (где применимо).

- ·
- Знак CE на данном оборудовании означает, что модуль соответствует директивам 1999/5/EC (R&TTE), 89/336/EEC (EMC) и 72/23EEC (LVD).
- · Декларация соответствия (DoC) изделий IP400 и IP500 находится на DVD-диске "Приложение IP Office".
- $\mathbb A$  Данный предупреждающий символ находится на основании модулей IP500.
- См. <u>[Интерфейсные модули каналов,](#page-250-0)</u> 25f) где представлена информация о том, в каких странах используются те или иные варианты интерфейсных модулей каналов.

В Финляндии, Норвегии и Швеции к точке защитного заземления на задней панели серверов IPO500 и IPO500v2 должен быть подсоединен провод защитного заземления. Дополнительную информацию см. в разделе <u>Заземление</u> <sup>78</sup>`) . Кроме того, сервер должен находиться в помещении с ограниченным доступом, где используется эквипотенциальное соединение, например, в телекоммуникационном центре.

## **10.1 Литиевые батареи**

Литиевая батарея размещена в часах реального времени материнских плат управляющего устройства IP Office IP400 и материнской платы управляющего устройства IP500. .

### **ДА** предупреждение

Замену литиевых батарей могут осуществлять только сотрудники Avaya или официальные представители. В случае неправильной замены батареи существует риск взрыва. Замена должна производиться только на батарею того же или эквивалентного типа, рекомендованного производителем. Утилизация использованных батарей должна производиться в соответствии с указаниями производителя.

## **10.2 Молниезащита/символы опасности**

#### **Грозозащитные разрядники**

Грозозащитные разрядники на зданиях необходимо проверять следующим образом:

- 1.Проверьте разрядники на точке входа кабеля канала в здание, где расположена система Avaya IP Office, обращая особенное внимание на молниезащитное заземление. Сообщите в письменной форме обо всех неполадках в телефонную компанию.
- 2.Оборудование, рассчитанное на подключение через внутреннюю проводку, обычно не имеет защиты от молнии. В связи с этим, удлинительные кабели Avaya IP Office запрещено использовать вне здания. Если телефоны и/или другие стандартные (tip/ring) устройства необходимо установить в другом здании, то необходимо обеспечить молниезащиту (см. раздел <u>Установка телефонов вне здания</u>|31<sup>4</sup>).

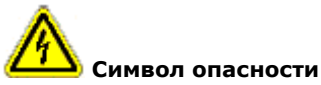

Символ "Опасность поражения током" предупреждает работников об опасности поражения электричеством или о повреждении оборудования. При установке телефонного оборудования нужно соблюдать указанные меры предосторожности:

- 1.Монтаж проводки телефона во время грозы запрещён.
- 2.Запрещено устанавливать телефонные гнёзда в местах повышенной влажности, за исключением случаев, когда используются специальные влагостойкие гнёзда.
- 3.Запрещено прикасаться к неизолированным телефонным проводам или терминалам, если телефонная линия не отключена через интерфейс сети.
- 4.Работая с телефонными линиями, всегда проявляйте осторожность.

## <span id="page-250-0"></span>**10.3 Интерфейсные модули каналов**

Для подтверждения разрешений в следующие управляющие устройства IP Office могут устанавливаться только перечисленные ниже типы интерфейсных плат каналов.

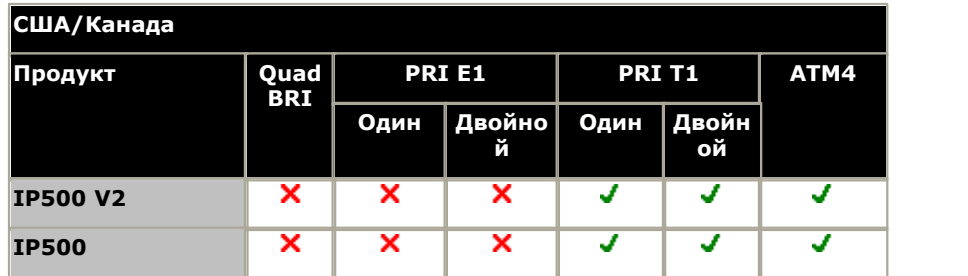

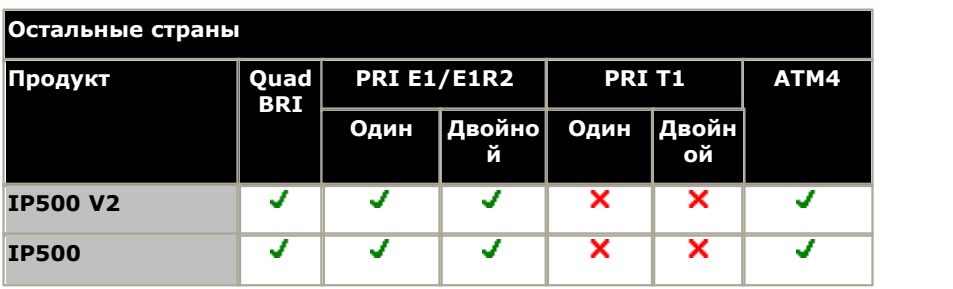

#### **Примечания**

· Каналы E1R2 поддерживаются только в Центральной и Латинской Америке и Корее.

## **10.4 Дополнительная информация и обновленные данные о продукции**

Дополнительную информацию, включая обновлённые версии продукта и справочного описания, можно получить у дилеров и дистрибьюторов Avaya или с веб-сайта Avaya: <http://www.avaya.com>.

Это руководство также можно загрузить с веб-сайта Avaya: [http://support.avaya.com.](http://support.avaya.com)

Телефонные номера службы поддержки

За первоначальной помощью и поддержкой обратитесь к своему дистрибьютору/дилеру. Авторизованные партнёры Avaya могут обращаться по указанным ниже контактным адресам и телефонам.

- · Только в США Avaya предоставляет круглосуточную бесплатную линию помощи клиентам:
	- · Имя: Организация технической поддержки Avaya (TSO)
	- · Линия помощи клиентам: 1 800 628-2888
	- · Адрес: 8744 Lucent Blvd., Highlands Ranch, Colorado, 80129 USA
	- URL:<http://support.avaya.com> Если вам понадобится помощь при установке, программировании или работе с системой, позвоните по линии помощи или обратитесь к вашему представителю Avaya. Возможно взимание платы за консультации.
- · За пределами США Если вам понадобится помощь при установке, программировании или работе с системой, обратитесь к вашему представителю Avaya.
	- · URL:<http://support.avaya.com>

## **10.5 Классификация безопасности портов**

Системы Avaya IP Office оснащены портами со следующей классификацией:

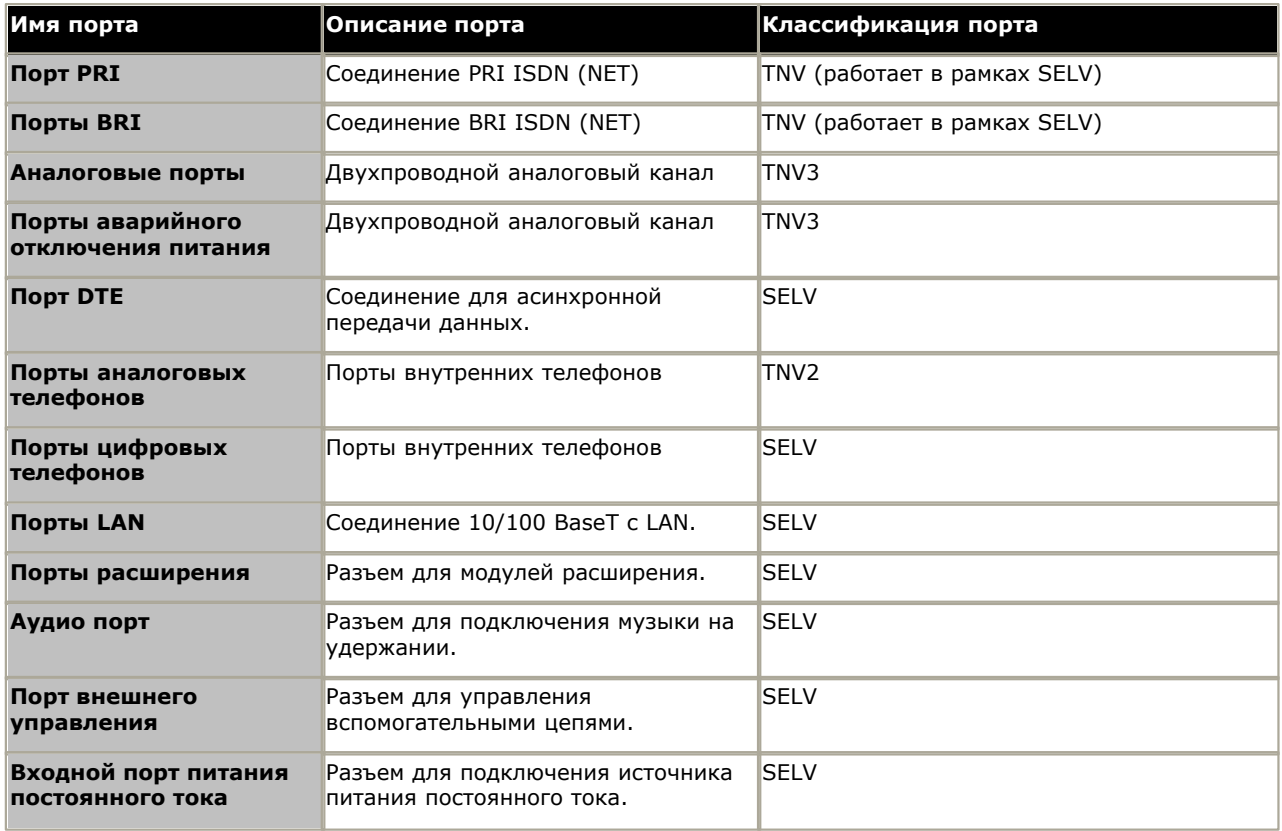

Соединительные цепи следует выбирать с учетом постоянного соответствия требованиям стандарта EN 609050:1992/A3:1995, пункт 2.3 для цепей SELV и требованиям пункта 6 для цепей TNV после соединения с оборудованием.
# **10.6 Директива по ЭМС**

889/336/ EEC (директива по ЭМС) CISPR 22:1993, включая A1 + A2, AS/NZ 3548:1995 (прочие страны)

## • <sup>Д</sup> предупреждение

Данный продукт относится к классу A. При применении в бытовых условиях данный продукт может вызывать радиопомехи; в этом случае от пользователя могут потребовать принять надлежащие меры.

## **Федеральная комиссия связи (FCC)**

Данное устройство прошло проверку и признано соответствующим предельно допустимым параметрам для цифровых устройств класса А в соответствии с частью 15 правил Федеральной комиссии связи США. Данные предельные параметры рассчитаны для предоставления соответствующей защиты от критических помех при работе оборудования в коммерческом окружении. Данное устройство генерирует, использует и может излучать радиочастотную энергию, поэтому нарушение правил настоящего руководства при установке и использовании устройства может повлечь за собой создание помех средствам радиосвязи. Работа данного оборудования в жилых районах может вызвать критические помехи, в таком случае пользователь должен ограничить данные помехи своими силами.

## **Канадский департамент связи (DOC)**

''ПРИМЕЧАНИЕ: Данное оборудование соответствует техническим требованиям к оконечному оборудованию, предъявляемым Министерством промышленности Канады. Подтверждением тому является регистрационный номер. Сокращение IC перед регистрационным номером свидетельствует о том, что регистрация производилась на основании Заявления о соответствии, где указано, что технические требования Министерства промышленности Канады были удовлетворены. Это не говорит о том, что данное оборудование было одобрено Министерством промышленности Канады."

## **Предупреждения относительно ЭМС для Китая**

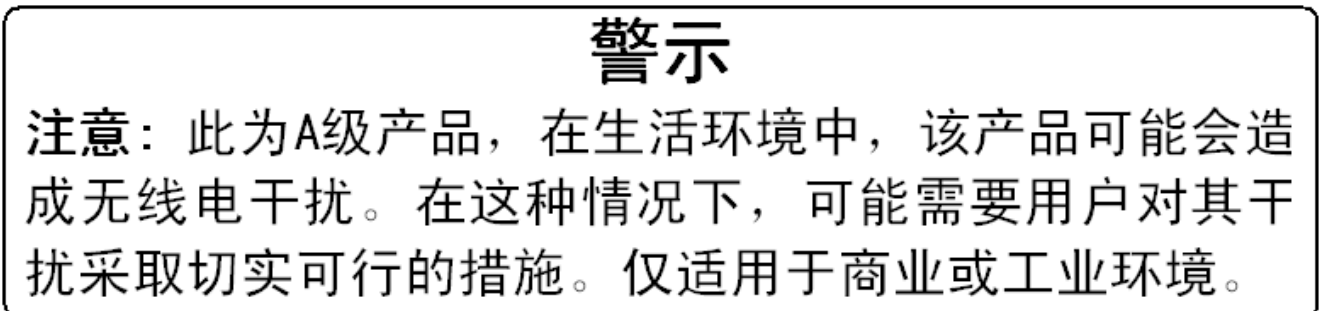

# **10.7 Нормативные инструкции по эксплуатации**

# **10.7.1 Австралия**

## Подключение

Подключение продуктов IP400 Office должно осуществляться через Модуль контроля изоляции с меткой о соответствии требованиям к системам телекоммуникации.

## **Интерфейс BRI**

В процессе настройки конфигурации убедитесь, что номер экстренного вызова "000" не заблокирован. Для этого:

- · Краткий код: 000
- · Номер телефона: 000;
- · Функции: Экстренный вызов

Подключения к TS013, нельзя использовать ёмкости несущей, указанные ниже:

· 7 кГц Аудио, Видео, Защищённая цифровая информация.

Если в номере вызывающей стороны используется номер неизвестного типа, сеть будет использовать CLI по умолчанию.

Конфигурация системы должна быть настроена для соединения Point to Multi point, чтобы отвечать требованиям Austel по подключению к цепям TS013.

Т.к. IP Office не поддерживает экстренные вызовы после отключения питания, нужно иметь ввиду следующее:

#### · **ПРЕДУПРЕЖДЕНИЕ**

При отключении питания от сети оборудование не будет работать.

#### Интерфейс PRI

В процессе настройки конфигурации убедитесь, что номер экстренного вызова "000" не заблокирован. Для этого:

- · Краткий код: 000
- · Номер телефона: 000;
- · Функции: Экстренный вызов
- · **ПРЕДУПРЕЖДЕНИЕ**

При отключении питания от сети оборудование не будет работать.

## **10.7.2 Канада**

Данное оборудование соответствует техническим требованиям к оконечному оборудованию, предъявляемым Министерством промышленности Канады. Подтверждением тому является регистрационный номер. Сокращение IC перед регистрационным номером свидетельствует о том, что регистрация производилась на основании Заявления о соответствии, где указано, что технические требования Министерства промышленности Канады были удовлетворены.

Это не говорит о том, что данное оборудование было одобрено Министерством промышленности Канады.

''ПРИМЕЧАНИЕ: Коэффициент эквивалентной нагрузки (REN) данного оконечного оборудования равен 1. REN, указанный для любого оконечного оборудования, означает максимальное число терминалов, которые можно подключить к интерфейсу телефона. Оконечный интерфейс может состоять из устройств в любой комбинации с учётом требования о том, что суммарный коэффициент эквивалентной нагрузки всех устройств не превышает пяти.''

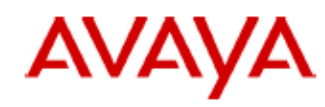

700433220 February 2007 Copyright© 2007, Avaya Inc. All Rights Reserved

# 所有在中华人民共和国境内进口或销售的电子信息产品必须附上本文件 Include this document with all Electronic Information Products imported or sold in the People's **Republic of China**

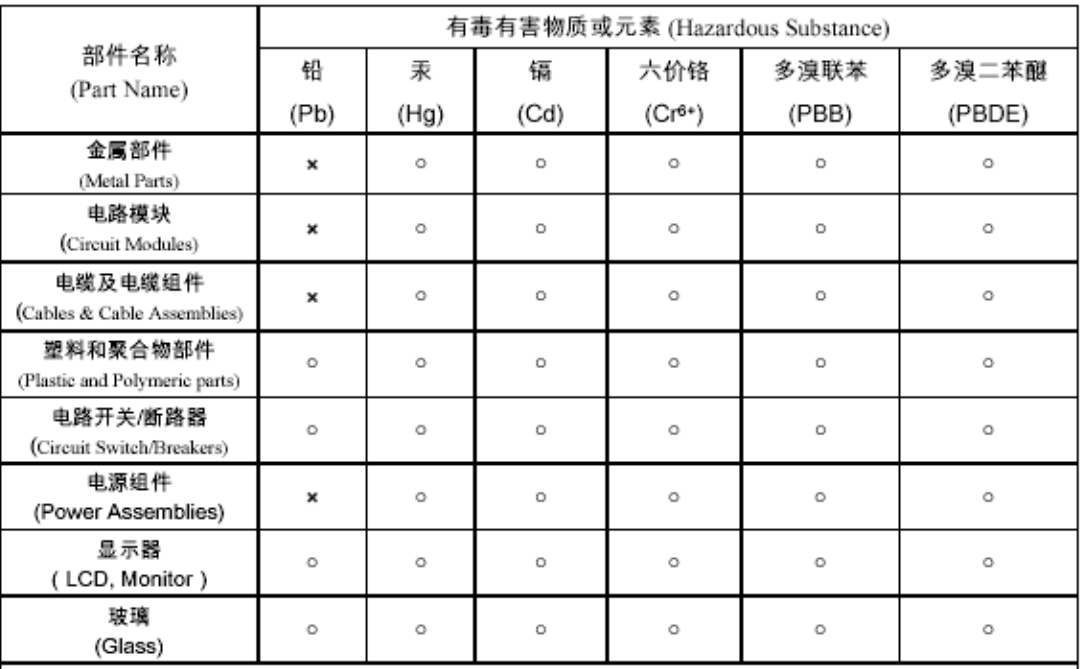

 $^{\circ}$  : 表示该有毒有害物质在该部件所有均质材料中的含量均在 SJ/T 11363 2006 标准规定的限量要求以下。 Indicates that the concentration of the hazardous substance in all homogeneous materials in the parts is below the relevant threshold of the SJ/T 11363 2006 standard.

表示该有毒有害物质至少在该部件的某一均质材料中的含量超出 SJ/T 11363 2006 标准规定的限量要求。  $\mathbf{x}$ . Indicates that the concentration of the hazardous substance of at least one of all homogeneous materials in the parts is above the relevant threshold of the SJ/T 11363 2006 standard.

本表显示,所附的亚美亚电子信息产品中,从生产日期起,可能包含这些物质。注意:所附产品可能包含或不 含以上所列的某些组件。

This table shows where these substances may be found in Avaya's electronic information products, as of the date of manufacture of the enclosed product. Note that some of the component types listed above may or may not be a part of the enclosed product.

除非有另外特别的标注,此标志将作为所附产品及零部件的环保使用期标志. 某些产品会有 一个不同的环保使用期(例如,电话机)并贴在其产品上.此环保使用期限只适用于产品在产

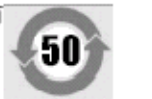

## 品手册中所规定的条件下使用

The Environmentally Friendly Use Period (EFUP) for all enclosed products and their parts are per the symbol shown here, unless otherwise marked. Certain products have a different EFUP (for example, telephones) and so are marked to reflect such. The Environmentally Friendly Use Period is valid only when the product is operated under the conditions defined in the product manual

# 10.7.4 Европейский Союз

- 1. Запрещено блокировать вызовы по номерам 999 и 112. В противном случае, разрешение становится недействительным.
- 2. Все подключения на MDF должны сопровождаться подходящими ярлыками.
- 3. Маркировка СЕ на оборудовании IP Office означает соответствие системы требованиям Директив EMC, LVD и R&TTE, а также общим техническим нормативам по ISDN с базовой и основной скоростью передачи.
- 4. Все порты для подключения не телекоммуникационной аппаратуры обладают степенью безопасности "Безопасное низковольтное напряжение" (SELV).

# 10.7.5 Новая Зеландия

Предоставление Telepermit на любой компонент оконечного оборудования означает только согласие Telecom с тем, что компонент соответствует минимальным требованиям для подключения к своей сети. Это не означает, что Telecom одобрил этот продукт, и не является гарантией любого рода. Кроме того, это не является залогом того, что любой из компонентов будет корректно работать в сочетании с оборудованием другого производителя или модели, на которое также выдан сертификат Telepermit, или того, что любой продукт совместим со всеми сетевыми службами Telecom.

## **10.7.6 Уведомление Федеральной комиссии связи США**

Это оборудование соответствует требованиями Части 68 Правил Федеральной комиссии связи США и требованиям по терминальным соединениям, принятым Административным советом (ACTA). На задней части оборудования имеется ярлык, где помимо прочей информации указан идентификатор продукта в формате US:AAAEQ##TXXX. По запросу этот номер должен быть предоставлен телефонной компании.

REN служит для определения количества устройств, которые могут быть подключены к телефонной линии. Избыток REN на телефонной линии может привести к тому, что устройства не будут звонить в ответ на входящий вызов. В большинстве районов, хотя и не во всех, суммарный REN не должен превышать 5,0. Чтобы точно узнать количество устройств, которые можно подключить к линии в соответствии с суммарным REN, обратитесь в местную телефонную компанию. Продукты, утверждённые после 23 июля 2001 г., содержат REN в своем идентификаторе продукта, формат которого выглядит как US:AAAEQ##TXXX. Цифры, обозначенные ##, - это REN без запятой в десятичной дроби (например, 03 - это REN = 0,3). На продуктах, выпущенных ранее, REN указан на ярлыке отдельно.

## **Средства подключения**

Подключение этого оборудования к телефонной сети показано в таблице ниже.

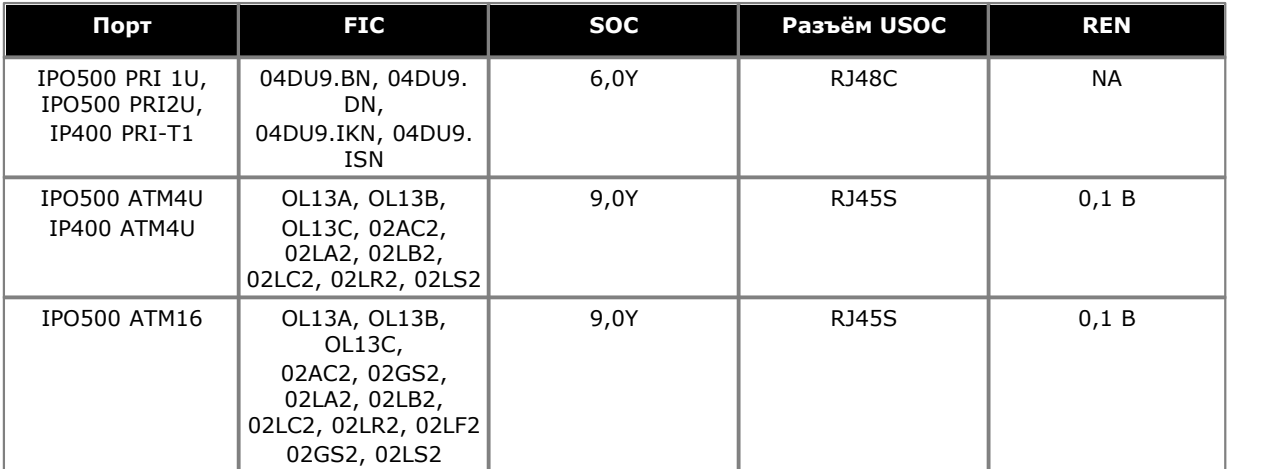

Если это оборудование оказывает на работу телефонной сети вредоносное влияние, телефонная компания заранее уведомит вас о том, что может потребоваться временное прекращение услуг. Однако, если уведомить заранее не представляется возможным, то телефонная компания уведомит клиента как можно скорее. Также вам сообщат о вашем праве подать жалобу в Федеральную комиссию связи США, если вы считаете это необходимым.

Телефонная компания может вносить изменения в свои ресурсы, оборудование, службы и процедуры, что может повлиять на работу оборудования. В этом случае телефонная компания заранее уведомит вас об этом, чтобы предоставить возможность внести необходимые изменения для обеспечения бесперебойной работы.

Если в работе оборудования возникают проблемы, информацию о ремонте и гарантии можно получить в Центре технической поддержки по телефону 1-800-242- 2121, или связавшись с местным представителем Avaya. Если это оборудование оказывает на работу телефонной сети вредоносное влияние, телефонная компания может потребовать отключить оборудование до тех пор, пока проблема не будет устранена.

Штепсельное соединение, используемое при подключении оборудования к проводке внутри помещения и телефонной сети, должно отвечать соответствующим требованиям правил ФКС США Части 68 и требованиям ACTA.

Подключение к групповой абонентской линии связи облагается государственной пошлиной. Обратитесь за информацией в комиссию по вопросам деятельности коммунальных служб или бытового обслуживания, либо комиссию по корпорациям.

## **Оборудование с прямым набором внутренних номеров ("DID"):**

Если оборудование работает без обеспечения надлежащего наблюдения за ответами, то это является нарушением Части 68'правил ФКС.

Надлежащее наблюдение за ответами это:

- A.Возвращение оборудованием наблюдения за ответами в коммутируемую телефонную сеть общего пользования (PSTN). когда на вызовы DID:
	- · отвечает вызываемая станция,
	- · отвечает автоматический оператор,
	- · либо они направляются к записанному сообщению, которое может администрировать пользователь оконечного оборудования клиента (CPE).
	- · Направляются к приглашению к набору

B.Это оборудование возвращает сигналы наблюдения за ответами на все вызовы (DID), поступившие обратно в PSTN.

Допустимыми исключениями являются:

- · Неотвеченные вызовы.
- · Получение сигнала занято.
- · Получение сигнала занятости линии.

Avaya подтверждает, что данное зарегистрированное оборудование может предоставить пользователям доступ к услугам операторов междугородней связи путём использования кодов доступа. Модификации этого оборудования сборщиками вызовов для блокировки набора кодов доступа является нарушением Закона о защите потребителей услуг операторов телефонной связи от 1990 г.

#### **Устройства автоматического набора номера:**

Во время программирования номеров экстренного вызова и (или) тестовых звонков по номерам экстренного вызова:

- 1.Оставайтесь на линии и вкратце объясните диспетчеру причину вызова.
- 2.Осуществляйте такие действия в часы наименьшей загруженности линий, например, рано утром или поздно вечером.

## **Ограничения по тарифам и оборудование для маршрутизации по критерию наименьшей стоимости:**

ПО, которое установлено на данном оборудовании и обеспечивает пользователям доступ в сеть, должно обновляться для распознавания новых кодов региона, заданных в сети, а также для обмена кодами по мере их введения в эксплуатацию.

Если обновления систем внутри здания или периферийного оборудования для распознавания новых кодов по мере их возникновения не произойдёт, то это не позволит клиенту и его сотрудникам'получить доступ к сети и этим кодам.

### **Часть 68 Заявления'о соответствии требованиям ФКС**

Avaya Inc. в Соединённых Штатах Америки настоящим подтверждает, что описываемое в документации оборудование, с идентификационным номером TIA TSB-168, указанном на его ярлыке, соответствует'Правилам и нормам 47 CFR Часть 68 и техническим требованиям по терминальным соединениям, принятым Административным советом (ACTA).

Avaya также подтверждает, что оконечное оборудование Avaya с трубкой, описываемое в данном документе, соответствует требованиям Параграфа 68.316 Правил и нормативов ФКС по совместимости со слуховым аппаратом и признано пригодным для использования со слуховыми аппаратами.

## **10.7.7 Соответствие правилам Федеральной комиссии связи США**

### **Регулировка усиления передачи и приёма для PRI/T1 и аналоговых портов** Настройки усиления защищены паролем, чтобы обеспечить использование только квалифицированными специалистами по установке. Конечный пользователь ни при каких условиях не должен иметь к ним доступ. Установка усиления по умолчанию, равная 0 дБ, обеспечивает соответствие требованиям Федеральной комиссии

связи США часть 68 раздел 68.308(b)(5) и TIA/EIA-IS-968 Раздел 4.5.2.5. "Через усиление передачи от портов для подключения отдельно зарегистрированного оборудования или от других портов сетевого подключения". Настройка установок усиления неквалифицированным персоналом может привести к нарушению правил Федеральной комиссии связи США. Квалифицированный персонал может производить настройку установок усиления выше указанного уровня только в случае, когда:

- 1.Производятся измерения для того, чтобы убедиться, что уровень мощности, направляемый по линии в каждый подключенный сетевой интерфейс, не превышает максимальные уровни, указанные в стандарте Федеральной комиссии связи США часть 68 раздел 68.308(b) и TIA/EIA-IS-968 Раздел 4.5 для каждого конкретного типа интерфейса.
- 2.Если установки усиления отклоняются от значения по умолчанию, то следует принять меры предосторожности, чтобы соединения с оконечным оборудованием находились под контролем квалифицированных специалистов по установке.
- 3.Для соответствия объективному показателю громкости приема на расстояниях более 2,7 км от центрального офиса усиление приёма на аналоговых каналах должно быть установлено на уровне1,5 дБ.

# **Индекс**

**B BRI** (канал) порт 234 Порт 230 **D** DC I/P Порт 230 DECT Региональная доступность 36, 200 Телефон 36, 200 D.S IROB 130 Порт 230, 235 Региональная доступность 36, 200 Телефон 36, 130, 200 **E** EXT O/P Порт 230 **H** H323 Региональная доступность 36, 200 Телефоны 36, 200 **I** IP500 Базовая карта VCM 20, 172 Базовая карта цифровой станции 20, 172 Базовая карта-держатель для платы предыдущего поколения 20, 172 Базовая плата аналогового телефона 20, 172 Дочерняя плата аналоговых каналов 22 Дочерняя плата каналов 22 Дочерняя плата каналов BRI 22 Дочерняя плата каналов PRI-U 22 Кнопка Reset 136 **L** LAN Порт 230 **M** Manager Компоненты 223 Обновление ПО 125 Требования к лицензии 223 Требования к ПК 223 Monitor Компоненты 224 Протоколы 227 Требования к лицензии 224 Требования к ПК 224 **P** PF Порт 230 PRI Порт 230 **R** RoHS 11 RS232/DTE Порт 230 **S** System Status Application Компоненты 226 Требования к лицензии 226

**U** USB Ключ функции 35 Порт 230 **W** WAN Порт 230 **Z** Аналоговый Защитные блоки телефона 131 Порт 230, 233 Региональная доступность телефона 36, 200 Аудио Порт 230 Аудио порт 233 Базовая карта VCM 20, 172 Аналоговый телефон 20, 172 Держатель для платы предыдущего поколения 20, 172 Цифровая станция 20, 172 Батареи Литиевые 250 Веб-сайты 40 Вне здания Подключения 31, 129 Внешние вызовы 109 Внешние модули расширения 23 Внутренние вызовы 109 Восстановление Карта SD 155 Вызовы Внешний 109 Внутренний 109 Готовность оборудования 11 Дочерние платы Аналоговый канал 22, 183 Канал 22 Канал BRI 22, 184 Канал PRI 185 Канал PRI-U 22 Защитные блоки Аналоговый телефон 131 Стоечный монтаж 133 Заявление Безопасность 250 Соответствие требованиям 250 Заявление о безопасности 250 Заявление о соответствии требованиям 250 Извлечь карту SD 121, 146, 162 Имеющееся оборудование 11 Интерфейсные модули каналов 251 Исключения для межсетевого экрана 227 Использование IP Office в Австралии 254 Евросоюзе 256 Канаде 254 Китае 255 Новой Зеландии 256 США 257 Источники питания 1151C1 25 1151C2 25

Требования к ПК 226

Источники питания Блок питания 40 Вт 25 Блок питания 45 Вт с заземлением 25 Блок питания 60 Вт с заземлением 25 Источник бесперебойного питания 27 Кабели 26 Кабели Максимальные расстояния для кабеля 28, 231 Стандартный IP Office 28, 231 Кабель Требования к зазорам 45 Требования по доступу 45 Карта SD Восстановление 155 Извлечение 121, 146, 162 Копировать 156 Резервная 154 Карта памяти Извлечение 121, 146, 162 Ключ функций смарт-карты 35 Ключевой режим 109 Ключи функций USB 35 Параллельный 35 Серийный 35 Смарт-карта 35 Кнопки Внутренняя связь 109 Индикация вызова 109 Индикация линии 109 Программируемая 109 Кнопки внутренней связи 109 Кнопки индикации вызова 109 Кнопки индикации линии 109 Конфигурация Удалить 138 Копировать карту SD 156 Курсы обучения 40 Литиевые батареи 250 Лицензии Manager 223 Monitor 224 Без ПК 35 На базе ПК 35 Приложение Статус системы 226 Лицензирование без ПК 35 Лицензирование на базе ПК 35 Модули Интерфейс канала 251 Модули расширения IP400 So8 23 IP400 WAN3 23 IPO 500 BRI So8 23 Аналоговый канал IP400 23 Аналоговый канал IPO 500 23 Телефон IP400 23 Телефон IP500 23, 194 Цифровая станция IP400 23 Цифровая станция IP500 23, 188 Молниезащита 31, 129, 250 Настенный монтаж управляющих устройств 32 Настройки безопасности По умолчанию 140 Неисправные блоки 11 Общие сведения

Веб-сайты 40 Курсы обучения 40 Опасные вещества 11 Параллельный ключ функций 35 Платы Базовая аналогового телефона IP500 174 Базовая цифровой станции IP500 180 Поддерживаемые Настройки местной специфики 39 Язык 39 Подключения Вне здания 31, 129 Заземление 30 Порт (Канал) BRI 234 BRI 230 DC I/P 230 DCI I/P 235 DS 230, 235 EXT O/P 134, 230, 237 IP Office 227 LAN 230, 238 PF 230, 239 PRI 230, 242 RS232/DTE 230 RS323 DTE 137, 236 USB 230 WAN 230 Аналоговый 230, 233 Аудио 230, 233 Дверной 134 Используется 227 Классификация безопасности 252 Назначено 227 Расширение 230, 237 Телефон (POT) 230, 240 Порт DCI I/P 235 Порт DTE 137 RS232 137, 236 Параметры 137, 236 Требования к кабелю 137, 236 Порт EXT O/P 134, 237 Порт LAN 238 Порт PF 239 Порт PRI 242 Порт расширения 237 Порт телефона (POT) 240 Правила Федеральной комиссии связи США 259 Предупреждения относительно ЭМС Канадский департамент связи 253 Предупреждения относительно ЭМС для Китая 253 Федеральная комиссия связи 253 Приложение Manager 223 Monitor 224 System Status Application 226 Программируемые кнопки 109 Программное обеспечение Стирание базового программного обеспечения 142 Протоколы 227 Расширение Порт 230 Региональная доступность Аналоговый телефон 36, 200

Региональная доступность Телефон DECT 36, 200 Телефон DS 36, 200 Телефон H323 36, 200 Режим АТС 109 Ключ 109 Режим АТС 109 Резервная карта SD 154 Серийный ключ функций 35 Символы опасности 250 Система кабелей Молниезащита 31, 129 Стоечный монтаж управляющих устройств 32 Страна Поддержка настроек местной специфики 39 Языки 39 Телефон (POT) Порт 230 Требования Доступ к кабелю 45 Зазор для кабеля 45 К среде 44 Настенный монтаж 44 Пространство 45 Требования к окружающей среде 44 Требования к пространству 45 Требования при настенном монтаже 44 Управляющее устройство Настенный монтаж 32 Стоечный монтаж 32 Установка IP500 Документация 64 Заземление 78 Запустите Manager 58 Инструменты 63 Плата 66 Подключите Manager 57 Приложения администратора 55 Проверьте индикатор платы 82 Распаковка 65 Стоечный монтаж 74 Устройства контроля заземления 30

Сведения о производительности и данные, на которые ссылается настоящий документ являются типичными, и Компании Авайя необходимо их явно уточнять в письменном виде до того, как они станут применимыми в контексте любого заказа или контракта. Компания оставляет за собой право вносить изменения или поправки в подробные технические данные по своему усмотрению. Публикация информации в настоящем документе не подразумевает свободы от патентных или других защитных прав Компании Авайя или других лиц.

Все товарные знаки, отмеченные символами © или ™, являются зарегистрированными товарными знаками или товарными знаками Avaya Inc. Все другие товарные знаки являются собственностью соответствующих владельцев.

Настоящий документ содержит информацию, являющуюся собственностью Компании Авайя, которая должна раскрываться или использоваться вне условий, предусмотренных в применимых соглашениях.

© Avaya Inc., 2014 г. Все права защищены.